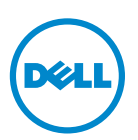

# **Dell V725w למשתמש המדריך**

**[www.dell.com](http://www.dell.com) | [support.dell.com](http://support.dell.com) 2012 ינואר**

סוג(י) מכונות: 4449 דגמ(ים): 7d1, 7dE

# תוכן העניינים

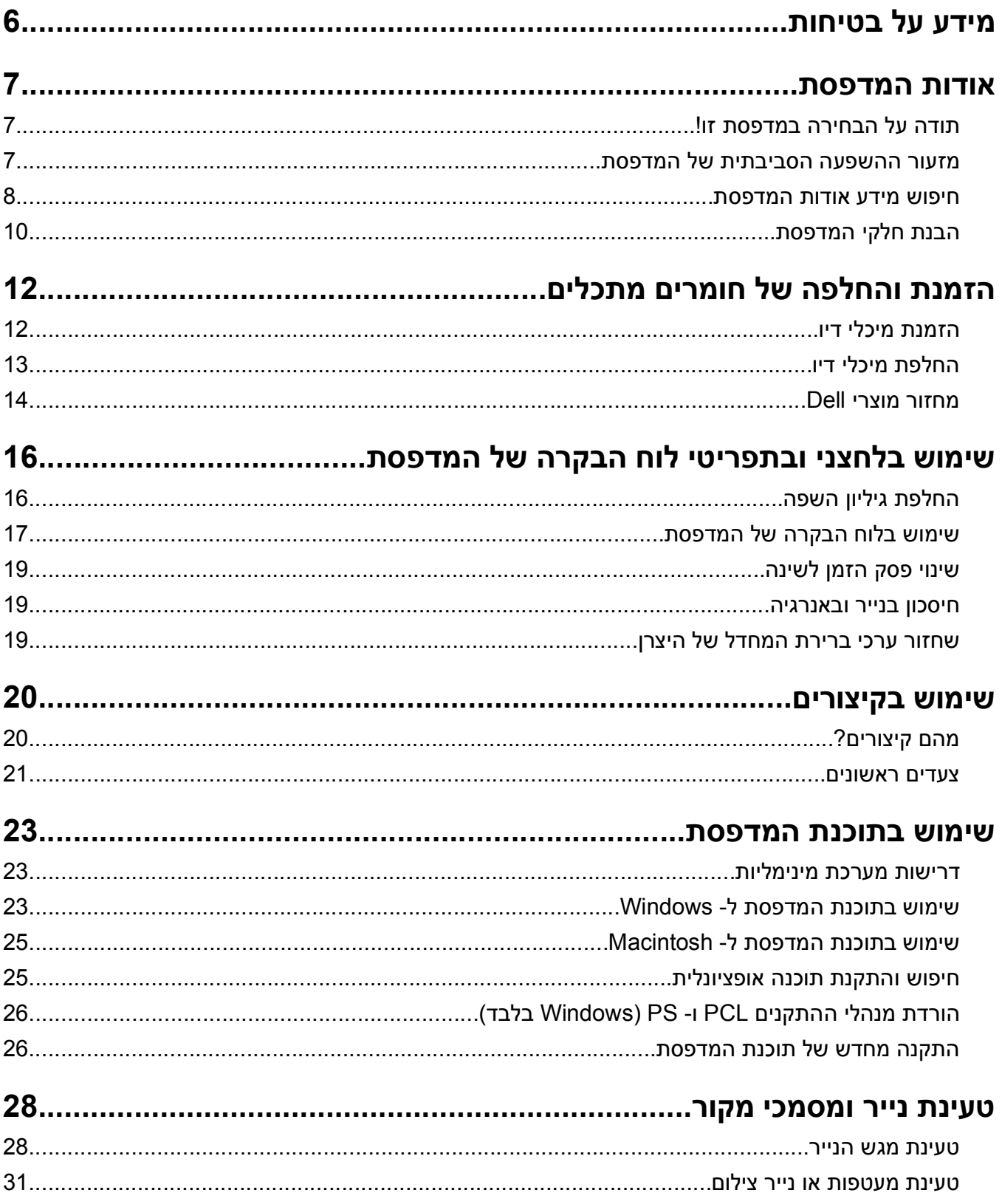

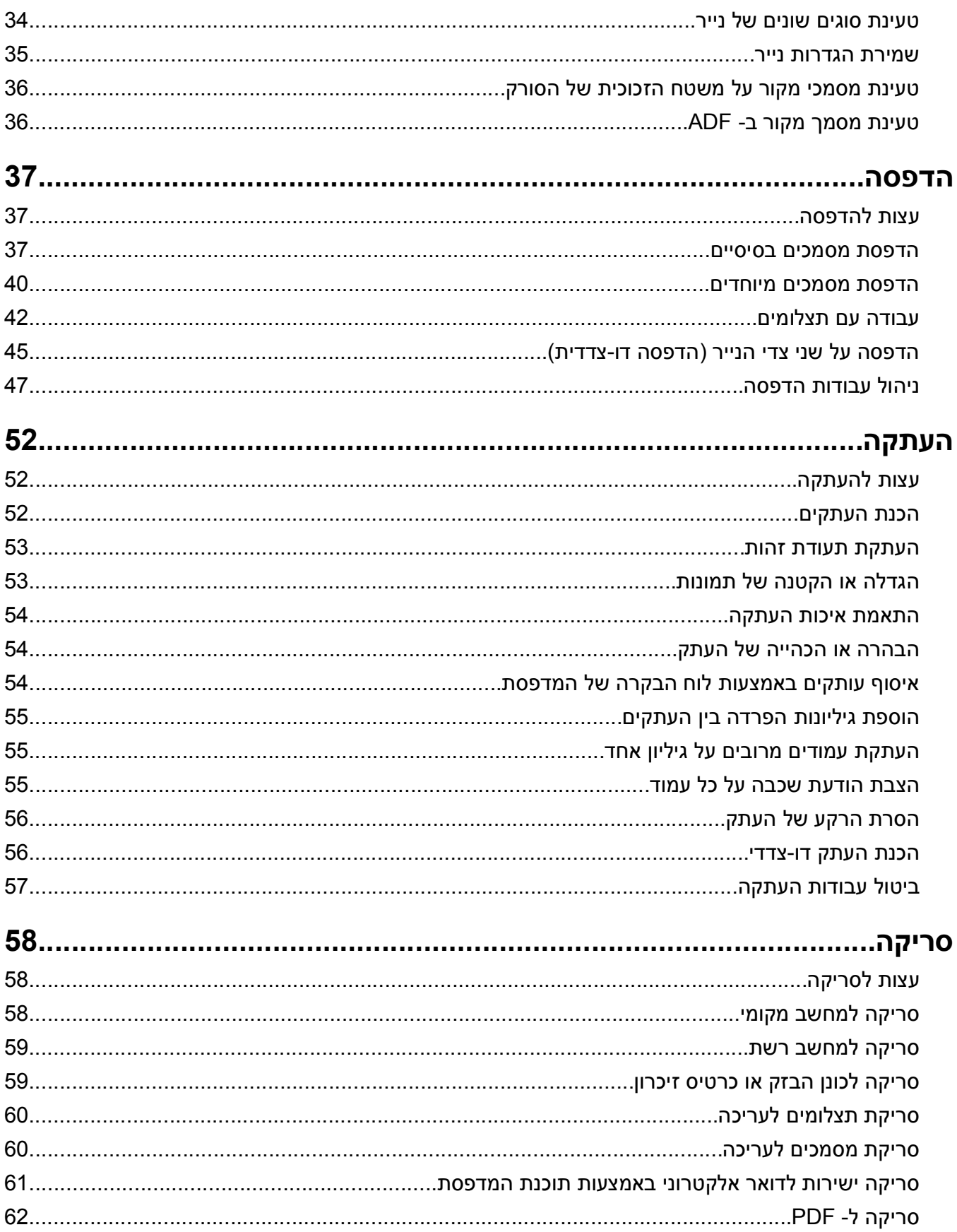

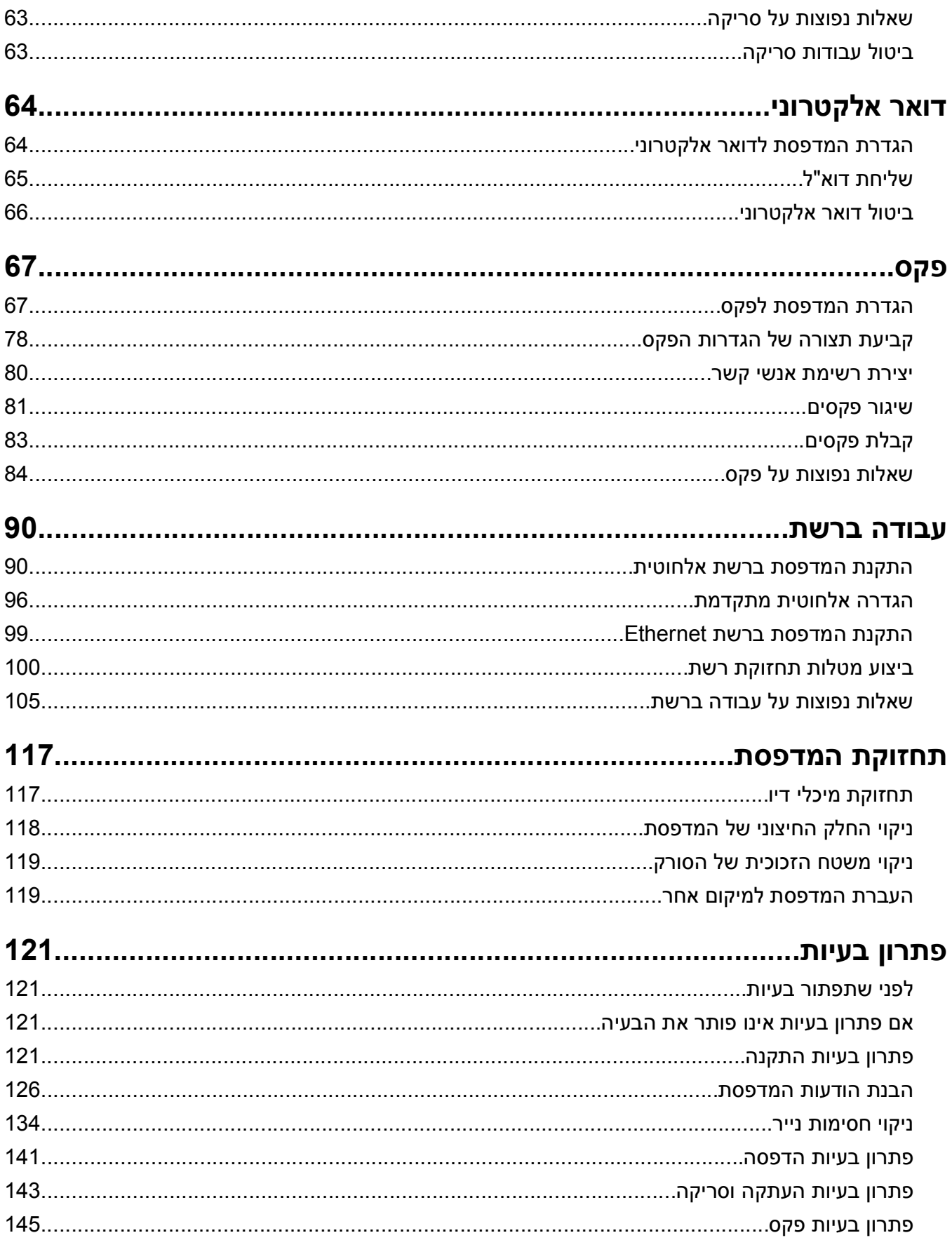

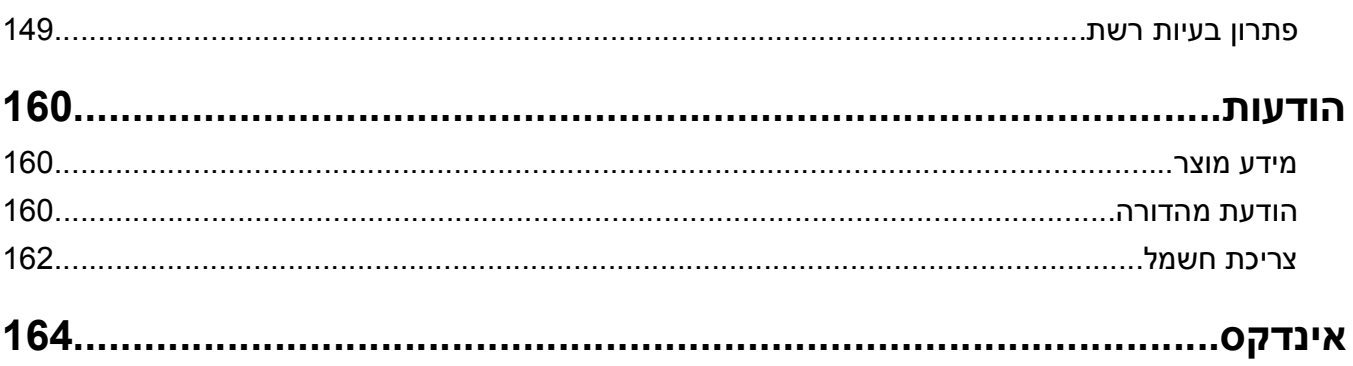

# **מידע על בטיחות**

חבר את כבל החשמל לשקע חשמל מוארק ונגיש הנמצא בסמוך למוצר.

אל תציב מוצר זה ואל תשתמש בו בסמוך למים או מקומות רטובים.

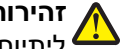

<span id="page-5-0"></span>**זהירות - אפשרות לפציעה:** סוללת הליתיום שבמוצר זה אינה מיועדת להחלפה. קיימת סכנת התפוצצות אם סוללת ליתיום אינה מוחלפת בצורה נכונה. אל תטען מחדש, אל פרק ואל תשרוף סוללת ליתיום. השלך סוללות משומשות בהתאם להוראות היצרן ובהתאם לתקנות המקומיות.

השתמש רק בספק המתח ובכבל החשמל המסופקים עם המוצר או ברכיבים חלופיים המאושרים על-ידי היצרן.

**זהירות - אפשרות לפציעה:** להפחתת סכנת שריפה, השתמש רק בכבל התקשורת (11‐RJ (שמסופק עם המוצר, או UL AWG 26 Listed או תחליף גדול יותר בעת חיבור מוצר זה לרשת טלפונים ציבורית.

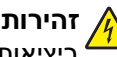

**זהירות - סכנת התחשמלות:** ודא שכל החיבורים החיצוניים (דוגמת Ethernet וחיבורי מערכת טלפון) מותקנים כהלכה ביציאות המסומנות המיועדות לחיבורם.

מוצר זה תוכנן, נבדק ואושר כדי לעמוד בתקני הבטיחות הגלובליים המחמירים בשימוש ברכיבים ספציפיים של היצרן. אפשר שמאפייני הבטיחות של חלקים אחדים לא תמיד יהיו מובנים מאליהם. היצרן לא ישא באחריות לשימוש בחלקי חילוף אחרים.

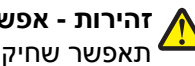

**זהירות - אפשרות לפציעה:** אל תחתוך, תפתל, תכופף, תמחץ את כבל החשמל ואל תניח חפצים כבדים עליו. אל תאפשר שחיקה או מתיחה של כבל החשמל. אל תלחץ את כבל החשמל בין חפצים דוגמת רהיטים לבין קירות. כל אחד מהמקרים לעיל קיימת סכנה של שריפה או התחשמלות. בדוק בקביעות אם קיימות בעיות מסוג זה בכבל החשמל. נתק את כבל החשמל משקע החשמל לפני שתבדוק אותו.

לשירות ותיקונים, מלבד אלה המוזכרים בתיעוד למשתמש, פנה לספק שירות מקצועי.

**זהירות - סכנת התחשמלות:** למניעת סכנת התחשמלות בעת ניקוי החלק החיצוני השל המדפסת, נתק את כבל החשמל מהשקע שבקיר ונתק את כל הכבלים מהמדפסת לפני שתמשיך.

**זהירות - סכנת התחשמלות:** אין להשתמש בפקס בזמן סערת ברקים. אל תתקין מוצר זה ואל תבצע חיבורי חוטים או חשמל כלשהם, כגון חיבור הפקס, כבל החשמל או הטלפון, במהלך סופת ברקים.

**שמור הוראות אלה.**

# **אודות המדפסת**

# **תודה על הבחירה במדפסת זו!**

עבדנו קשה כדי לוודא שהיא תענה של צרכיך.

<span id="page-6-0"></span>כדי להתחיל להשתמש מייד במדפסת החדשה, השתמש בחומרי ההגדרה שמצורפים למדפסת ולאחר מכן דפדף *במדריך למשתמש* כדי ללמוד כיצד לבצע מטלות בסיסיות. כדי להפיק את המרב מהמדפסת, קרא את *המדריך למשתמש* בעיון וקפד לבדוק אם קיימים עדכונים חדשים באתר האינטרנט שלנו.

אנו מחויבים לספק ביצועים וערך יחד עם המדפסות שלנו ואנו מבקשים לוודא שאתה שבע רצון. אם תיתקל בבעיות כלשהן, אחד מהנציגים המומחים שלנו ישמח לסייע לך לחזור במהירות למסלול העבודה. אם תמצא שיש דבר מה שאנו יכולים לעשות טוב יותר, נא ספר לנו. בסופו של דבר, אתה הסיבה שאנו עושים את מה שאנו עושים וההצעות שלך מסייעות לנו לעשות זאת טוב יותר.

# **מזעור ההשפעה הסביבתית של המדפסת**

אנו מחויבים להגנה על הסביבה ומשפרים ללא הרף את המדפסות שלנו כדי להפחית את השפעתן על הסביבה. על-ידי בחירה בהגדרות ובמטלות מסוימות של המדפסת, ייתכן שתצליח להפחית אף יותר את השפעת המדפסת על הסביבה.

#### **חיסכון באנרגיה**

- **• הפעל את מצב חיסכון.** תכונה זו מגדירה את בהירות המסך לחלשה ומגדירה את המדפסת לעבור למצב שינה לאחר שהמדפסת לא פעילה במשך 10 דקות.
- **• בחר את פסק הזמן לשינה הנמוך ביותר.** התכונה שינה מעבירה את המדפסת למצב המתנה עם מינימום צריכת חשמל לאחר שהמדפסת אינה פעילה במשך פרק הזמן שהוגדר (פסק הזמן של שינה).
- **• שתף את המדפסת.** מדפסות אלחוטיות/רשת מאפשרות לשתף מדפסת יחידה בין מחשבים מרובים, וכך לחסוך באנרגיה ובמשאבים אחרים.

#### **חיסכון בנייר**

- **• הדפס יותר מעמוד אחד על צד אחד של הנייר.** התכונה "עמודים לגיליון" מאפשרת להדפיס עמודים מרובים על גיליון אחד. ניתן לבחור להדפיס 16 תמונות של עמוד לכל היותר על צד אחד של גיליון נייר.
- **• הדפס על שני צדי הנייר.** הדפסה דו-צדדית מאפשרת להדפיס ידנית או אוטומטית (בהתאם לסוג המדפסת שברשותך) על שני צדי הנייר.
- **• הצג עבודות הדפסה בתצוגה מקדימה לפני הדפסתן.** השתמש בתכונת התצוגה המקדימה הנמצאת בתיבת הדו-שיח **הצג לפני הדפסה** או בתצוגת המדפסת (בהתאם לדגם המדפסת שברשותך).
	- **• השתמש בנייר ממוחזר.**
	- **• הקטן את שולי המסמכים שמיועדים להדפסה.**
- **• סרוק ושמור.** כדי להימנע מהדפסת העתקים מרובים, ניתן לסרוק מסמכים ותצלומים ולשמור אותם בתוכנית או ביישום במחשב או בכונן הבזק לשם הצגה.

#### **חיסכון בדיו**

- **• השתמש במצב הדפסה מהירה או טיוטה.** ניתן להשתמש במצבים אלה כדי להדפיס מסמכים באמצעות כמות דיו קטנה יותר מהרגיל והם אידיאליים להדפסת מסמכים המכילים בעיקר טקסט.
	- **• השתמש בסוגי גופנים ובהגדרות גופנים הצורכים פחות דיו.** רוב התוכניות והיישומים מאפשרים לך להתאים את כהות הצבעים.
		- **• השתמש במיכלי דיו לתפוקה גבוהה.** מיכלים אלו מאפשרים להדפיס עמודים רבים יותר.

#### **מיחזור**

- **• מחזר את אריזת המוצר.**
- **• מחזר את המדפסת הישנה במקום לזרוק אותה.**
	- **• מחזר נייר מעבודות הדפסה מבוטלות.**
		- **• השתמש בנייר ממוחזר.**

<span id="page-7-0"></span>**הערה:** ייתכן שלמדפסת שברשותך לא מצורפות חלק מתוכניות אלה או חלק מהפונקציות בתוכניות אלה, בהתאם לתכונות המדפסת שרכשת.

### **חיפוש מידע אודות המדפסת**

#### **פרסומים**

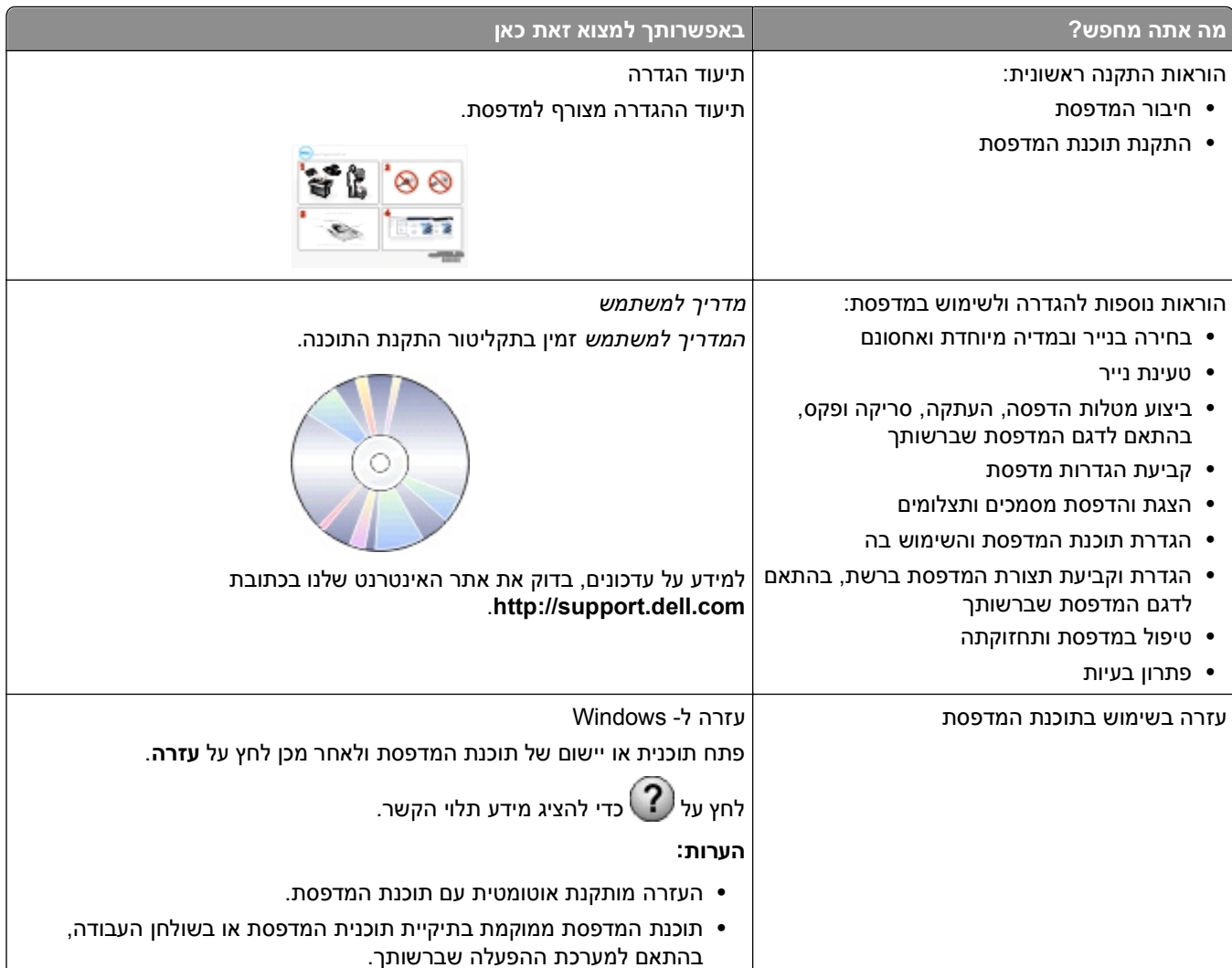

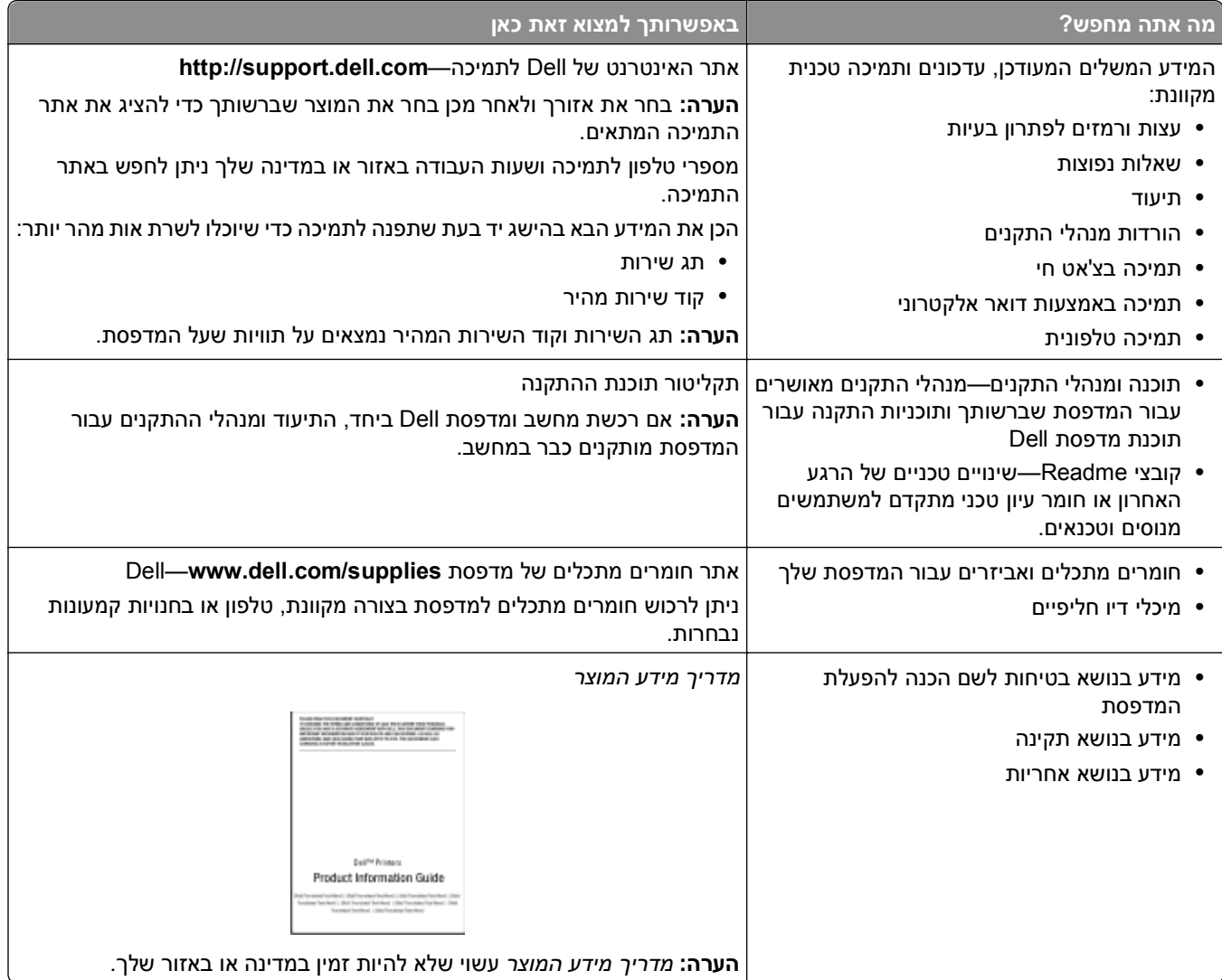

**הערה:** ייתכן שלמדפסת שברשותך לא מצורפות חלק מתוכניות אלה או חלק מהפונקציות בתוכניות אלה, בהתאם לתכונות המדפסת שרכשת.

# **הבנת חלקי המדפסת**

<span id="page-9-0"></span>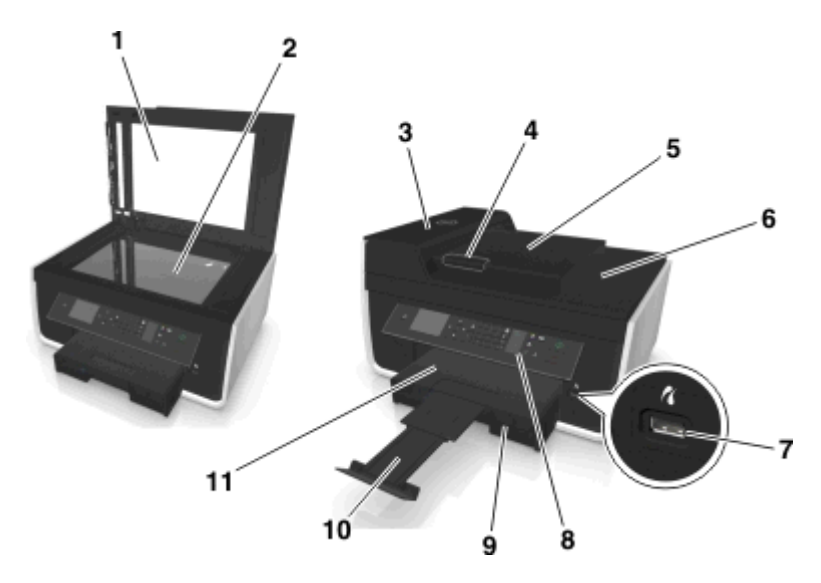

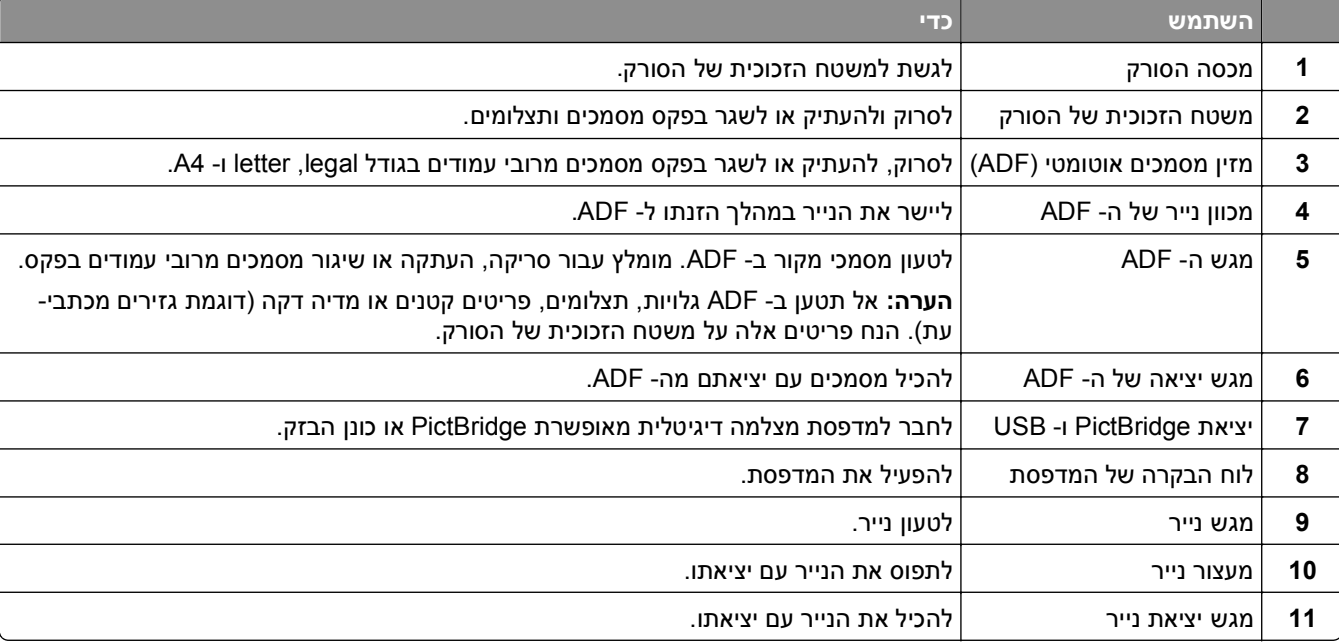

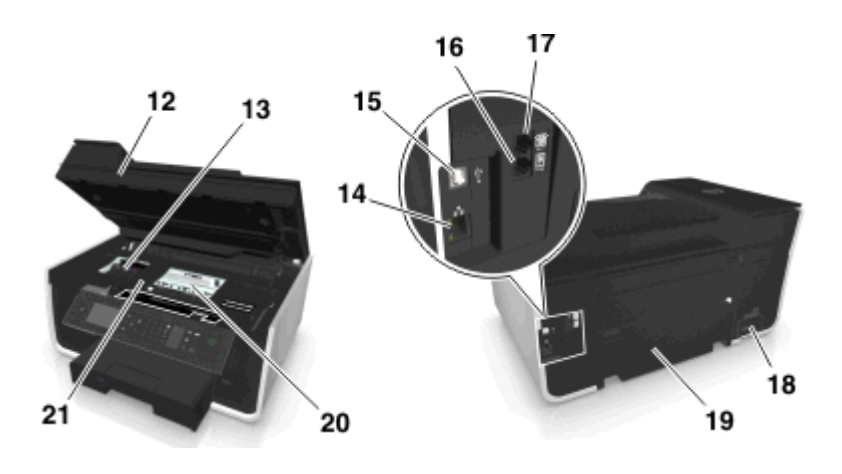

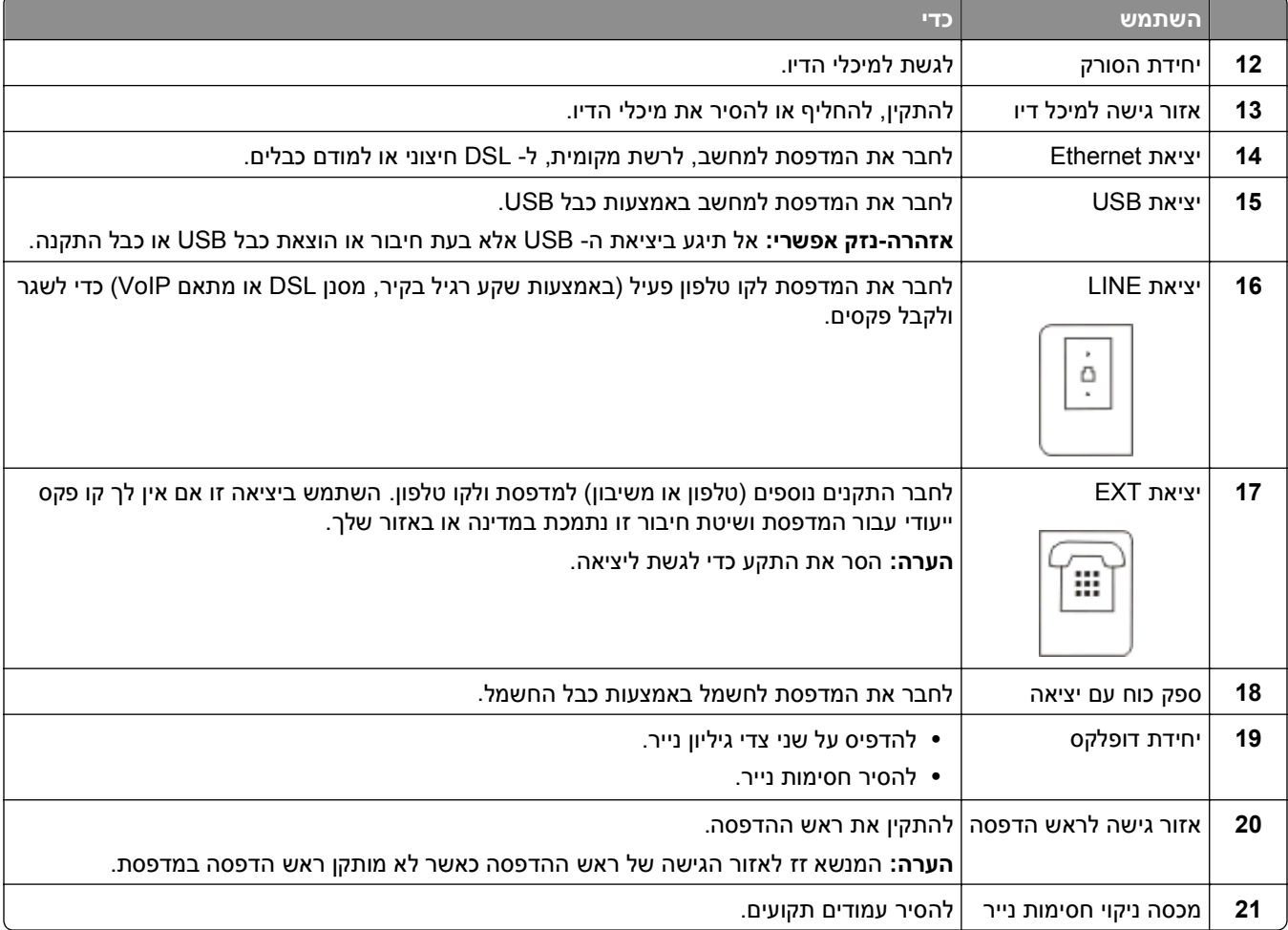

# **הזמנת והחלפה של חומרים מתכלים**

# **הזמנת מיכלי דיו**

<span id="page-11-0"></span>ערכי תפוקת עמוד זמינים באתר **[supplies/com.dell.www](http://www.dell.com/supplies)**. לקבלת התוצאות הטובות ביותר, השתמש רק במיכלי דיו של Dell.

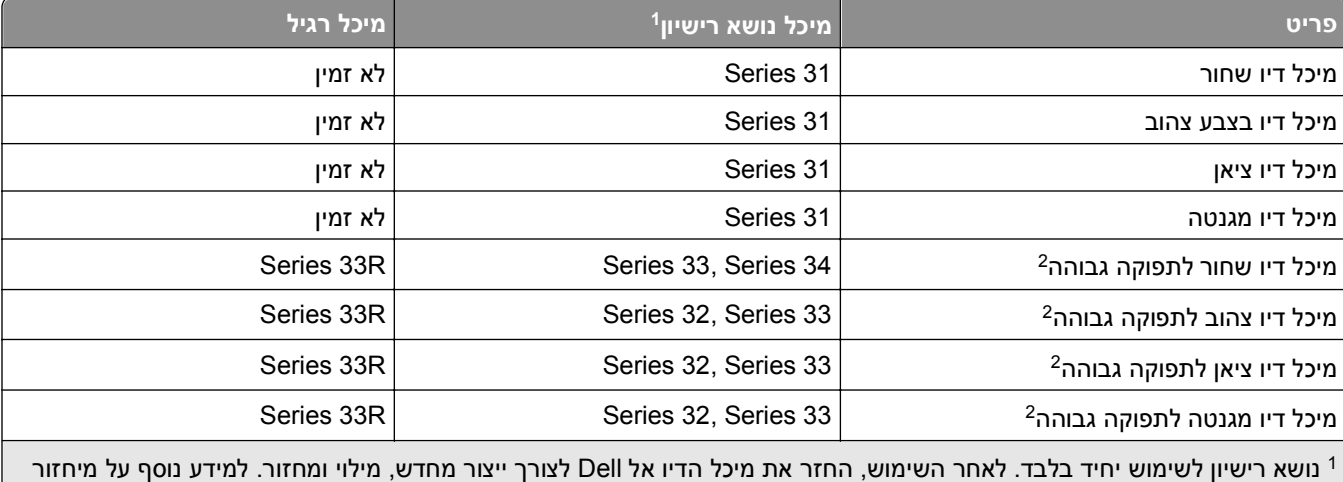

.**[www.dell.com/recycle](http://www.dell.com/recycle)** בכתובת בקר ,Dell מוצרי

זמין רק באתר האינטרנט של Dell בכתובת **[supplies/com.dell.www](http://www.dell.com/supplies)**. <sup>2</sup>

#### **הערות:**

- **•** לקבלת יותר דיו, הזמן מיכלי דיו לתפוקה גבוהה.
- **•** בהתאם לארץ או לאזור שלך, תוכל לקבל את מיכלי הדיו בצורה פרטנית או בחבילה.
- **•** תוכל להזמין במעורב מיכלי דיו רגילים ומיכלי דיו לתפוקה גבוהה, בהתאם לארץ או לאזור שלך.
	- **•** מיכלי הדיו שמשמשים להדפסת מסמכים יכולים לשמש גם להדפסת תצלומים.
	- **•** בעת אחסון מיכלים, ודא שאינם פתוחים ושהם מונחים על הצד השטוח שלהם.
		- **•** הסר מיכלי דיו מאריזתם *רק* בעת התקנה.

# **החלפת מיכלי דיו**

<span id="page-12-0"></span>ודא שיש ברשותך מיכל או מיכלי דיו חדשים לפני שתתחיל. עליך להתקין מיכלי דיו חדשים מייד לאחר הסרת הישנים או שהדיו שנותר בחרירי ראש ההדפסה עלול להתייבש.

#### **הסרת מיכלי דיו**

- **1** הפעל את המדפסת.
- **2** פתח את המדפסת.

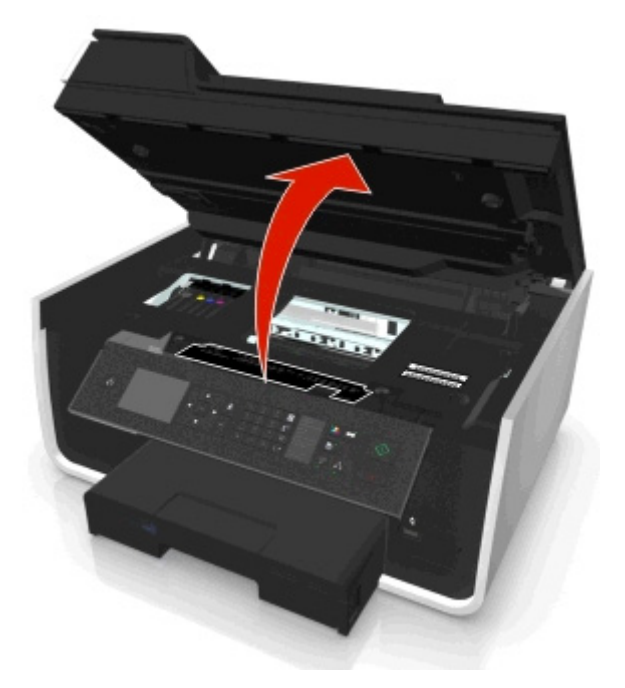

**הערה:** ראש ההדפסה זז למיקום התקנת מיכל הדיו.

**3** לחץ על לשונית השחרור ולאחר מכן הסר את מיכל או מיכלי הדיו המשומשים.

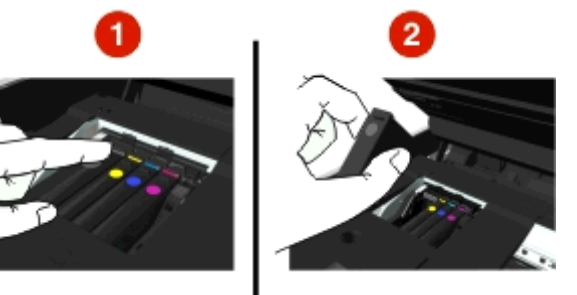

#### **התקנת מיכלי דיו**

**1** הסר את מיכל הדיו מהאריזה, לאחר מכן הסר את מכסה המגן ממיכל הדיו.

אם מיכל הדיו מגיע עם מכסה מגן מסתובב, הסר את המכסה.

<span id="page-13-0"></span>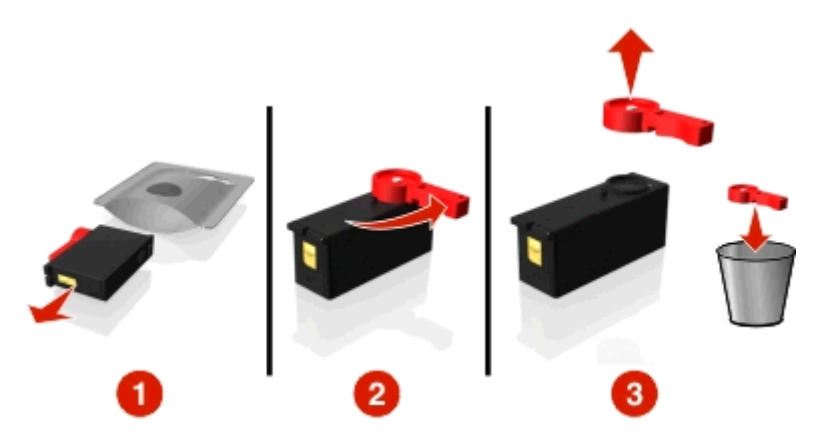

**2** הכנס כל אחד ממיכלי הדיו. החלק את האצבע לאורך מיכל הדיו עד שהמיכל ייכנס למקומו *בנקישה* .

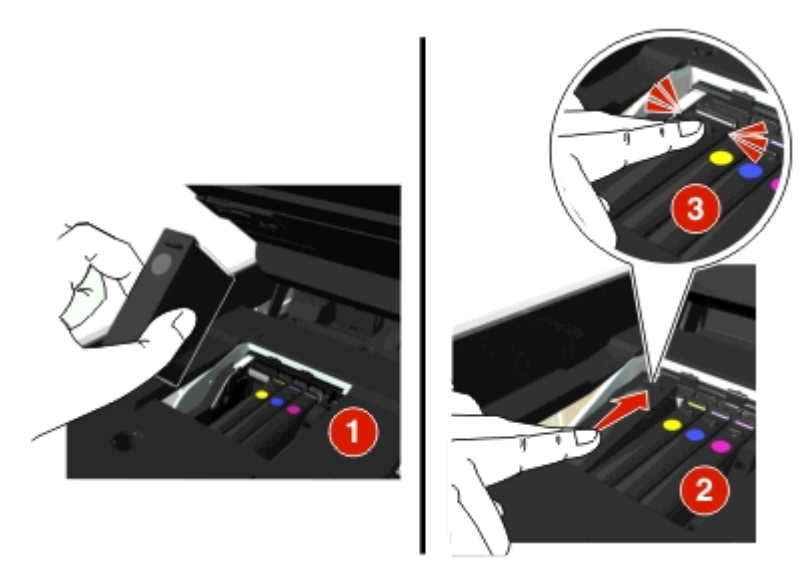

#### **הערות:**

- **•** הכנס תחילה את מיכלי הדיו הצבעוני ולאחר מכן את מיכל הדיו השחור.
- **•** הכנס את מיכלי הדיו החדש מייד לאחר הסרת מכסה המגן כדי למנוע חשיפה של הדיו לאוויר.
	- **3** סגור את המדפסת.

# **מחזור מוצרי Dell**

כדי להחזיר את מוצרי Dell ל- Dell לצורך מחזור:

- **1** לחץ על או על **התחל**.
- **2** לחץ על **כל התוכניות** או על **תוכניות** ולאחר מכן בחר ברשימה את תיקיית תוכנית המדפסת.
	- **3** בחר **דף הבית של המדפסת**.
	- **4** בחר את המדפסת מהרשימה הנפתחת של המדפסות.
	- **5** לחץ על **הזמנת חומרים מתכלים** בכרטיסייה **תחזוקה**.

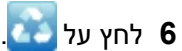

בצע את ההוראות שעל מסך המחשב. **7**

# <span id="page-15-0"></span>**שימוש בלחצני ובתפריטי לוח הבקרה של המדפסת**

# **החלפת גיליון השפה**

גיליון השפה משמש להוספת תוויות בלוח הבקרה של המדפסת. ניתן להחליף את גיליונות השפה בכל עת בהתאם לשפה שבה ברצונך להשתמש. ייתכן שחלק מהשפות לא יהיה זמין בהתאם לדגם המדפסת שברשותך.

**הערה:** המדפסת מגיעה כאשר גיליון בשפה האנגלית מותקן מראש.

- **1** פתח את המדפסת.
- **2** הסר את גיליון השפה מתיקיית התיעוד שמצורפת למדפסת.
	- **3** הסר את מחזיק גיליון השפה מלוח הבקרה של המדפסת.

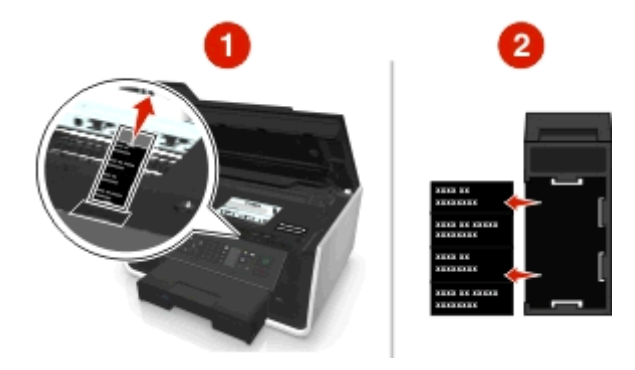

**4** הכנס את גיליון השפה המועדפת למחזיק גיליון השפה, ולאחר מכן חבר את מחזיק גיליון השפה ללוח הבקרה של המדפסת.

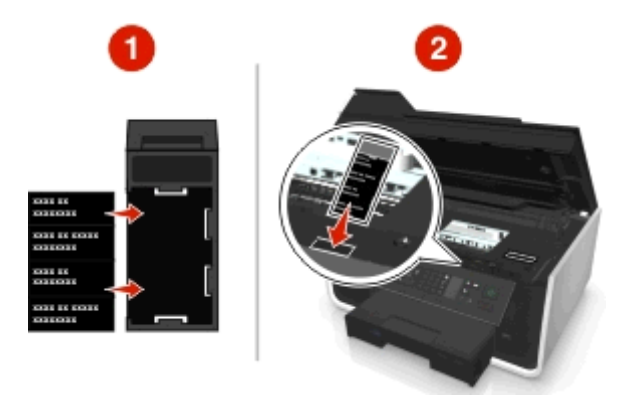

**5** סגור את המדפסת.

# **שימוש בלוח הבקרה של המדפסת**

<span id="page-16-0"></span>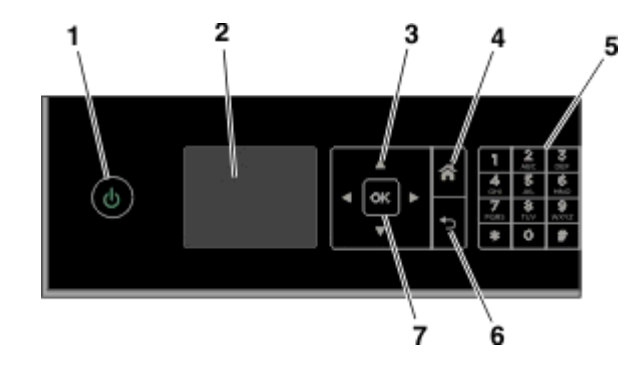

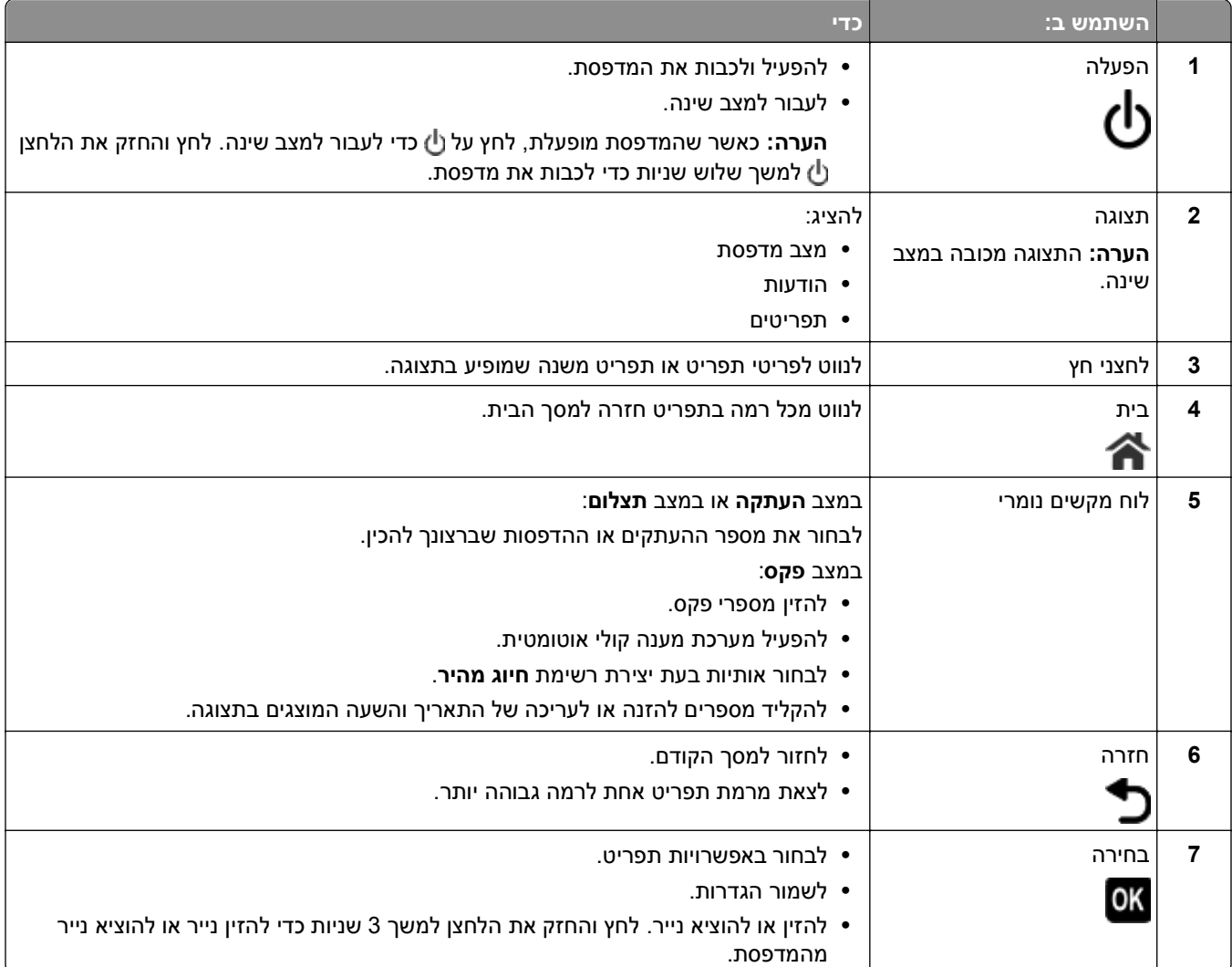

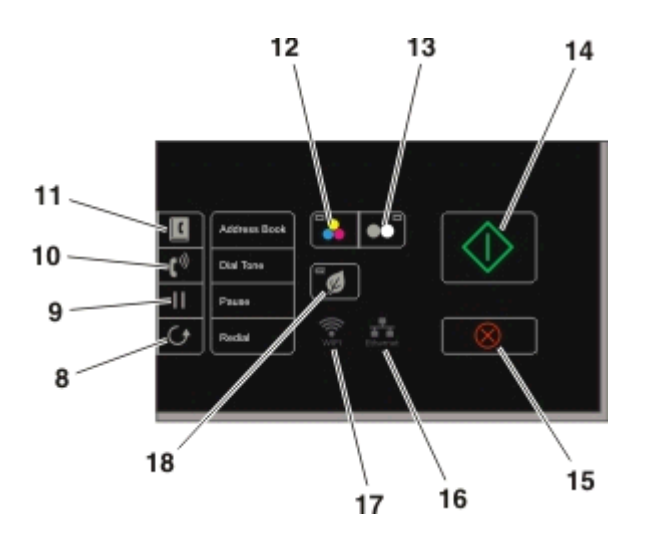

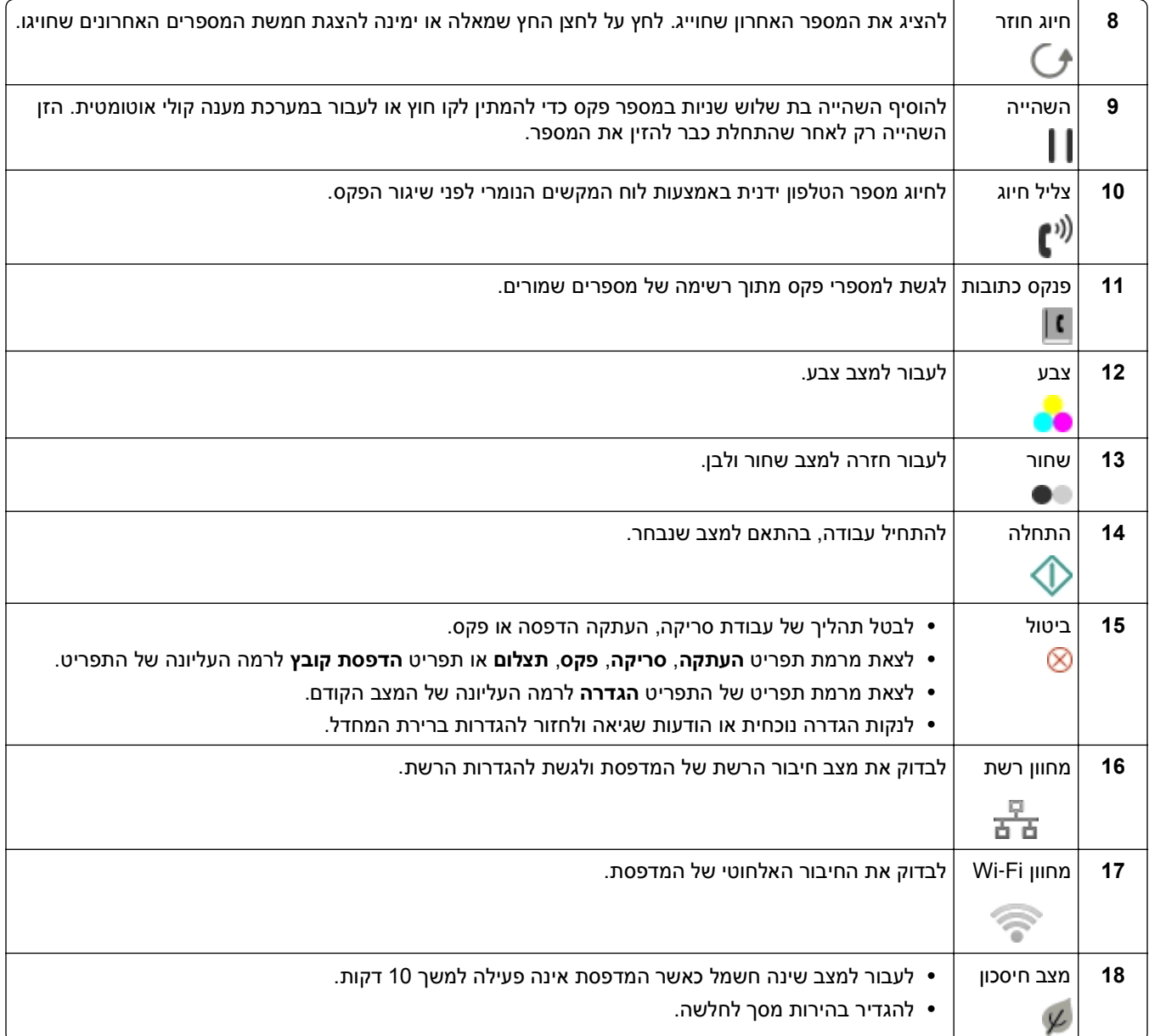

### **שינוי פסק הזמן לשינה**

<span id="page-18-0"></span>פסק זמן לשינה הוא הזמן הנדרש למדפסת כדי לעבור למצב שינה כאשר המדפסת נמצאת במצב המתנה. תכונת השינה ממטבת את יעילות צריכת האנרגיה על-ידי הקטנת צריכת החשמל של המדפסת. כדי לחסוך את מרב האנרגיה, בחר את פסק הזמן הנמוך ביותר עבור שינה.

- **1** בלוח הבקרה של המדפסת, נווט אל:
- > **הגדרה** > > **הגדרת התקן** > > **שינה** >
- **2** לחץ על לחצן החץ למעלה או למטה כדי לבחור או השתמש בלוח המקשים הנומרי כדי להזין את ערך פסק הזמן לשינה, ולאחר מכן לחץ על 0K

### **חיסכון בנייר ובאנרגיה**

כדי להוריד בצורה משמעותית את השימוש בנייר וכדי להפחית את בזבוז הנייר, הפעל הדפסה דו-צדדית:

**1** בלוח הבקרה של המדפסת, נווט אל:

```
 > הגדרה > > הגדרת מצב הדפסה > > העתק דו-צדדי, עצמאי >
```
- **2** לחץ על לחצן החץ למעלה או למטה כדי לגלול אל **מופעל** ולאחר מכן לחץ על .
- כדי למטב את יעילות צריכת האנרגיה, הקטן את פסק הזמן לשינה ואת בהירות המסך.
	- **1** בלוח הבקרה של המדפסת, נווט אל:

```
 > הגדרה > > הגדרת התקן > > שינה >
```
- **2** לחץ על לחצן החץ למעלה או למטה כדי לבחור או השתמש בלוח המקשים הנומרי כדי להזין את פסק הזמן לשינה, ולאחר מכן לחץ על 0K
	- **3** בלוח הבקרה של המדפסת, נווט אל:
	- > **הגדרה** > > **הגדרת התקן** > > **בהירות מסך** >
	- **4** לחץ על לחצן החץ למעלה או למטה כדי לגלול אל **עמום** ולאחר מכן לחץ על .

**הערה:** אם תבחר באפשרות **העתק דו-צדדי, עצמאי**, המדפסת מדפיסה על שני צדי הנייר (הדפסה דו-צדדית) עבור עבודות העתקה ופקס והדפסה ב- Windows ו- Macintosh, בהתאם לדגם המדפסת.

# **שחזור ערכי ברירת המחדל של היצרן**

איפוס להגדרות ברירת המחדל של היצרן ימחק את כל הגדרות המדפסת שבחרת קודם לכן.

- **1** בלוח הבקרה של המדפסת, נווט אל:
- > **הגדרה** > > **שחזור ברירות המחשל של היצרן** >
- **2** לחץ על לחצן החץ למעלה או למטה כדי לגלול אל **שחזור כל הגדרות המדפסת** ולאחר מכן לחץ על .
	- **3** לחץ על לחצן החץ שמאלה או ימינה כדי לגלול אל **כן** ולאחר מכן לחץ על .
	- המדפסת מופעלת מחדש אוטומטית לאחר האיפוס להגדרות ברירת המחדל של היצרן.
- **4** כשתתבקש להגדיר את ההגדרות הראשוניות עבור המדפסת, בצע את הבחירות באמצעות לחצני לוח הבקרה של המדפסת. **הגדרה ראשונית הושלמה** מופיעה בתצוגה.

# **שימוש בקיצורים**

# **מהם קיצורים?**

<span id="page-19-0"></span>קיצור הוא דרך מהירה לביצוע מטלות הדפסה, סריקה, שליחה בדוא"ל או שיגור בפקס באמצעות המדפסת. תוכל להגדיר ולשמור קבוצה של הגדרות מדפסת הנמצאות בשימוש תכוף כך שיהיו זמינות למטלה נתונה, ולאחר מכן להקצות לה שם קיצור ומספר קיצור.

מספר הקיצור ושם הקיצור משמשים כזיהוי עבור מטלה מסוימת וההגדרות שלה במדפסת. כאשר ברצונך לבצע מטלה באמצעות הגדרות אלו, אינך צריך לעבור דרך ההליך הרגיל של התאמת ההגדרות והאפשרויות. הזן את מספר הקיצור או בחר את שם ומספר הקיצור בלוח הבקרה של המדפסת והמטלה תופעל אוטומטית.

קבע את הגדרות הקיצור עבור מטלה בדף האינטרנט של המדפסת:

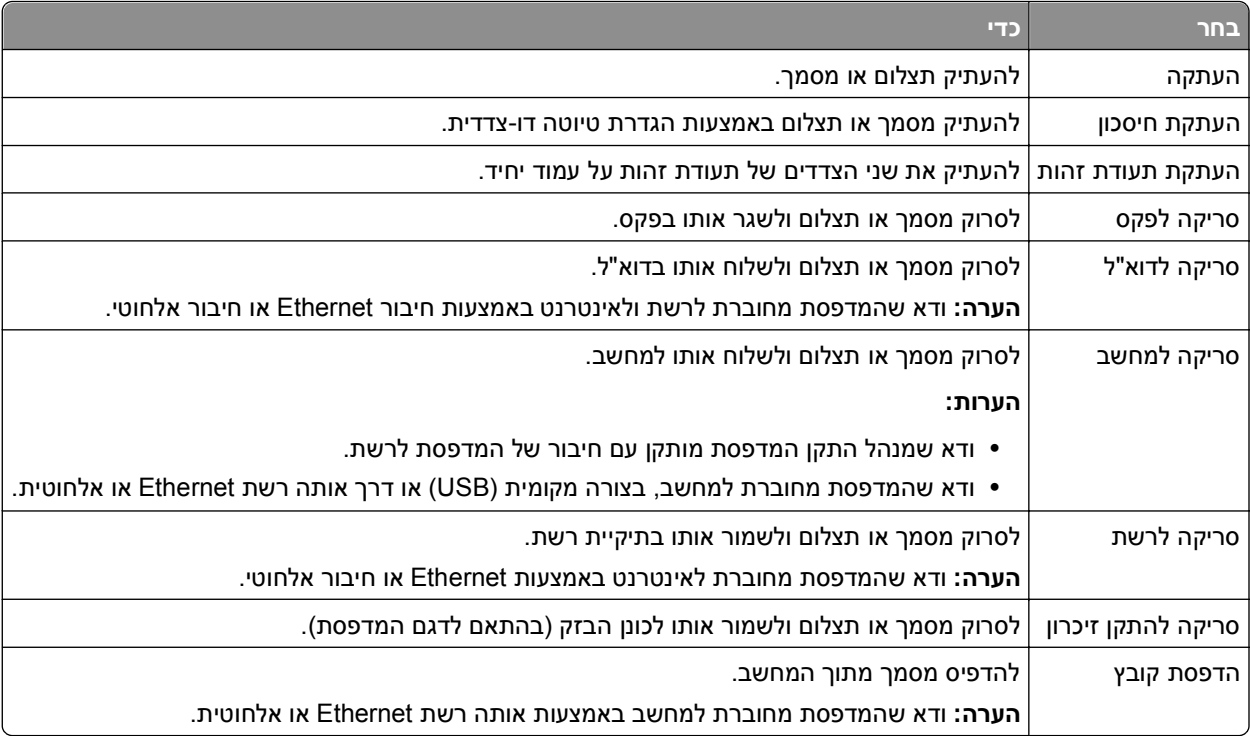

דוגמה:

עורך-דין שמשתמש במדפסת כדי לשלוח הודעות דוא"ל ללקוחות מנווט בדרך כלל דרך לוח הבקרה של המדפסת כדי לבחור בתכונה ובאפשרויות הזמינות שלה. במקום זאת, הוא יכול לקבוע את הגדרות המדפסת (דוגמת כותרת ההודעה והנמען) מתוך דף האינטרנט של המדפסת, ולאחר מכן להקצות מספר קיצור ושם קיצור למטלה. בכל פעם שיזין את מספר הקיצור או יבחר את שם הקיצור בלוח הבקרה של המדפסת, המדפסת תשלח אוטומטית את המסמכים בהתאם להגדרות שנבחרו.

#### **צעדים ראשונים**

<span id="page-20-0"></span>במהלך ההתקנה, יסופק לך קישור ליצירת קיצורים. אם לא הצלחת ליצור את הקיצורים במהלך ההתקנה, תוכל ליצור קיצורים באמצעות תוכנת המדפסת.

#### **הפעל את דף הקיצורים באמצעות תוכנת המדפסת**

לפני שתתחיל ודא כי:

- **•** הן המדפסת והן המחשב מחוברים לרשת באמצעות חיבור Ethernet או חיבור אלחוטי.
	- **•** המדפסת מופעלת.

#### **משתמשי Windows**

- **1** לחץ על או **התחל**.
- **2** לחץ על **כל התוכניות** או **תוכניות** ולאחר מכן בחר ברשימה את תיקיית תוכנית המדפסת.
	- **3** נווט אל:

**דף הבית של המדפסת** > בחר את המדפסת שברשותך > **הגדרות** > **הגדרת קיצורים**

#### **משתמשי Macintosh**

- **1** ב- Finder, נווט אל: **יישומים** > בחר את המדפסת שברשותך > **קיצורים**
- **2** בחר את המדפסת שלך ברשימה ולאחר מכן לחץ על **הפעלה**.

#### **יצירת קיצור**

**1** הפעל את דף הקיצורים ולאחר מכן נווט אל:

**הוספת קיצור חדש** > בחירת מטלה

**2** הקצה מספר קיצור ושם קיצור ולאחר מכן ציין את ההגדרה.

**הערות:**

- **•** מספר קיצור הוא המספר שאתה מקצה למטלה מסוימת והגדרות המדפסת שלה. ניתן להקצות מספרי קיצור מ- 1 ועד .999
	- **•** אם תגדיר את הקיצור להצגת ההגדרות לפני ההפעלה, ההגדרות יופיעו בתצוגת המדפסת. התאם את ההגדרות אם נדרש.
		- **3** לחץ על **הוספה**.

#### **שימוש בקיצורים במדפסת**

ודא שיצרת קיצור.

בלוח הבקרה של המדפסת, נווט אל: **6 > קיצורים > 6x** > בחר קיצור > 6**x** *או*  $\mathbb{C}$  >  $\mathbb{B}$  > הזן את מספר הקיצור >  $\mathbb{C}$ 

**הערה:** אם תגדיר את הקיצור להצגת ההגדרות לפני ההפעלה, ההגדרות יופיעו בתצוגת המדפסת. התאם את ההגדרות אם נדרש.

#### **שינוי או מחיקת קיצור**

- **1** הפעל את דף הקיצורים ולאחר מכן בחר קיצור.
	- **2** בצע אחת מהפעולות הבאות:
- **•** ערוך את השינויים הנדרשים ולאחר מכן לחץ על **שמור שינויים**.
	- **•** לחץ על **מחק**.

# <span id="page-22-0"></span>**שימוש בתוכנת המדפסת**

### **דרישות מערכת מינימליות**

תוכנת המדפסת מחייבת MB500 של שטח פנוי בדיסק.

#### **מערכת הפעלה נתמכות**

- Microsoft Windows 7 (SP1) **•**
- Microsoft Windows Server 2008 (R2 SP1) **•**
	- Microsoft Windows Server 2008 (SP1) **•**
	- Microsoft Windows Server 2003 (SP2) **•**
		- Microsoft Windows Vista (SP1) **•**
			- Microsoft Windows XP (SP3) **•**
- Macintosh Intel OS X version 10.7.0 or later **•**
- Macintosh Intel OS X version 10.6.0 or later **•**
- Macintosh Intel OS X version 10.5.0 or later **•**
- Macintosh Intel OS X version 10.4.4 or later **•**
- Macintosh PowerPC OS X version 10.5.0 or later **•**
- Macintosh PowerPC OS X version 10.4.0 or later **•**
	- Ubuntu Linux 11.10, 11.04, 10.10, and 10.04 **•** \*
- \*Red Hat Enterprise Linux WS 6, WS 5, and WS 4  $\cdot$ 
	- Red Flag Linux Desktop 6.0 **•** \*
	- SUSE Linux Enterprise Server 11 and 10 **•** \*
	- SUSE Linux Enterprise Desktop 11 and 10 **•** \*
		- Linux openSUSE 11.4, 11.3, and 11.2 **•** \*
			- Linpus Linux Desktop 9.6 **•** \*
				- Fedora 14 **•** \*
			- Debian GNU/Linux 6.0 and 5.0 **•** \*
				- Mint 10 and 9 **•** \*
			- PCLinux OS 2010.12 and 2010.10 **•** \*

מנהל התקן המדפסת עבור מערכת הפעלה זו זמין רק באתר **com.dell.support://http**[.](http://support.dell.com)\*

# **שימוש בתוכנת המדפסת ל- Windows**

#### **תוכנה המותקנת במהלך התקנת המדפסת**

כל התוכנות הנדרשות מותקנות בעת הגדרת המדפסת באמצעות תקליטור תוכנת ההתקנה. ייתכן שבחרת להתקין חלק מהתוכניות הנוספות. הטבלה הבאה מספקת סקירה של התוכניות השונות וכיצד הן יכולות לסייע לך.

אם לא התקנת תוכניות נוספות אלה במהלך ההתקנה הראשונית, הכנס שוב את תקליטור תוכנת ההתקנה, הפעל את תוכנת ההתקנה ולאחר מכן לחץ על **אפשרויות מתקדמות** > **התקנת תוכנה נוספת**.

#### **תוכנת המדפסת**

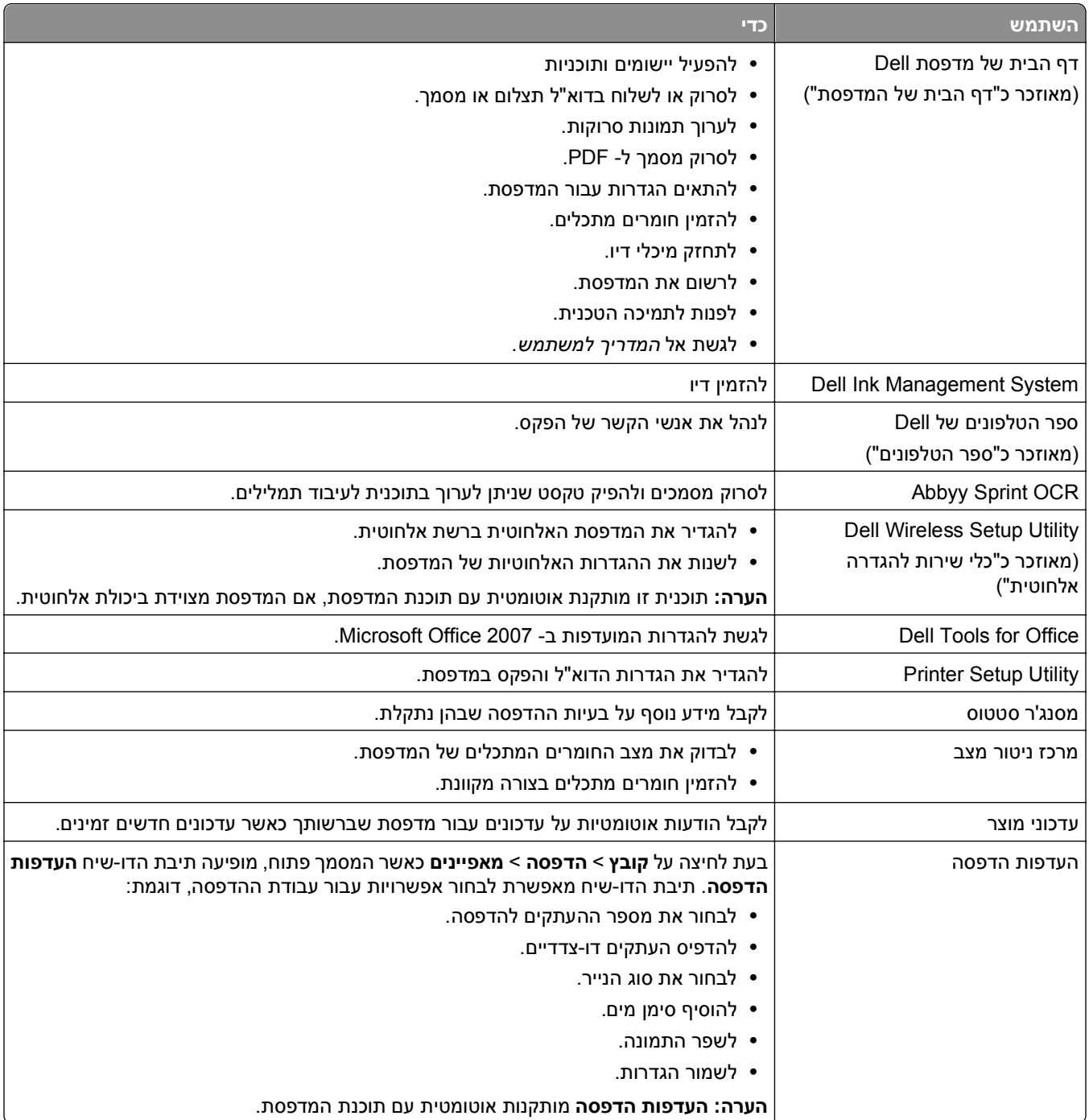

**הערה:** ייתכן שלמדפסת שברשותך לא מצורפות חלק מתוכניות אלה או חלק מהפונקציות בתוכניות אלה, בהתאם לתכונות המדפסת שרכשת.

# **שימוש בתוכנת המדפסת ל- Macintosh**

#### **הפעלת תיבת הדו-שיח הדפסה**

<span id="page-24-0"></span>השתמש בתיבת הדו-שיח 'הדפסה' להתאמת הגדרות הדפסה ולתזמון עבודות הדפסה.

כאשר המסמך פתוח, לחץ על **קובץ** > **הדפסה**.

#### **הפעלת יישום**

**1** ב- Finder, נווט אל:

**יישומים** > בחר את תיקיית המדפסת

**2** לחץ פעמיים על היישום שבו ברצונך להשתמש.

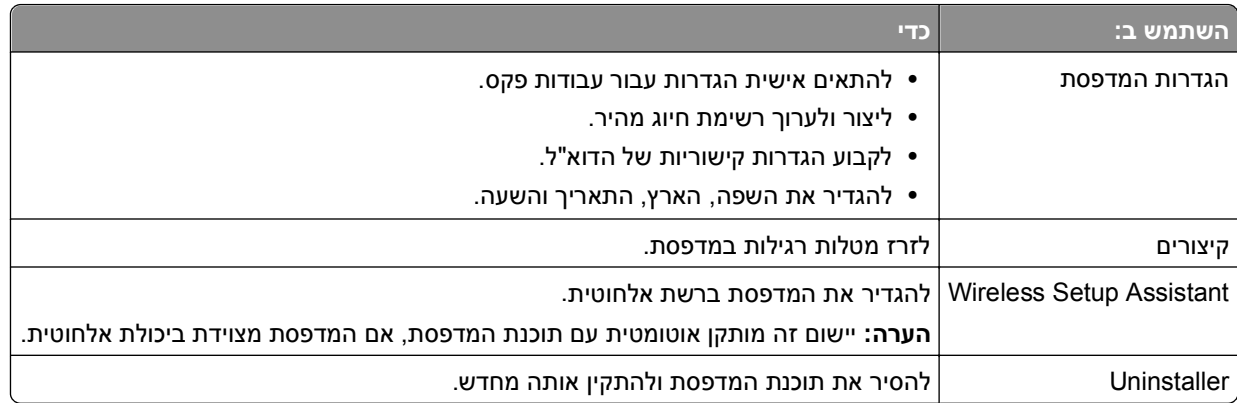

#### **הערות:**

- **•** ייתכן שהמדפסת אינה מגיעה עם יישומים אלו, בהתאם לדגם המדפסת שרכשת וסוג ההתקנה (רגילה או מותאמת אישית) שנבחר בעת התקנת המדפסת.
- **•** כדי לנצל את מלוא התכונות של המדפסת, בחר באפשרות ההתקנה המותאמת אישית ולאחר מכן בחר את כל החבילות המפורטות.

# **חיפוש והתקנת תוכנה אופציונלית**

#### **משתמשי Windows**

- **1** לחץ על או **התחל**.
- **2** לחץ על **כל התוכניות** או **תוכניות** ולאחר מכן בחר ברשימה את תיקיית תוכנית המדפסת.
	- **3** נווט אל:
	- **דף הבית של המדפסת** > בחר את המדפסת שברשותך > **תמיכה** > **תמיכה מקוונת**
		- **4** באתר האינטרנט, בחר את המדפסת שברשותך והורד את מנהל ההתקן.
			- **5** התקן תוכנה נוספת או אופציונלית.

#### **משתמשי Macintosh**

**1** ב- Finder, נווט אל:

<span id="page-25-0"></span>**Software Updates** < **Web Links** < שברשותך המדפסת את בחר > **Applications**

- **2** באתר האינטרנט, בחר את המדפסת שברשותך והורד את מנהל ההתקן.
	- **3** התקן תוכנה נוספת או אופציונלית.

# **הורדת מנהלי ההתקנים PCL ו- PS) Windows בלבד)**

מנהלי התקנים אוניברסליים למדפסת (הדמיית 5 PCL, הדמיית XL PCL והדמיית PS (ניתנים להורדה מאתר האינטרנט שלנו. עליך לחפש את דגם המדפסת שברשותך על מנת להציג מנהלי התקנים תואמים.

### **התקנה מחדש של תוכנת המדפסת**

כל התוכנות הנדרשות מותקנות בעת הגדרת המדפסת באמצעות תקליטור תוכנת ההתקנה. אם תתקל בבעיות במהלך ההתקנה או שהמדפסת אינה מופיעה בתיקיית המדפסות או כאפשרות מדפסת בעת שליחת עבודת הדפסה, נסה להסיר את התקנת המדפסת ולאחר מכן להתקין מחדש.

#### **הסרת התקנה של תוכנת המדפסת**

#### **משתמשי Windows**

- **1** לחץ על או **התחל**.
- **2** לחץ על **כל התוכניות** או **תוכניות** ולאחר מכן בחר ברשימה את תיקיית תוכנית המדפסת.
	- **3** לחץ על תוכנית הסרת ההתקנה.
	- **4** בצע את ההוראות שעל מסך המחשב.
	- **5** בתום תהליך ההסרה, הפעל מחדש את המחשב.

#### **משתמשי Macintosh**

- **1** סגור את כל היישומים הפתוחים.
- **2** ב- Finder, נווט אל: **Applications** < בחר את המדפסת שברשותך
	- **3** לחץ פעמיים על **Uninstaller**.
	- **4** בצע את ההוראות שעל מסך המחשב.

#### **התקנת תוכנת המדפסת**

**הערה:** אם התקנת את תוכנת המדפסת במחשב זה בעבר ועליך להתקין מחדש את התוכנה, הסר תחילה את ההתקנה הנוכחית של התוכנה.

#### **משתמשי Windows**

- **1** סגור את כל התוכניות הפתוחות.
- **2** הכנס את תקליטור התקנת התוכנה.

אם תיבת הדו-שיח של ההתקנה אינה מופיעה לאחר רגע, הפעל את התקליטור ידנית:

- **א** לחץ על , או לחץ על **התחל** ולאחר מכן לחץ על **הפעלה**.
- **ב** בתיבה **התחל חיפוש** או **הפעלה**, הקלד **setup\:D**, כאשר **D** היא אות כונן התקליטורים.
	- **ג** לחץ על **Enter** או לחץ על **אישור**.
	- **3** לחץ על **התקנה** ולאחר מכן בצע את ההוראות שעל המסך.

#### **משתמשי Macintosh**

**הערה:** נצל את מלוא היתרונות של המדפסת, בחר באפשרות ההתקנה המותאמת אישית ולאחר מכן בחר את כל החבילות המפורטות.

- **1** סגור את כל היישומים הפתוחים.
- **2** הכנס את תקליטור התקנת התוכנה.

אם תיבת הדו-שיח להתקנה אינה מופיעה כעבור רגע, לחץ על סמל התקליטור בשולחן העבודה.

**3** לחץ פעמיים על לחץ על חבילת התקנת התוכנה ובצע את ההוראות שעל מסך המחשב.

#### **באמצעות האינטרנט**

ייתכן שקיימת תוכנת מעודכנת למדפסת בכתובת **[com.dell.support://http](http://support.dell.com)**.

# **טעינת נייר ומסמכי מקור**

### **טעינת מגש הנייר**

ודא כי:

- **•** אתה משתמש בנייר שמיועד למדפסות הזרקת דיו.
	- **•** הנייר אינו משומש או פגום.
- <span id="page-27-0"></span>**•** אם אתה משתמש בנייר מיוחד, אתה מבצע את ההוראות המצורפות לנייר המיוחד.
	- **•** הנייר אינו מתכופף כשאתה מתאים את מכווני הנייר כדי להימנע מחסימות.
		- **1** הוצא את המגש לגמרי מתוך המדפסת.

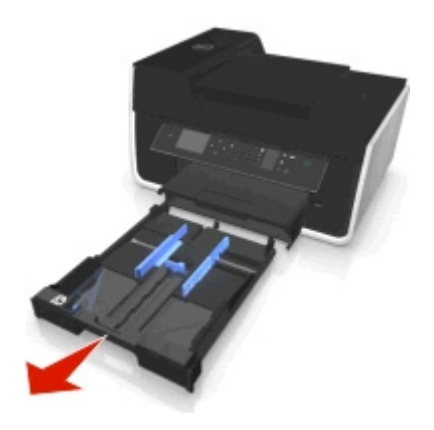

**2** הסט את מכווני הנייר לצדדים של המגש.

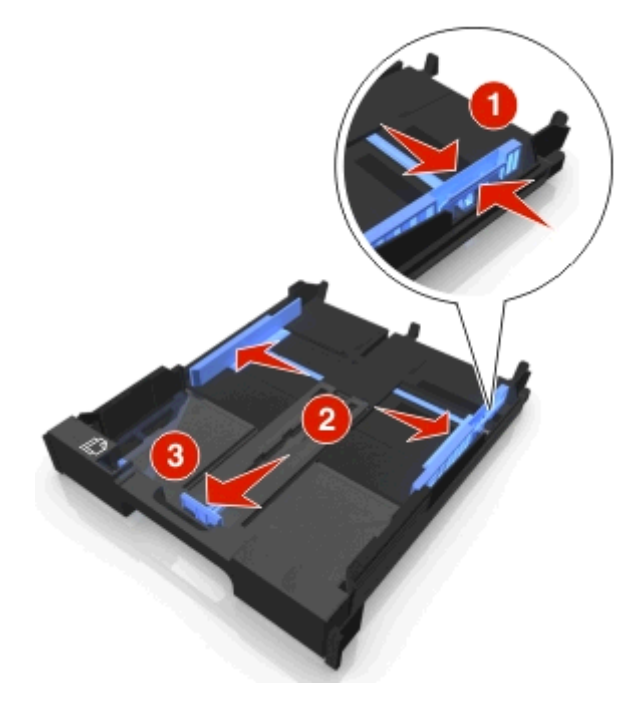

**3** אם אתה טוען נייר בגודל 4A או legal, לחץ על הלשונית ומשוך כדי להאריך את המגש.

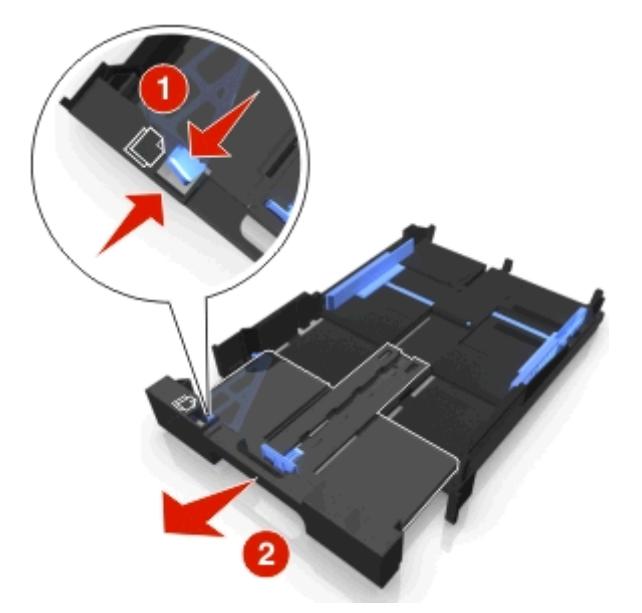

**הערה:** בעת משיכת המאריך החוצה, העצירה הראשונה מתאימה לנייר בגדול 4A. כאשר המאריך מוצא למלוא אורכו, הוא מתאים לנייר בגודל legal.

**4** טען את הנייר עם הפנים כלפי מטה.

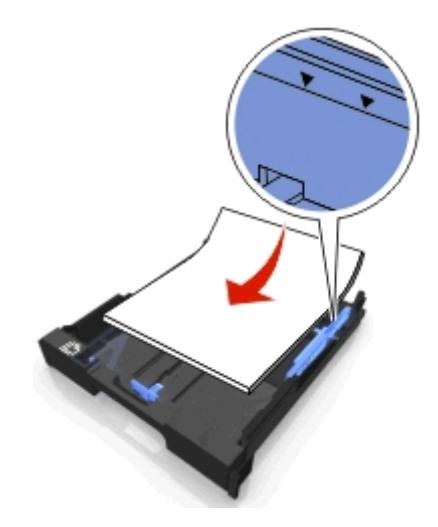

**6** הכנס את המגש.

**5** התאם את מכווני הנייר כך שיהיו מונחים בעדינות כנגד הקצה השמאלי והימני וכנגד החלק התחתון של הנייר.

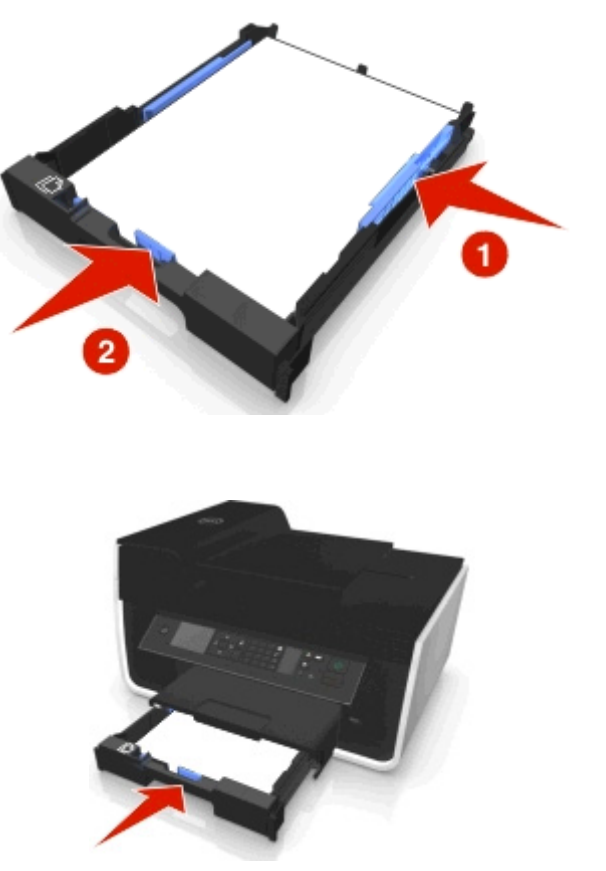

**הערה:** אם הארכת את המגש כדי להתאים לנייר בגודל 4A או legal, המגש בולט החוצה מחלקה הקדמי של המדפסת לאחר שתכניס אותו פנימה.

**7** הרם את מעצור הנייר כדי ללכוד את הנייר עם יציאתו.

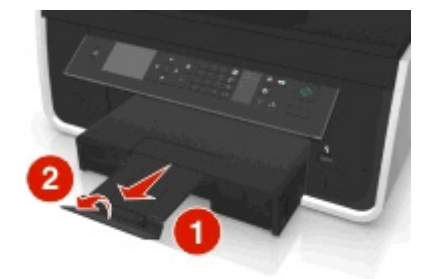

**הערה:** אם אתה משתמש בנייר בגודל 4A או legal, משוך את מעצור הנייר.

<span id="page-30-0"></span>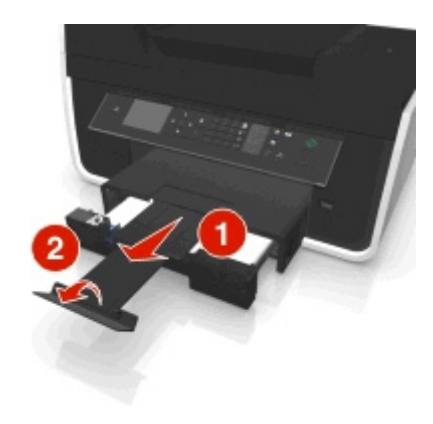

# **טעינת מעטפות או נייר צילום**

**1** הוצא את המגש לגמרי מתוך המדפסת.

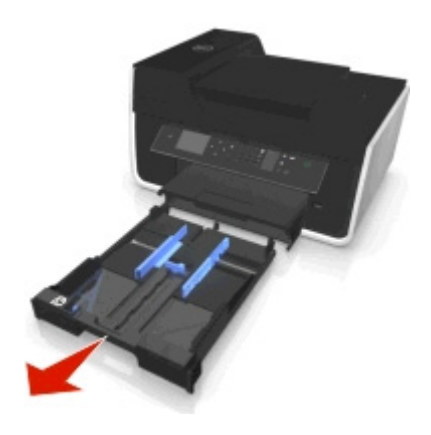

**2** הסט את מכווני הנייר לצדדים של המגש.

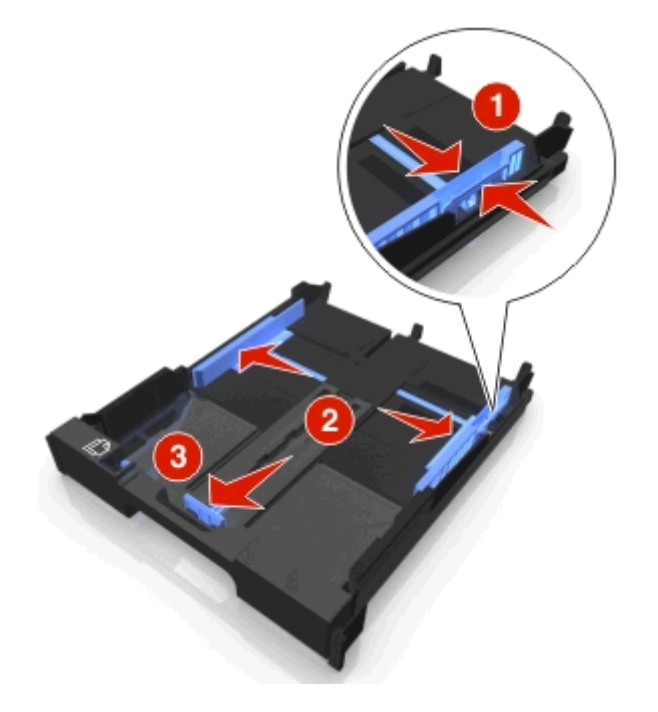

**3** השתמש בסמל המעטפה או במתאר נייר הצילום בחלקו התחתון של המגש כדי לסייע במיקום המעטפות או נייר הצילום.

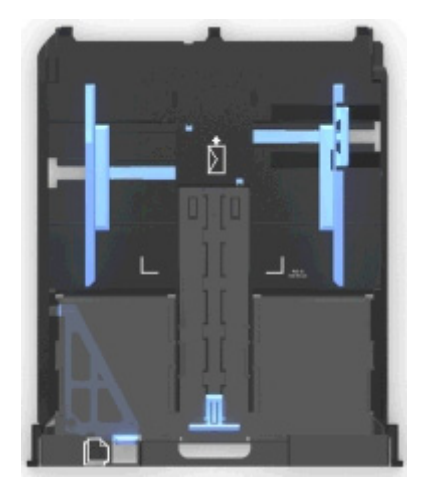

**הערה:** אל תערבב סוגי נייר במגש. ניתן לטעון מעטפות או נייר צילום, אולם לא את שניהם.

**4** טען מעטפות או נייר צילום.

**הערה:** טען מעטפות או נייר צילום כאשר הצד להדפסה פונה כלפי מטה. (אם אינך בטוח איזה צד מיועד להדפסה, עיין בהוראות שמצורפות למעטפות או ללנייר הצילום).

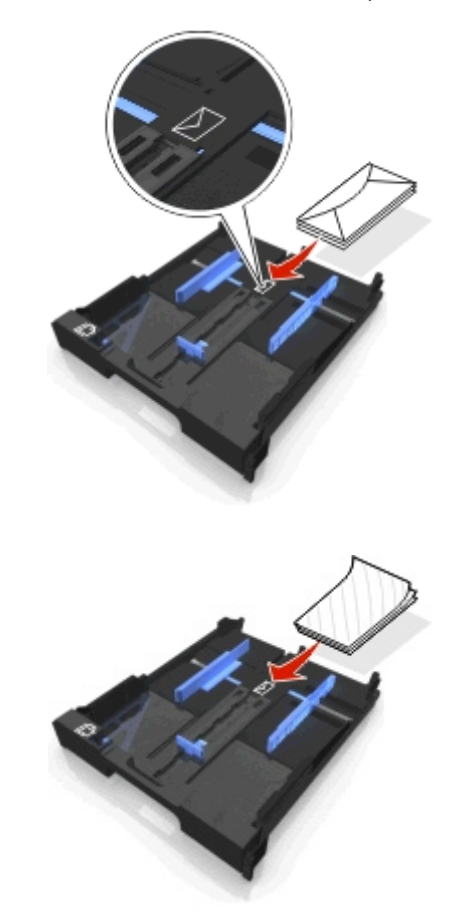

**5** התאם את מכווני הנייר כך שיהיו מונחים בעדינות כנגד הקצה השמאלי והימני וכנגד החלק התחתון של המעטפות או נייר הצילום.

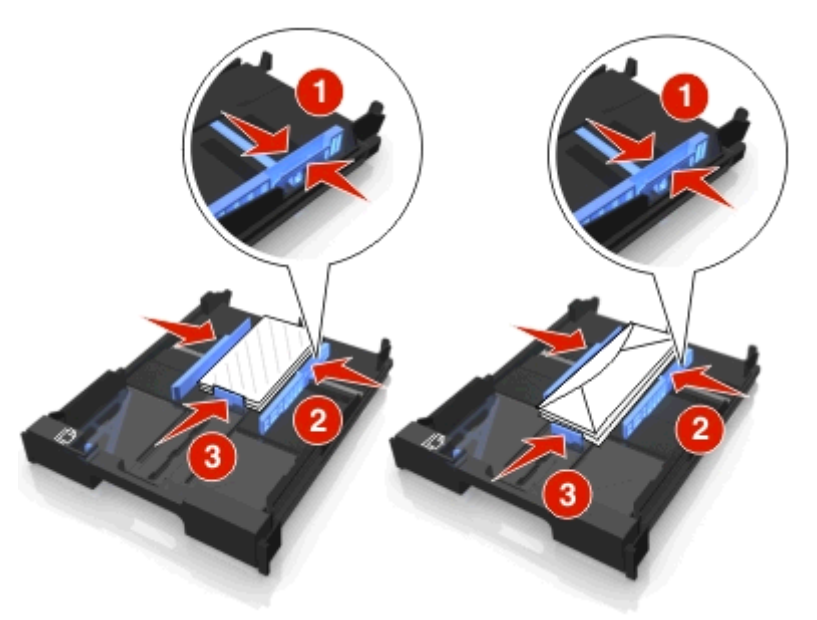

**6** הכנס את המגש.

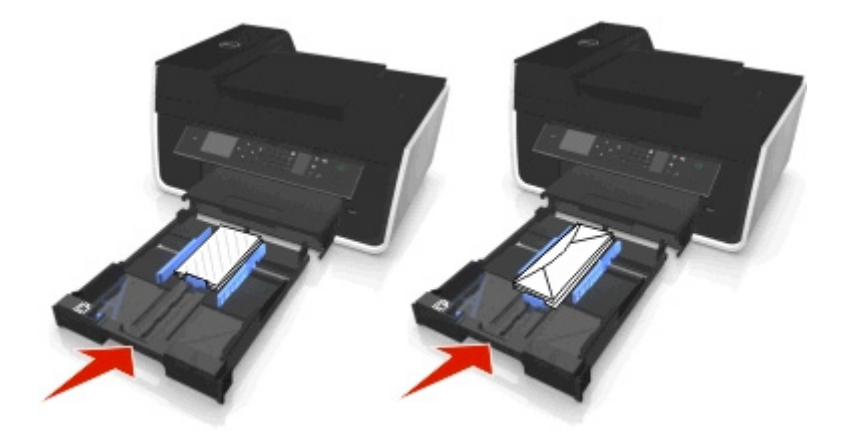

**7** הרם את מעצור מגש יציאת הנייר כדי ללכוד מעטפות או תצלומים עם יציאתם.

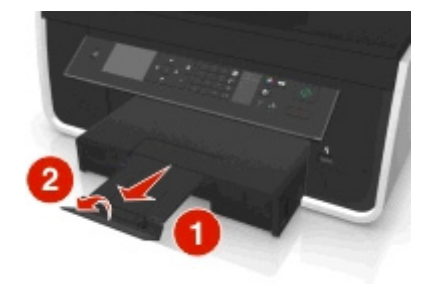

**הערה:** לקבלת תוצאות טובות ביותר, אפשר לתצלומים להתייבש 24 שעות לפחות לפני שתערום, תציג או תאחסן אותם.

# **טעינת סוגים שונים של נייר**

<span id="page-33-0"></span>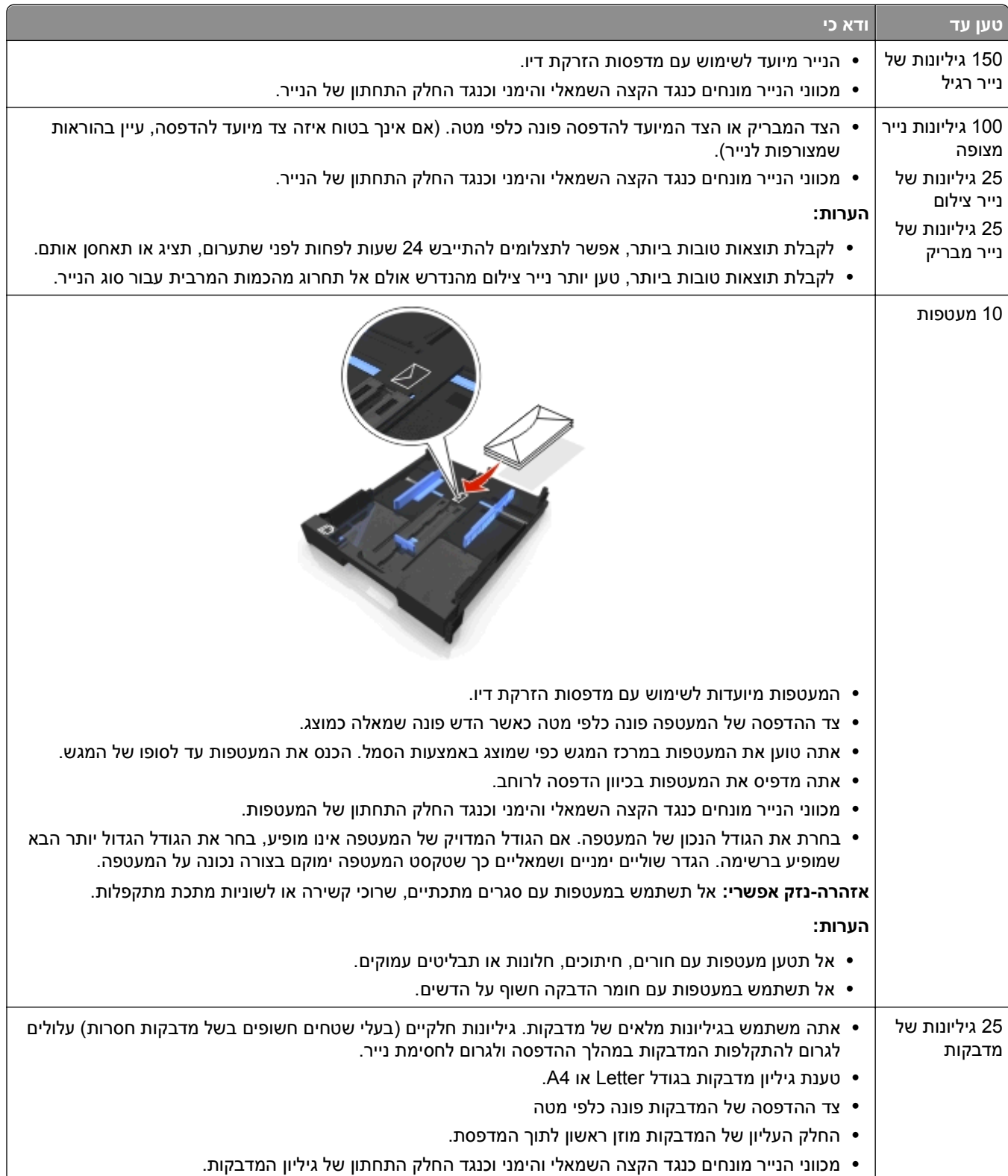

<span id="page-34-0"></span>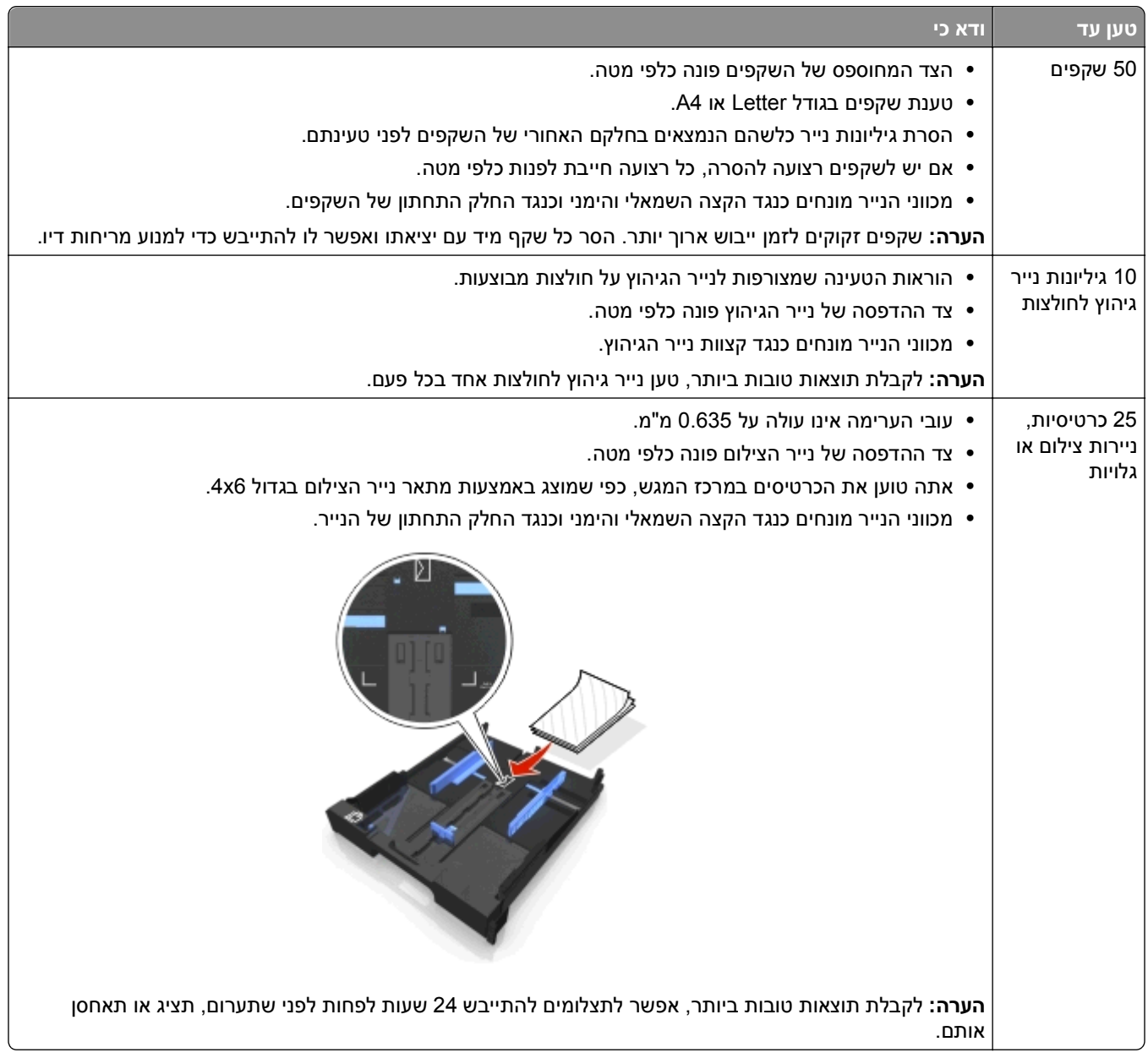

### **שמירת הגדרות נייר**

תוכל להתאים את ההגדרות עבור עבודות ההדפסה וההעתקה כדי להתאים לגודל ולסוג הנייר שטענת במדפסת.

**1** בלוח הבקרה של המדפסת, לחץ על .

- **2** התאם את ההגדרות בהתאם לנדרש:
- **•** אם ברצונך להגדיר את גודל הנייר, נווט אל: **הגדרה** > > **הגדרות נייר** > > **גודל נייר** > > בחר גודל נייר ברירת המחדל >
	- **•** אם ברצונך להגדיר את סוג הנייר, נווט אל: **הגדרה** > > **הגדרות נייר** > > **סוג נייר** > > בחר סוג נייר ברירת המחדל >

# **טעינת מסמכי מקור על משטח הזכוכית של הסורק**

- **1** פתח את מכסה בסורק והנח את המסמך עם הפנים כלפי מטה על משטח הזכוכית של הסורק.
	- **2** סגור את מכסה הסורק.

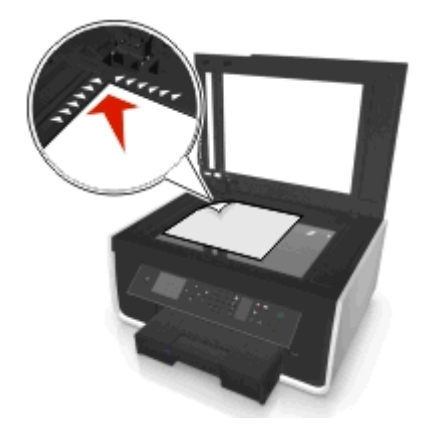

<span id="page-35-0"></span>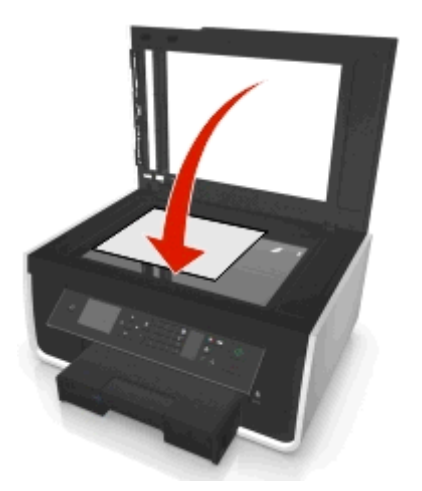

# **טעינת מסמך מקור ב- ADF**

ניתן לטעון ב- ADF עד 35 גיליונות של מסמך המקור לסריקה, להעתקה ולשיגור פקס. ב- ADF ניתן לטעון נייר בגודל letter, 4A או legal.

- **1** התאם את מכווני הנייר במגש ה-ADF לרוחב מסמך המקור.
- **2** טען את מסמך המקור עם הפנים כלפי מעלה כאשר הקצה העליון מוכנס ראשון ב- ADF, עד שתשמע צליל מתוך ה- ADF.

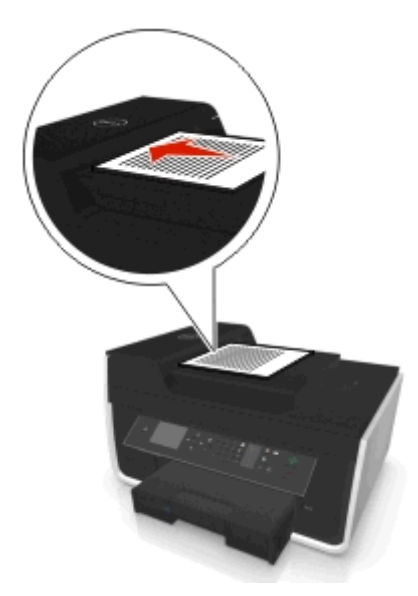
# **הדפסה**

- **•** השתמש בסוג הנכון של הנייר עבור עבודת ההדפסה. **עצות להדפסה**
- **•** בחר איכות הדפסה גבוהה יותר לקבלת הדפסות טובות יותר.
	- **•** ודא שיש מספיק דיו במיכלי הדיו.
- **•** הסר כל גיליון עם הדפסתו בעת הדפסת תצלומים או בעת עבודה עם מדיה מיוחדת.
	- **•** *אל* תיגע בתפס או בתפסים של הדופלקס בעת הדפסה פעילה.

# **הדפסת מסמכים בסיסיים**

### **הדפסת מסמך**

#### **משתמשי Windows**

- **1** כאשר המסמך פתוח, לחץ על **קובץ** > **הדפסה**.
- **2** לחץ על **מאפיינים**, **העדפות**, **אפשרויות** או **הגדרה**.
- **3** בחר את איכות ההדפסה, מספר ההעתקים להדפסה, סוג הנייר שבו יש להשתמש ובאיזה אופן ברצונך להדפיס את העמודים.
	- **4** לחץ על **אישור** כדי לסגור את כל תיבות הדו-שיח של תוכנת המדפסת.
		- **5** לחץ על **אישור** או **הדפסה**.

### **משתמשי Macintosh**

- **1** כאשר המסמך פתוח, לחץ על **קובץ** > **הגדרת עמוד**.
- **2** בתיבת הדו-שיח "הגדרת עמוד" הגדר את המדפסת, גודל הנייר ואת כיוון ההדפסה.
	- **3** לחץ על **אישור**.
	- **4** בשורת התפריט, לחץ על **קובץ** > **הדפסה**.
	- **5** מהתפריט המוקפץ "מדפסת" בחר את המדפסת.
- **6** מתפריט אפשרויות הדפסה, בחר את איכות ההדפסה, מספר ההעתקים להדפסה, סוג הנייר שבו יש להשתמש ובאיזה אופן ברצונך להדפיס את העמודים.
	- **7** לחץ על **הדפסה**.

### **איסוף עותקים מודפסים**

בעת הדפסת העתקים מרובים של מסמך, ניתן לבחור להדפיס כל העתק כסדרה (אסוף) או להדפיס את ההעתקים כקבוצות של עמודים (לא אסוף).

**אסוף לא אסוף**

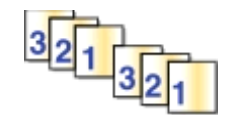

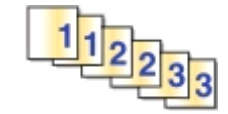

#### **הערות:**

- **•** אפשרות האיסוף זמינה רק בעת הדפסת עותקים מרובים.
- **•** כדי למנוע הכתמה בעת הדפסת תצלומים, הסר כל תצלום עם יציאתו מהמדפסת והנח לו להתייבש לפני שתערום אותו.

#### **משתמשי Windows**

- **1** כאשר המסמך פתוח, לחץ על **קובץ** > **הדפסה**.
- **2** לחץ על **מאפיינים**, **העדפות**, **אפשרויות** או **הגדרה**.
	- **3** נווט אל:

**הכרטיסייה פריסה** אזור העתקים

- **4** הזן את מספר ההעתקים שברצונך להדפיס ולאחר מכן בחר **איסוף עותקים**.
	- **5** לחץ על **אישור** כדי לסגור את כל תיבות הדו-שיח של תוכנת המדפסת.
		- **6** לחץ על **אישור** או **הדפסה**.

### **משתמשי Macintosh**

- **1** כאשר המסמך פתוח, לחץ על **קובץ** > **הגדרת עמוד**.
- **2** בתיבת הדו-שיח "הגדרת עמוד" הגדר את המדפסת, גודל הנייר ואת כיוון ההדפסה.
	- **3** לחץ על **אישור**.
	- **4** בשורת התפריט, לחץ על **קובץ** > **הדפסה**.
	- **5** מהתפריט המוקפץ "מדפסת" בחר את המדפסת.
- **6** במקטע "אזור העתקים", הזן את מספר ההעתקים שברצונך להדפיס ולאחר מכן בחר **אסוף**.
	- **7** לחץ על **הדפסה**.

### **שינוי סדר ההדפסה של העמודים**

### **משתמשי Windows**

- **1** כאשר המסמך פתוח, לחץ על **קובץ** > **הדפסה**.
- **2** לחץ על **מאפיינים**, **העדפות**, **אפשרויות** או **הגדרה**.
	- **3** נווט אל:
	- **הכרטיסייה פריסה** אזור העתקים
- **4** כדי לשנות את סדר העמודים הנוכחי, בחר בתיבת הסימון **סדר עמודים הפוך** .
	- **5** לחץ על **אישור** כדי לסגור את כל תיבות הדו-שיח של תוכנת המדפסת.
		- **6** לחץ על **אישור** או **הדפסה**.

#### **משתמשי Macintosh**

- **1** כאשר המסמך פתוח, לחץ על **קובץ** > **הגדרת עמוד**.
- **2** בתיבת הדו-שיח "הגדרת עמוד" הגדר את המדפסת, גודל הנייר ואת כיוון ההדפסה.
	- **3** לחץ על **אישור**.
	- **4** בשורת התפריט, לחץ על **קובץ** > **הדפסה**.
	- **5** מהתפריט המוקפץ "מדפסת" בחר את המדפסת.
	- **6** מהתפריט המוקפץ "אפשרויות הדפסה" בחר את **טיפול בנייר**.
		- **7** בתפריט המוקפץ "סדר עמודים", בחר את סדר העמודים.
			- **•** כדי להדפיס את העמוד הראשון תחילה, בחר **רגיל**.
		- **•** כדי להדפיס את העמוד האחרון תחילה, בחר **הפוך**.
			- **8** לחץ על **הדפסה**.

### **הדפסת עמודים מרובים על גיליון אחד**

#### **משתמשי Windows**

- **1** כאשר המסמך פתוח, לחץ על **קובץ** > **הדפסה**.
- **2** לחץ על **מאפיינים**, **העדפות**, **אפשרויות** או **הגדרה**.
	- **3** נווט אל:

**הכרטיסייה פריסה** האזור פריסות עמוד > בחר **עמודים מרובים לכל צד (Up**‑**N(**

- **4** בחר את מספר תמונות העמודים להדפסה על כל צד.
	- **5** התאם הגדרות אחרות בהתאם לנדרש.
- **6** לחץ על **אישור** כדי לסגור את כל תיבות הדו-שיח של תוכנת המדפסת.
	- **7** לחץ על **אישור** או **הדפסה**.

- **1** כאשר המסמך פתוח, לחץ על **קובץ** > **הגדרת עמוד**.
- **2** בתיבת הדו-שיח "הגדרת עמוד" הגדר את המדפסת, גודל הנייר ואת כיוון ההדפסה.
	- **3** לחץ על **אישור**.
	- **4** בשורת התפריט, לחץ על **קובץ** > **הדפסה**.
	- **5** מהתפריט המוקפץ "מדפסת" בחר את המדפסת.
	- **6** מהתפריט המוקפץ options print בחר את **פריסה**.
- **7** מהתפריט המוקפץ "עמודים לגיליון", בחר את מספר תמונות העמודים להדפסה על כל עמוד.
	- **8** התאם הגדרות אחרות בהתאם לנדרש.
		- **9** לחץ על **הדפסה**.

### **הדפסת מסמכים מזיכרון הבזק**

ודא שכונן ההבזק מכיל קבצים שנתמכים על-ידי המדפסת. לקבלת מידע נוסף, ראה "סוגי קבצים [נתמכים](#page-41-0)" בעמוד [.42](#page-41-0)

**1** הכנס כונן הבזק.

כאשר המדפסת מזהה את התקן הזיכרון, **זוהה התקן אחסון** מופיעה בתצוגה.

**2** אם בהתקן הזיכרון מאוחסנים קובצי מסמכים, המדפסת עוברת אוטומטית למצב 'הדפסת קובץ'.

אם בהתקן הזיכרון מאוחסנים קובצי מסמכים וקובצי תמונות, לחץ על לחצן החץ שמאלה או ימינה כדי לגלול אל **מסמכים** ולאחר מכן לחץ על 0K

- **3** לחץ על לחצן החץ למעלה או למטה כדי לגלול למסמך ולאחר מכן לחץ על כדי לבחור את המסמך להדפסה להדפסה.
- **4** במסך התפריט 'אפשרויות הדפסה', השתמש בלחצני החץ כדי לבחור את אפשרויות ההדפסה ולאחר מכן לחץ על , אם נדרש

**הערה:** תוכל לבחור את מספר ההעתקים, מצב הצבע, איכות ההדפסה, מקור הנייר ואפשרויות לחיסכון בנייר. תוכל גם לשפר חדות ולהשתמש בגיליונות הפרדה.

**5** לחץ על .

# **הדפסת מסמכים מיוחדים**

### **הדפסה על מעטפות**

#### **משתמשי Windows**

- **1** כאשר המסמך פתוח, לחץ על **קובץ** > **הדפסה**.
- **2** לחץ על **מאפיינים**, **העדפות**, **אפשרויות** או **הגדרה**.
	- **3** נווט אל:

**הכרטיסייה נייר/גימור** > **נהל גודל מותאם אישית** > **חדש**

- **4** הקלד שם והתאם את ההגדרות בהתאם לנדרש כדי ליצור גודל מותאם אישית ולאחר מכן לחץ על **אישור**.
	- **5** נווט אל:

רשימת סוגי נייר > בחר את הסוג המותאם אישית שיצרת

**6** נווט אל:

**הכרטיסייה פריסה** האזור כיוון עמוד בחר את כיוון ההדפסה.

- **7** לחץ על **אישור** כדי לסגור את כל תיבות הדו-שיח של תוכנת המדפסת.
	- **8** לחץ על **אישור** או **הדפסה**.

- **1** כאשר המסמך פתוח, לחץ על **קובץ** > **הגדרת עמוד**.
- **2** מהתפריט המוקפץ "עיצוב עבור" בחר את המדפסת.
- **3** בתפריט המוקפץ "גודל נייר", בחר את גודל המעטפה. אם אין גודל המתאים לגודל המעטפה, הגדר גודל מותאם אישית.

- **4** בחר את כיוון ההדפסה ולאחר מכן לחץ על **אישור**.
	- **5** בשורת התפריט, לחץ על **קובץ** > **הדפסה**.
- **6** מהתפריט המוקפץ "מדפסת" בחר את המדפסת.
	- **7** לחץ על **הדפסה**.

#### **הערות:**

- **•** רוב המעטפות מודפסות לרוחב.
- **•** ודא שכיוון הדפסה זהה נבחר גם ביישום.

### **הדפסה על מדבקות**

#### **הערות:**

- **•** ודא שהחלק העליון של גיליון המדבקות מוזן ראשון לתוך המדפסת.
- **•** ודא שחומר ההדבקה על המדבקות מותיר שוליים של מ"מ 1 מקצוות גיליון המדבקות.
	- **•** ודא שמכוון או מכווני הנייר מונחים כנגד קצוות גיליון המדבקות.
- **•** השתמש בגיליונות מלאים של מדבקות. גיליונות חלקיים (בעלי שטחים חשופים בשל מדבקות חסרות) עלולים לגרום להתקלפות המדבקות במהלך ההדפסה ולגרום לחסימת נייר.

#### **משתמשי Windows**

- **1** כאשר המסמך פתוח, לחץ על **קובץ** > **הדפסה**.
- **2** לחץ על **מאפיינים**, **העדפות**, **אפשרויות** או **הגדרה**.
	- **3** נווט אל:

**הכרטיסייה נייר/גימור** > **נהל גודל מותאם אישית** > **חדש**

- **4** הקלד שם והתאם את ההגדרות בהתאם לנדרש כדי ליצור גודל מותאם אישית ולאחר מכן לחץ על **אישור**.
	- **5** נווט אל:

רשימת סוגי נייר > בחר את הסוג המותאם אישית שיצרת

- **6** לחץ על **אישור** כדי לסגור את כל תיבות הדו-שיח של תוכנת המדפסת.
	- **7** לחץ על **אישור** או **הדפסה**.

- **1** כאשר המסמך פתוח, לחץ על **קובץ** > **הגדרת עמוד**.
- **2** מהתפריט המוקפץ "עיצוב עבור" בחר את המדפסת.
- **3** בתפריט המוקפץ "גודל נייר", בחר את גודל הנייר. אם אין גודל המתאים לגודל גיליון המדבקות, הגדר גודל מותאם אישית.
	- **4** בחר את כיוון ההדפסה ולאחר מכן לחץ על **אישור**.
		- **5** בשורת התפריט, לחץ על **קובץ** > **הדפסה**.
	- **6** מהתפריט המוקפץ "מדפסת" בחר את המדפסת.
- **7** מהתפריט המוקפץ "אפשרויות הדפסה" בחר את **Media & Quality**.
- **8** מהתפריט המוקפץ "סוג נייר" בחר את **מדבקות**.
- <span id="page-41-0"></span>**9** בתפריט Quality Print, בחר איכות הדפסה שאינה Print Quick או Draft.
	- **10** לחץ על **הדפסה**.

### **הדפסה על נייר בגודל מותאם אישית**

#### **משתמשי Windows**

- **1** כאשר המסמך פתוח, לחץ על **קובץ** > **הדפסה**.
- **2** לחץ על **מאפיינים**, **העדפות**, **אפשרויות** או **הגדרה**.
	- **3** נווט אל:

```
הכרטיסייה נייר/גימור > ניהול גדלים מותאמים אישית > חדש
```
- **4** הקלד שם והתאם את ההגדרות בהתאם לנדרש כדי ליצור גודל מותאם אישית ולאחר מכן לחץ על **אישור**.
	- **5** לחץ על **סגור** ולאחר מכן לחץ על **אישור** כדי לסגור את כל תיבות הדו-שיח של תוכנת המדפסת.
		- **6** לחץ על **אישור** או **הדפסה**.

### **משתמשי Macintosh**

- **1** כאשר המסמך פתוח, לחץ על **קובץ** > **הגדרת עמוד**.
- **2** מהתפריט המוקפץ "עיצוב עבור" בחר את המדפסת.
- **3** מהתפריט המוקפץ "גודל נייר" בחר את **ניהול גדלים מותאמים אישית**.
- **4** התאם את ההגדרות בהתאם לנדרש כדי ליצור גודל מותאם אישית ולאחר מכן לחץ על **אישור**.
	- **5** לחץ על **אישור**.
	- **6** בשורת התפריט, לחץ על **קובץ** > **הדפסה**.
	- **7** מהתפריט המוקפץ "מדפסת" בחר את המדפסת שברשותך.
		- **8** לחץ על **הדפסה**.

# **עבודה עם תצלומים**

### **סוגי קבצים נתמכים**

#### מסמכים:

(Adobe Portable Document Format) .pdf **•**

#### תמונות:

- (Joint Photographic Experts Group ) jpe. ,jpeg. ,jpg. **•**
	- (Tagged Image File Format) ,.tif ,tiff. **•**

### **שימוש בכונן הבזק במדפסת**

ודא שכונן ההבזק מכיל קבצים שנתמכים על-ידי המדפסת. לקבלת מידע נוסף, ראה "סוגי קבצים [נתמכים](#page-41-0)" בעמוד [.42](#page-41-0)

**1** הכנס כונן הבזק ביציאת ה- USB.

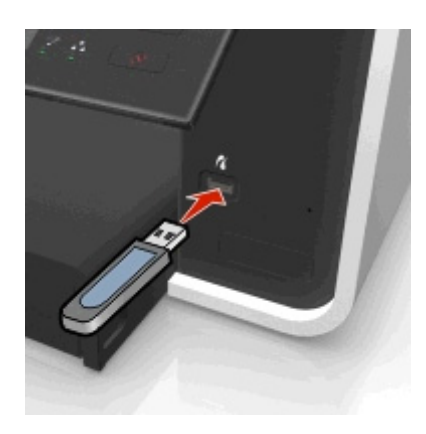

#### **הערות:**

- **•** כונן ההבזק משתמש באותה יציאה שמשמשת עבור כבל מצלמת PictBridge.
	- **•** ייתכן שיידרש מתאם אם כונן ההבזק אינו מתאים ישירות ליציאה.

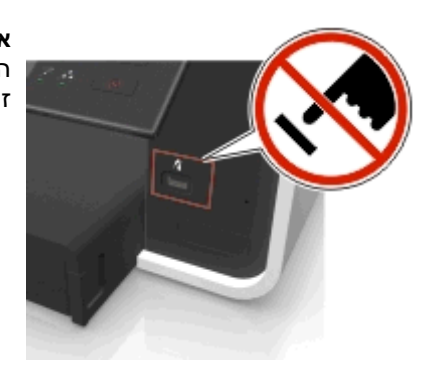

**אזהרה-נזק אפשרי:** אל תיגע בכבלים כלשהם, במתאם רשת כלשהו, במחבר כלשהו, בהתקן הזיכרון או במדפסת באזור שמוצג, במהלך הדפסה, קריאה או כתיבה פעילות מתוך התקן זיכרון. עלול להתרחש אובדן נתונים.

**2** בצע את ההוראות או בחר מבין האפשרויות הזמינות בלוח התצוגה של המדפסת.

**הערה:** אם המדפסת אינה מזהה את התקן הזיכרון, הסר אותו והכנס מחדש.

# **הדפסת תצלומים מכונן הבזק**

- **1** טען נייר צילום.
- **2** הכנס כונן הבזק או מצלמה דיגיטלית מוגדרת למצב אחסון בנפח גדול.

אם בהתקן הזיכרון מאוחסנים קובצי מסמכים וקובצי תמונות, לחץ על לחצן החץ שמאלה או ימינה כדי לבחור **תצלומים** ולאחר מכן לחץ על 00.

**הערה:** יוצגו רק קבצים עם סוגי קבצים נתמכים.

- **3** השתמש בלחצן החץ למעלה או למטה כדי לבחור אפשרות להדפסת תצלומים ולאחר מכן לחץ על .
- **• בחירה והדפסה** מאפשרת לבחור פריסה, מספר תצלומים לעמוד, הגדרות נייר, גודל תצלום, איכות תצלום ולחדד את איכות הגרפיקה.
- **• הפסת תצלומים** מאפשרת לבחור להדפיס את כל התצלומים, תצלומים נבחרים לפי טווח ולהדפיס תצלומים באמצעות תבניות גודל תצלום מוגדרות מראש.
- **4** כדי להתאים את הגדרות ההדפסה, לחץ על לחצן החץ למעלה או למטה כדי לגלול לאפשרות שברצונך להגדיר, ולאחר מכן לחץ על לחצן החץ שמאלה או ימינה כדי לגלול להגדרה הרצויה. אם נדרש, לחץ על לביצוע בחירה.
	- **5** לחץ על .

**הערה:** לקבלת תוצאות טובות ביותר, אפשר להדפסות להתייבש 24 שעות לפחות לפני שתערום, תציג או תאחסן אותן.

# **הדפסת תצלומים ממצלמה מאופשרת PictBridge**

PictBridge היא טכנולוגיה הזמינה ברוב המצלמות הדיגיטליות והמאפשרת להדפיס ישירות מהמצלמה הדיגיטלית ללא שימוש במחשב.

**1** חבר קצה אחד של כבל ה- USB למצלמה.

**הערה:** השתמש רק בכבל USB שצורף למצלמה.

**2** הכנס את הקצה השני של כבל ה- USB ליציאת PictBridge הנמצאת בחזית המדפסת.

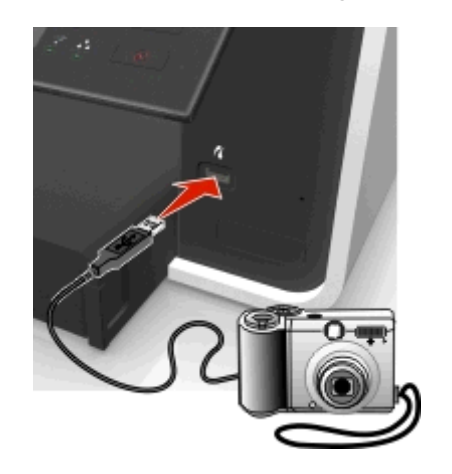

#### **הערות:**

- **•** ודא שהמצלמה הדיגיטלית מוגדרת למצב USB נכון. אם בחירת USB של המצלמה אינה נכונה, המצלמה תזוהה ככונן הבזק או שתוצג הודעת שגיאה בלוח הבקרה של המדפסת. לקבלת מידע נוסף, ראה את התיעוד שמצורף למצלמה.
	- **•** המדפסת יכולה לקרוא התקן זיכרון אחד בכל פעם.

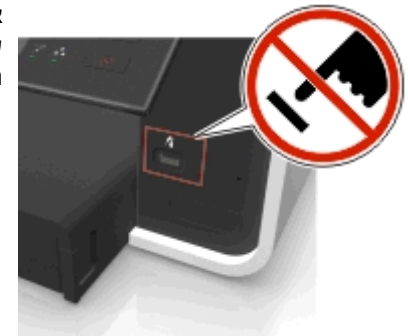

**אזהרה-נזק אפשרי:** אל תיגע במחבר פתוח כלשהו, בהתקן הזיכרון או במדפסת באזורים שמוצגים במהלך הדפסה, קריאה או כתיבה פעילות מתוך התקן זיכרון. עלול להתרחש אובדן נתונים.

**3** אם חיבור ה- PictBridge מוצלח, ההודעה הבאה מופיעה בתצוגה: **השתמש בהתקן PictBridge לבחירת ולהדפסת תצלומים. לבחירה בהגדרות ברירת מחדל של המדפסת, לחץ על אישור.**

- **4** אם ברצונך להתאים את הגדרות ברירת המחדל להדפסה:
	- **א** לחץ על כדי לגשת לתפריט PictBridge.
- **ב** לחץ על לחצני החץ כדי לבחור את מקור הנייר, הגדרת הנייר, גודל התצלום, מספר התצלומים לעמוד ואיכות ההדפסה. תוכל גם לשפר את איכות הגרפיקה. לחץ על בכל פעם שתבצע בחירה.

**הערה:** המדפסת תשתמש בהגדרות ברירת המחדל של המדפסת אלא אם תשנה את הגדרות ההדפסה מתוך המצלמה.

**5** להתחלת ההדפסה, ראה את התיעוד שמצורף למדפסת.

**הערה:** אם תכניס את כבל ה- USB של מצלמה מאופשרת PictBridge בעת שהמדפסת מבצעת עבודה אחרת, המתן לסיום העבודה לפני שתדפיס מתוך המצלמה.

# **הדפסה על שני צדי הנייר (הדפסה דו-צדדית)**

### **הדפסה אוטומטית על שני צדי הנייר (הדפסה דו-צדדית)**

#### **הערות:**

- **•** יחידת הדופלקס האוטומטית תומכת בנייר בגודל 4A ו- letter. בנוסף המדפסת תומכת בנייר מהסוגים: premium ,plain .letterhead וכן ,plain, ColorLok certified plain, heavy plain
	- **•** *אל* תסיר את הנייר עד לסיום ההדפסה.

**אזהרה-נזק אפשרי:** *אל* תיגע בתפס או בתפסים של הדופלקס בעת הדפסה פעילה.

#### **משתמשי Windows**

- **1** כאשר המסמך פתוח, לחץ על **קובץ** > **הדפסה**.
- **2** לחץ על **מאפיינים**, **אפשרויות**, **הגדרות** או **העדפות**.
	- **3** נווט אל:

**הכרטיסייה פריסה** > האזור הדפסה על שני צדי הנייר (הדפסה דו-צדדית) > **הדפסה דו-צדדית**

- **•** לחץ על **קצה ארוך** כדי להדפיס עבודות עם עמודים הנכרכים לאורך הקצה הארוך של העמוד.
	- **•** לחץ על **קצה קצר** כדי להדפיס עבודות עם עמודים הנכרכים לאורך הקצה הקצר של העמוד.
		- **4** לחץ על הכרטיסייה **נייר/גימור** ולאחר מכן בחר סוג נייר נתמך.
		- **5** לחץ על **אישור** כדי לסגור את כל תיבות הדו-שיח של תוכנת המדפסת.
			- **6** לחץ על **אישור** או על **הדפסה**.
		- כדי לחזור להדפסה חד-צדדית, חזור על שלבים 1 ו- 2 ולאחר מכן נווט אל:

**הכרטיסייה פריסה** > האזור הדפסה על שני צדי הנייר (הדפסה דו-צדדית) > **הדפסה על צד אחד בלבד**

- **1** כאשר המסמך פתוח, לחץ על **קובץ** > **הגדרת עמוד**.
- **2** בתיבת הדו-שיח "הגדרת עמוד" הגדר את המדפסת, גודל הנייר ואת כיוון ההדפסה.
	- **3** לחץ על **אישור**.
	- **4** בשורת התפריט, לחץ על **קובץ** > **הדפסה**.
	- **5** מהתפריט המוקפץ "מדפסת" בחר את המדפסת.
- **6** מהתפריט המוקפץ "אפשרויות הדפסה" בחר את **איכות & מדיה**
	- **7** בתפריט המוקפץ "סוג נייר", בחר סוג נייר נתמך
	- **8** מהתפריט המוקפץ "אפשרויות הדפסה" בחר **פריסה**.
- **9** מהתפריט המוקפץ "דו-צדדי", בחר **כריכת קצה קצר** או **כריכת קצה קצר**.
- **•** בכריכה לאורך השוליים, העמודים נכרכים לאורך הקצה הארוך של העמוד (קצה שמאלי/ימני בכיוון הדפסה לאורך, קצה עליון בכיוון הדפסה לרוחב).

**לאורך לרוחב**

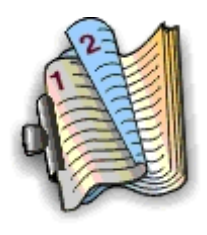

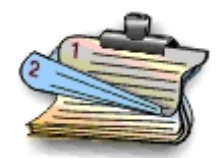

**•** בכריכה לרוחב השוליים, העמודים נכרכים לאורך הקצה הקצר של העמוד (קצה עליון בכיוון הדפסה לאורך, קצה שמאלי בכיוון הדפסה לרוחב).

**לאורך לרוחב**

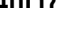

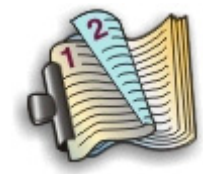

**10** לחץ על **הדפסה**.

### **הגדרת משך הייבוש של הדפסה דו-צדדית**

### **שימוש בלוח הבקרה**

**1** בלוח הבקרה של המדפסת, נווט אל:

> **הגדרה** > > **הגדרת מצב הדפסה** > > **משך ייבוש עמוד** >

**2** לחץ על לחצן החץ למעלה או למטה כדי לגלול להגדרת משך הייבוש הרצויה ולאחר מכן לחץ על .

**הערה:** משך הייבוש תלוי באיכות ההדפסה שנבחרה עבור עבודת ההדפסה. בחר **מורחב** כדי להאריך את הזמן עבור ההדפסות.

### **שימוש בתוכנת המדפסת**

### **משתמשי Windows**

- **1** לחץ על **קובץ** > **הדפסה**.
- **2** לחץ על **מאפיינים**, **העדפות**, **אפשרויות** או **הגדרה**.

**3** נווט אל:

**הכרטיסייה פריסה** האזור הדפסה על שני צדי הנייר (הדפסה דו-צדדית) > בחר את הגדרת משך הייבוש.

**הערה:** במצבים בהם הלחות גבוהה או אם משך הייבוש הרגיל אינו מאפשר ייבוש מלא של הדיו, עליך בחר באפשרות **מורחב**.

**4** לחץ על **אישור**.

#### **משתמשי Macintosh**

**1** בתפריט Apple, נווט אל:

```
Fax & Print > Preferences System < בחר את המדפסת שברשותך
```
**2** נווט אל:

```
Driver הכרטיסייה > Open Print Queue > Printer Setup
```
*או*

#### **Printer Setup** > **Installable Options**

**3** מהתפריט המוקפץ "משך ייבוש של הדפסה דו-צדדית" בחר את הגדרת משך הזמן.

**הערה:** במצבים בהם הלחות גבוהה או אם משך הייבוש הרגיל אינו מאפשר ייבוש מלא של הדיו, עליך בחר באפשרות .**Extended**

**4** לחץ על **אישור** או **Changes Apply**.

# **ניהול עבודות הדפסה**

### **חיפוש תור ההדפסה עבור המדפסת שברשותך**

תור הדפסה מייצג את המדפסת שמחוברת למחשב. בדרך כלל, שם תור ההדפסה הוא דגם המדפסת או כינוי המדפסת שהוקצה בעת התקנת או הוספת המדפסת.

**הערה:** מספר תורי הדפסה עשויים להופיע ברשימה, בהתאם לאופן שבו המדפסת מחוברת (USB, Ethernet, אלחוטי). ודא שאתה יודע כיתד המדפסת מחוברת למחשב כדי שתוכל לבחור את תור ההדפסה הנכון.

#### **משתמשי Windows**

- **1** פתח את התיקייה מדפסות:
- **א** לחץ על או לחץ על **התחל** ולאחר מכן לחץ על **הפעלה**.
- **ב** בתיבה **התחל חיפוש** או **הפעלה**, הקלד **printers control) בקרת מדפסות)**.
	- **ג** לחץ על **Enter** או לחץ על **אישור**.
	- **2** חפש את תור ההדפסה עבור המדפסת שברשותך (רשת או USB(.
		- **3** אם תור ההדפסה אינו נמצא ברשימה, צור תור הדפסה חדש.

### **משתמשי Macintosh**

**1** בתפריט Apple, נווט אל:

**Preferences System** < **Fax & Print** < תור ההדפסה עבור המדפסת שברשותך

**2** אם תור ההדפסה אינו נמצא ברשימה, צור תור הדפסה חדש.

### **יצירת תור הדפסה**

#### **משתמשי Windows**

- **1** באזור "מטלות מדפסת", לחץ על **הוספת מדפסת**.
	- **2** בצע את ההוראות שעל מסך המחשב.

לקבלת מידע נוסף, ראה את התיעוד שמצורף למערכת ההפעלה.

#### **משתמשי Macintosh**

- **1** באזור Fax & Print, לחץ על .**+**
- **2** אם נדרש, לחץ על הכרטיסייה **ברירת מחדל** או **דפדפן ברירת מחדל**.
	- **3** בחר את העבודה ברשימה.

**הערה:** ייתכן שלמדפסות המחוברות לרשת או בצורה מקומית יהיה שם ברירת מחדל זהה של המדפסת. אם נדרש, השתמש בשדה "שם" כדי לתת למדפסת שם חדש.

**4** לחץ על **הוספה**.

### **הגדר את המדפסת כמדפסת ברירת המחדל**

המדפסת אמורה להיבחר אוטומטית בתיבת הדו-שיח **הדפסה** בעת שאתה שולח עבודת הדפסה. אם עליך לבחור את המדפסת ידנית, המדפסת אינה מדפסת ברירת המחדל.

כדי לקבוע את המדפסת כברירת מחדל:

### **משתמשי Windows**

- **1** לחץ על או לחץ על **התחל** ולאחר מכן לחץ על **הפעלה**.
- **2** בתיבה **התחל חיפוש** או **הפעלה**, הקלד **printers control) בקרת מדפסות)**.
	- **3** לחץ על **Enter** או לחץ על **אישור**. תיקיית המדפסות נפתחת.
	- **4** לחץ לחיצה ימנית על המדפסת ולאחר מכן בחר **קבע כברירת מחדל**.

#### **משתמשי Macintosh**

**1** בתפריט Apple, נווט אל:

**System Preferences** > **Print & Fax**

**2** בחר את המדפסת בתפריט המוקפץ "מדפסת ברירת מחדל" או בחר את המדפסת ולחץ על **Default Make**.

### **שינוי מצב הדפסה ברירת מחדל**

כדי לחסוך בדיו, ניתן לשנות את מצב ברירת המחדל של ההדפסה עבור כל עבודות ההדפסה לאפשרות **טיוטה** או **הדפסה מהירה**. אפשרות זו משתמשת בפחות דיו ומומלצת להדפסת מסמכי טקסט בלבד. אם עליך לשנות למצב הדפסה שונה כדי להדפיס תצלומים או מסמכים באיכות גבוהה, ניתן לבחור מצב שונה בתיבת הדו שיח **הדפסה**, לפני שליחת עבודת ההדפסה.

### **משתמשי Windows**

- **1** כאשר המסמך פתוח, לחץ על **קובץ** > **הדפסה**.
- **2** לחץ על **מאפיינים**, **העדפות**, **אפשרויות** או **הגדרה**.
	- **3** נווט אל:

**הכרטיסייה איכות** בחירת איכות הדפסה > **אישור**

### **משתמשי Macintosh**

- **1** כאשר המסמך פתוח, לחץ על **קובץ** > **הדפסה**.
- **2** מהתפריט המוקפץ "מדפסת" בחר את המדפסת שברשותך.
- **3** מהתפריט המוקפץ "אפשרויות הדפסה" בחר את **איכות ומדיה**.
	- **4** מהתפריט המוקפץ "איכות הדפסה" בחר את
		- **5** לחץ על **אישור**.

### **השהיית עבודות הדפסה**

### **משתמשי Windows**

- **1** לחץ על או לחץ על **התחל** ולאחר מכן לחץ על **הפעלה**.
- **2** בתיבה **התחל חיפוש** או **הפעלה**, הקלד **printers control) בקרת מדפסות)**.
	- **3** לחץ על **Enter** או לחץ על **אישור**.
		- תיקיית המדפסות נפתחת.
	- **4** לחץ לחיצה ימנית על המדפסת ולאחר מכן בחר **פתיחה** או **ראה מה מודפס**.
		- **5** השהה את עבודת ההדפסה:
- **•** אם ברצונך להשהות עבודת הדפסה מסוימת, לחץ לחיצה ימנית על שם המסמך ולאחר מכן לחץ על **השהייה**.
- **•** אם ברצונך להשהות את כל עבודות ההדפסה בתור ההדפסה, לחץ על **מדפסת** ולאחר מכן בחר **השהיית הדפסה**.

### **משתמשי Macintosh**

**1** לחץ על הסמל במדפסת ב- Dock.

מוצגת תיבת הדו-שיח של תור ההדפסה.

- **2** השהה את עבודת ההדפסה:
- **•** אם ברצונך להשהות עבודת הדפסה מסוימת, בחר את שם המסמך ולאחר מכן לחץ על **Hold**.
- **•** אם ברצונך להשהות את כל עבודות ההדפסה בתור ההדפסה, לחץ על **Printer Pause** או **Jobs Stop**.

### **חידוש עבודות הדפסה**

#### **משתמשי Windows**

- **1** לחץ על או לחץ על **התחל** ולאחר מכן לחץ על **הפעלה**.
- **2** בתיבה **התחל חיפוש** או **הפעלה**, הקלד **printers control) בקרת מדפסות)**.
	- **3** לחץ על **Enter** או לחץ על **אישור**.

תיקיית המדפסות נפתחת.

- **4** לחץ לחיצה ימנית על המדפסת ולאחר מכן בחר **פתיחה** או **ראה מה מודפס**.
	- **5** חדש את עבודת ההדפסה:
- **•** אם ברצונך לחדש עבודת הדפסה מסוימת, לחץ לחיצה ימנית על שם המסמך ולאחר מכן לחץ על **חידוש** או **הפעלה מחדש**.
- **•** אם ברצונך לחדש את כל עבודות ההדפסה בתור ההדפסה, לחץ על **מדפסת**ונקה את הסימון עבור **השהיית הדפסה**.

### **משתמשי Macintosh**

**1** בתפריט Apple, נווט אל:

**Fax & Print** > **Preferences System** < בחר את המדפסת שברשותך

- .**Set Up Printers** או **Open Print Queue** על לחץ **2** מוצגת תיבת הדו-שיח של תור ההדפסה.
	- **3** חדש את עבודת ההדפסה:
- **•** אם ברצונך לחדש עבודת הדפסה מסוימת, בחר את שם המסמך ולאחר מכן לחץ על **Resume**.
- **•** אם ברצונך לחדש את כל עבודות ההדפסה בתור ההדפסה, לחץ על **Printer Resume** או **Jobs Start**.

### **ביטול עבודות הדפסה**

כדי לבטל עבודת הדפסה באמצעות לוח הבקרה של המדפסת, לחץ על ⊗) ולאחר מכן לחץ על **. מ'.** ההדפסה נפסקת והמדפסת חוזרת למסך הבית.

כדי לבטל עבודת הדפסה מתוך המחשב, בצע את הדברים הבאים:

#### **משתמשי Windows**

- **1** לחץ על או לחץ על **התחל** ולאחר מכן לחץ על **הפעלה**.
- **2** בתיבה **התחל חיפוש** או **הפעלה**, הקלד **printers control) בקרת מדפסות)**.
	- **3** לחץ על **Enter** או לחץ על **אישור**. תיקיית המדפסות נפתחת.
	- **4** לחץ לחיצה ימנית על המדפסת ולאחר מכן בחר **פתיחה** או **ראה מה מודפס**.
		- **5** בטל את עבודת ההדפסה:
- **•** אם ברצונך לבטל עבודת הדפסה מסוימת, לחץ לחיצה ימנית על שם המסמך ולאחר מכן לחץ על **ביטול**.
	- **•** אם ברצונך לבטל את כל עבודות ההדפסה בתור ההדפסה, לחץ על **מדפסת** > **ביטול כל המסמכים**.

- **1** לחץ על הסמל במדפסת ב- Dock. מוצגת תיבת הדו-שיח של תור ההדפסה.
- **2** בחר את התוכנה שברצונך להתקין ולאחר מכן לחץ על **מחק**.

# **העתקה**

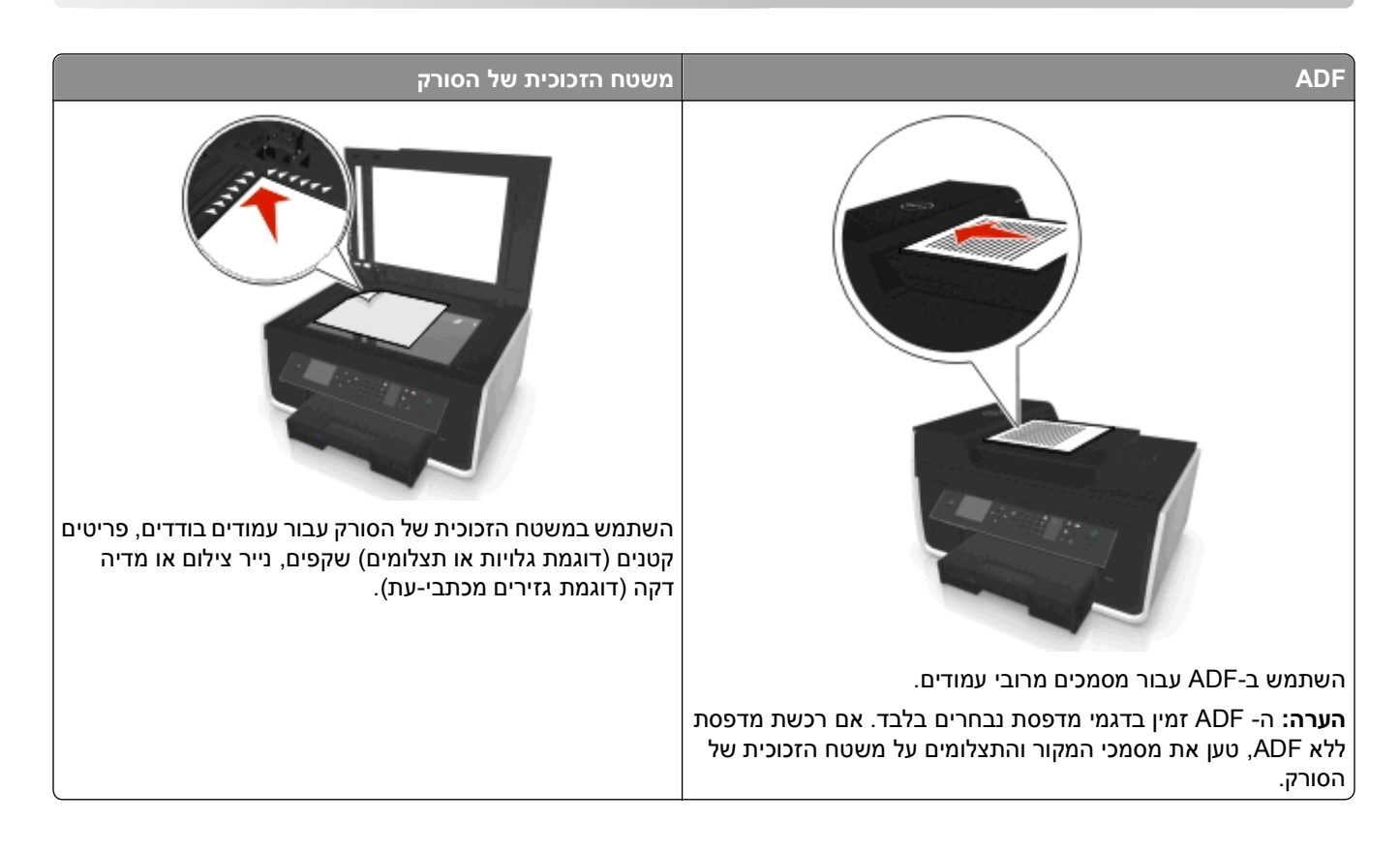

# **עצות להעתקה**

- **•** ודא שאתה טוען את מסמך המקור עם הפנים כלפי מעלה ב- ADF או הפנים כלפי מטה בפינת ההנחה על משטח הזכוכית של הסורק.
	- **•** בעת השימוש ב- ADF, התאם את מכוון הנייר ב- ADF לרוחב מסמך המקור.
	- **•** בעת שימוש במשטח הזכוכית של הסורק, סגור את מכסה הסורק אם אפשר, כדי למנוע קצוות כהים בתמונה הסרוקה.
- **•** *אל* תטען ב- ADF גלויות, תצלומים, פריטים קטנים, שקפים, נייר צילום או מדיה דקה (דוגמת גזירים מכתבי-עת). הנח פריטים אלה על משטח הזכוכית של הסורק.
	- **•** ודא שמגש יציאת הנייר הוצא למלוא אורכו.
	- **•** כאשר המסמך שברצונך להעתיק נמצא במקומו עם ההגדרות שרצויות לך, לחץ על כדי להתחיל בהעתקה.

# **הכנת העתקים**

- **1** טען נייר.
- **2** טען מסמך מקור כאשר פניו כלפי מעלה ב- ADF או עם הפנים כלפי מטה על משטח הזכוכית של הסורק.
	- **3** בלוח הבקרה של המדפסת, נווט אל:

### > **העתקה** > > **העתקים**

**4** לחץ על לחצן החץ שמאלה או ימינה כדי לבחור את מספר ההעתקים.

- **5** במסך התפריט 'העתקה', לחץ על לחצן החץ למעלה או למטה כדי לגלול לאפשרות שברצונך להגדיר, ולאחר מכן לחץ על לחצן החץ שמאלה או ימינה כדי לגלול להגדרה הרצויה. אם נדרש, לחץ על ים כדי לבצע בחירה
	- **6** בחר במצב ההעתקה:
	- **•** לחץ על כדי לעבור למצב צבע.
	- **•** לחץ על כדי לעבור חזרה למצב שחור ולבן

בעת בחירת הדפסה בצבע או בשחור בלבד, הנורית שמתאימה לבחירה נדלקת.

**7** לחץ על .

**הערה:** הגדרות ההעתקה שנבחרו מאופסות להגדרת ברירת מחדל של היצרן לאחר שתי דקות של חוסר פעילות של המדפסת.

### **העתקת תעודת זהות**

- **1** טען נייר רגיל בגודל Letter או 4A.
- **2** בלוח הבקרה של המדפסת, נווט אל:

> **העתקה** > > **העתקת תעודת זהות**

- **3** לחץ על ולאחר מכן טען את החלק הקדמי של תעודת הזהות עם הפנים כלפי מטה בפינת ההנחה על משטח הזכוכית של הסורק.
	- **4** לחץ על .
- **5** כשתתבקש להעתיק את הצד האחורי של תעודת הזהות, לחץ על לחצן החץ שמאלה או ימינה כדי לגלול אל **כן** ולאחר מכן לחץ על 00.
- **6** טען את האחורי של תעודת הזהות עם הפנים כלפי מטה בפינת ההנחה על משטח הזכוכית של הסורק ולאחר מכן לחץ על  $\circ$

# **הגדלה או הקטנה של תמונות**

- **1** טען נייר.
- **2** טען את מסמך מקור עם הפנים כלפי מטה על משטח הזכוכית של הסורק.
	- **3** בלוח הבקרה של המדפסת, נווט אל:

```
 > העתקה > > קנה מידה
```
**4** לחץ על לחצן החץ שמאלה או ימינה כדי לגלול להגדרת קנה המידה הרצויה.

**הערות:**

- **•** אם תבחר באפשרות **% מותאם אישית**, לחץ על ולאחר מכן לחץ על לחצן החץ שמאלה או ימינה כדי לבחור ערך אחוז שמותאם אישית. לחץ על **יש** כדי לשמור את ההגדרה.
- **•** אם תבחר **ללא שוליים**, המדפסת תקטין או תגדיל את המסמך או התצלום בהתאם לנדרש כדי להדפיס העתק ללא שוליים על גודל הנייר שבחרת. לקבלת תוצאות טובות ביותר עם הגדרה זו, השתמש בנייר צילום והגדר את סוג הנייר כ'תצלום'.
	- **•** אם תבחר **התאמה לעמוד**, המדפסת תתאים את הגודל בצורה פרופורציונית כדי להתאים לעמוד יחיד.

**5** לחץ על .

# **התאמת איכות העתקה**

- **1** טען נייר.
- **2** טען מסמך מקור כאשר פניו כלפי מעלה ב- ADF או עם הפנים כלפי מטה על משטח הזכוכית של הסורק.
	- **3** בלוח הבקרה של המדפסת, נווט אל:

```
 > העתקה > > איכות
```
- **4** לחץ על לחצן החץ שמאלה או ימינה כדי להגדיר את איכות ההעתקה.
	- **5** לחץ על .

# **הבהרה או הכהייה של העתק**

- **1** טען נייר.
- **2** טען מסמך מקור כאשר פניו כלפי מעלה ב- ADF או עם הפנים כלפי מטה על משטח הזכוכית של הסורק.
	- **3** בלוח הבקרה של המדפסת, נווט אל:

```
 > העתקה > > כהות
```
- **4** לחץ על לחצן החץ שמאלה או ימינה כדי להתאים הכהות של ההדפסות.
	- **•** לחיצה על לחצן החץ שמאלה מבהירה את ההעתק.
		- **•** לחיצה על לחצן החץ ימינה מכהה את ההעתק.
			- **5** לחץ על .

# **איסוף עותקים באמצעות לוח הבקרה של המדפסת**

אם תדפיס העתקים מרובים של מסמך, ניתן לבחור להדפיס כל העתק כסדרה (אסוף) או להדפיס את ההעתקים כקבוצות של עמודים (לא אסוף).

**אסוף לא אסוף**

 $\begin{array}{c|c} 3 & 3 \\ \hline & 2 & 1 \end{array}$ 

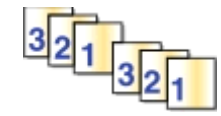

- **1** טען נייר.
- **2** טען מסמך מקור כאשר פניו כלפי מעלה ב- ADF או עם הפנים כלפי מטה על משטח הזכוכית של הסורק.
	- **3** בלוח הבקרה של המדפסת, נווט אל:

> **העתקה** > > **העתקים**

- **4** לחץ על לחצן החץ שמאלה או ימינה כדי לבחור את מספר ההעתקים.
	- **5** לחץ על לחצן החץ למעלה או למטה עד להופעת **איסוף עותקים** .
- **6** לחץ על לחצן החץ שמאלה או ימינה כדי לגלול אל **מופעל** ולאחר מכן לחץ על .

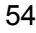

# **הוספת גיליונות הפרדה בין העתקים**

גיליון הפרדה הוא גיליון נייר שמוכנס בין עמודים, העתקים, או עבודות בהתבסס על ההגדרה שנבחרה. תכונה זו שימושית בעת הדפסת שקפים.

- **1** טען נייר.
- **2** טען מסמך מקור כאשר פניו כלפי מעלה ב- ADF או עם הפנים כלפי מטה על משטח הזכוכית של הסורק.
	- **3** בלוח הבקרה של המדפסת, נווט אל:

### > **העתקה** > > **גיליונות הפרדה**

**הערה:** האפשרות "איסוף עותקים" חייבת להיות מוגדרת למצב מופעל כדי שגיליונות הפרדה יתווספו בין ההעתקים. אם האפשרות "איסוף עותקים" מוגדרת למצב מכובה, גיליונות ההפרדה מתווספים לסוף עבודת ההעתקה.

**4** לחץ על לחצן החץ שמאלה או ימינה כדי לבחור הגדרת גיליון הפרדה ולאחר מכן לחץ על .

# **העתקת עמודים מרובים על גיליון אחד**

ניתן להעתיק עמודים מרובים על גיליון אחד על-ידי הדפסת תמונות קטנות יותר של כל עמוד. לדוגמה, ניתן לרכז מסמך בן 20 עמודים לחמישה עמודים אם תשתמש בהגדרה זו כדי להדפיס תמונות של ארבעה עמודים בכל גיליון.

**1** טען נייר.

- **2** טען מסמך מקור כאשר פניו כלפי מעלה ב- ADF או עם הפנים כלפי מטה על משטח הזכוכית של הסורק.
	- **3** בלוח הבקרה של המדפסת, נווט אל:

```
 > העתקה > > עמודים לגיליון
```
**4** לחץ על לחצן החץ שמאלה או ימינה כדי לבחור כיוון ההדפסה ואת מספר העמודים שברצונך להעתיק על גיליון נייר. ניתן לבחור להדפיס ארבע תמונות של עמוד לכל היותר על גיליון אחד.

**5** לחץ על .

# **הצבת הודעת שכבה על כל עמוד**

- **1** טען נייר.
- **2** טען מסמך מקור כאשר פניו כלפי מעלה ב- ADF או עם הפנים כלפי מטה על משטח הזכוכית של הסורק.
	- **3** בלוח הבקרה של המדפסת, נווט אל:

```
 >העתקה > >שכבה
```
**4** לחץ על לחצן החץ שמאלה או ימינה כדי לבחור את הגדרת השכבה.

**הערה:** בדגמי מדפסות נבחרים שכוללים לוח מקשים נומרי, השתמש בלוח המקשים הנומרי להזנת שכבת טקסט מותאם אישית ולאחר מכן לחץ על **0%.** לשינוי תו, לחץ על לחצן החץ שמאלה . להוספת רווח, לחץ על המספר 0.

**5** לחץ על .

# **הסרת הרקע של העתק**

התכונה "הסרת רקע" מתאימה את כמות הרקע שנראית בהעתק.

- **1** טען נייר.
- **2** טען מסמך מקור כאשר פניו כלפי מעלה ב- ADF או עם הפנים כלפי מטה על משטח הזכוכית של הסורק.
	- **3** בלוח הבקרה של המדפסת, נווט אל:
	- > **העתקה** > > **הסרת רקע**
	- **4** לחץ על לחצן החץ שמאלה או ימינה כדי לבחור את כמות הסרת הרקע.
		- **5** לחץ על .

# **הכנת העתק דו-צדדי**

### **הכנת אוטומטית של העתק דו-צדדי**

יחידת הדופלקס האוטומטית תומכת בנייר בגודל 4A ו- letter. אם עליך להכין העתקים דו-צדיים באמצעות גודל אחר של נייר, ראה את ההוראות להכנה ידנית של העתקים דו-צדדיים.

**הערה:** לא ניתן להכין העתקים דו-צדדיים על מעטפות, כרטיסים או נייר צילום.

- **1** טען נייר.
- **2** טען מסמך מקור כאשר פניו כלפי מעלה ב- ADF או עם הפנים כלפי מטה על משטח הזכוכית של הסורק.
	- **3** בלוח הבקרה של המדפסת, נווט אל:

### > **העתקה** > > **העתקים דו-צדדיים**

- **4** לחץ על לחצן החץ שמאלה או ימינה כדי לבחור אפשרות של העתקה דו-צדדית.
- **•** אם אתה מעתיק מסמך חד-צדדי, לחץ על לחצן החץ שמאלה כדי לגלול אל **חד-צדדי לדו-צדדי**.
- **•** אם אתה מעתיק מסמך דו-צדדי ומשתמש משטח הזכוכית של הסורק, לחץ על לחצני החץ כדי לגלול אל **דו-צדדי לדו-צדדי**.
- **•** אם ברצונך לציין את כיוון העמוד והפריסה של מסמך המקור וההעתק, לחץ על לחצני החץ כדי לגלול אל **מתקדם**. לחץ על בכל פעם שתבצע בחירה ולאחר מכן לחץ על עד שתגיע למסך תפריט ההעתקה.

#### **הערות:**

- **•** בכריכה לאורך השוליים, העמודים נכרכים לאורך הקצה הארוך של העמוד (קצה שמאלי/ימני בכיוון הדפסה לאורך וקצה עליון בכיוון הדפסה לרוחב).
- **•** בכריכה לרוחב השוליים, העמודים נכרכים לאורך הקצה הקצר של העמוד (קצה עליון בכיוון הדפסה לאורך וקצה שמאלי/ימני בכיוון הדפסה לרוחב).
	- **5** לחץ על ובצע את ההוראות שעל התצוגה.

### **הכנת ידנית של העתק דו-צדדי**

- **1** טען נייר.
- **2** טען מסמך מקור כאשר פניו כלפי מעלה ב- ADF או עם הפנים כלפי מטה על משטח הזכוכית של הסורק.
	- **3** בלוח הבקרה של המדפסת, נווט אל:

> **העתקה** > > **העתקים**

- **4** לחץ על לחצן החץ שמאלה או ימינה כדי לבחור את מספר ההעתקים.
- **5** במסך התפריט 'העתקה', לחץ על לחצן החץ למעלה או למטה כדי לגלול לאפשרות שברצונך להגדיר, ולאחר מכן לחץ על לחצן החץ שמאלה או ימינה כדי לגלול להגדרה הרצויה. אם נדרש, לחץ על לביצוע בחירה.
	- **6** בחר במצב ההעתקה:
	- **•** לחץ על כדי לעבור למצב צבע.
	- **•** לחץ על כדי לעבור חזרה למצב שחור ולבן

בעת בחירת הדפסה בצבע או בשחור בלבד, הנורית שמתאימה לבחירה נדלקת.

- **7** לחץ על כדי להדפיס על צד אחד הנייר.
	- **8** טען את העמוד הבא של המסמך.
- **•** אם אתה מעתיק מסמך חד-צדדי, טען את העמוד הבא כאשר פניו כלפי מעלה ב- ADF או עם הפנים כלפי מטה על משטח הזכוכית של הסורק.
- **•** אם אתה מעתיק מסמך דו-צדדי, הפוך את מסמך המקור וטען אותו מחדש כאשר פניו כלפי מעלה ב- ADF או עם הפנים כלפי מטה על משטח הזכוכית של הסורק.
- **9** הסר את הנייר ממגש יציאת הנייר ולאחר מכן טען מחדש את הנייר במדפסת, כאשר הקצה העליון תחילה, כדי להדפיס את צדו השני של המסמך.

ודא שהצג שמיועד להדפסה של הנייר פונה כלפי מעלה.

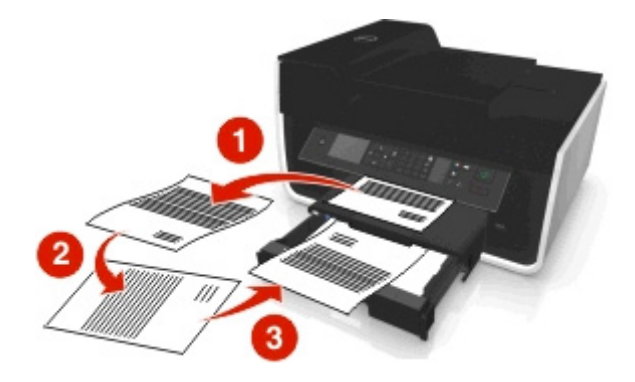

**10** לחץ על **.** 

# **ביטול עבודות העתקה**

כדי לבטל עבודת העתקה, לחץ על ⊗ ולאחר מכן לחץ על **...** הסריקה נפסקת והמדפסת חוזרת לתפריט הקודם.

# **סריקה**

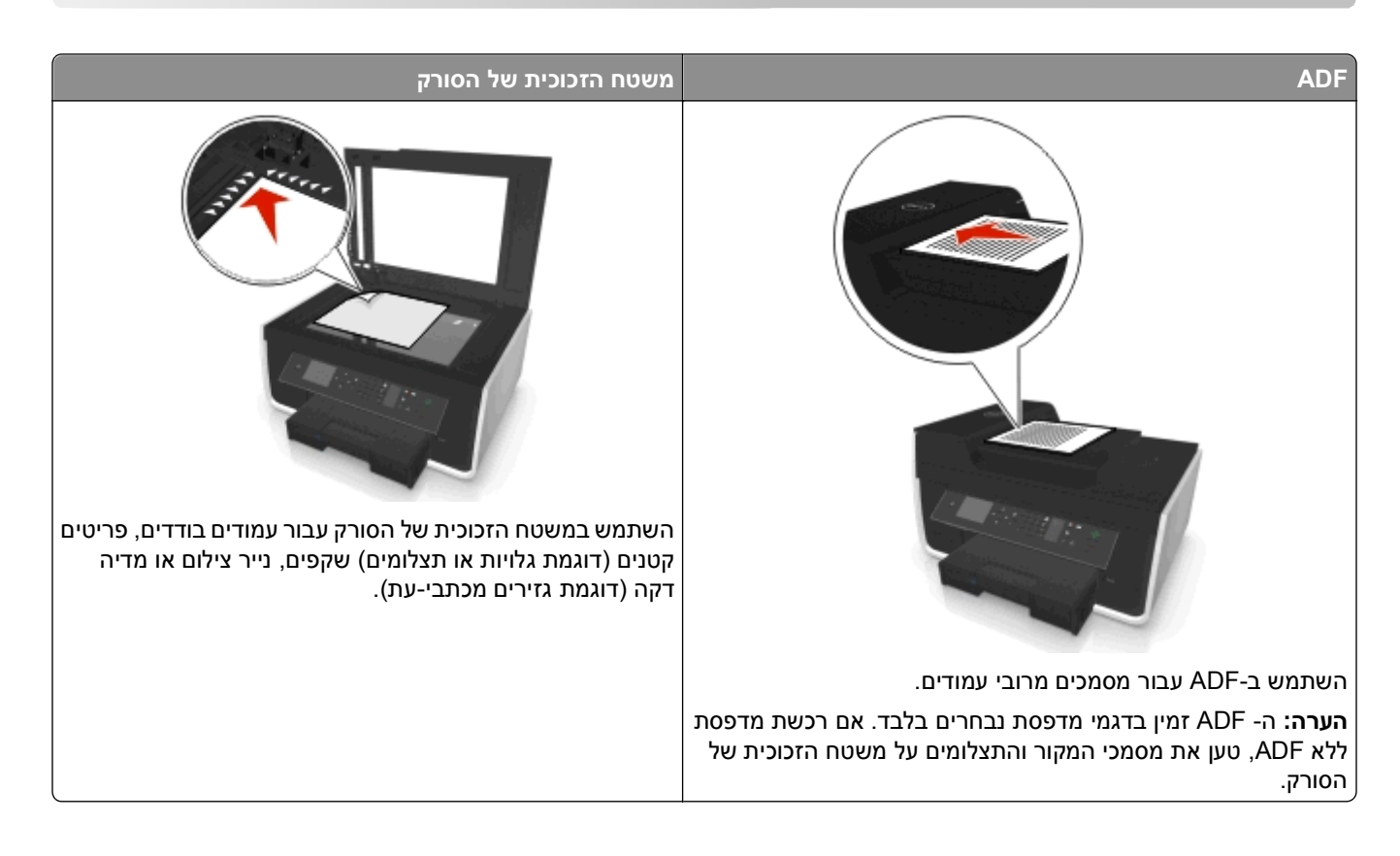

- **•** השתמש במשטח הזכוכית של הסורק בעת סריקת עמודים דו-צדדיים, אם המדפסת אינה תומכת בסריקת דופלקס או אם <sup>ה</sup> **עצות לסריקה** ADF אינו תומך בגודלו של מסמך המקור.
	- **•** בעת השימוש ב- ADF, התאם את מכוון הנייר ב- ADF לרוחב מסמך המקור.
	- **•** בעת שימוש במשטח הזכוכית של הסורק, סגור את מכסה הסורק אם אפשר, כדי למנוע קצוות כהים בתמונה הסרוקה.
- **•** *אל* תטען ב- ADF גלויות, תצלומים, פריטים קטנים, שקפים, נייר צילום או מדיה דקה (דוגמת גזירים מכתבי-עת). הנח פריטים אלה על משטח הזכוכית של הסורק.
	- **•** כאשר המסמך שמיועד לסריקה נמצא במקומו ויש לך את ההגדרות הנדרשות, לחץ על כדי להתחיל בסריקה.

# **סריקה למחשב מקומי**

- **1** טען מסמך מקור כאשר פניו כלפי מעלה ב- ADF או עם הפנים כלפי מטה על משטח הזכוכית של הסורק.
	- **2** בלוח הבקרה של המדפסת, נווט אל:

### > **סריקה** > > **מחשב** > **מחשב מחובר דרך USB** <

כברירת מחדל, המחשב שמחובר באמצעות USB יקבל את הסריקה.

**הערה:** ודא שתוכנת הסריקה מותקנת במחשב היעד.

**3** לחץ על לחצן החץ למעלה או למטה כדי לגלול לאפשרות הסריקה שברצונך להגדיר, ולאחר מכן לחץ על לחצן החץ שמאלה או ימינה כדי לגלול להגדרה הרצויה.

הגדר את הצבע, האיכות, גודל התמונה ואפשרויות סריקה אחרות. אם נדרש, לחץ על בכל פעם שתבצע בחירה.

**4** לחץ על .

# **סריקה למחשב רשת**

- **1** טען מסמך מקור כאשר פניו כלפי מעלה ב- ADF או עם הפנים כלפי מטה על משטח הזכוכית של הסורק.
	- **2** בלוח הבקרה של המדפסת, נווט אל:

```
 > סריקה > > מחשב
```
**3** לחץ על לחצן החץ שמאלה או ימינה כדי לבחור ידנית את שם מחשב היעד ולאחר מכן לחץ על .

**הערות:**

- **•** ייתכן שתתבקש להזין PIN, אם המחשב מחייב זאת.
- **•** כדי להקצות שם מחשב ו- PIN למחשב, ראה את העזרה לתוכנת המדפסת המשויכת למערכת ההפעלה שברשותך.
- **4** לחץ על לחצן החץ למעלה או למטה כדי לגלול לאפשרות הסריקה שברצונך להגדיר, ולאחר מכן לחץ על לחצן החץ שמאלה או ימינה כדי לגלול להגדרה הרצויה.

הגדר את הצבע, האיכות, גודל התמונה ואפשרויות סריקה אחרות. אם נדרש, לחץ על α**די ב**כל פעם שתבצע בחירה.

**5** לחץ על .

**הערה:** עבור משתמשי Macintosh, ייתכן שעליך לאפשר סריקה למחשב דרך Capture Image כדי לסרוק מסמכים באמצעות מדפסת רשת ולשמור את פלט הסריקה.

# **סריקה לכונן הבזק או כרטיס זיכרון**

#### **הערות:**

- **•** חלק מהתכונות זמין בדגמי מדפסת נבחרים בלבד.
- **•** ודא שכונן ההבזק או כרטיס הזיכרון אינם מוגנים מפני כתיבה.
- **1** טען מסמך מקור כאשר פניו כלפי מעלה ב- ADF או עם הפנים כלפי מטה על משטח הזכוכית של הסורק.
	- **2** בלוח הבקרה של המדפסת, נווט אל:

### > **סריקה** > > **התקן זיכרון**

**3** הכנס כרטיס זיכרון או כונן הבזק ולאחר מכן לחץ על .

**הערה:** המדפסת יכולה לקרוא התקן זיכרון אחד בכל פעם.

**4** לחץ על לחצן החץ למעלה או למטה כדי לגלול לאפשרות הסריקה שברצונך להגדיר, ולאחר מכן לחץ על לחצן החץ שמאלה או ימינה כדי לגלול להגדרה הרצויה.

הגדר את הצבע, האיכות, גודל התמונה ואפשרויות סריקה אחרות. אם נדרש, לחץ על בכל פעם שתבצע בחירה.

**5** לחץ על .

בצע את ההוראות שבתצוגת המדפסת.

# **סריקת תצלומים לעריכה**

### **משתמשי Windows**

- **1** טען את התצלום או התצלומים על משטח הזכוכית של הסורק עם הפנים כלפי מטה.
	- **2** לחץ על או **התחל**.
- **3** לחץ על **כל התוכניות** או **תוכניות** ולאחר מכן בחר ברשימה את תיקיית תוכנית המדפסת.
	- **4** נווט אל:
	- **דף הבית של מדפסת** > בחר את המדפסת שברשותך > **סריקה**
- **•** אם ברצונך לסרוק תצלום יחיד, או תצלומים מרובים כתמונה יחידה, בחר **תצלום יחיד**.
- **•** אם אתה סורק תצלומים מרובים בו-זמנית ושומר אותם כתמונות נפרדות, בחר **תצלומים מרובים**.

**הערה:** השאר לפחות 0.7 ס"מ בין התצלומים אם ברצונך לסרוק תצלומים מרובים בו-זמנית ולשמור אותם כתמונות נפרדות.

הסריקה מתחילה ומוצגת תיבת הדו-שיח של התקדמות הסריקה.

**5** שמור את התצלום או התצלומים ופתח אותם ביישום עריכת התמונות לצורך עריכה.

### **משתמשי Macintosh**

- **1** טען את התצלום או התצלומים על משטח הזכוכית של הסורק עם הפנים כלפי מטה.
	- **2** בתיקייה 'יישומים' ב- Finder הפעל את היישום שבו ברצונך להשתמש.

**הערה:** השתמש בכל יישום (דוגמת Capture Image (שתומך במדפסת שברשותך ומאפשר לך לעבוד עם תצלומים.

**3** ברשימת ההתקנים, בחר את המדפסת שברשותך.

**הערה:** למידע על מציאת רשימת התקנים, בדוק את התיעוד שצורף ליישום או חפש את **image an Scanning** בשדה חיפוש או בתפריט עזרה.

**4** התאם את ההגדרות הסריקה בהתאם לנדרש.

אם יישים, לחץ על  $\bf{?}$  בתיבת הדו-שיח לתצוגה מקדימה כדי לקבל מידע נוסף.

- **5** התחל בעבודת הסריקה.
- **6** שמור את התמונה הסרוקה. לאחר מכן ערוך אותה באמצעות יישום לעריכת תמונות.

# **סריקת מסמכים לעריכה**

יישום זיהוי תווים אופטי (OCR (מאפשר לערוך מסמך טקסט מקורי שנסרק. על מנת שאפשרות זו תפעל, יישום OCR חייב להיות מאוחסן במחשב מקומי או במחשב רשת ועליך להיות מסוגל לבחור בו ברשימת היישומים בעת הגדרת הסריקה.

בעת בחירת הגדרות לסריקה, בחר כדי לסרוק למחשב המקומי או למחשב רשת שבו מותקנת תוכנת ה- OCR.

### **משתמשי Windows**

- **1** טען מסמך מקור כאשר פניו כלפי מעלה ב- ADF או עם הפנים כלפי מטה על משטח הזכוכית של הסורק.
	- **2** לחץ על או **התחל**.
	- **3** לחץ על **כל התוכניות** או **תוכניות** ולאחר מכן בחר ברשימה את תיקיית תוכנית המדפסת.

**4** נווט אל:

**דף הבית של מדפסת** > בחר את המדפסת שברשותך > **סריקה** > **מסמך** הסריקה מתחילה ומוצגת תיבת הדו-שיח של התקדמות הסריקה.

**5** בתום הסריקה, שמור את המסמך.

הקובץ יומר לתבנית שניתנת לעריכה.

**6** פתח את המסמך ביישום המתאים כדי לערוך אותו.

### **משתמשי Macintosh**

- **1** טען מסמך מקור כאשר פניו כלפי מעלה ב- ADF או עם הפנים כלפי מטה על משטח הזכוכית של הסורק.
	- **2** בתיקייה 'יישומים' ב- Finder הפעל את היישום שבו ברצונך להשתמש.

**הערות:**

- **•** השתמש בכל יישום שתומך במדפסת שברשותך ומאפשר לך לעבוד עם תוכנת ה- OCR מסוג ABBYY .FineReader
- **•** אם תוכנת ה- OCR חסרה, הכנס את תקליטור התקנת התוכנה. התקן מחדש את תוכנת המדפסת באמצעות התקנה מותאמת אישית כדי שתוכל לבחור ידנית את כל החבילות שמפורטות.
	- **3** ברשימת ההתקנים, בחר את המדפסת שברשותך.

**הערה:** למידע על מציאת רשימת התקנים, בדוק את התיעוד שצורף ליישום או חפש את **image an Scanning** בשדה חיפוש או בתפריט עזרה.

**4** התאם את ההגדרות הסריקה בהתאם לנדרש.

אם יישים, לחץ על  $\bf{?}$  בתיבת הדו-שיח לתצוגה מקדימה כדי לקבל מידע נוסף.

- **5** הגדר את תוכנת ה- OCR כיעד הסריקה ולאחר מכן התחל בעבודת הסריקה.
	- **6** אם נדרש, בחר את התבנית שאליה ברצונך להמיר את הקובץ.
		- **7** שמור את הקובץ.

**הערה:** בהתאם להגדרות שלך, ייתכן שקובץ ייפתח מייד ביישום המתאים כדי שתוכל להתחיל בעריכה.

# **סריקה ישירות לדואר אלקטרוני באמצעות תוכנת המדפסת**

לפני שתמשיך, ודא שהגדרת את הגדרות הדוא"ל. למידע נוסף, ראה את הקטע על שליחת דוא"ל *במדריך למשתמש*.

### **משתמשי Windows**

- **1** טען מסמך מקור כאשר פניו כלפי מעלה ב- ADF או עם הפנים כלפי מטה על משטח הזכוכית של הסורק.
	- **2** לחץ על או **התחל**.
	- **3** לחץ על **כל התוכניות** או **תוכניות** ולאחר מכן בחר ברשימה את תיקיית תוכנית המדפסת.
		- **4** נווט אל:
		- **דף הבית של מדפסת** > בחר את המדפסת שברשותך > **סריקה**

### **5** בחר **תצלום בדוא"ל**, **מסמך בדוא"ל** או **PDF בדוא"ל**.

**הערה:** באפשרותך לבחור **מסמך בדוא"ל** רק אם יישום OCR מאוחסן במחשב.

הסריקה מתחילה ומוצגת תיבת הדו-שיח של התקדמות הסריקה. בתום הסריקה, נוצרת הודעת דוא"ל חדשה כאשר המסמך הסרוק מצורף אליה אוטומטית.

**6** כתוב את הודעת הדוא"ל.

**הערה:** אם תוכנית הדוא"ל אינה נפתחת אוטומטית, ניתן לסרוק את המסמך למחשב ולאחר מכן לשלוח אותו באמצעות הדוא"ל כקובץ מצורף.

### **משתמשי Macintosh**

- **1** טען מסמך מקור כאשר פניו כלפי מעלה ב- ADF או עם הפנים כלפי מטה על משטח הזכוכית של הסורק.
	- **2** בתיקייה 'יישומים' ב- Finder הפעל את היישום שבו ברצונך להשתמש.

**הערה:** השתמש בכל יישום (דוגמת Capture Image (שתומך הן המדפסת והן באפשרות הדוא"ל.

**3** ברשימת ההתקנים, בחר את המדפסת שברשותך.

**הערה:** למידע על מציאת רשימת התקנים, בדוק את התיעוד שצורף ליישום או חפש את **image an Scanning** בשדה חיפוש או בתפריט עזרה.

**4** התאם את ההגדרות הסריקה בהתאם לנדרש.

אם יישים, לחץ על  $\bf{?}$  בתיבת הדו-שיח לתצוגה מקדימה כדי לקבל מידע נוסף.

- **5** הגדר את יישום הדוא"ל כיעד הסריקה ולאחר מכן התחל בעבודת הסריקה.
	- **6** כתוב את הודעת הדוא"ל.

# **סריקה ל- PDF**

### **משתמשי Windows**

**1** טען מסמך מקור כאשר פניו כלפי מעלה ב- ADF או עם הפנים כלפי מטה על משטח הזכוכית של הסורק.

- **2** לחץ על או **התחל**.
- **3** לחץ על **כל התוכניות** או **תוכניות** ולאחר מכן בחר ברשימה את תיקיית תוכנית המדפסת.
	- **4** נווט אל:

**דף הבית של מדפסת** > בחר את המדפסת שברשותך > **סריקה** > **PDF** הסריקה מתחילה ומוצגת תיבת הדו-שיח של התקדמות הסריקה.

**5** שמור את המסמך כ- PDF.

### **משתמשי Macintosh**

- **1** טען מסמך מקור כאשר פניו כלפי מעלה ב- ADF או עם הפנים כלפי מטה על משטח הזכוכית של הסורק.
	- **2** בתיקייה 'יישומים' ב- Finder הפעל את היישום שבו ברצונך להשתמש.

**הערה:** השתמש בכל יישום שתומך במדפסת.

**3** ברשימת ההתקנים, בחר את המדפסת שברשותך.

**הערה:** למידע על מציאת רשימת התקנים, בדוק את התיעוד שצורף ליישום או חפש את **image an Scanning** בשדה חיפוש או בתפריט עזרה.

**4** התאם את ההגדרות הסריקה בהתאם לנדרש.

אם יישים, לחץ על  $\bf{?}$  בתיבת הדו-שיח לתצוגה מקדימה כדי לקבל מידע נוסף.

- **5** הגדר את היישום שתומך בתבנית PDF כיעד הסריקה ולאחר מכן התחל בעבודת הסריקה.
	- **6** שמור את המסמך כ- PDF.

# **שאלות נפוצות על סריקה**

### **כיצד אוכל לשפר את איכות הסריקה?**

- **•** ודא שמסמכי המקור נמצאים במצב טוב.
- **•** ודא שיישום נאות מקבל את המסמך הסרוק. לדוגמה, אם אתה סורק תצלום לשם עריכה, ודא שבחרת ביישום לעריכת תמונות שיקבל את הסריקה. אם אתה סורק מסמך כדי לערוך את הטקסט, ודא כי אתה בוחר ביישום OCR.
	- **•** בחר רזולוציה גבוהה.

# **כיצד לסרוק בשחור ולבן?**

הגדרת ברירת המחדל לכל הסריקות היא צבע. כדי לסרוק בשחור ולבן לחץ על בלוח הבקרה של המדפסת.

# **מדוע אני מתבקש להזין PIN?**

PINs משמשים כאמצעי אבטחה כדי להגביל הגעת מידע סרוק למקומות מסוימים או כדי שהחומר הנסרק לא יראה על-ידי אחרים או כדי שלא ישמש אותם. ייתכן שתתבקש להזין PIN, אם המחשב הרשת שאליו אתה סורק מחייב זאת.

כדי ללמוד באיזה אופן PINs מוקצים למחשבי רשת, ראה את העזרה לתוכנת המדפסת המשויכת למערכת ההפעלה שברשותך.

# **ביטול עבודות סריקה**

בצע אחת או יותר מהאפשרויות הבאות:

- **•** בלוח הבקרה של המדפסת, לחץ על ולאחר מכן לחץ על . הסריקה נפסקת והמדפסת חוזרת לתפריט הקודם.
- **•** אם אתה שולח את עבודת הסריקה באמצעות תוכנת המדפסת, בטל את עבודת הסריקה מתיבת הדו-שיח של התוכנה.

# **דואר אלקטרוני**

# **הגדרת המדפסת לדואר אלקטרוני**

### **הגדרת פונקציית הדואר האלקטרוני**

### **משתמשי Windows**

- **1** לחץ על או **התחל**.
- **2** לחץ על **כל התוכניות** או **תוכניות** ולאחר מכן בחר ברשימה את תיקיית תוכנית המדפסת.
	- **3** נווט אל:

**דף הבית של מדפסת** > בחר את המדפסת שברשותך > **הכרטיסייה הגדרות** > **הגדרת המדפסת לדוא"ל** נפתח אשף הגדרת הדוא"ל.

**4** בצע את ההוראות שעל מסך המחשב.

### **משתמשי Macintosh**

- **1** ב- Finder, נווט אל: **יישומים** > בחר את המדפסת שברשותך > **הגדרות המדפסת** > **דואר אלקטרוני**
	- **2** בצע את ההוראות שעל מסך המחשב, ולאחר מכן לחץ על **שמירת הגדרות**.

### **קביעת הגדרות דואר אלקטרוני**

**1** הקלד את כתובת ה- IP של המדפסת בשדה כתובת האינטרנט של הדפדפן.

אם כתובת ה- IP של המדפסת אינה ידועה לך, תוכל:

- **•** להציג את כתובת ה- IP בלוח הבקרה של המדפסת בקטע IP/TCP תחת התפריט **רשתות/יציאות**.
- **•** הדפס את דף הגדרות הרשת או את דף הגדרות התפריט ואתר את כתובת ה- IP בקטע IP/TCP.
	- **2** לחץ על **הגדרות** > **הגדרות דוא"ל/FTP** < **הגדרות דוא"ל**.
		- **3** מלא את השדות במידע הנדרש.
			- **4** לחץ על **שלח**.

### **יצירת רשימת אנשי קשר לדואר אלקטרוני באמצעות המחשב**

### **משתמשי Windows**

- **1** לחץ על או **התחל**.
- **2** לחץ על **כל התוכניות** או **תוכניות** ולאחר מכן בחר ברשימה את תיקיית תוכנית המדפסת.
	- **3** נווט אל:

**דף הבית של המדפסת** > בחר את המדפסת שברשותך > **פקס** > **עריכת רשימת אנשי קשר** > **בחירה מספר טלפונים**

**4** בשדה **ספר טלפונים**, בחר את ספר הטלפונים.

באפשרותך לבחור ספר טלפונים של כל לקוח דוא"ל שבו אתה מאחסן כתובות דוא"ל.

- **5** בחר את איש הקשר שברצונך להוסיף ולאחר מכן לחץ על **הוספה לרשימה או שינוי** כדי לייבא את איש הקשר.
	- **6** לחץ על **אישור**.

#### **משתמשי Macintosh**

**1** ב- Finder, נווט אל:

**Applications** < בחר את המדפסת שברשותך

- **2** לחץ פעמיים על **הגדרות המדפסת**.
	- **3** נווט אל:
- **הכרטיסייה אנשי קשר** > **Individuals**
- **4** לחץ על כדי לפתוח את Book Address.

**הערה:** כדי להוסיף אנשי קשר, עליך לייבא אנשי קשר מ-Book Address במחשב Macintosh. אם איש הקשר לא נמצא ב- Book Address Mac, הוסף תחילה את איש הקשר לפנקס הכתובות ולאחר מכן ייבא אותו.

**5** ב- Book Address, לחץ על אנשי הקשר הרצויים וגרור אותם לרשימה Contacts.

לקבלת מידע נוסף, לחץ על **עזרה** או כדי להציג את מידע העזרה עבור תוכנת הפקס.

# **שליחת דוא"ל**

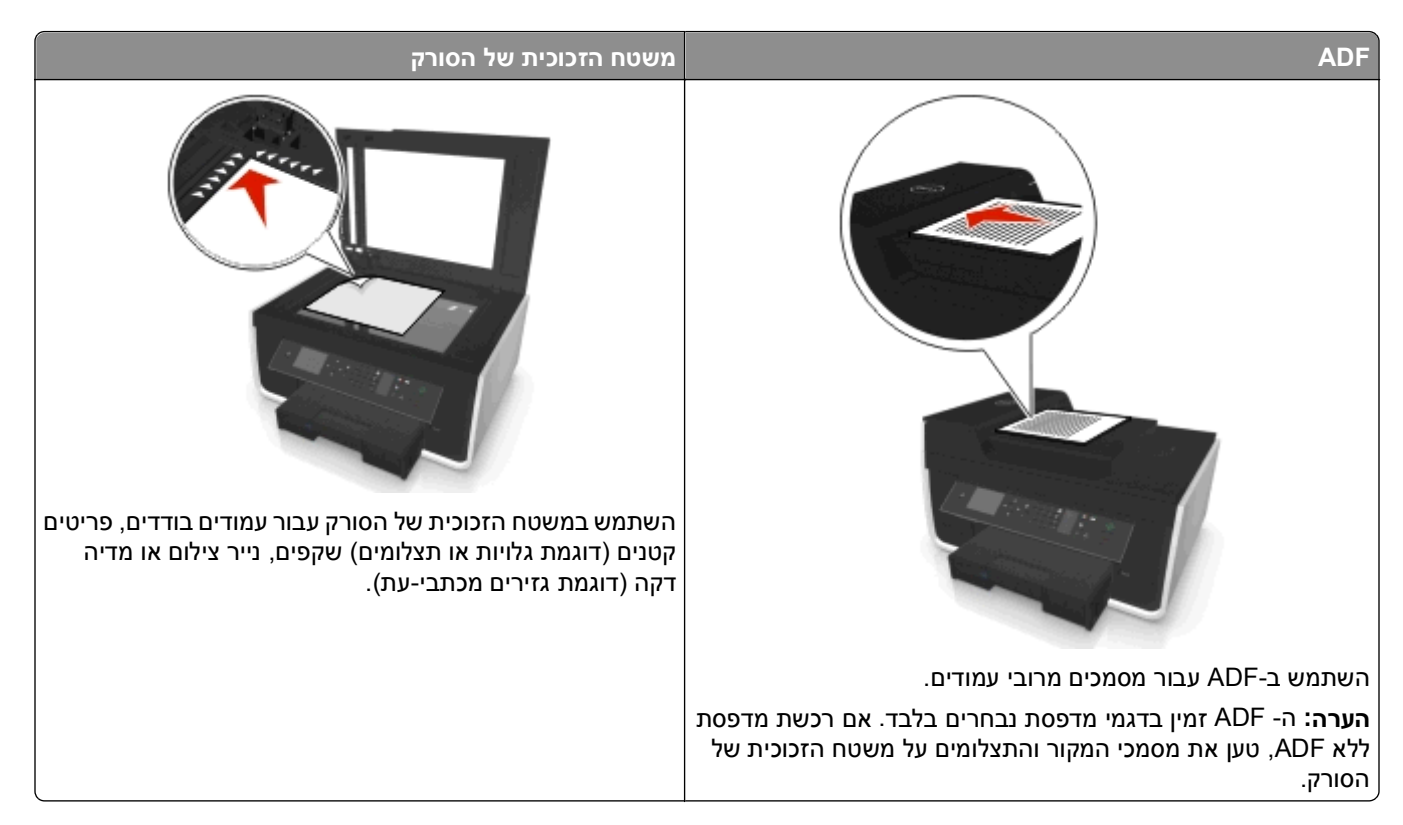

### **עצות לדואר אלקטרוני**

- **•** הקפד להזין את פרטי חשבון הדוא"ל שלך ולהגדיר את שרת ה- SMTP לפני שליחת הדוא"ל.
	- **•** ודא שהמדפסת מחוברת לרשת Ethernet או רשת אלחוטית לפני שליחת הדוא"ל.

אם נדרש, ודא שהרשת מחוברת לאינטרנט כדי שהמדפסת תוכל ליצור תקשורת עם שרת ה- SMTP. אם לא ניתן לחבר את המדפסת לאינטרנט, פנה לאיש התמיכה במערכת.

המדפסת תומכת בחיבור פעיל אחד בלבד לרשת (Ethernet או אלחוטי) בו-זמנית.

- **•** הוסף אנשי קשר לפנקס הכתובות. בעת שליחת דוא"ל, ניתן לבחור אנשי קשר מפנקס הכתובות במקום להקליד את כתובת הדוא"ל שלהם בכל פעם.
- **•** השתמש במשטח הזכוכית של הסורק בעת סריקת עמודים דו-צדדיים, אם המדפסת אינה תומכת בסריקת דופלקס או אם ה- ADF אינו תומך בגודלו של מסמך המקור.
	- **•** בעת השימוש ב- ADF, התאם את מכוון הנייר ב- ADF לרוחב מסמך המקור.
	- **•** כדי לאחזר בקלות את המסמך לאחר העתקה או סריקה ב- ADF, הרם את מגש ההזנה של ה- ADF.
	- **•** בעת שימוש במשטח הזכוכית של הסורק, סגור את מכסה הסורק אם אפשר, כדי למנוע קצוות כהים בתמונה הסרוקה.
- **•** *אל* תטען ב- ADF גלויות, תצלומים, פריטים קטנים שקפים, נייר צילום או מדיה דקה (דוגמת גזירים מכתבי-עת). הנח פריטים אלה על משטח הזכוכית של הסורק.
	- **•** כאשר המסמך שמיועד לשליחה בדוא"ל נמצא במקומו ויש לך את ההגדרות הנדרשות, לחץ על כדי להתחיל בסריקה.

# **ביטול דואר אלקטרוני**

בצע אחת או יותר מהאפשרויות הבאות:

- **•** בלוח הבקרה של המדפסת, לחץ על ולאחר מכן לחץ על .
- **•** אם אתה שולח דוא"ל באמצעות תוכנת המדפסת, בטל את הדוא"ל מתיבת הדו-שיח של התוכנה.

# **פקס**

**זהירות - אפשרות לפציעה:** להפחתת סכנת שריפה, השתמש רק בכבל התקשורת (11‐RJ (שמסופק עם המוצר, או UL AWG 26 Listed או תחליף גדול יותר בעת חיבור מוצר זה לרשת טלפונים ציבורית.

**זהירות - סכנת התחשמלות:** אל תשתמש בתכונת הפקס במהלך סופת ברקים. אל תתקין מוצר זה ואל תבצע חיבורי חוטים או חשמל כלשהם, כגון ספק כוח או טלפון, במהלך סופת ברקים.

# **הגדרת המדפסת לפקס**

# **תרחיש :1 קו טלפון רגיל**

**הגדרה :1 המדפסת מחוברת לקו פקס ייעודי**

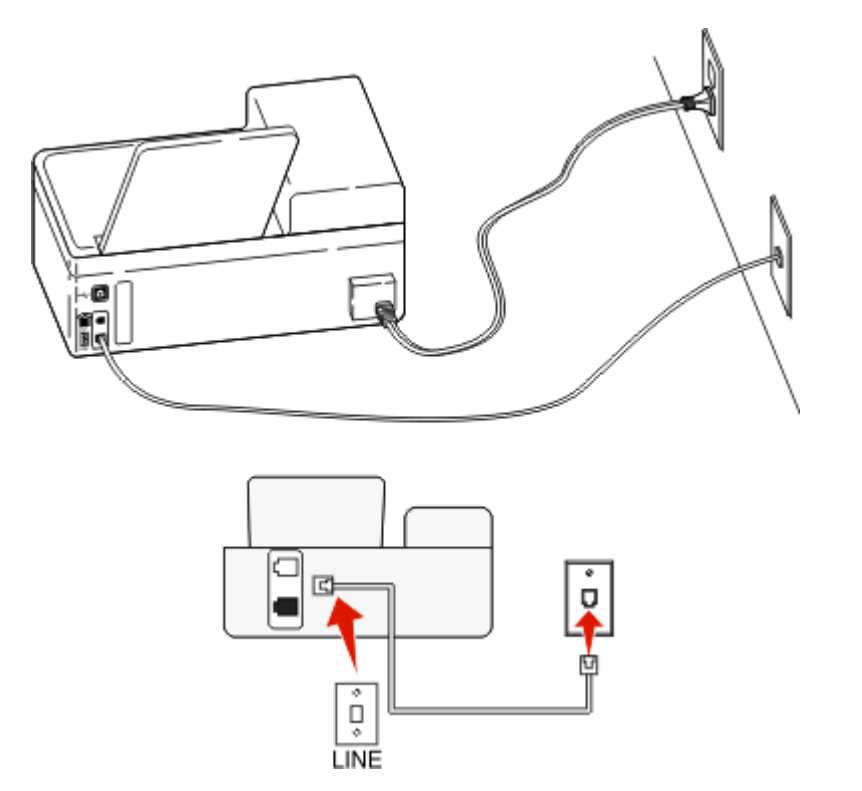

### **כדי לחבר:**

חבר את הכבל מהשקע בקיר ליציאה של המדפסת.

### **עצות להגדרה זו:**

- **•** ניתן להגדיר את המדפסת לקבלת הפקסים אוטומטית (מענה אוטומטי מופעל) או ידנית (מענה אוטומטי מכובה).
- **•** אם ברצונך לקבל פקסים אוטומטית (מענה אוטומטי מופעל), הגדר את המדפסת לענות אחרי כל מספר צלצולים שרצוי לך.

### **הגדרה :2 המדפסת משתפת את הקו עם משיבון**

**מחוברת לאותו שקע טלפון בקיר**

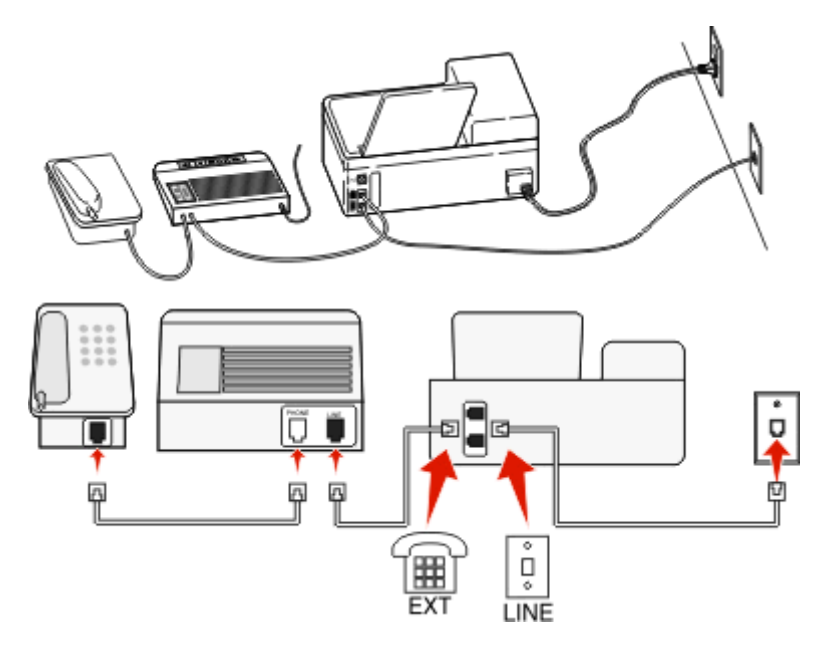

### **כדי לחבר:**

- **1** חבר את הכבל מהשקע בקיר ליציאה של המדפסת.
- **2** הסר את תקע המגן מהיציאה במדפסת ולאחר מכן חבר את המשיבון ליציאה.

#### **מחוברת לשקעי טלפון נפרדים בקיר**

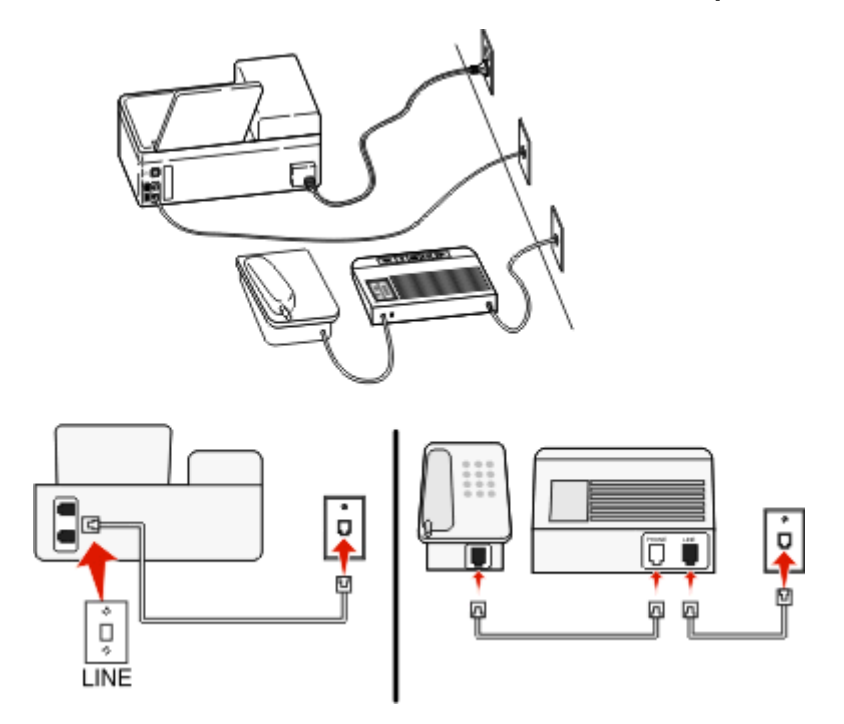

### **כדי לחבר:**

חבר את הכבל מהשקע בקיר ליציאה של המדפסת.

#### **עצות להגדרה זו:**

- **•** אם בקו קיים מספר טלפון אחד בלבד, עליך להגדיר את המדפסת לקבלת פקסים אוטומטית (מענה אוטומטי מופעל).
- **•** הגדר את המדפסת לענות לשיחות שני צלצולים אחרי המשיבון. לדוגמה, אם תגדיר את המשיבון למענה לשיחות לאחר ארבעה צלצולים, הגדר את המדפסת למענה לשיחות לאחר שישה צלצולים. באופן זה, המשיבון עונה תחילה והשיחות הקוליות מתקבלות. אם שיחה היא שיחת פקס, המדפסת מזהה את אות הפקס בקו ולוקחת את השיחה.
- **•** אם אתה מנוי לשירות צלצול מובחן המסופק על-ידי חברת הטלפונים, ודא שאתה מגדיר את דפוס הצלצול הנכון עבור המדפסת. אחרת, המדפסת לא תקבל את הפקסים גם אם הגדרת אותה לקבלת פקסים אוטומטית.

### **הגדרה :3 המדפסת משתפת את הקו עם טלפון המנוי לשירות דואר קולי**

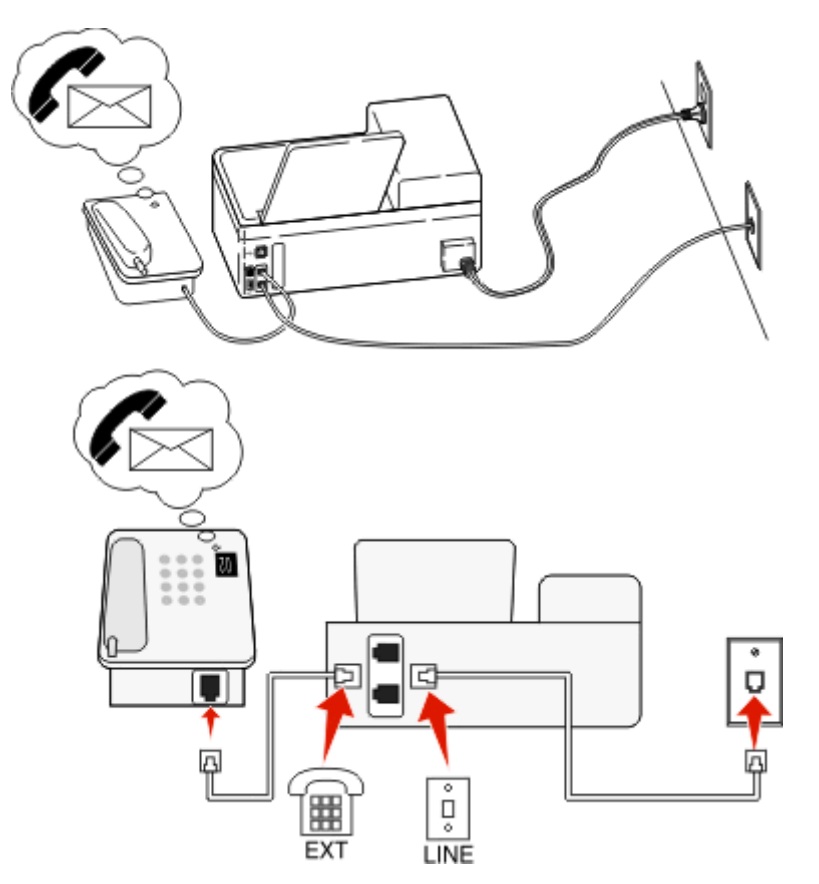

### **כדי לחבר:**

- **1** חבר את הכבל מהשקע בקיר ליציאה של המדפסת.
- **2** הסר את תקע המגן מהיציאה במדפסת ולאחר מכן חבר את הטלפון ליציאה.

### **עצות להגדרה זו:**

- **•** הגדרה זו פועלת באופן הטוב ביותר אם אתה מנוי לשירות צלצול מובחן. אם יש לך שירות צלצול מובחן, ודא שאתה מגדיר את דפוס הצלצול הנכון עבור המדפסת. אחרת, המדפסת לא תקבל את הפקסים גם אם הגדרת אותה לקבלת פקסים אוטומטית.
	- **•** אם בקו קיים מספר טלפון אחד בלבד, עליך להגדיר את המדפסת לקבלת פקסים ידנית (מענה אוטומטי מכובה).

אם תענה לטלפון ותשמע צלילי פקס, הקש \*9\* או את קוד המענה ידני בטלפון כדי לקבל את הפקס.

**•** ניתן גם להגדיר את המדפסת לקבלת פקסים אוטומטית (מענה אוטומטי מופעל), אולם עליך לכבות את שירות הדואר הקולי כשאתה מצפה לפקס. הגדרה זו פועלת באופן הטוב ביותר אם אתה משתמש בדואר קולי בתכיפות רבה יותר מאשר בפקס.

## **(DSL) Digital Subscriber Line :2 תרחיש**

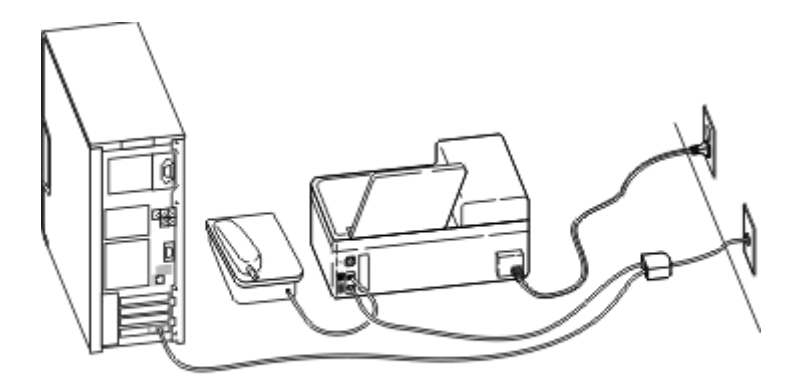

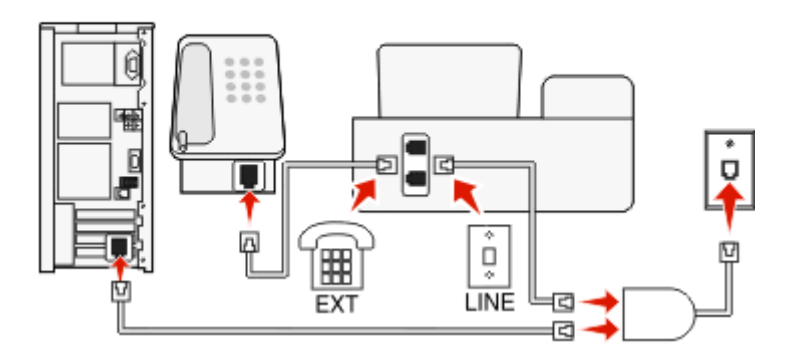

Line Subscriber Digital מפצל את קו הטלפון הרגיל לשני ערוצים: קול ואינטרנט. אותות טלפון ופקס עוברים בערוץ הקול ואותות אינטרנט עוברים דרך הערוץ האחר. באופן זה, ניתן להשתמש באותו הקו לשיחות קול אנלוגיות (כולל פקס) וגישה דיגיטלית לאינטרנט.

כדי למזער הפרעות בין שני הערוצים ולוודא חיבור איכותי, עליך להתקין מסנן DSL עבור כל התקן אנלוגי (טלפון, מכשיר פקס, משיבון) המצוי ברשת. הפרעה גורמת לרעש ולהפרעה סטטית בטלפון, פקסים כושלים או באיכות נמוכה במדפסת וחיבור איטי לאינטרנט במחשב.

כדי להתקין מסנן עבור המדפסת:

- **1** חבר את יציאת הקו של מסנן ה- DSL לשקע בקיר.
- **2** חבר את קו הטלפון מהיציאה בחלקה האחורי של המדפסת ליציאת הטלפון במסנן ה- DSL.
- **3** כדי להמשיך להשתמש במחשב לשם גישה לאינטרנט, חבר את המחשב ליציאה HPN DSL במסנן ה- DSL.
- **4** כדי לחבר את הטלפון למדפסת, הסר את תקע המגן מהיציאה במדפסת ולאחר מכן חבר את הטלפון ליציאה.

### **תרחיש :3 שירות טלפון VoIP**

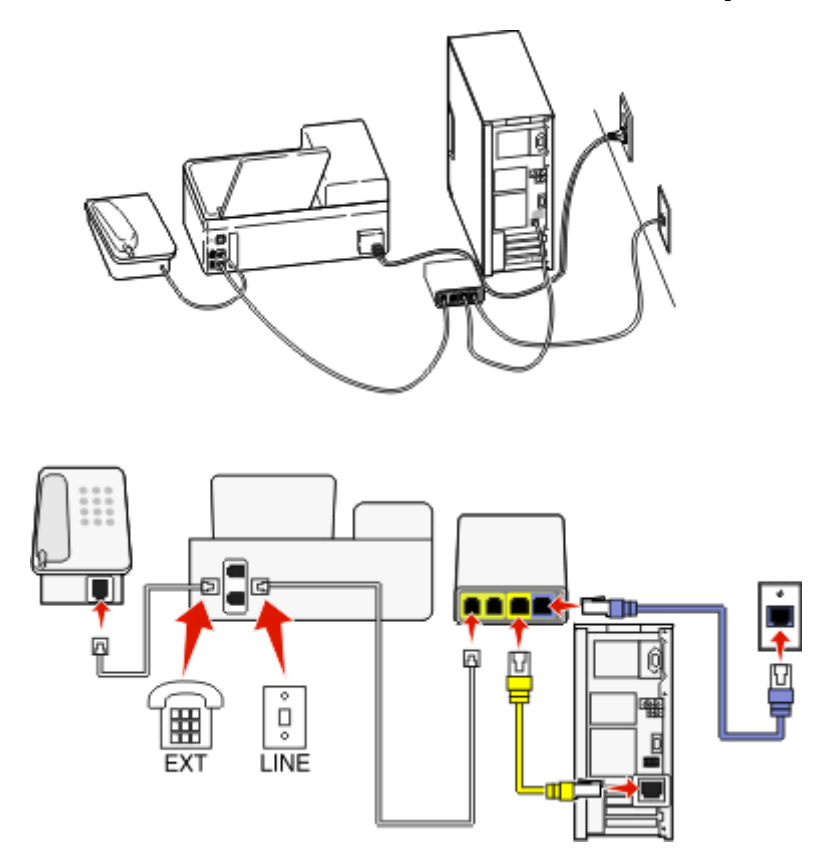

### **כדי לחבר:**

- **1** חבר קצה אחד של כבל הטלפון הטלפון ליציאה של המדפסת.
- **2** חבר את קצה השני של כבל הטלפון ליציאה המסומנת **1 Line Phone** או **Port Phone** במתאם ה- VoIP.
- היציאה המסומנת בתווית **2 Line Phone** או **Port Fax** לא תמיד פעילה. ייתכן שיהיה עליך לשלם תשלום נוסף לספק ה- VoIP אם ברצונך להפעיל את יציאת הטלפון השנייה.
	- **3** הסר את תקע המגן מהיציאה במדפסת ולאחר מכן חבר את הטלפון ליציאה.

### **עצות להגדרה זו:**

- **•** כדי לוודא שיציאת הטלפון במתאם ה- VoIP פעילה, חבר טלפון אנלוגי ליציאת הטלפון והקשב אם קיים צליל חיוג. אם תשמע צליל חיוג, היציאה פעילה.
- **•** אם אתה זקוק לשתי יציאות טלפון עבור ההתקנים שברשותך, אולם אינך רוצה לשלם תוספת, אל תחבר את המדפסת ליציאה השנייה. ניתן להשתמש במפצל טלפון. חבר את מפצל הטלפון אל **1 Line Phone** או **Port Phone** ולאחר מכן חבר את המדפסת והטלפון למפצל.

הקפד להשתמש במפצל טלפון *ולא* במפצל קו. כדי לוודא שאתה משתמש במפצל הנכון, חבר טלפון אנלוגי למפצל והקשב אם קיים צליל חיוג.

## **תרחיש :4 שירות טלפון דיגיטלי באמצעות ספק כבלים**

### **הגדרה :1 המדפסת מחוברת ישירות למודם כבלים**

בצע את ההגדרה אם אתה מחבר בדרך כלל את הטלפון למודם כבלים.

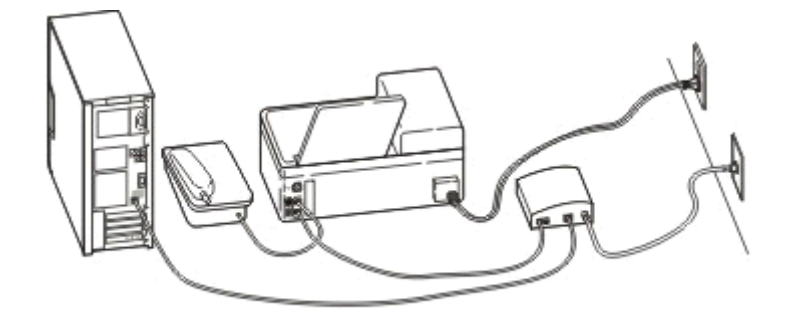

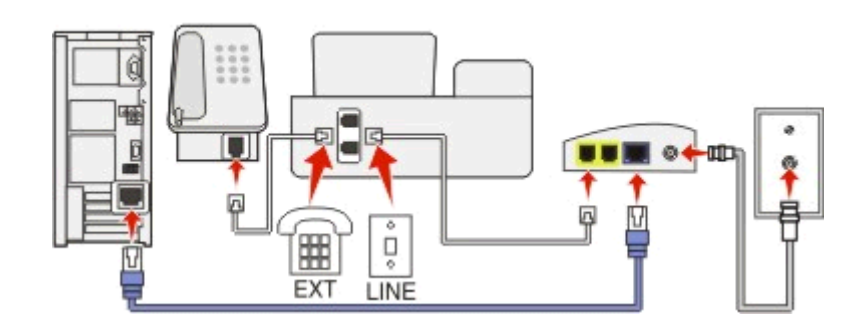

### **כדי לחבר:**

- **1** חבר קצה אחד של כבל הטלפון הטלפון ליציאה של המדפסת.
- **2** חבר את קצה השני של כבל הטלפון ליציאה המסומנת **1 Line Phone** או **Port Phone** במודם הכבלים.
- היציאה המסומנת בתווית **2 Line Phone** או **Port Fax** לא תמיד פעילה. ייתכן שיהיה עליך לשלם תשלום נוסף לספק הכבלים אם ברצונך להפעיל את יציאת הטלפון השנייה.
	- **3** הסר את תקע המגן מהיציאה במדפסת ולאחר מכן חבר את הטלפון ליציאה.

### **עצות להגדרה זו:**

- **•** כדי לוודא שיציאת הטלפון במודם הכבלים פעילה, חבר טלפון אנלוגי ליציאת הטלפון והקשב אם קיים צליל חיוג. אם תשמע צליל חיוג, היציאה פעילה.
- **•** אם אתה זקוק לשתי יציאות טלפון עבור ההתקנים שברשותך, אולם אינך רוצה לשלם תוספת, אל תחבר את המדפסת ליציאה השנייה. ניתן להשתמש במפצל טלפון. חבר את מפצל הטלפון אל **1 Line Phone** או **Port Phone** ולאחר מכן חבר את המדפסת והטלפון למפצל.

הקפד להשתמש במפצל טלפון *ולא* במפצל קו. כדי לוודא שאתה משתמש במפצל הנכון, חבר טלפון אנלוגי למפצל והקשב אם קיים צליל חיוג.
### **הגדרה :2 המדפסת מחוברת לשקע בקיר; מודם כבלים מחובר במקום אחר בבית**

בצע הגדרה זו אם ספק הכבלים הפעיל את השקע בקיר בביתך באופן שאינך חייב לחבר את ההתקנים למודם כבלים. שירות טלפון הכבלים שלך מגיע מהשקעים בקיר.

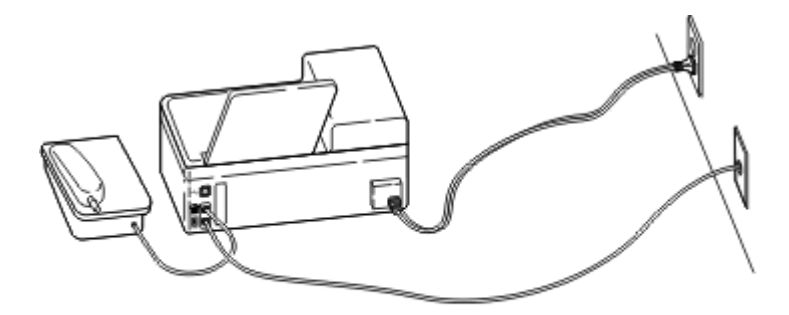

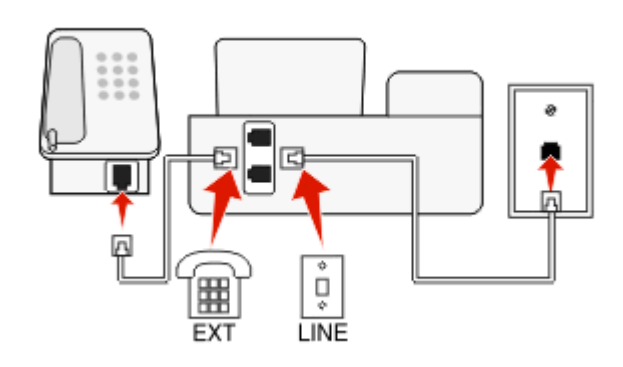

**כדי לחבר:**

- **1** חבר את הכבל מהשקע בקיר ליציאה של המדפסת.
- **2** הסר את תקע המגן מהיציאה במדפסת ולאחר מכן חבר את הטלפון ליציאה.

## **תרחיש :5 הגדרה ספציפית לארץ או אזור**

בארצות או באזורים שונים קיימים סוגים שונים של שקעי קיר. סוג שקע הקיר הנפוץ ביותר שאומץ על-ידי רוב הארצות הוא -11Jack Registered) 11‑RJ(. חייב להיות ברשותך תקע 11‐RJ או כבל טלפון עם מחבר 11‐RJ כדי שתוכל לחבר את ההתקן לשקע קיר מסוג 11‐RJ.

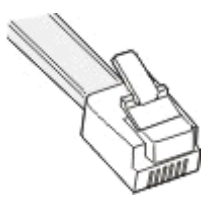

יציאות הפקס בגב המדפסת וכבל הטלפון שמצורף למדפסת מצוידים במחברי 11‐RJ. אם בארץ או באזור שלך קיים סוג שונה של מחבר, ייתכן שתאלץ להשתמש במתאם 11‐RJ.

### **חיבור המדפסת לשקע קיר שאינו מסוג 11**‐**RJ**

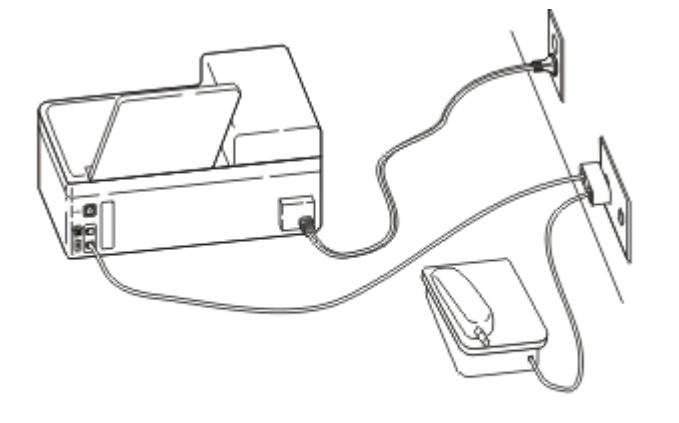

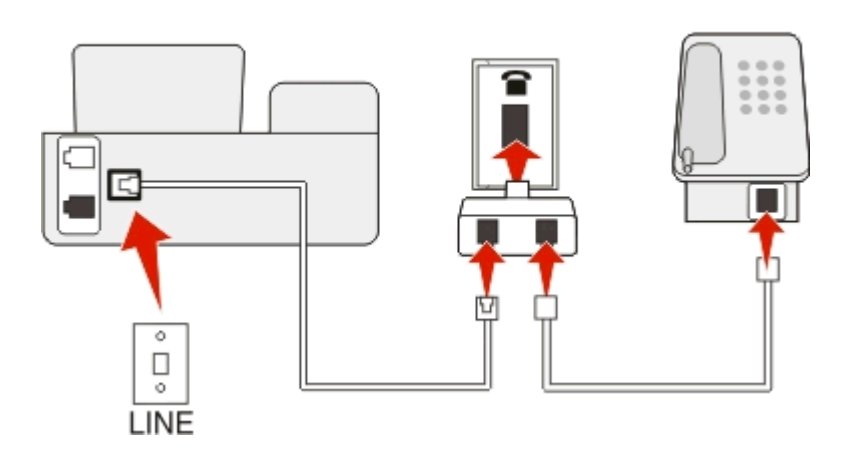

### **כדי לחבר:**

- **1** חבר קצה אחד של כבל הטלפון הטלפון ליציאה של המדפסת.
- **2** חבר קצה אחד של הכבל למתאם 11‐RJ ולאחר מכן חבר את המתאם לשקע בקיר.
- **3** אם ברצונך לחבר התקן נוסף (טלפון או משיבון) לאותו השקע בקיר, ואם להתקן יש מחבר מסוג שאינו 11 RJ, חבר אותו ישירות לשקע בקיר.

#### **הערות:**

- **•** *אל* תסיר את תקע המגן מהיציאה של המדפסת.
- **•** ייתכן שבארץ או באזור שלך לא יצורף מתאם 11‐RJ למדפסת.

אם ההתקן הנוסף (טלפון או משיבון) מצויד במחבר 11‐RJ, ניתן להסיר את תקע המגן ולחבר את ההתקן ליציאה של המדפסת.

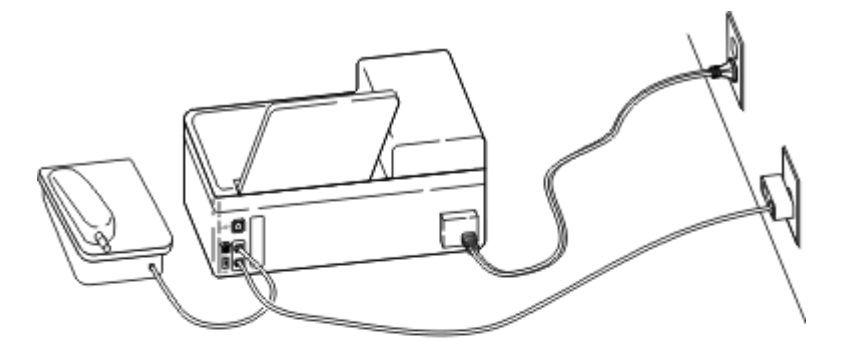

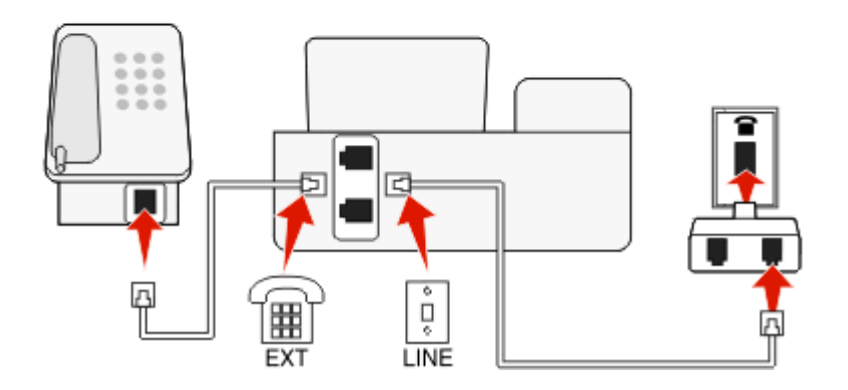

#### **חיבור המדפסת בארצות ובאזורים שמשתמשים בחיבור טורי**

בחלק מהארצות או האזורים, עליך לחבר את כל ההתקנים לשקע בקיר. אינך יכול לחבר טלפון או משיבון ליציאה של המדפסת. פעולה זו נקראת *חיבור טורי*.

אוסטריה גרמניה פורטוגל

בלגיה אירלנד ספרד

דנמרק איטליה שוודיה

צרפת הולנד שוויץ

פינלנד נורווגיה בריטניה

**אזהרה-נזק אפשרי:** אם הארץ או האזור שלך נמצא ברשימה, *אל* תסיר את תקע המגן מהיציאה של המדפסת. התקע נדרש לפעולה התקינה של ההתקנים בקו הטלפון.

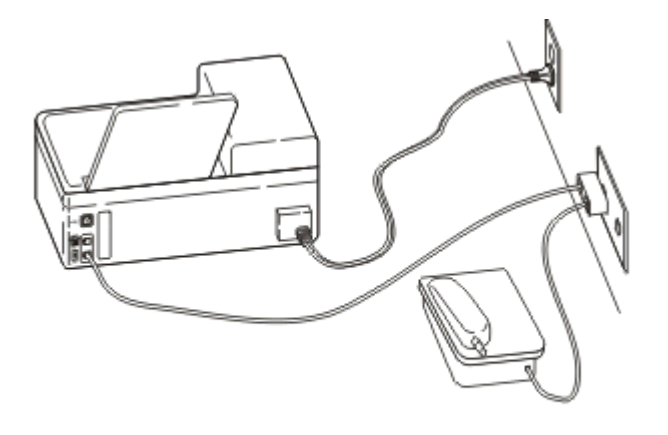

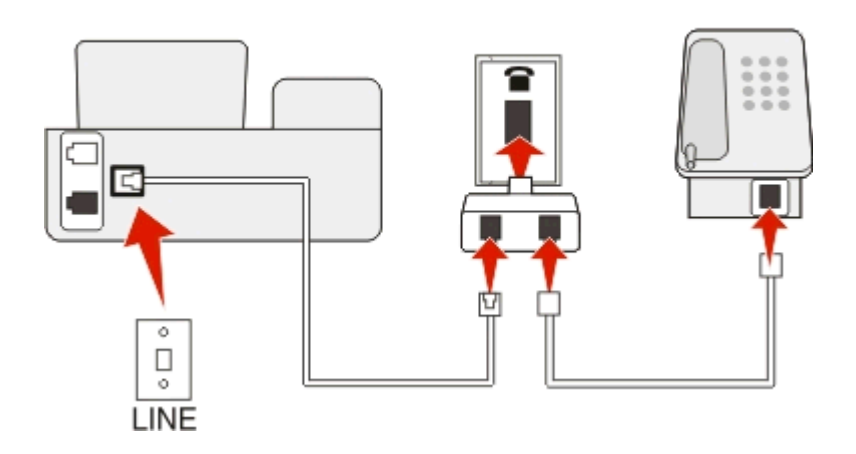

#### **כדי לחבר:**

חבר את הכבל מהשקע בקיר ליציאה <u>-</u> של המדפסת.

### **חיבור המדפסת לשקע הטלפון בקיר בגרמניה**

לשקע הקיר בגרמניה יש שני סוגי יציאות: יציאת N עבור מכשירי פקס, מודמים ומשיבונים. יציאה F עבור טלפונים.

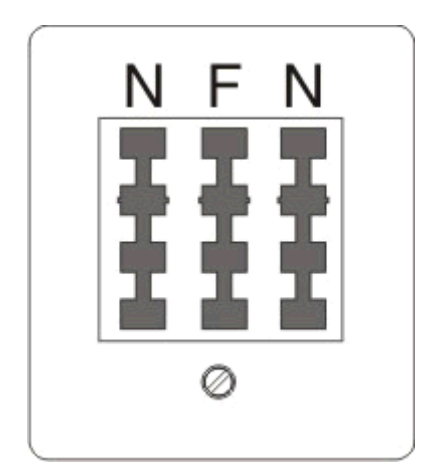

#### חבר את המדפסת לאחת מיציאות ה- N.

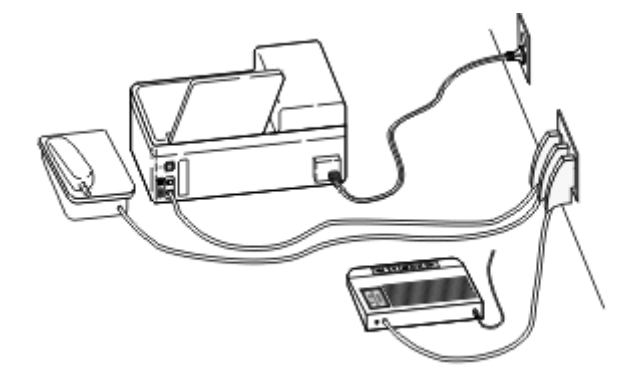

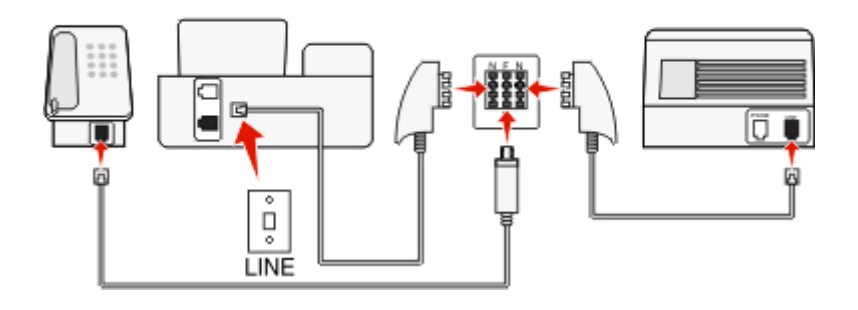

#### **כדי לחבר:**

- **1** חבר קצה אחד של כבל הטלפון הטלפון ליציאה של המדפסת.
- **2** חבר קצה אחד של הכבל למתאם 11‐RJ ולאחר מכן חבר את המתאם ליציאה N.
- **3** אם ברצונך לחבר טלפון ומשיבון לאותו השקע בקיר, חבר את ההתקנים כפי שמוצג.

### **הזנת פרטי המשתמש שלך**

פרטי המשתמש שלך כוללים את שמך או שם החברה שלך, מספר הפקס שלך (מספר הפקס שלך הוא מספר הטלפון שלך אלא אם יש לך קו פקס ייעודי), ואת השעה והתאריך המופיע במכשיר הפקס שלך בעת שהשיגור בוצע. מידע זה מופיע בכותרת העליונה והתחתונה של הפקסים שאתה משגר.

במדינות מסוימות, אינך יכול לשגר פקס ללא מידע זה. חלק ממכשירי הפקס חוסמים פקסים ללא מידע השולח, כך שהקפד להזין מידע זה במדפסת.

#### **הגדרת כותרת עליונה של פקס**

**1** בלוח הבקרה של המדפסת, נווט אל:

> **הגדרה** > > **הגדרת פקס** > > **חיוג ושיגור** > > **שם הפקס** >

- **2** הזן את שמך או שם החברה שלך ולאחר מכן לחץ על .
	- **•** לשינוי תו, לחץ על לחצן החץ שמאלה .
		- **•** להוספת רווח, לחץ על המספר .0
- **3** לחץ על לחצני החץ כדי לגלול אל **מספר פקס**, ולאחר מכן לחץ על .
	- **4** הזן את מספר הפקס או מספר הטלפון שלך ולאחר מכן לחץ על .

#### **הגדרת כותרת תחתונה של פקס**

בלוח הבקרה של המדפסת, נווט אל:

> **הגדרה** > > **הגדרת פקס** > > **צלצול ומענה** > > **כותרת תחתונה של פקס** > > **מופעל** >

#### **הגדרת התאריך והשעה**

**1** בלוח הבקרה של המדפסת, נווט אל:

> **הגדרה** > > **הגדרת התקן** > > **תאריך/שעה** >

- **2** הזן את התאריך ולאחר מכן לחץ על
- **3** הזן את השעה ולאחר מכן לחץ על .

# **קביעת תצורה של הגדרות הפקס**

ניתן לקבוע את הגדרות הפקס באמצעות לוח הבקרה של מדפסת או באמצעות תוכנת הפקס. אם תקבע את הגדרות הפקס באמצעות לוח הבקרה של מדפסת, תוכנת הפקס תייבא הגדרות אלה. השינויים יופיעו בפעם הבאה שבה תפעיל את תוכנת הפקס. המדפסת שומרת גם את ההגדרות שתבחר בתוכנת הפקס, אלא אם תגדיר את המדפסת לחסימת השינויים שנעשו מתוך המחשב.

## **קביעת תצורה של הגדרות פקס באמצעות לוח הבקרה**

**1** בלוח הבקרה של המדפסת, נווט אל:

>**הגדרה** > >**הגדרת פקס** >

**2** קבע את תצורת הגדרות הפקס באמצעות האפשרויות בתפריט:

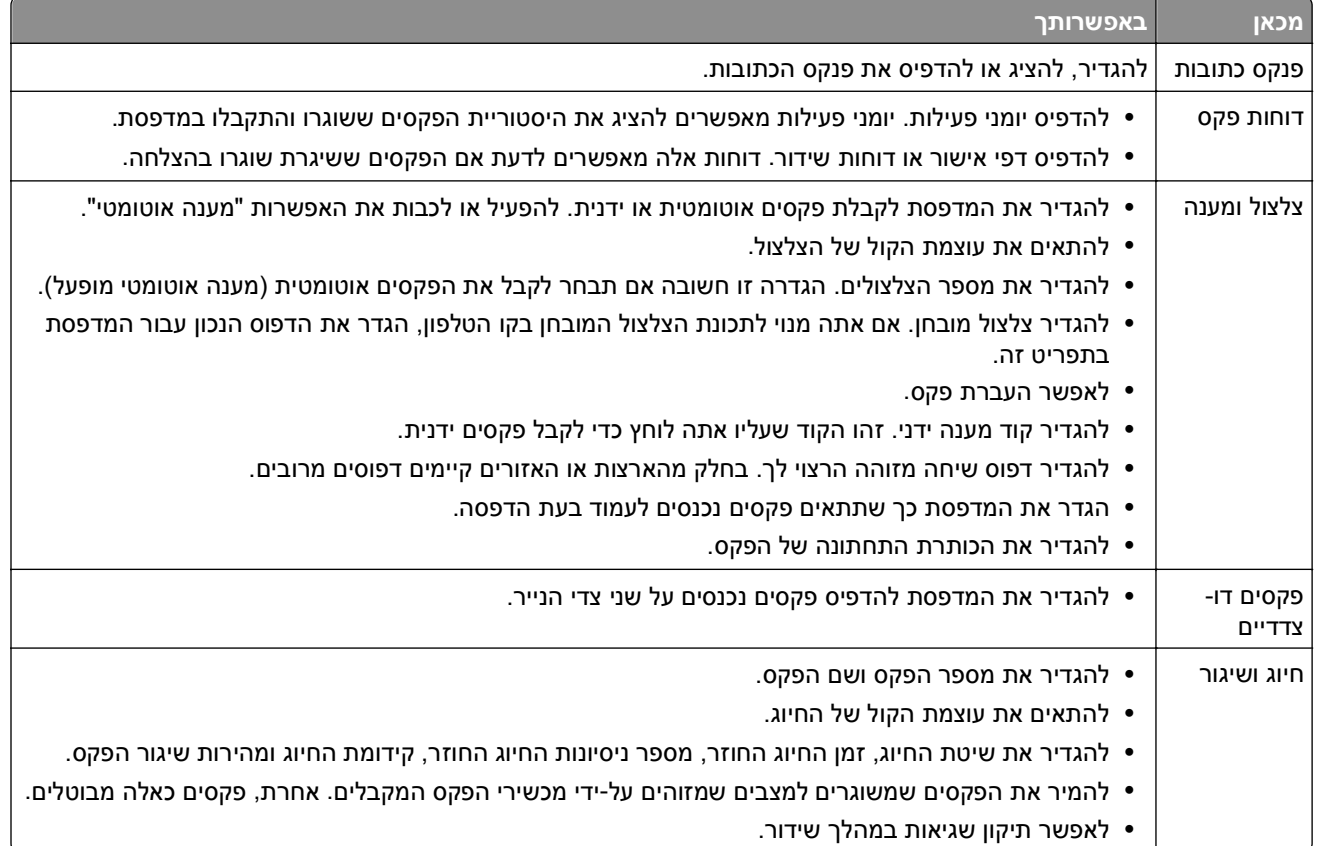

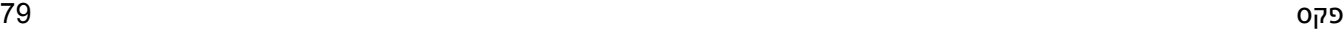

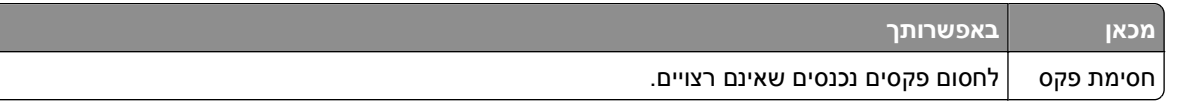

## **קביעת תצורה של הגדרות פקס באמצעות תוכנת הפקס**

לפני שתתחיל ודא כי:

- **•** המדפסת מחוברת כשורה לקו הטלפון.
- **•** המדפסת מופעלת ומחוברת למחשב.
- **•** המדפסת אינה נמצאת במצב שינה. אם המדפסת נמצאת במצב שינה, לחץ על כדי לעורר את המדפסת.

#### **שימוש באשף הגדרת הפקס ב- Windows**

- **1** לחץ על או על **התחל**.
- **2** לחץ על **כל התוכניות** או על **תוכניות** ולאחר מכן בחר ברשימה את תיקיית תוכנית המדפסת.
	- **3** לחץ על **דף הבית של המדפסת** > **פקס** > **הגדרת המדפסת לפקס**.

נפתח **אשף הגדרת הפקס**.

**4** הפעל את **אשף הגדרת הפקס**. ודא שבחרת בשירות הטלפון ובחיבור הנכונים. האשף קובע הגדרות פקס אופטימליות בהתבסס על החיבור.

**הערה:** אם ברצונך לקבוע את הגדרות הפקס המתקדמות, מתוך דף הבית של המדפסת, לחץ על **פקס** > **קביעת הגדרות הפקס המתקדמות**. פעולה זו מפעילה את Utility Setup Printer) כלי השירות להגדרת מדפסת).

#### **שימוש בהגדרות המדפסת ב- Macintosh**

- **1** בתיקייה Applications ב- Finder, או בשולחן העבודה Finder, לחץ פעמיים על תיקיית המדפסת.
	- **2** לחץ פעמיים על **הגדרות המדפסת**.
	- **3** קבע את הגדרות הפקס באמצעות תוכנת המדפסת.

כדי להציג את מידע העזרה עבור תוכנת הפקס, לחץ על **עזרה** או על .

# **יצירת רשימת אנשי קשר**

ניתן ליצור רשימת אנשי קשר באמצעות פנקס הכתובות בלוח הבקרה של המדפסת או באמצעות ספר הטלפונים בתוכנת הפקס. אם אתה יוצר רשימת אנשי קשר בלוח הבקרה של המדפסת, תוכנת הפקס שומרת אוטומטית אנשי קשר אלה כערכים של ספר הטלפונים. באופן דומה, כשאתה מוסיף אנשי קשר לתוכנת הפקס, המדפסת שומרת אותם אוטומטית בפנקס הכתובות של המדפסת.

ברשימת אנשי הקשר ניתן לשמור 89 אנשי קשר ו- 10 קבוצות פקס לכל היותר.

## **יצירת רשימת אנשי קשר באמצעות לוח הבקרה של המדפסת**

**1** בלוח הבקרה של המדפסת, נווט אל:

### >**הגדרה** > >**הגדרת פקס** > >**פנקס כתובות** >

- **2** כדי להוסיף מספר פקס לפנקס הכתובות:
- **א** לחץ על לחצני החץ כדי לגלול אל **הוספת ערך** ולאחר מכן לחץ על .
- **ב** השתמש בלוח המקשים הנומרי כדי להזין את השם עבור איש הקשר בשדה "שם".
	- **•** לשינוי תו, לחץ על לחצן החץ שמאלה .
		- **•** להוספת רווח, לחץ על המספר .0
	- **ג** לחץ על לחצן החץ למעלה או למטה כדי להעביר את הסמן לשדה "מספר".
- **ד** השתמש בלוח המקשים הנומרי כדי להזין את מספר הפקס בשדה "מספר" ולאחר מכן לחץ על כדי לשמור את הערך.
	- **ה** אם ברצונך להוסיף ערך נוסף, חזור על שלבים a עד d.
		- **3** כדי להוסיף קבוצת פקס:
	- **א** לחץ על לחצני החץ כדי לגלול אל **הוספת קבוצה** ולאחר מכן לחץ על .
	- **ב** השתמש בלוח המקשים הנומרי כדי להזין שם קבוצה ולאחר מכן לחץ על .
		- **•** לשינוי תו, לחץ על לחצן החץ שמאלה .
			- **•** להוספת רווח, לחץ על המספר .0
	- **ג** לחץ על לחצני החץ כדי לבחור אם ברצונך להוסיף איש קשר ידנית או לייבא איש קשר. לחץ על כשתבצע בחירה.
- **•** אם ברצונך להוסיף איש קשר ידנית, השתמש בלוח המקשים הנומרי כדי להזין מספר פקס ולאחר מכן לחץ על .
- **•** אם ברצונך לייבא איש קשר, לחץ על לחצני החץ כדי לבחור איש קשר מתוך פנקס הכתובות. לחץ על כשתבצע בחירה.
	- **ד** כשתסיים להוסיף אנשי קשר לקבוצה, בחר **בוצע**.

## **יצירת רשימת אנשי קשר באמצעות תוכנת הפקס**

### **משתמשי Windows**

- **1** לחץ על או על **התחל**.
- **2** לחץ על **כל התוכניות** או על **תוכניות** ולאחר מכן בחר ברשימה את תיקיית תוכנית המדפסת.
	- **3** לחץ על **דף הבית של המדפסת** > **פקס** > **עריכת רשימת אנשי קשר**.

נפתחת הכרטיסייה **אנשי קשר** של **כלי שירות להתקנת פקס**.

- **4** לחץ על **בחירה מספר טלפונים**.
- **5** בשדה **ספר טלפונים**, בחר את ספר הטלפונים.

**6** בחר את איש הקשר שברצונך להוסיף ולאחר מכן לחץ על **הוספה לרשימה או שינוי** כדי לייבא את איש הקשר.

**הערה:** כדי להוסיף אנשי קשר, עליך לייבא אנשי קשר מספרי הטלפון במחשב שנתמכים על-ידי תוכנת הפקס. בנוסף לתוכנת **פנקס הכתובות** של המדפסת, ייתכן שיש לך גם ספרי טלפון של לקוחות הדואר המקומיים שמותקנים במחשב, .Microsoft Outlook דוגמת

**7** לחץ על **אישור**.

### **משתמשי Macintosh**

- **1** בתיקייה Applications ב- Finder, או בשולחן העבודה Finder, לחץ פעמיים על תיקיית המדפסת.
	- **2** לחץ פעמיים על **הגדרות המדפסת**.
		- **3** לחץ על הכרטיסייה **אנשי קשר** .
	- **•** כדי להוסיף אנשי הקשר, לחץ על הכרטיסייה **Individuals** .
		- **•** כדי להוסיף קבוצת פקס, לחץ על הכרטיסייה **Groups** .
			- **4** לחץ על כדי לפתוח את Book Address.

**הערה:** כדי להוסיף אנשי קשר, עליך לייבא אנשי קשר מ-Book Address במחשב Macintosh. אם איש הקשר לא נמצא ב- Book Address Mac, הוסף תחילה את איש הקשר לפנקס הכתובות ולאחר מכן ייבא אותו.

**5** ב- Book Address, לחץ על אנשי הקשר הרצויים וגרור אותם לרשימה Contacts.

לקבלת מידע נוסף על תוכנת הפקס, לחץ על **עזרה** או על .

# **שיגור פקסים**

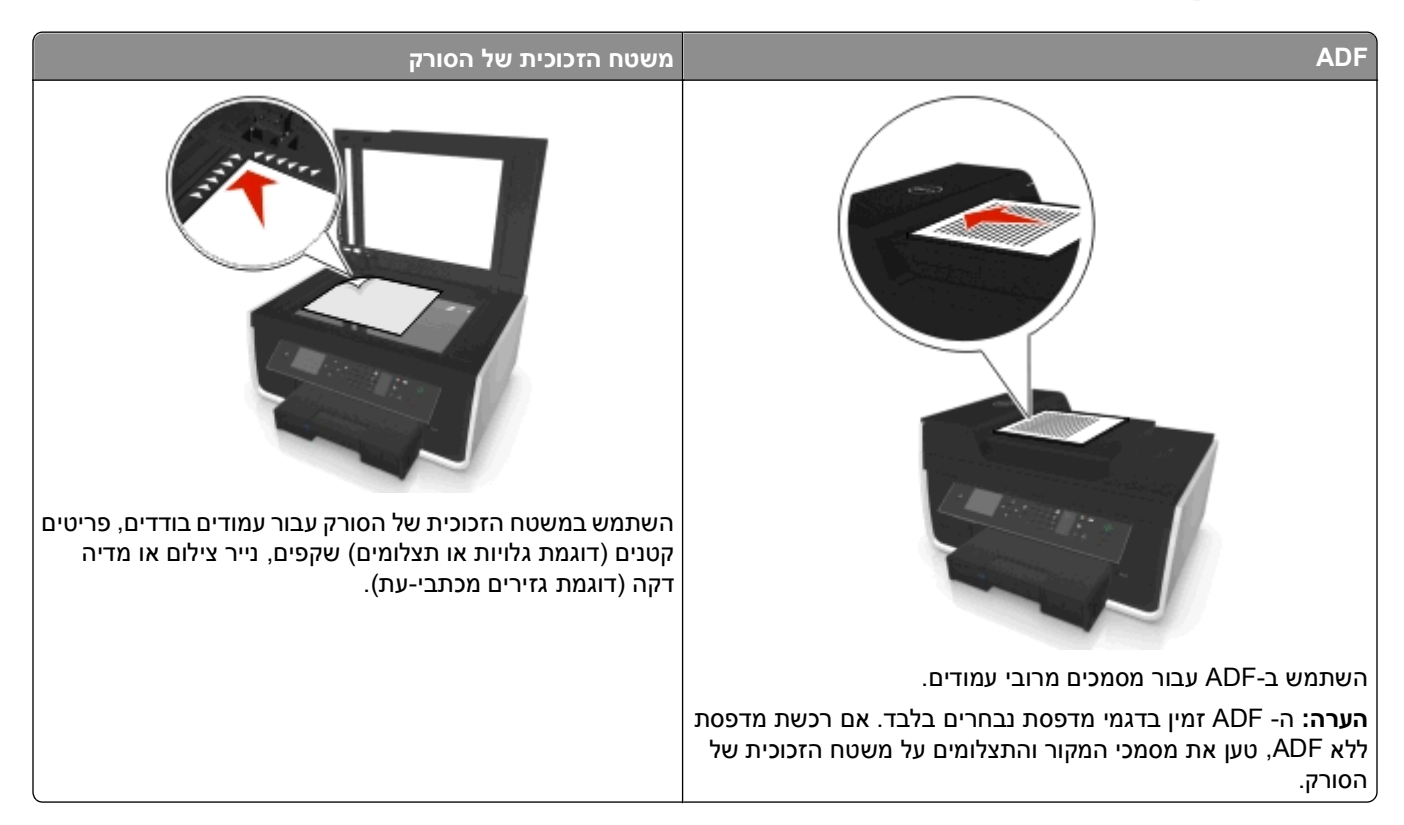

### **עצות לשיגור פקסים**

- **•** ודא שהמדפסת פועלת ומחוברת לקו טלפון, DSL או קו VoIP פעילים. הקו פועל אם אתה שומע צליל חיוג.
	- **•** ודא שמגש יציאת הנייר הוצא למלוא אורכו ושמאריך המגש מופנה כלפי מעלה.
	- **•** בהתאם לדגם המדפסת שברשותך, השתמש ב- ADF בעת סריקת דפי דופלקס (דו-צדדיים).
	- **•** כדי לאחזר בקלות את המסמך לאחר העתקה או סריקה, הרם את מגש ההזנה של ה- ADF.
		- **•** בעת השימוש ב- ADF, התאם את מכוון הנייר ב- ADF לרוחב מסמך המקור.
- **•** בעת שימוש במשטח הזכוכית של הסורק, סגור את מכסה הסורק אם אפשר, כדי למנוע קצוות כהים בתמונה הסרוקה.
- **•** *אל* תטען ב- ADF גלויות, תצלומים, פריטים קטנים, שקפים, נייר צילום או מדיה דקה (דוגמת גזירים מכתבי-עת). הנח פריטים אלה על משטח הזכוכית של הסורק.
	- **•** כאשר המסמך שברצונך לשגר בפקס נמצא במקומו עם ההגדרות שרצויות לך, לחץ על כדי לשגר את הפקס.

## **שיגור פקסים באמצעות לוח הבקרה של המדפסת**

**1** בלוח הבקרה של המדפסת, נווט אל:

#### > **פקס**

- **2** הזן מספר פקס או לחץ על **פנקס כתובות** כדי לבחור מספר חיוג מהיר או חיוג לקבוצה.
	- **3** אם ברצונך לשגר פקס לנמען אחד, לחץ על .

אם ברצונך לשגר פקס לקבוצה של מספרים (פקס לקבוצה), לחץ על לחצן החץ שמאלה או ימינה כדי להזין מספר נוסף ולאחר מכן לחץ על . חזור על שלב זה להוספת מספרים נוספים.

- **4** לחץ על הלחצן **צבע/שחור** כדי לבחור פקס בצבע או בשחור ולבן.
	- **5** לחץ על כדי להתחיל בעבודת הפקס.

**אזהרה-נזק אפשרי:** אל תיגע בכבלים או ביציאות וכן במהלך שיגור פקס בפועל.

#### **עצה:**

**•** ניתן לשגר פקס לקבוצה של 30 נמענים לכל היותר.

### **שיגור פקסים באמצעות המחשב**

#### **משתמשי Windows**

- **1** כאשר המסמך פתוח, לחץ על **קובץ** > **הדפסה**.
- **2** ודא שנבחרה המדפסת המתאימה ולאחר מכן לחץ על **מאפיינים**, **העדפות**, **אפשרויות** או **הגדרה**.
	- **3** לחץ על הכרטיסייה **פקס** ולאחר מכן וודא שהאפשרות **איפשור פקס** נבחרה.
		- **4** הזן את מספר או מספרי הנמען בשדה "מספרי פקס".

תוכל להזין מספרי פקס ידנית או באמצעות התכונה "ספר טלפונים".

- **5** אם נדרש, הזן קידומת בתיבת הדו-שיח "קידומת חיוג".
	- **6** בחר את גודל הנייר המתאים ואת כיוון העמוד.
- **7** בחר **כלול עמוד שער עם הפקס**, והזן את פרטים המתאימים אם ברצונך לכלול עמוד שער עם הפקס.
	- **8** לחץ על **אישור**.

#### **משתמשי Macintosh**

- **1** כאשר המסמך פתוח, לחץ על **קובץ** > **הדפסה**.
- **2** מהתפריט המוקפץ Printer בחר את גרסת הפקס של המדפסת.

**הערה:** כדי לראות את אפשרויות הפקס בתיבת הדו-שיח Print, עליך להשתמש במנהל התקן הפקס עבור המדפסת שברשותך. אם גרסת הפקס של המדפסת אינה ברשימה, בחר **הוספת מדפסת** ולאחר מכן בחר את גרסת הפקס של המדפסת.

- **3** הזן את מספר והשם של הנמען.
	- **4** לחץ על **פקס**.

# **קבלת פקסים**

## **עצות לקבלת פקסים**

בעת קבלת פקסים:

- **•** ודא שהמדפסת פועלת ומחוברת לקו טלפון DSL או VoIP. הקו פועל אם אתה שומע צליל חיוג.
- **•** אם תגדיר את המדפסת לקבלת פקסים ידנית (מענה אוטומטי מכובה), ודא שאינך מגדיר את עוצמת הצלצול למצב **מכובה**.
	- **•** אם הגרת את המדפסת לקבלת הפקסים אוטומטית (מענה אוטומטי מופעל), טען נייר במדפסת.

### **קבלת פקסים אוטומטית**

**1** ודא שהאפשרות **מענה אוטומטי** מופעלת:

בלוח הבקרה של המדפסת, נווט אל:

> **הגדרה** > > **הגדרת פקס** > > **צלצול ומענה** > > **מענה אוטומטי** > > **מופעל** >

- **2** הגדר מספר הצלצולים לפני שמדפסת עונה לפקסים הנכנסים:
- **א** לחץ על לחצני החץ כדי לגלול אל **מענה ב:** ולאחר מכן לחץ על .
- **ב** לחץ על לחצני החץ כדי לגלול אל מספר הצלצולים הרצוי ולאחר מכן לחץ על כדי לשמור את ההגדרה.

המדפסת מקבלת את הפקס אוטומטית, לאחר זיהוי מספר הצלצולים שהגדרת.

**אזהרה-נזק אפשרי:** אל תיגע בכבלים או ביציאות וכן במהלך קבלת פקס.

#### **עצות:**

- **•** אם המדפסת משתפת את הקו עם התקנים אנלוגיים אחרים (טלפון, משיבון), הגדר את המדפסת לענות שני צלצולים לאחר המשיבון. לדוגמה, אם תגדיר את המשיבון למענה לשיחות לאחר ארבעה צלצולים, הגדר את המדפסת למענה לשיחות לאחר שישה צלצולים. באופן זה, המשיבון עונה תחילה והשיחות הקוליות מתקבלות. אם שיחה היא שיחת פקס, המדפסת מזהה את אות הפקס בקו ולוקחת את השיחה. אם יש למדפסת קו פקס ייעודי, ניתן להגדיר את המדפסת לענות אחרי כל מספר של צלצולים.
- **•** אם יש לך מספרים מרובים בקו יחיד או אם אתה מנוי לשירות צלצול מובחן המסופק על-ידי חברת הטלפונים, ודא שאתה מגדיר את דפוס הצלצול הנכון עבור המדפסת. אחרת, המדפסת לא תקבל את הפקסים גם אם הגדרת אותה לקבלת פקסים אוטומטית.

### **קבלה פקסים ידנית**

**1** כבה את המענה האוטומטי:

בלוח הבקרה של המדפסת, נווט אל:

> **הגדרה** > > **הגדרת פקס** > > **צלצול ומענה** > > **מענה אוטומטי** > > **מכובה** >

**2** כשהטלפון מצלצל ואתה שומע צלילי פקס עם הרמת השפופרת, לחץ על במדפסת או על **\*9\*** בטלפון המחובר למדפסת.

**אזהרה-נזק אפשרי:** אל תיגע בכבלים או ביציאות וכן במהלך קבלת פקס.

#### **עצות:**

- **•** קוד ברירת המחדל למענה לפקסים הוא \*9\*, אולם לאבטחה מוגברת, באפשרותך לשנותו למספר הידוע רק לך. ניתן להזין 7 תווים לכל היותר עבור הקוד. תווים חוקיים עבור הקוד הם המספרים ,0-9 והתווים # ו- \*.
	- **•** ודא שהטלפון מחובר ליציאה בחלקה האחורי של המדפסת ושהמדפסת מחוברת לשקע בקיר באמצעות היציאה .

# **שאלות נפוצות על פקס**

## **אם בתחילה דילגתי על הגדרת הפקס, האם עלי להפעיל שוב את תוכנית ההתקנה כדי להגדיר את הפקס?**

אינך צריך להפעיל שוב את תוכנית ההתקנה. ניתן להגדיר את הפקס ולקבוע את התצורה באמצעות תוכנת הפקס שהותקנה יחד עם תוכנת המדפסת.

- **1** חבר את המדפסת לקו הטלפון. לקבלת מידע נוסף, ראה "הגדרת [המדפסת](#page-66-0) לפקס" בעמוד .[67](#page-66-0)
	- **2** קבע את הגדרות הפקס באמצעות התוכנה. כדי לגשת לתוכנת הפקס.

#### **משתמשי Windows**

- **א** לחץ על או על **התחל**.
- **ב** לחץ על **כל התוכניות** או על **תוכניות** ולאחר מכן בחר ברשימה את תיקיית תוכנית המדפסת.
	- **ג** לחץ על **דף הבית של המדפסת** > **פקס** >**הגדרת המדפסת לפקס**. נפתח **אשף הגדרת המדפסת**.
- **ד** הפעל את האשף. ודא שבחרת בשירות הטלפון ובחיבור הנכונים. האשף קובע הגדרות פקס אופטימליות בהתבסס על החיבור.

#### **משתמשי Macintosh**

- **א** בתיקייה Applications ב- Finder, או בשולחן העבודה Finder, לחץ פעמיים על תיקיית המדפסת.
	- **ב** לחץ פעמיים על **הגדרות המדפסת** ולאחר מכן קבע את הגדרות הפקס.

## **מהו מפצל ובאיזה סוג של מפצל עלי להשתמש?**

אם מספר שקעי הקיר בביתך מוגבל או מספר היציאות במתאם מוגבל, ניתן להשתמש במתאם טלפון המפצל מפצל את אות הטלפון ומאפשר לחבר התקנים מרובים לשקע בקיר. הוא כולל שתי יציאות נוספות שבהן ניתן לחבר התקנים. *אל* תשתמש במפצל קו.

כדי לוודא שאתה משתמש במפצל הנכון, חבר טלפון אנלוגי למפצל והקשב אם קיים צליל חיוג.

## **מהו מספר הפקס שלי?**

ברוב המקרים, מספר הטלפון שלך הוא גם מספרהפקס שלך. אם אתה מנוי לשירות זיהוי דפוס צלצול מובחן (Distinctive - DRPD Ring Pattern Detection) המוצע על-ידי חברת הטלפונים, מספר הפקס שלך הוא המספר שהקצית למדפסת. ודא שאתה מזין דפוס צלצול מובחן נכון עבור מספר זה בתוכנת המדפסת או בתפריט **הגדרת פקס** בלוח הבקרה.

אם יש ברשותך יותר מקו טלפון אחד, ודא שאתה מזין את המספר עבור הקו שאליו מחוברת המדפסת.

### **מהי קידומת החיוג שלי?**

קידומת החיוג היא המספר או סדרת המספרים שיש ללחוץ לפני שתוכל לחייג את מספר הפקס או הטלפון הממשיים. אם המדפסת מוגדרת למשרד או לרשת טלפון פרטית, זה עשוי להיות מספר ספציפי שעליך ללחוץ כדי שתוכל להתקשר מחוץ למשרד. בנוסף, זו יכולה להיות קידומת מדינה או אזור חיוג שעליך להזין אם אתה משגר פקסים מחוץ לעיר. האפשרות שימושית מאוד אם אתה משגר לעיתים תכופות פקסים לאותה מדינה או אותו אזור. עם הגדרת קידומת החיוג בכלי השירות, המדפסת מזינה אוטומטית את הקידומת כשאתה מחייג מספר פקס או מספר טלפון.

ניתן להזין 8 תווים לכל היותר כקידומת חיוג. תווים חוקיים עבור הקוד הם המספרים ,0-9 האותיות P וכן W,) אותיות קטנות או רישיות) והתווים סולמית (#) וכוכבית (\*). אם אתה משתמש בתוכנת הפקס כדי להזין קידומת חיוג, באפשרותך לכלול גם את התווים מינוס ופסיק.

#### **הערות:**

- **•** ייתכן שחלק מהתווים אינו זמין, בהתאם לדגם שרכשת.
- **•** התווים עשויים להשתנות, תלוי אם אתה משתמש בלוח הבקרה של המדפסת או בלוח המקשים של המחשב.

## **מה דרוש לי כדי להפעיל מצב מענה אוטומטי?**

**מענה אוטומטי** מוגדר למצב **מופעל** כברירת מחדל וכך מתאפשר למדפסת לקבל פקסים אוטומטית.

אם המדפסת מחוברת לקו הטלפון שאליו מחובר גם המשיבון, עליך להגדיר את **מענה אוטומטי** למצב מופעל כדי שתוכל לקבל הן שיחות קוליות והו פקסים. ודא שהמשיבון מוגדר לענות אחרי מספר צלצולים קטן יותר ממספר הצלצולים המוגדר לפקס. באופן כזה מתאפשר להתקנים האחרים לענות תחילה לשיחות קוליות. אם שיחה נכנסת היא פקס, המדפסת יכולה לזהות אותות פקס בקו ולקחת את השיחה.

## **כמה צלצולים עלי להגדיר?**

אם המדפסת משתפת קו עם משיבון, הגדר את המדפסת לענות מספר גדול יותר של צלצולים מאשר המשיבון. לדוגמה, אם תגדיר את המשיבון למענה לשיחות לאחר ארבעה צלצולים, הגדר את המדפסת למענה לשיחות לאחר שישה צלצולים. באופןזה, המשיבון עונה תחילה והשיחות הקוליות מתקבלות. אם שיחה היא שיחת פקס, המדפסת מזהה את אות הפקס בקו ולוקחת את השיחה.

אם יש למדפסת קו פקס ייעודי, ניתן להגדיר את המדפסת לענות אחרי כל מספר צלצולים שרצוי לך.

## **כיצד אוכל להגדיר צלצול מובחן עבור המדפסת?**

הגדרת הצלצול הנכון חשובה אם אתה מנוי לתכונה Detection Pattern Ring Distinctive) צלצול מובחן - DRPD (שמוצע על- ידי חברות הטלפונים. תכונה זו מאפשרת מספרי טלפון מרובים באותו קו טלפון. לכל מספר טלפון יש דפוס צלצול מובחן (כל הצלצולים, צלצול יחיד בלבד, צלצול כפול בלבד, צלצול משולש בלבד, צלצול יחיד או כפול בלבד, צלצול יחד או משולש בלבד, צלצול כפול או משולש בלבד). דפוסי הצלצול השונים מאפשרים לך לדעת איזה מספר טלפון חוייג ובאיזה התקן עליך להשתמש כדי לענות לשיחה.

הקצה אחד ממספרי הטלפון למדפסת כמספר הפקס ולאחר מכן הגדר את המדפסת לענות לדפוס הצלצול של מספר זה. אם הדפוס יוגדר בצורה לא נכונה, המדפסת אומנם מצלצלת, אולם לעולם לא תקבל את הפקס.

.IdentaRing או RingMaster ,Teen Ring ,Smart Ring ,Ident-a-Call :גם נקרא מובחן צלצול

**1** בלוח הבקרה של המדפסת, נווט אל:

```
 > הגדרה > > הגדרת פקס > > צלצול ומענה > > דפוס צלצול >
```
**2** לחץ על לחצני החץ כדי לגלול אל מספר הצלצולים הרצוי ולאחר מכן לחץ על .

## **כיצד אוכל לבדוק את צליל החיוג?**

צליל חיוג מאפשר לך לדעת אם קו הטלפון פועל או אם המדפסת מחוברת כשורה לקו הטלפון. אם תתקל בבעיות בשיגור ובקבלת פקסים, ודא שניתן לשמוע את צליל החיוג בקו ובאמצעות המדפסת.

### **ודא שקו הטלפון והשקע בקיר פועלים**

- **1** חבר טלפון אנלוגי לשקע בקיר.
- **2** הקשב אם קיים צליל החיוג באמצעות שפופרת הטלפון.

אם תשמע צליל חיוג, קו הטלפון והשקע בקיר פועלים.

אם אינך שומע צליל חיוג, חבר את הטלפון האנלוגי לשקע שונה בקיר והקשב לצליל חיוג. אם תשמע צליל חיוג, קו הטלפון פועל, אולם השקע הראשון אינו פועל.

### **ודא שהמדפסת מחוברת כשורה לקו טלפון**

- **1** כאשר המדפסת מחוברת לקו טלפון באמצעות היציאה בחלקה האחורי של המדפסת, חבר טלפון אנלוגי ליציאה של המדפסת.
	- **2** הקשב לצליל החיוג.

אם תשמע צליל חיוג, קו הטלפון פועל ומחובר כשורה למדפסת.

אם אינך שומע צליל חיוג, הן דרך השקע בקיר והן דרך המדפסת, ראה את "[רשימת](#page-144-0) בדיקה לפתרון בעיות פקס" בעמוד [.145](#page-144-0)

## **כיצד אוכל אוכל להתאים את עוצמת הרמקול במדפסת?**

האזן לצליל החיוג כדי לבדוק אם קו הטלפון פועל ולבדוק אם הכבלים וההתקנים מחוברים כשורה לרשת הטלפונים. אם תגדיר את המדפסת לקבלת פקסים ידנית, ודא שאתה מגדיר את עוצמת הצלצול לעוצמה חזקה מספיק להישמע.

### **התאמת עוצמת הקול של החיוג**

**1** בלוח הבקרה של המדפסת, נווט אל:

> **הגדרה** > > **הגדרת פקס** > > **חיוג ושיגור** > > **עוצמת קול רמקול** >

**2** לחץ על לחצן החץ למעלה או למטה כדי לבחור הגדרה של עוצמת צליל חיוג ולאחר מכן לחץ על .

#### **התאמת עוצמת הקול של הצלצול**

**1** בלוח הבקרה של המדפסת, נווט אל:

> **הגדרה** > > **הגדרת פקס** > > **צלצול ומענה** > > **עוצמת צלצול** >

**2** לחץ על לחצן החץ למעלה או למטה כדי לבחור הגדרה של עוצמת צליל הצלצול ולאחר מכן לחץ על .

## **כיצד אוכל לוודא ששיחות פקס יעברו למדפסת וששיחות קול יועברו למשיבון?**

כדי לוודא שהמדפסת עונה לשיחות פקס, הגדר את האפשרות **מענה אוטומטי** למצב **מופעל**, ולאחר מכן הגדר את המדפסת לענות לאחר מספר צלצולים הגדול מזה של המשיבון. לדוגמה, אם תגדיר את המשיבון למענה לשיחות לאחר ארבעה צלצולים, הגדר את המדפסת למענה לשיחות לאחר שישה צלצולים. באופן זה, המשיבון עונה תחילה והשיחות הקוליות מתקבלות. אם שיחה היא שיחת פקס, המדפסת מזהה את אות הפקס בקו ולוקחת את השיחה.

## **אלו הגדרות פועלות טוב ביותר עם שירות דואר קולי?**

דואר קולי ופקס יכולים לשתף קו טלפון אם תירשם כמנוי לשירות צלצול מובחן שמוצע על-ידי חברת הטלפונים. תכונה זו מאפשרת מספרי טלפון מרובים באותו קו טלפון. לכל מספר טלפון יש דפוס צלצול מובחן (כל הצלצולים, צלצול יחיד בלבד, צלצול כפול בלבד, צלצול משולש בלבד, צלצול יחיד או כפול בלבד, צלצול יחד או משולש בלבד, צלצול כפול או משולש בלבד). דפוסי הצלצול השונים מאפשרים לך לדעת איזה מספר טלפון חוייג ובאיזה התקן עליך להשתמש כדי לענות לשיחה.

אם אין לך שירות צלצול מובחן, הגדר את המדפסת לקבלת פקסים ידנית (מענה אוטומטי כבוי). הגדרה זו מאפשרת לך לקבל הן שיחות קוליות והן שיחות פקס, אולם פועלת טוב ביותר אם אתה משתמש לעיתים תכופות יותר בדואר קולי. עליך לכבות את הדואר הקולי בכל עת שאתה ממתין לפקס.

## **כיצד אוכל לשנות את הרזולוציה של המסמכים שאני משגר בפקס?**

הרזולוציה, או איכות הפקס, של המסמך שאתה משגר עלולה להשפיע על שידור הפקס. ייתכן שמכשיר הפקס המקבל אינו תומך ברזולוציה גבוהה וייתכן שלא יוכל לקבל את הפקס. ניתן לתקן זאת על-ידי איפשור **המרת פקס אוטומטית**, אולם המרה אוטומטית עלולה להסתיים בפקס בלתי קריא, במיוחד אם מסמך המקור כבר מטושטש.

בחר איכות פקס המתאימה ביותר למכשיר הפקס המקבל ולאיכות של מסמך המקור.

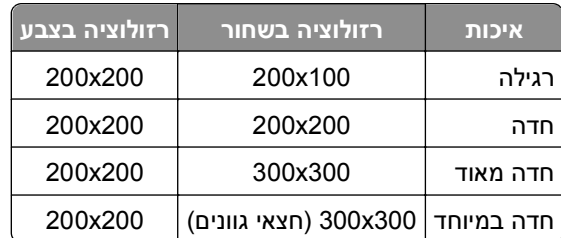

בעת שיגור פקס, לאחר הזנת מספר הפקס, לחץ על לחצני החץ כדי לבחור איכות פקס ולאחר מכן לחץ על .

## **כיצד אוכל לשגר פקס בשעה מתוזמנת?**

**1** בלוח הבקרה של המדפסת, נווט אל:

> **פקס**

- **2** הזן את מספר הטלפון של הנמען או לחץ על **פנקס כתובות** כדי לבחור מספר חיוג מהיר או חיוג לקבוצה.
	- **3** לחץ על לחצני החץ כדי לגלול אל **פקס מתוזמן**.
- **4** הזן את השעה שבה ברצונך לשגר את הפקס ולאחר מכן לחץ על .
- **5** לחץ על כדי להתחיל בסריקת המסמך ולשמור את הפקס המתוזמן.

המדפסת משגרת את הפקס בשעה שצוינה. *אל* תכבה את המדפסת ואל תנתק אותה מקו הטלפון לפני השעה המתוזמנת.

## **כיצד לשגר פקס באמצעות כרטיס חיוג של הטלפון?**

**1** לחץ על **צליל חיוג**.

עליך לשמוע את צליל החיוג של קו הטלפון.

- **2** הזן את מידע כרטיס החיוג ולאחר מכן, כשתחובר לספק הטלפון, בצע את ההנחיות.
	- **3** כשתתבקש, הזן את מספר הפקס של הטלפון ולאחר מכן לחץ על .

## **כיצד אוכל לדעת שפקס נשלח בהצלחה?**

ניתן להגדיר את המדפסת להדפיס דף אישור, או דוח שידור, בכל פעם שתשגר פקס. דוח זה כולל את התאריך והשעה שבהם הפקס שוגר. אם עבודת הפקס אינה מצליחה, הדוח כולל גם את סיבת השגיאה.

**1** בלוח הבקרה של המדפסת, נווט אל:

>**הגדרה** > >**הגדרת פקס** > >**דוחות פקס** > >**הדפסת יומן שידור** >

- **2** לחץ על לחצני החץ כדי לבחור אפשרות הדפסת דוח:
- **•** אם ברצונך להדפיס דוח בכל פעם שתשגר פקס, בחר **הדפס יומן**.
- **•** אם אינך רוצה שהמדפסת תדפיס את הדוח, בחר **אל תדפיס יומן**.
- **•** אם ברצונך לחסוך דיו ולהדפיס דוח רק כאשר עבודה הפקס אינה מצליחה, בחר **הדפס עבור שגיאה בלבד**.

**3** לחץ על .

## **כיצד אוכל להדפיס את היסטוריית הפקס של המדפסת?**

ניתן להדפיס דוחות של פקסים ששוגרו או שהתקבלו או שניהם.

**1** בלוח הבקרה של המדפסת, נווט אל:

### >**הגדרה** > >**הגדרת פקס** > >**דוחות פקס** >

- **2** לחץ על לחצני החץ כדי לבחור אפשרות הדפסת דוח:
- **•** אם ברצונך להדפיס יומן של כל פעילויות השיגור והקבלה של הפקס, בחר **הדפסת יומן עבודות**.
	- **•** אם ברצונך להדפיס יומן של כל השיחות אל ומתוך המדפסת, בחר **הדפסת יומן שיחות**.

## **כיצד אוכל להדפיס פקס על שני צדי הנייר?**

- **1** בלוח הבקרה של המדפסת, נווט אל:
- > **הגדרה** > > **הגדרת פקס** > > **פקסים דו-צדדיים** >
	- **2** לחץ על לחצני החץ כדי לבחור הגדרת הדפסה דו-צדדית:
- **• אף פעם**—פקסים נכנסים אף פעם אינם מודפסים על שני צדי הנייר בלא קשר להגדרת הלחצן דו-צדדי.
	- **• תמיד**—פקסים נכנסים מודפסים תמיד על שני צדי הנייר בלא קשר להגדרת הלחצן דו-צדדי.
		- **3** לחץ על .

### **כיצד אוכל להעביר פקס?**

- **1** בלוח הבקרה של המדפסת, נווט אל:
- > **הגדרה** > > **הגדרת פקס** > > **צלצול ומענה** > > **העברת פקס** >
- **2** לחץ על לחצני החץ כדי לגלול אל **העברה** או על **הדפסה והעברה** ולאחר מכן לחץ על .
- **3** באמצאות לוח המקשים הנומרי, הזן את המספר שאליו יש להפנות של הפקס ולאחר מכן לחץ על .

כשאתה מאפשר אפשרות זו, כל הפקסים המתקבלים מועברים אוטומטית עד שתנטרל אותה.

כדי לנטרל העברת פקסים, חזור לתפריט **העברת פקס** ולאחר מכן בחר **מכובה**.

## **האם אוכל לחסום פקסים?**

ניתן לחסום פקסים ממספרים ספציפיים. בנוסף, ניתן לחסום פקס זבל ופקסים משולחים בלתי מזוהים (שולחים ללא שיחה מזוהה). תכונה זו שימושית אם ברצונך לקבל פקסים אוטומטית, אולם ברצונך לסנן את הפקסים שמתקבלים.

**1** הפעל את חסימת הפקס.

בלוח הבקרה של המדפסת, נווט אל:

> **הגדרה** > > **הגדרת פקס** > > **חסימת פקס** > > **הפעלה/כיבוי** > > **מופעל** >

- **2** הוסף מספר לחסימה.
- **א** לחץ על לחצני החץ כדי לגלול אל **הוספה** ולאחר מכן לחץ על .
- **ב** השתמש בלוח המקשים הנומרי כדי להזין שם האדם שברצונך לחסום.
	- **ג** לחץ על מקש החץ למטה כדי להעביר את הסמן לשדה **מספר**.
- **ד** השתמש בלוח המקשים הנומרי כדי להזין את מספר הפקס ולאחר מכן לחץ על .
- **ה** חזור על שלבים b2 עד d2 כדי להוסיף את כל המספרים שברצונך לחסום. ניתן לחסום 50 מספרים לכל היותר.
	- **3** חסום פקסים בלתי מזוהים (פקסים ללא מספר שיחה מזוהה).
	- **א** לחץ על לחצני החץ כדי לגלול אל **חסימת לא מזוהה** ולאחר מכן לחץ על .
	- **ב** לחץ על לחצני החץ כדי לגלול אל **מופעל** ולאחר מכן לחץ על כדי לשמור את ההגדרה.

## **האם ניתן לאחזר פקסים כושלים?**

המדפסת שומרת את הפקס הנכנס בזיכרון המדפסת לפני הדפסתו. אם הדיו במדפסת אוזל או שהנייר אוזל, ניתן להדפיס את הפקס במועד מאוחר יותר, לאחר פתרון השגיאה.

עם זאת, אינך יכול לאחזר פקס כושל או הכשל נגרם עקב הפסקת חשמל. במקרה זה, המדפסת מדפיסה אוטומטית דוח שגיאה בפעם הבאה שתופעל. עבור פקסים נכנסים, דוח השגיאה מאפשר לדעת מי שיגר את הפקס וכמה מהעמודים לא הודפסו. בפקסים יוצאים, הדוח מאפשר לדעת כמה עמודים לא שוגרו.

# **עבודה ברשת**

# **התקנת המדפסת ברשת אלחוטית**

### **תאימות רשת אלחוטית**

המדפסת מכילה שרת הדפסה אלחוטי b802.11 IEEE, g802.11 IEEE או n802.11 IEEE. המדפסת תואמת לנתבים מסוג .Wi-Fi לשימוש המאושרים IEEE 802.11 b/g/n

**הערה:** אם המדפסת כוללת שרת הדפסה אלחוטי מסוג g802.11 IEEE ואתה נתקל בבעיות עם נתב n, ודא אם יצרן הנתב שהגדרת המצב הנוכחית תואמת להתקני g, היות שהגדרות זו משתנה בהתאם למותג או דגם הנתב.

### **אפשרויות נתמכות של אבטחת רשת**

המדפסת תומכת בשלוש אפשרויות אבטחה אלחוטית: 2WPA/WPA, WEP וללא אבטחה.

### **WPA2/WPA**

יותר חזקה אלחוטית רשת אבטחת מציעים) Wi-Fi Protected Access 2) *WPA2* וכן) Wi-Fi Protected Access) *WPA* מאשר 2 .WPAWEP ו- WPA הנם סוגים זהים של אבטחה. 2WPA היא שיטת אבטחה מורכבת יותר ובטוחה יותר מאשר WPA. הן 2WPA והן WPA הם סדרות של תווים, הנקראים מפתח קדם-שיתוף או ביטוי סיסמת WPA, כדי להגן על הרשתות האלחוטיות מפני גישה לא מורשית.

ביטויי סיסמת 2WPA/WPA חייבים להיות:

**•** בדיוק 64 תווים הקסדצימאליים. תווים הקסדצימאליים הם F-A, f-a וכן .0-9

*או*

**•** בין 8 עד 63 תווי ASCII. תוויי ASCII הם אותיות, מספרים, סימני פיסוק וסימנים המצויים בלוח המקשים. תוויי ASCII בביטוי סיסמת WPA תלויי רישיות.

כל התקן ברשת האלחוטית חייב להשתמש בביטוי סיסמת WPA זהה. אבטחת WPA קיימת כאפשרות ברשתות תשתית בלבד המצוידות בנקודות גישה אלחוטיות (נתבים אלחוטיים) ובכרטיסי רשת התומכים ב- WPA. רוב הציוד החדיש לרשתות אלחוטיות מציע גם אבטחת 2WPA כאפשרות.

**הערה:** אם הרשת שברשותך משתמשת ב- WPA2 או WPA, בחר **Personal WPA** כשתתבקש לבחור את סוג האבטחה שבו משתמשת הרשת.

### **WEP**

*WEP*) Privacy Equivalent Wired (הוא הסוג הבסיסי ביותר והחלש ביותר של אבטחה אלחוטית.

כל התקן ברשת האלחוטית חייב להשתמש במפתח WEP זהה. ניתן להשתמש באבטחת WEP הן ברשת אד-הוק והן ברשת תשתית.

מפתח WEP חוקי כולל:

- **•** 10 או 20 תווים הקסדצימאליים בדיוק. תווים הקסדצימאליים הם F-A, f-a וכן .0-9
	- *או*
- **•** 5 או 13 תווי ASCII בדיוק. תוויי ASCII הם אותיות, מספרים, סימני פיסוק וסימנים המצויים בלוח המקשים.

### **ללא אבטחה**

לא מומלץ שלא להשתמש כלל באבטחה ברשת אלחוטית ביתית. אי שימוש באבטחה משמעו שכל מי שנמצא בטווח הרשת האלחוטית יכול להשתמש במשאבי הרשת - כולל גישה לאינטרנט, אם הרשת האלחוטית מחוברת לאינטרנט. טווח הרשת האלחוטית עשוי להגיע מעבר לקירות ביתך, לאפשר גישה לרשת מהרחוב או מבתי השכנים.

### **הדפסת דף הגדרות רשת**

*דף הגדרות רשת* מפרט את הגדרות התצורה של המדפסת, כולל כתובת IP ו- ADDRESS MAC של המדפסת.

- **1** טען נייר רגיל.
- **2** בלוח הבקרה של המדפסת, נווט אל:

>**הגדרה** > >**הגדרת רשת** > >**הדפסת דף הגדרת רשת** >

## **מידע שתזדקק לו במהלך הגדרת אלחוטית**

כדי להגדיר את המדפסת להדפסה אלחוטית, תזדקק לפרטים הבאים:

- **•** שם הרשת האלחוטית , המכונה גם *SSID*) Identifier Set Service(
	- **•** אם נעשה שימוש בהצפנה כדי לאבטח את הרשת
- **•** מפתח האבטחה (מפתח WEP או מפתח משותף מראש/ביטוי סיסמת 2WPA/WPA(

כדי למצוא מפתח משותף מראש/ביטוי סיסמה של 2WPA/WPA עבור הרשת האלחוטית, ראה את התיעוד שמצורף לנקודת הגישה (נתב אלחוטי), ראה את דף האינטרנט שמשויך לנקודת הגישה, או היוועץ באיש התמיכה במערכת.

אם נקודת הגישה האלחוטית משתמשת באבטחת WEP, מפתח ה- WEP צריך להיות:

**•** 10 או 26 תווים הקסדצימאליים בדיוק

*או*

**•** 5 או 13 תווים ASCII בדיוק

אם נקודת הגישה משתמש באבטחת WPA או 2WPA, מפתח משותף מראש/ביטוי סיסמה של 2WPA/WPA צריך להיות:

**•** 64 תווים הקסדצימאליים בדיוק

*או*

**•** בין 8 עד 63 תווים ASCII

#### **הערות:**

- **•** תווים הקסדצימאליים הם F-A, f-a וכן 0-9
- **•** תווי ASCII הם אותיות, מספרים וסימנים המצויים בלוח המקשים. תוויי ASCII במפתח משותף מראש/ביטוי סיסמת 2WPA/WPA הם תלויי רישיות.

אם הרשת האלחוטית אינה משתמשת באבטחה, לא יהיה לך מפתח אבטחה.

**הערה:** אם אינך מכיר את ה- SSID של הרשת שאליה המחשב מחובר, הפעל את כלי השירות האלחוטי של מתאם הרשת של המחשב וחפש את שם הרשת. אם אינך יכול למצוא את מידע ה- SSID או האבטחה עבור הרשת, עיין בתיעוד שמצורף לנקודת הגישה או פנה לאיש התמיכה במערכת.

## **מידע שתזדקק לו במהלך הגדרת אלחוטית מתקדמת**

ה- Utility Setup Wireless אינו מזהה עבורך את ה- SSID של הרשת האלחוטית במהלך הגדרה אלחוטית מתקדמת. עליך לדעת את הפרטים הבאים לפני שתבצע הגדרה ידנית של תצורת המדפסת האלחוטית:

#### **מצב אלחוטי**

בדוק את סוג הרשת האלחוטית:

**תשתית**—כל ההתקנים ברשת האלחוטית יוצרים תקשורת זה עם זה באמצעות נקודת גישה (נתב אלחוטי).

**אד-הוק**—ההתקנים ברשת יוצרים תקשורת ישירה זה עם זה ללא שימוש באבטחה ממורכזת או נקודת גישה. ייתכן שמצב אד-הוק זמין בדגמים נבחרים או במערכות הפעלה נבחרות בלבד.

**הערה:** תשתית היא תצורת רשת מומלצת בגלל מהירויות ההעברה המהירות יותר שלה, אפשרויות אבטחה טובות יותר וקלות רבה יותר בהגדרה.

### **שם רשת (SSID(**

זהו השם המזהה שמייחד את הרשת מרשתות אחרות באזור.

#### **ערוץ**

**אוטומטי** היא האפשרות שנבחרת כברירת מחדל ולא ניתנת לשינוי אם הרשת מוגדרת במצב תשתית.

#### **הערות:**

- **•** אם הרשת מוגדרת במצב אד-הוק, בחר את הערוץ שבו משתמשים התקנים אחרים ברשת. כל ההתקנים ברשת אד- הוק חייבים להשתמש באותו ערוץ כדי ליצור תקשורת זה עם זה.
- **•** המדפסת יכולה ליצור תקשורת ברשת אלחוטית אחת בכל פעם. הגדרת המדפסת עבור רשת אלחוטית אד-הוק לא תאפשר לה לפעול בכל רשת אלחוטית אחרת, בין אם אד-הוק ובין אם תשתית.

#### **אימות**

קבע עם אם יש לך הגדרת תשתית או אד-הוק, ולאחר מכן בדוק את סוג האימות המתאים.

**הערה:** ייתכן שחלק מסוגי האימות זמין בדגמי מדפסת נבחרים או במערכות הפעלה נבחרות בלבד.

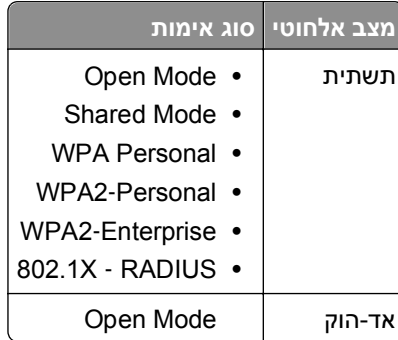

#### **הצפנה**

בדוק את שיטת ההצפנה שמשמשת ברשת.

**הערה:** ייתכן שחלק מסוגי האימות זמין בדגמי מדפסת נבחרים או במערכות הפעלה נבחרות בלבד.

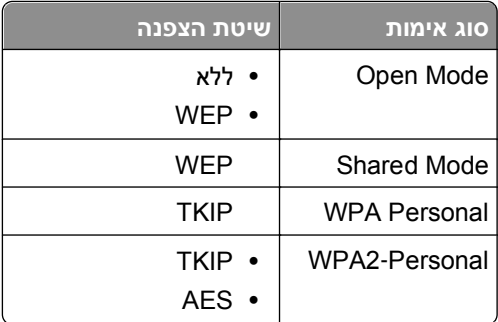

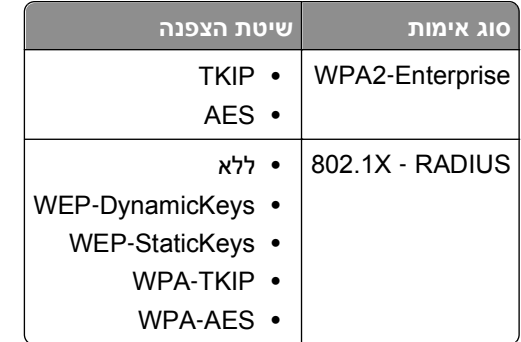

#### **התקנת המדפסת ברשת אלחוטית**

לפני שתתקין את המדפסת ברשת אלחוטית, ודא כי:

- **•** הרשת האלחוטית מוגדרת ופועלת כשורה.
- **•** המחשב שבו אתה משתמש מחובר לאותה רשת אלחוטית שבה ברצונך להגדיר את המדפסת.

#### **משתמשי Windows**

- **1** סגור את כל התוכניות הפתוחות.
- **2** הכנס את תקליטור התקנת התוכנה.

אם תיבת הדו-שיח ההתקנה אינה מופיעה לאחר רגע, הפעל את התקליטור ידנית:

- **א** לחץ על או לחץ על **התחל** ולאחר מכן לחץ על **הפעלה**.
- **ב** בתיבה **התחל חיפוש** או **הפעלה**, הקלד **exe.setup\:D**, כאשר **D** היא אות כונן התקליטורים/DVD.
	- **ג** לחץ על **Enter** או לחץ על **אישור**.
	- **3** בצע את ההוראות שעל מסך המחשב.

**הערה:** בחר **חיבור אלחוטי** כאשר תתבקש לבחור את סוג החיבור.

#### **משתמשי Macintosh**

- **1** סגור את כל היישומים הפתוחים.
- **2** הכנס את תקליטור התקנת התוכנה.

אם תיבת הדו-שיח להתקנה אינה מופיעה כעבור רגע, לחץ על סמל התקליטור בשולחן העבודה.

**3** לחץ פעמיים על לחץ על חבילת התקנת התוכנה ובצע את ההוראות שעל מסך המחשב.

**הערה:** בחר **חיבור אלחוטי** כאשר תתבקש לבחור את סוג החיבור.

#### **התקנת המדפסת במחשבים אחרים**

לאחר שהמדפסת מוגדרת ברשת אלחוטית, ניתן לגשת אליה בצורה אלחוטית באמצעות כל מחשב אחר ברשת. עם זאת, עליך להתקין את מנהל התקן המדפסת בכל מחשב שייגש אליה. אין צורך להגדיר את המדפסת שוב, למרות שעליך להפעיל את תוכנת ההגדרה בכל מחשב כדי להתקין את מנהל ההתקן.

#### **משתמשי Windows**

- **1** סגור את כל התוכניות הפתוחות.
- **2** הכנס את תקליטור התקנת התוכנה.

אם תיבת הדו-שיח ההתקנה אינה מופיעה לאחר רגע, הפעל את התקליטור ידנית:

- **א** לחץ על או לחץ על **התחל** ולאחר מכן לחץ על **הפעלה**.
- **ב** בתיבה **התחל חיפוש** או **הפעלה**, הקלד **exe.setup\:D**, כאשר **D** היא אות כונן התקליטורים/DVD.
	- **ג** לחץ על **Enter** או לחץ על **אישור**.
	- **3** בצע את ההוראות שעל מסך המחשב להתקנת מדפסת מוגדרת במחשב חדש.

#### **משתמשי Macintosh**

- **1** סגור את כל היישומים הפתוחים.
- **2** הכנס את תקליטור התקנת התוכנה.

אם תיבת הדו-שיח להתקנה אינה מופיעה כעבור רגע, לחץ על סמל התקליטור בשולחן העבודה.

- **3** לחץ פעמיים על הסמל חבילת התקנה.
- .**My printer is already set up. I am installing it on a new computer** בחר **4**
- **5** לחץ על **המשך** ובצע את ההוראות שעל מסך המחשב להתקנת מדפסת מוגדרת במחשב חדש.

### **קביעת מצב המדפסת באמצעות נורית מחוון הרשת**

נורית המחוון Fi‑Wi או תקשורת EtherNet מציגה את מצב הרשת של המדפסת.

#### **הערות:**

- **•** נורית מחוון הרשת הנמצאת בלוח הבקרה של המדפסת. ייתכן שיש למדפסת נוריות מחוון Ethernet או אלחוטי, בהתאם לדגם המדפסת. כדי למצוא אם למדפסת יש יכולת Ethernet או אלחוטית, ראה את *מדריך מהיר להפעלה*, או פנה לאיש התמיכה במערכת.
	- **•** המדפסת תומכת בחיבור מקומי אחד (USB (ובחיבור רשת אחד (Ethernet או אלחוטי) בכל פעם. לא ניתן להשתמש בחיבור Ethernet ואלחוטי בו-זמנית.

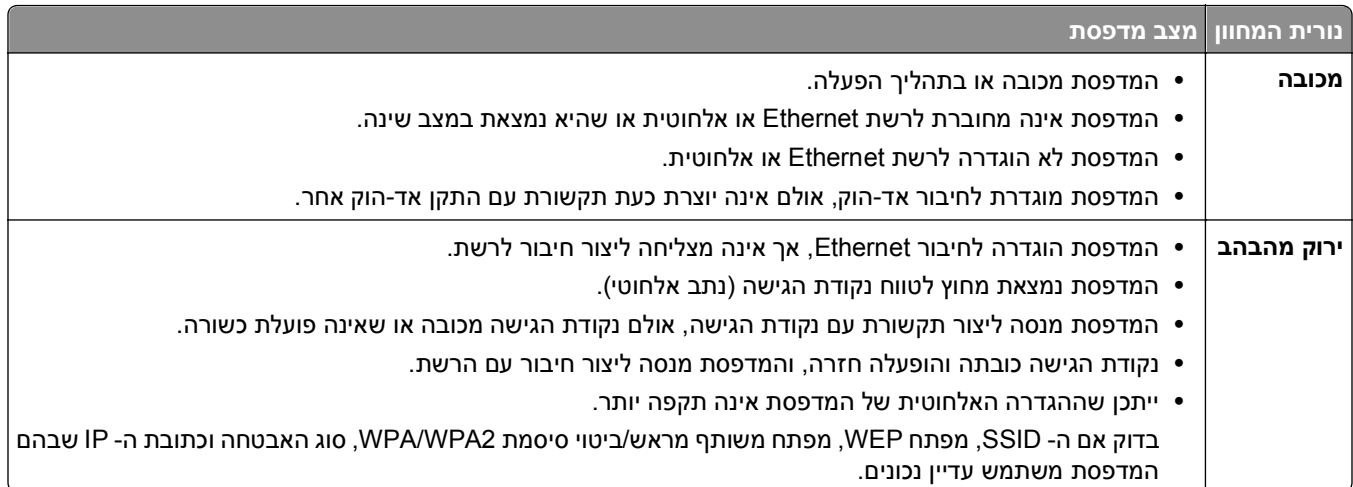

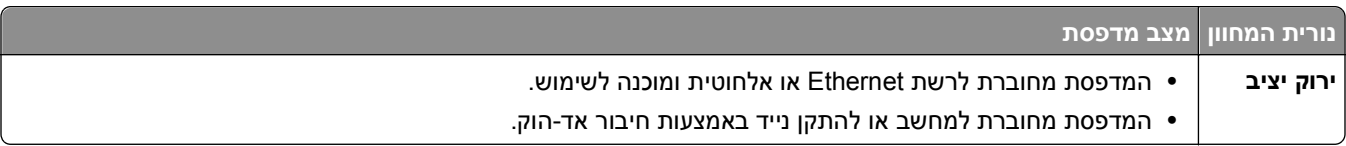

### **הוראות מיוחדות להתקנה אלחוטית**

הוראות הבאות חלות על צרכנים מחוץ לצפון אמריקה המשתמשים בקופסה אלחוטית בפס רחב. דוגמאות לקופסאות אלה כוללות .Club Internet או FreeBox ,N9UF Box ,AliceBox ,LiveBox -ב

#### **לפני שתתחיל**

- **•** ודא שהקופסה מאופשרת לעבודה אלחוטית ומופעלת לפעולה ברשת אלחוטית. לקבלת מידע נוסף על הגדרת הקופסה לעבודה אלחוטית, ראה את התיעוד שמצורף לקופסה.
	- **•** ודא שהקופסה מופעלת וכי המחשב מופעל ומחובר לרשת האלחוטית.

### **הוספת המדפסת לרשת האלחוטית**

**1** הגדר את המדפסת לעבודה ברשת אלחוטית באמצעות הוראות ההגדרה שמסופקות.

עצור כאשר תתבקש לבחור רשת.

**2** אם קיים לחצן שיוך/רישום בחלקה האחורי של הקופסה, לחץ עליו לפני בחירת רשת.

**הערה:** לאחר לחיצה על לחצן השיוך/רישום, עומדות לרשותך חמש דקות כדי להשלים את התקנת המדפסת.

**3** חזור למסך המחשב.

ברשימת הרשתות האלחוטיות שמוצגת, בחר את הרשת שברשותך ולאחר מכן לחץ על **המשך**.

אם הרשת האלחוטית אינה מופיעה ברשימה:

**א** התחבר לרשת אלחוטית אחרת.

לחץ על **רשת לא רשומה**.

**ב** הזן את הפרטים אודות הרשת האלחוטית.

**הערה:** ניתן לקבל את מפתח WEP, WPA או 2WPA מחלקה התחתון של הקופסה, מתוך בתיעוד שמצורף לקופסה או בדף האינטרנט של הקופסה. אם שינית כבר את המפתח עבור הרשת האלחוטית, השתמש במפתח שיצרת.

**4** בצע את ההוראות שעל מסך המחשב כדי להשלים את ההתקנה.

## **הקצאת כתובת IP סטטית**

ברוב הרשתות, כתובת ה- IP מוקצית אוטומטית למדפסת באמצעות DHCP.

- **1** השלם את ההגדרה האלחוטית או הגדרת Ethernet. אפשר למדפסת לקבל כתובת DHCP משרת ה- DHCP ברשת.
	- **2** הדפס את דף הגדרת הרשת כדי לראות את כתובת ה-IP המוקצית כעת למדפסת.
	- **3** פתח את דפדפן האינטרנט ולאחר מכן הקלד את כתובת ה- IP של המדפסת בשדה הכתובת. לחץ על **Enter**.

**הערה:** אם אתה משתמש בשרת Proxy, השבת אותו זמנית כדי לטעון את דף האינטרנט של המדפסת בצורה נכונה.

- **4** לחץ על **הגדרת תצורה** > **IP/TCP** < **הגדרת כתובת IP סטטית**.
- **5** בשדה **כתובת**, הקלד את כתובת ה- IP שברצונך להקצות למדפסת ולאחר מכן לחץ על **שלח**.

כדי לאמת, הקלד את כתובת ה- IP הסטטית בשדה הכתובת של דפדפן האינטרנט ולאחר מכן לחץ על **Enter**.

לקבלת מידע נוסף, פנה לאיש התמיכה במערכת.

### **שינוי הגדרות אלחוטיות לאחר התקנה**

כדי לשנות הגדרות אלחוטיות במדפסת, דוגמת הרשת המוגדרת ומפתח האבטחה, בצע את הפעולות הבאות:

#### **משתמשי Windows**

- **1** לחץ על או **התחל**.
- **2** לחץ על **כל התוכניות** או **תוכניות** ולאחר מכן בחר ברשימה את תיקיית תוכנית המדפסת.
	- **3** בחר את המדפסת שברשותך ולאחר מכן נווט אל:
	- **דף הבית של מדפסת** > **הגדרות** > **Utility Setup Wireless**
		- **4** בצע את ההוראות שעל מסך המחשב.

### **משתמשי Macintosh**

- **1** בתיקייה Applications ב- Finder, או בשולחן העבודה Finder, לחץ פעמיים על תיקיית המדפסת.
	- **2** לחץ פעמיים על **Assistant Setup Wireless**.
		- **3** בצע את ההוראות שעל מסך המחשב.

# **הגדרה אלחוטית מתקדמת**

## **הוספת מדפסת לרשת אד-הוק אלחוטית קיימת**

לפני שתתחיל ודא כי:

- **•** מתאם הרשת האלחוטית מחובר בצורה נאותה למחשב ופועל.
- **•** רש האד-הוק האלחוטית שאליה המדפסת תתחבר זמינה. לקבלת מידע נוסף על יצירת רשת אלחוטית אד-הוק, ראה את התיעוד שמצורף למערכת ההפעלה שברשותך.

#### **הערות:**

- **•** הדרך המומלצת להגדרת הרשת האלחוטית היא להשתמש בנקודת גישה. הגדרת רשת זו נקראת רשת תשתית.
- **•** אם המחשב שלך כולל WiFi My או Direct Fi-Wi, תוכל ליצור חיבורים ישירים למדפסת האלחוטית. לקבלת מידע נוסף, ראה את התיעוד שמצורף למחשב.
	- **•** המדפסת יכולה ליצור תקשורת ברשת אלחוטית אחת בכל פעם. הגדרת המדפסת עבור רשת אלחוטית אד-הוק תסיר אותה מכל רשת אלחוטית אחרת, בין אם אד-הוק ובין אם תשתית, שעבורה המדפסת הוגדרה.

#### **משתמשי Windows**

- **1** לחץ על או **התחל**.
- **2** לחץ על **כל התוכניות** או **תוכניות** ולאחר מכן בחר ברשימה את תיקיית תוכנית המדפסת.
	- **3** בחר את המדפסת שברשותך ולאחר מכן נווט אל:

#### **דף הבית של מדפסת** > **הגדרות** > **Utility Setup Wireless**

**4** בצע את ההוראות שעל מסך המחשב.

**הערה:** ייתכן שתצטרך לחבר מחדש מחשבי Vista Windows לרשת אד-הוק לאחר ההפעלה מחדש.

### **משתמשי Macintosh**

- **1** בתיקייה Applications ב- Finder, או בשולחן העבודה Finder, לחץ פעמיים על תיקיית המדפסת.
	- **2** לחץ פעמיים על **Assistant Setup Wireless**.
		- **3** בצע את ההוראות שעל מסך המחשב.

## **Wi**‑**Fi Protected Setup של ידנית הגדרה**

**הערה:** ודא שלנקודת הגישה (נתב אלחוטי) יש אישור Setup Protected Fi‑Wi) WPS(. לקבלת מידע נוסף, ראה את *המדריך למשתמש*.

אם המדפסת או ההתקן שלך טרם הוגדרו לחיבור אלחוטי וברצונך להגדיר באמצעות WPS, לחץ על לחצן WPS שעל הנתב האלחוטי. המתן עד שלוח הבקרה של המדפסת יציג הודעה שהיא מוגדרת ל- WPS. ייתכן שיחול עיכוב קצר על להופעת ההודעה. אם לא קורה דבר במשך 30 שניות, בצע אחת מהפעולות הבאות:

## **(PBC) PUSH BUTTON CONFIGURATION בשיטה השתמש**

**1** בלוח הבקרה של המדפסת, נווט אל:

 >**הגדרה** > >**הגדרת רשת** > >**g/b802.11 Wireless**< < **הגדרת חיבור רשת** > >**אלחוטית** > >**Wi M**< Fi Protected Setup > **M** > WPS PBC Mode

**2** בצע את ההוראות שבתצוגת המדפסת.

### **(PIN) PERSONAL IDENTIFICATION NUMBER בשיטה השתמש**

**1** בלוח הבקרה של המדפסת, נווט אל:

 >**הגדרה** > >**הגדרת רשת** > >**g/b802.11 Wireless**< < **הגדרת חיבור רשת** > >**אלחוטית** > >**Wi M**  $\leq$  Fi Protected Setup > **M** > WPS PIN Mode

**2** בצע את ההוראות שבתצוגת המדפסת.

### **הגדרת אבטחה**

רשתות אלחוטיות פשוטות מחייבות מפתחות WEP או מפתח משותף מראש/ביטוי סיסמה 2WPA/WPA, או ייתכן שכלל אין להן אבטחה. אבטחת רשת אלחוטית מתקדמת יותר עשויה לדרוש אישור אחד או יותר וכן שרת אימות. אם הרשת דורשת אישור ואין לך אישור, מלא את טופס בקשת האישור שמסופק במסגרת Utility Setup Wireless ומלא את הנהלים המקובלים בארגון שלך לבקשת אישור כדי לקבל גישה לרשת.

להלן רשימה של סוגים נתמכים של אבטחת רשת אלחוטית והדרישות המתלוות להם.

#### **WEP**

- **•** מפתח WEP) ייתכן שיידרשו עד ארבעה מפתחות)
- **•** מפתח ברירת מחדל לשידור WEP) Key Transmit WEP Default אם מוגדר יותר ממפתח WEP אחד, ציין באיזה מהם להשתמש)

### **WPA2 Enterprise או WPA Personal**

- **•** מפתח משותף מראש
- **•** הצפנה (AES או TKIP(

#### **LEAP או MSCHAPv2 ,EAP MD5**

- **•** שם משתמש RADIUS
	- **•** סיסמת RADIUS

#### **PEAP**

- **•** שם משתמש RADIUS
	- **•** סיסמת RADIUS
		- **•** אישור CA

### **EAP**‑**TLS**

- **•** שם משתמש RADIUS
	- **•** אישור CA
	- **•** אישור חתום

### **EAP**‑**TTLS**

- **•** אימות פנימי מתאים
- **•** שם משתמש RADIUS
	- **•** סיסמת RADIUS
		- **•** אישור CA

## **הגדרת אימות מסוג X802.1**

הפרטים שעליך להשלים תלויים במנגנון אבטחת X802.1 שבו בחרת. חלק מחייב שם משתמש, סיסמה ו/או אישורים. אם הרשת כוללת נקודות גישה מרובות עם שיטות אימות שונות, תוכל לבחור ולהגדיר יותר ממנגנון אימות אחד.

**1** מתוך תיבת הדו-שיח Authentication X802.1 Configure) הגדרת אימות X802.1(, בחר את מנגנון האימות.

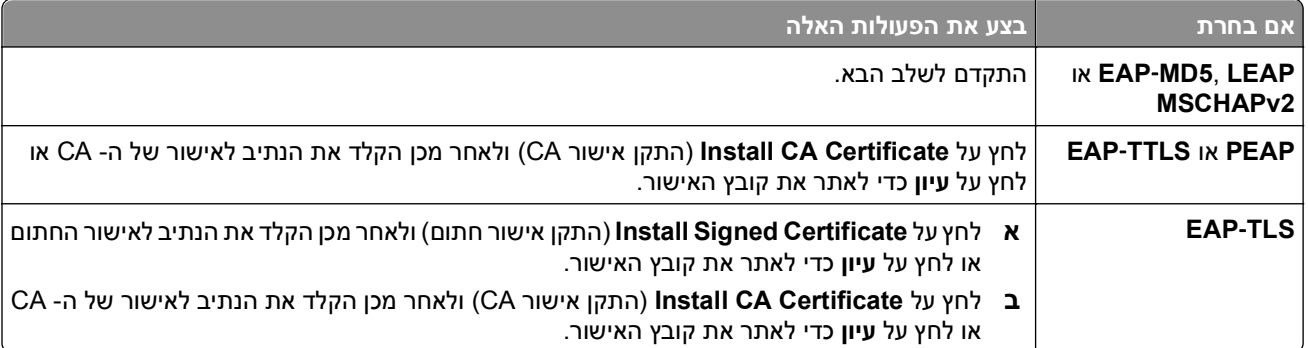

- **2** הקלד את המידע הנדרש ששרת האימות מבקש.
- **3** לחץ על **אישור** ובצע את ההוראות שעל מסך המחשב.

# **התקנת המדפסת ברשת Ethernet**

## **מידע הנדרש כדי להגדיר את המדפסת ברשת Ethernet**

ודא שיש לך את המידע הבא לפני שתתחיל:

- **•** כתובת IP חוקית וייחודית שתשמש את המדפסת
	- **•** שער עבור הרשת
- **•** מסכת הרשת של הרשת שבה יעשה שימוש במדפסת
	- **•** שם התחום שבו המדפסת תשכון
		- **•** שם המארח של המדפסת
	- **•** כל פרטי האבטחה הנדרשים עבור אימות ברשת

**הערה:** ודא שיש ברשותך כבל Ethernet כדי כדי לחבר את המדפסת לרשת ויציאה זמינה, בהתקן רשת או כשקע בקיר, שבה ניתן לחבר פיזית את המדפסת לרשת.

### **התקנת המדפסת ברשת Ethernet**

לפני שתתקין את המדפסת ברשת Ethernet, ודא כי:

- **•** השלמת את ההגדרה הראשונית של המדפסת.
	- **•** הרשת מוגדרת ופועלת כשורה.
		- **•** המחשב מחובר לרשת.

#### **משתמשי Windows**

- **1** סגור את כל התוכניות הפתוחות.
- **2** הכנס את תקליטור התקנת התוכנה.

אם תיבת הדו-שיח ההתקנה אינה מופיעה לאחר רגע, הפעל את התקליטור ידנית:

- **א** לחץ על או לחץ על **התחל** ולאחר מכן לחץ על **הפעלה**.
- **ב** בתיבה **התחל חיפוש** או **הפעלה**, הקלד **exe.setup\:D**, כאשר **D** היא אות כונן התקליטורים/DVD.
	- **ג** לחץ על **Enter** או לחץ על **אישור**.
	- **3** בצע את ההוראות שעל מסך המחשב.

**הערה:** בחר **חיבור Ethernet** כאשר תתבקש לבחור את סוג החיבור.

#### **משתמשי Macintosh**

- **1** סגור את כל היישומים הפתוחים.
- **2** הורד את תוכנית ההתקנה העדכנית מאתר האינטרנט של המדפסת, ולאחר מכן הפעל את תוכנית ההתקנה של המדפסת.
	- **3** בצע את ההוראות שעל מסך המחשב.

**הערה:** בחר **חיבור Ethernet** כאשר תתבקש לבחור את סוג החיבור.

# **ביצוע מטלות תחזוקת רשת**

## **מעבר בין חיבור USB, Ethernet לבין חיבור אלחוטי (Windows בלבד)**

באפשרותך לשנות את אופן הגישה למדפסת בהתאם לצרכיך. ההליכים להלן יוצאים מתוך הנחה שהגדרת את המדפסת לסוג אחד של חיבור וכי מנהלי ההתקן של המדפסת מותקנים במחשב. אם תתקל בקשיים במהלך ההגדרה, ראה את הנושאים הקשורים לפתרון בעיות סוגים ספציפיים של חיבור.

**הערה:** המדפסת תומכת בחיבור מקומי פעיל אחד (USB (ובחיבור רשת פעיל אחד (Ethernet או אלחוטי) בכל פעם. לא ניתן לחבר את המדפסת הן לרשת Ethernet והן לרשת אלחוטית בו-זמנית.

### **שימוש במדפסת בצורה אלחוטית**

בחר את סוג החיבור המתאר את אופן הגישה הנוכחי למדפסת.

#### **אם המדפסת מוגדרת כעת מקומית (באמצעות חיבור USB(**

- **1** לחץ על או **התחל**.
- **2** לחץ על **כל התוכניות** או **תוכניות** ולאחר מכן בחר ברשימה את תיקיית תוכנית המדפסת.
	- **3** בחר את המדפסת שברשותך ולאחר מכן נווט אל:

#### **דף הבית של מדפסת** > **הגדרות** > **Utility Setup Wireless**

**4** בצע את ההוראות שעל מסך המחשב.

**הערה:** אין צורך להסיר את כבל ה- USB שמחבר את המדפסת למחשב במהלך ביצוע הגדרה אלחוטית.

#### **אם המדפסת מוגדרת כעת עבור Ethernet**

- **1** נתק את כבל ה- Ethernet מהמדפסת.
- **2** הצב את המדפסת סמוך למחשב שבו ברצונך להשתמש להגדרת המדפסת לגישה אלחוטית.

**הערה:** עליך לחבר את המדפסת למחשב באמצעות כבל USB. ודא שהמרחק בין המדפסת ובין המחשב מאפשר לכבל ה- USB לחבר את שניהם.

## **3** לחץ על או **התחל**.

- **4** לחץ על **כל התוכניות** או **תוכניות** ולאחר מכן בחר ברשימה את תיקיית תוכנית המדפסת.
	- **5** בחר את המדפסת שברשותך ולאחר מכן נווט אל:

#### **דף הבית של מדפסת** > **הגדרות** > **Utility Setup Wireless**

**6** בצע את ההוראות שעל מסך המחשב.

### **שימוש במדפסת בצורה מקומית (USB(**

בחר את סוג החיבור המתאר את אופן הגישה הנוכחי למדפסת.

#### **אם המדפסת מוגדרת כעת עבור Ethernet**

- **1** חבר כבל USB למדפסת ולמחשב.
- **2** המתן רגע עד ש- Windows תאתר את מנהל ההתקן ותסיים את הגדרת המדפסת.
	- **3** בחר את מדפסת ה- USB. ראה את "בחירת [מדפסת](#page-100-0)" בעמוד [.101](#page-100-0)

#### **אם המדפסת מוגדרת כעת לפעולה אלחוטית**

- **1** חבר כבל USB למדפסת ולמחשב.
- <span id="page-100-0"></span>**2** המתן רגע עד ש- Windows תאתר את מנהל ההתקן ותסיים את הגדרת המדפסת.
	- **3** בחר את מדפסת ה- USB. ראה את "בחירת מדפסת" בעמוד .101

**הערה:** ניתן להמשיך להשתמש במדפסת באמצעות חיבור Ethernet או חיבור אלחוטי.

#### **שימוש במדפסת ברשת Ethernet**

בחר את סוג החיבור המתאר את אופן הגישה הנוכחי למדפסת.

#### **אם המדפסת מוגדרת כעת לפעולה אלחוטית**

- **1** חבר כבל ה- Ethernet למדפסת וליציאה זמינה בבורר או בשקע בקיר.
- **2** המתן רגע עד שמתאם רשת ה- Ethernet יהפוך פעיל ויקבל כתובת IP מהרשת.
	- **3** בחר את מדפסת הרשת. ראה את "בחירת מדפסת" בעמוד .101

**הערה:** המתאם האלחוטי של המדפסת מנוטרל בעת שהמדפסת מחוברת לרשת Ethernet.

#### **אם המדפסת מוגדרת כעת מקומית (באמצעות חיבור USB(**

- **1** חבר כבל ה- Ethernet למדפסת וליציאה זמינה בבורר או בשקע בקיר.
- **2** הכנס את התקליטור *Documentation and Software* במחשב שבו ברצונך להשתמש כדי להגדיר את המדפסת.
	- **3** בצע את ההוראות שעל מסך המחשב להגדרת המדפסת ברשת Ethernet.
		- **4** בחר את מדפסת הרשת. ראה את "בחירת מדפסת" בעמוד .101

**הערה:** תזדקק לכבל USB כדי להשלים את הגדרת התצורה.

#### **בחירת מדפסת**

- **1** פתח את התיקייה מדפסות:
- **א** לחץ על או **התחל**.
- **ב** בתיבה **התחל חיפוש** או **הפעלה**, הקלד **printers control) בקרת מדפסות)**.
	- **ג** לחץ על **Enter** או לחץ על **אישור**.
	- **2** לחץ לחיצה ימנית על המדפסת שבה ברצונך להשתמש (רשת או USB(.
		- **3** בחר **קבע כברירת מחדל** בתפריט.
		- **4** סגור את החלון "מדפסות" או "מדפסות ופקסים".

## **מעבר בין חיבור USB, Ethernet ובין חיבור אלחוטי (Macintosh בלבד)**

באפשרותך לשנות את אופן הגישה למדפסת בהתאם לצרכיך. ההליכים הבאים יוצאים מתוך הנחה שהגדרת את המדפסת לסוג אחד של חיבור וכי מנהלי ההתקן של המדפסת מותקנים במחשב. אם תתקל בקשיים במהלך ההגדרה, ראה את הנושאים הקשורים לפתרון בעיות סוגים ספציפיים של חיבור.

**הערה:** המדפסת תומכת בחיבור מקומי פעיל אחד (USB (ובחיבור רשת פעיל אחד (Ethernet או אלחוטי) בכל פעם. לא ניתן לחבר את המדפסת הן לרשת Ethernet והן לרשת אלחוטית בו-זמנית.

#### **שימוש במדפסת בצורה אלחוטית**

בחר את סוג החיבור המתאר את אופן הגישה הנוכחי למדפסת.

#### **אם המדפסת מוגדרת כעת מקומית (באמצעות חיבור USB(**

- **1** סגור את כל היישומים הפתוחים.
- **2** הכנס את תקליטור התקנת התוכנה.

אם תיבת הדו-שיח להתקנה אינה מופיעה כעבור רגע, לחץ על סמל התקליטור בשולחן העבודה.

- .**Dell Extras** > **Dell Setup Assistant** על פעמיים לחץ **3**
	- **4** בצע את ההוראות שעל מסך המחשב.

**הערה:** אין צורך להסיר את כבל ה- USB שמחבר את המדפסת למחשב במהלך ביצוע הגדרה אלחוטית.

#### **אם המדפסת מוגדרת כעת עבור Ethernet**

- **1** נתק את כבל ה- Ethernet מהמדפסת.
- **2** הצב את המדפסת סמוך למחשב שבו ברצונך להשתמש להגדרת המדפסת לגישה אלחוטית.

**הערה:** עליך לחבר את המדפסת למחשב באמצעות כבל USB. ודא שהמרחק בין המדפסת ובין המחשב מאפשר לכבל ה- USB לחבר את שניהם.

- **3** סגור את כל היישומים הפתוחים.
- **4** הכנס את תקליטור התקנת התוכנה.

אם תיבת הדו-שיח להתקנה אינה מופיעה כעבור רגע, לחץ על סמל התקליטור בשולחן העבודה.

- .**Dell Extras** > **Dell Setup Assistant** על פעמיים לחץ **5**
	- **6** בצע את ההוראות שעל מסך המחשב.
- **7** ייווצר תור הדפסה שני. הסר את תור ההדפסה Ethernet אם אינך רוצה לעבור חזרה לגישה למדפסת באמצעות חיבור .Ethernet

#### **שימוש במדפסת בצורה מקומית (USB(**

בחר את סוג החיבור המתאר את אופן הגישה הנוכחי למדפסת.

#### **אם המדפסת מוגדרת כעת עבור Ethernet**

- **1** חבר היטב את הקצה המרובע של כבל ה- USB לחלקה האחורי של המדפסת.
	- **2** חבר היטב את הקצה המלבני של כבל ה- USB ליציאת ה- USB במחשב.
		- **3** הוסף את המדפסת. ראה "הוספת [המדפסת](#page-102-0)" בעמוד .[103](#page-102-0)
- **4** ייווצר תור הדפסה שני. הסר את תור ההדפסה Ethernet אם אינך רוצה לעבור חזרה לגישה למדפסת באמצעות חיבור .Ethernet

#### **אם המדפסת מוגדרת כעת לפעולה אלחוטית**

- **1** חבר כבל USB למדפסת ולמחשב.
- **2** הוסף את המדפסת. ראה "הוספת [המדפסת](#page-102-0)" בעמוד .[103](#page-102-0)
- **3** ייווצר תור הדפסה שני. הסר את תור ההדפסה האלחוטי אם אינך רוצה לעבור חזרה לגישה למדפסת באמצעות חיבור אלחוטי.

#### **שימוש במדפסת ברשת Ethernet**

בחר את סוג החיבור המתאר את אופן הגישה הנוכחי למדפסת.

#### **אם המדפסת מוגדרת כעת לפעולה אלחוטית**

- **1** חבר כבל ה- Ethernet למדפסת וליציאה זמינה בבורר או בשקע בקיר.
- **2** המתן רגע עד שמתאם רשת ה- Ethernet יהפוך פעיל ויקבל כתובת IP מהרשת.
	- **3** הוסף את המדפסת. ראה "הוספת המדפסת" בעמוד .103
- <span id="page-102-0"></span>**4** ייווצר תור הדפסה שני. הסר את תור ההדפסה האלחוטי אם אינך רוצה לעבור חזרה לגישה למדפסת באמצעות רשת אלחוטית.

#### **אם המדפסת מוגדרת כעת מקומית (באמצעות חיבור USB(**

- **1** חבר כבל ה- Ethernet למדפסת וליציאה זמינה בבורר או בשקע בקיר.
- **2** הכנס את תקליטור התקנת התוכנה במחשב שבו ברצונך להגדיר את המדפסת.
	- **3** בצע את ההוראות שעל מסך המחשב.

**הערה:** תזדקק לכבל USB כדי להשלים את הגדרת התצורה.

#### **הוספת המדפסת**

#### **עבור X OS Mac גרסה 10.5 או מתקדמת יותר**

**1** בתפריט Apple, נווט אל:

#### **System Preferences** > **Print & Fax**

- **2** לחץ על .**+**
- **3** לחץ על הכרטיסייה **Default** או על **Browser Default** ולאחר מכן בחר את המדפסת שברשותך.
	- **4** לחץ על **הוספה**.

#### **ב- X OS Mac גרסת 10.4 או גרסאות מוקדמות יותר**

- **1** בשולחן העבודה Finder, בחר **Utilities**.
- **2** לחץ פעמיים על **Utility Setup Printer** או על **Center Print**.
- **3** בחלון בתיבת הדו-שיח List Printer, בחר את המדפסת שבה ברצונך ולאחר מכן לחץ על **הוספה**.
	- **4** ב- Browser Printer, בחר את המדפסת שברשותך ולאחר מכן בחר **הוספה**.

### **שיתוף מדפסת בסביבת Windows**

- **1** הכן את המחשבים לשיתוף המדפסת:
- **א** הפוך את כל המחשבים שמדפיסים למדפסת לנגישים דרך **שכנים ברשת**, על ידי הפעלת **שיתוף קבצים והדפסה**. לקבלת הוראות על **שיתוף קבצים והדפסה**, עיין בתיעוד של Windows.
	- **ב** התקן את תוכנת המדפסת בכל המחשבים שידפיסו למדפסת.
		- **2** זהה את המדפסת:
		- **א** במחשב המחובר למדפסת, פתח את תיקיית המדפסות:
	- **1** לחץ על או לחץ על **התחל** ולאחר מכן לחץ על **הפעלה**.
	- **2** בתיבה **התחל חיפוש** או **הפעלה**, הקלד **printers control) בקרת מדפסות)**.
- **3** לחץ על **Enter** או לחץ על **אישור**.
	- **ב** לחץ לחיצה ימנית על שם המדפסת.
	- **ג** לחץ על **שיתוף** או **מאפייני מדפסת**.
- **ד** בכרטיסייה 'שיתוף', לחץ על **שתף מדפסת זו** או **משותפת כ**.
	- **ה** הקצה שם ייחודי ולאחר מכן לחץ על **אישור**.
		- **3** אתר את המדפסת מהמחשב המרוחק:

**הערה:** המחשב המרוחק הוא המחשב שאינו מחובר למדפסת.

- **א** פתח את התיקייה מדפסות:
- **1** לחץ על או לחץ על **התחל** ולאחר מכן לחץ על **הפעלה**.
- **2** בתיבה **התחל חיפוש** או **הפעלה**, הקלד **printers control) בקרת מדפסות)**.
	- **3** לחץ על **Enter** או לחץ על **אישור**.
		- **ב** לחץ לחיצה ימנית על שם המדפסת.
	- **ג** לחץ על **מאפיינים** או **מאפייני מדפסת**.
	- **ד** לחץ על **יציאות** > **הוספת יציאה** > **יציאה מקומית** > **יציאה חדשה**.
- **ה** הקלד את **שם היציאה למוסכמה עולמית למתן שמות (UNC (**שמורכב משם השרת ומהשם הייחודי של המדפסת שצוין [בשלב](#page-102-0) [2](#page-102-0) [בעמוד](#page-102-0) [.103](#page-102-0) השם צריך להיות בתבנית **printer\server\\**.
	- **ו** לחץ על **אישור**.
	- **ז** לחץ על **סגור** בתיבת הדו-שיח **יציאות מדפסת**.
	- **ח** ודא שהיציאה החדשה נבחרה בכרטיסייה **יציאות** ולאחר מכן לחץ על **החל**.
		- **ט** לחץ על **אישור**.

## **שיתוף מדפסת בסביבת Macintosh**

- **1** בשולחן העבודה Finder, בחר **עזרה** > **עזרה ל Mac**.
- **2** בשדה "חיפוש", הקלד **שיתוף המדפסת ברשת** ולאחר מכן לחץ על **חזרה**.
	- **3** בחר רק *אחת* מבין האפשרויות הבאות:
- Mac בגרסת המשתמשים ברשת Macintosh למחשבי מאפשרת—**Sharing your printer with Mac OS X users •** 10.4 X OS או מתקדמת יותר להשתמש בכל מדפסת המחוברת למחשב Macintosh.
	- מדפסת בכל להשתמש ברשת Windows למחשבי מאפשרת—**Sharing your printer with Windows users •** המחוברת למחשב Macintosh.
		- **4** בצע את ההוראות שעל מסך המחשב.

**הערה:** על משתמשי Windows לעיין בתיעוד של Windows לקבלת מידע על הוספת מדפסת רשת המחוברת למחשב .Macintosh

# **שאלות נפוצות על עבודה ברשת**

## **?Wi Fi Protected Setup מהו**

WPS *Setup Protected Fi Wi* הוא תצורה פשוטה ומאובטחת המאפשר ליצור רשת אלחוטית ביתית ומאפשר אבטחת רשת ללא צורך בידע מוקדם בטכנולוגיית Fi‑Wi. אין צורך להגדיר יותר את שם הרשת (SSID (ואת מפתח WEP או ביטוי סיסמת WPA עבור התקני הרשת.

**הערה:** WPS תומך רק ברשתות היוצרות תקשורת באמצעות נקודות גישה (נתבים אלחוטיים).

המדפסת תומכת בשיטות הבאות בעת חיבור לרשת אלחוטית:

- **•** *מספר זיהוי אישי* (PIN—(PIN מהמדפסת מוזן בהגדרות האלחוטיות של נקודת הגישה.
- **•** *Configuration Button Push*) PBC—(לחצנים הנמצאים הן במדפסת והן בנקודת הגישה הנלחצים במסגרת פרק זמן נתון.

חפש כל אחד מסימני זיהוי אלה כדי לבדוק אם נקודת הגישה שברשותך נושאת אישור WPS:

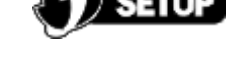

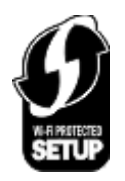

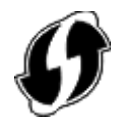

ניתן לחפש סימני לוגו אלה של WPS בצד, בחלק האחורי או בחלק העליון של נקודת הגישה.

לקבלת מידע נוסף על גישה להגדרות אלחוטיות וקביעת יכולת ה- WPS של נקודת הגישה שברשותך, עיין בתיעוד שמצורף לנקודת הגישה או פנה לאיש התמיכה במערכת.

## **היכן לחפש מפתח WEP או מפתח משותף מראש/ביטוי סיסמת 2WPA/WPA?**

- **•** פנה לאיש התמיכה במערכת.
- **–** מפתח ה- WEP או מפתח משותף מראש/ביטוי סיסמת 2WPA/WPA נמצאים בדרך כלל ברשותו של האדם שהגדיר את הרשת.
- **–** האם הרשת האלחוטית הוגדרה על-ידי *ספק שירותי האינטרנט* (ISP(, ייתכן שתמצא את הפרטים בתיעוד שהספק סיפק.
	- **•** ראה את התיעוד שמצורף לנקודת הגישה (נתב אלחוטי).

אם נקודת הגישה משתמשת בהגדרות ברירת המחדל, ניתן לחפש את המידע בתיעוד.

- **•** הצג את הגדרות האבטחה בנקודת הגישה.
- **1** פתח את דפדפן האינטרנט ולאחר מכן הקלד את כתובת ה- IP של נקודת הגישה בשדה הכתובת. לחץ על **Enter**.

**הערות:**

- **–** כדי לקבל את כתובת ה- IP של נקודת הגישה, עיין בתיעוד שמצורף אליה או פנה לאיש התמיכה במערכת.
	- **–** אם אתה משתמש בשרת Proxy, השבת אותו זמנית כדי לטעון את דף האינטרנט של בצורה נכונה.
		- **2** כשתתבקש, הקלד את שם המשתמש והסיסמה עבור נקודת הגישה.

**הערה:** מפתח WEP ומפתח משותף מראש/ביטוי סיסמת 2WPA/WPA אינם זהים לסיסמה עבור נקודת הגישה. הסיסמה מאפשרת גישה להגדרות נקודת הגישה. מפתח WEP או מפתח משותף מראש/ביטוי סיסמת 2WPA/WPA מאפשר למדפסות ולמחשבים להצטרף לרשת האלחוטית.

**3** חפש את מפתח WEP או מפתח משותף מראש/ביטוי סיסמת 2WPA/WPA.

## **מהו SSID?**

*Identifier Set Service*) SSID (הוא השם שמזהה רשת אלחוטית. כל ההתקנים ברשת אלחוטית חייבים להכיר את ה- SSID של הרשת האלחוטית או שלא יצליחו ליצור תקשורת זה עם זה. בדרך כלל, הרשת האלחוטית משדרת את ה- SSID כדי לאפשר להתקנים אלחוטיים באזור להתחבר אליה. לעיתים, ה- SSID אינו משודר מטעמי אבטחה.

אם ה- SSID של הרשת האלחוטית אינו משודר, לא ניתן לזהותו אוטומטית והוא לא יוצג ברשימה של רשתות אלחוטיות זמינות. במצב זה, עליך להזין ידנית את מידע הרשת.

SSID יכול לכלול 32 תווים אלפאנומריים לכל היותר. תווים אלפאנומריים הם שילוב של אותיות האלפבית (האותיות A עד Z (ושל תווים מספריים (המספרים 0 עד 9).

## **היכן לחפש את ה- SSID?**

**•** הצג את ההגדרות בנקודת הגישה (נתב אלחוטי).

לרוב נקודות הגישה יש שרת אינטרנט מוכלל שאליו ניתן לגשת באמצעות דפדפן אינטרנט.

**•** בדוק את המחשב כדי לראות אם הותקנה תוכנית יחד עם מתאם הרשת אלחוטית.

מתאמי רשת רבים מספקים יישום המאפשר להציג את ההגדרות האלחוטיות של המחשב, כולל ה- SSID.

אם אינך מסוגל לאתר את ה- SSID באמצעות השיטות לעיל, פנה לאיש התמיכה המערכת.

## **מהי רשת?**

רשת היא אוסף התקנים דוגמת מחשבים, מדפסות, רכזות Ethernet, נקודות גישה ונתבים המחוברים יחד ליצירת תקשורת באמצעות כבלים או באמצעות חיבור אלחוטי. רשת יכולה להיות חוטית, אלחוטית או מתוכנת לשימוש הן בהתקנים חוטיים והן בהתקנים אלחוטיים.

### **כיצד אוכל לדעת מהו סוג האבטחה שבו משתמשת הרשת שלי?**

**•** פנה לאיש התמיכה במערכת.

הפרטים האלחוטיים נמצאים בדרך כלל ברשותו של האדם שהגדיר את הרשת.

- **•** ראה את התיעוד שמצורף לנקודת הגישה (נתב אלחוטי).
- **•** בדוק את תווי הסיסמה שבה אתה משתמש כדי לגשת לרשת האלחוטית.

אם אינך משתמש בסיסמה, בחר **ללא** או **ללא אבטחה**.

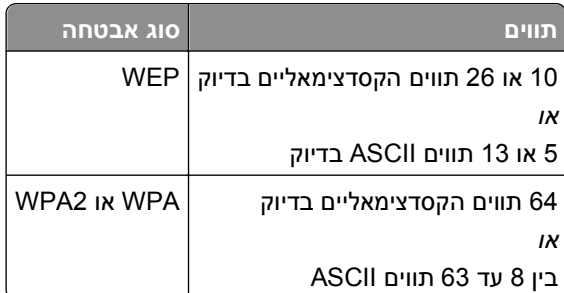

#### **הערות:**

- **–** תווים הקסדצימאליים הם F-A, f-a וכן 0-9
- **–** תווי ASCII הם אותיות, מספרים וסימנים המצויים בלוח המקשים. תוויי ASCII במפתח משותף מראש/ביטוי סיסמת 2WPA/WPA הם תלויי רישיות.
- **•** הצג את הגדרות האבטחה בנקודת הגישה.
- **1** פתח דפדפן אינטרנט. הקלד את כתובת ה- IP של נקודת הגישה בשדה הכתובת ולאחר מכן לחץ על **Enter**.

**הערות:**

- **–** כדי לקבל את כתובת ה- IP של נקודת הגישה, עיין בתיעוד שמצורף אליה או פנה לאיש התמיכה במערכת.
	- **–** אם אתה משתמש בשרת Proxy, השבת אותו זמנית כדי לטעון את דף האינטרנט של בצורה נכונה.
		- **2** כשתתבקש, הקלד את שם המשתמש והסיסמה עבור נקודת הגישה.

**הערה:** מפתח WEP ומפתח משותף מראש/ביטוי סיסמת 2WPA/WPA אינם זהים לסיסמה עבור נקודת הגישה. הסיסמה מאפשרת גישה להגדרות נקודת הגישה. מפתח WEP או מפתח משותף מראש/ביטוי סיסמת 2WPA/WPA מאפשר למדפסות ולמחשבים להצטרף לרשת האלחוטית.

**3** חפש את מפתח WEP או מפתח משותף מראש/ביטוי סיסמת 2WPA/WPA.

### **כיצד מגדירים רשתות ביתיות?**

כדי שמחשבים שולחניים, מחשבים ניידים ומדפסות יוכלו ליצור תקשורת זה עם זה ברשת, עליהם להיות מחוברים באמצעות כבלים ו/או מצוידים במתאמי רשת אלחוטית המוכללים בהם או המותקנים בהם.

קיימות דרכים שונות ורבות שבהן ניתן להגדיר רשת. ארבע דוגמאות נפוצות מוצגות למטה.

**הערה:** המדפסות בתרשימים הבאים מייצגות מדפסות עם שרתי הדפסה פנימיים המוכללים בהן כדי שיוכלו ליצור תקשורת ברשת.

### **דוגמאות לרשת אלחוטית**

#### **תרחיש :1 שילוב של חיבורים חוטיים ואלחוטיים עם גישה לאינטרנט**

- **•** כל המחשבים והמדפסות מתחברים לרשת באמצעות נתב עם יכולות Ethernet ואלחוטיות.
	- **•** חלק מהמחשבים והמדפסות מתחברים אלחוטית לנתב, אחרים מתחברים בחיבור חוטי.
		- **•** הרשת מחוברת לאינטרנט באמצעות מודם DSL או מודם כבלים.

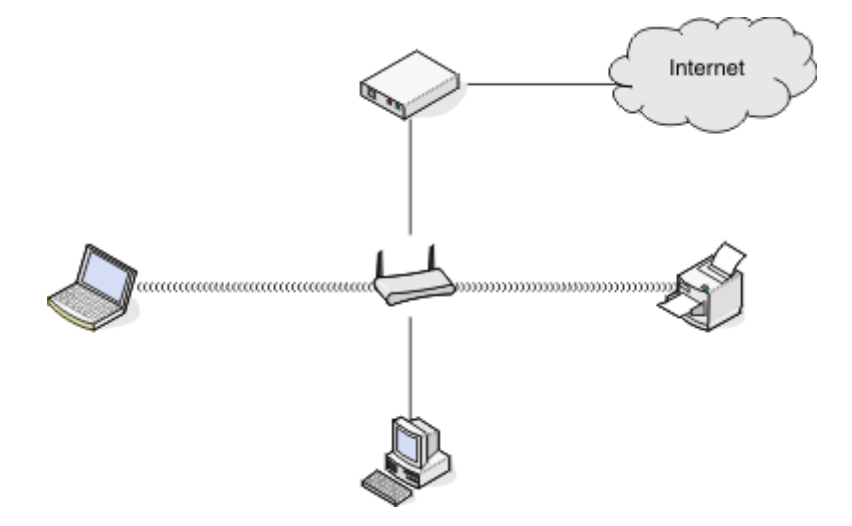

#### **תרחיש :2 רשת אלחוטית עם גישה לאינטרנט**

- **•** כל המחשבים והמדפסות מתחברים לרשת באמצעות נקודת גישה אלחוטית או נתב אלחוטי.
	- **•** נקודת הגישה האלחוטית מתחברת לאינטרנט באמצעות מודם DSL או מודם כבלים.

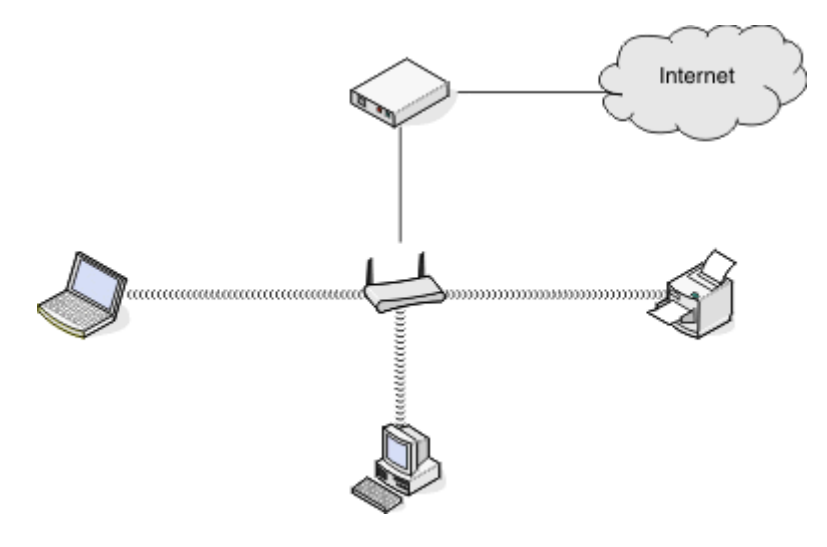

#### **תרחיש :3 רשת אלחוטית ללא גישה לאינטרנט**

- **•** מחשבים ומדפסות מתחברים לרשת באמצעות נקודת גישה אלחוטית.
	- **•** לרשת אין חיבור לאינטרנט.

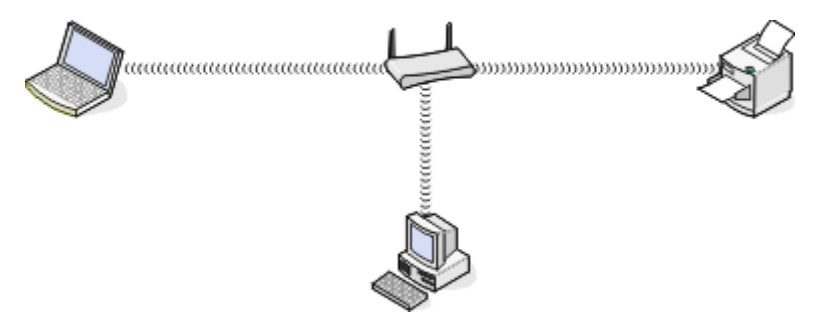

#### **תרחיש :4 מחשב מחובר אלחוטית למדפסת ללא גישה לאינטרנט**

- **•** מחשב מחובר ישירות למדפסת ללא מעבר דרך נתב אלחוטי.
	- **•** תצורה זו נקראת *רשת אד-הוק*.
		- **•** לרשת אין חיבור לאינטרנט.

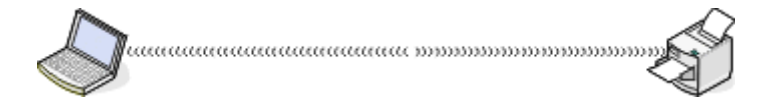

**הערה:** רוב המחשבים יכולים להתחבר לרשת אלחוטית אחת בלבד בכל פעם. אם אתה ניגש לאינטרנט באמצעות חיבור אלחוטי, החיבור לאינטרנט יאבד בעת שאתה מחובר לרשת אד-הוק.

## **מהו כבל USB?**

כבל *אפיק טורי אוניברסלי* (USB (משמש קודם כל כדי לחבר התקן USB למארח. מארחים נפוצים כוללים מחשבים ומסופים למשחקי וידיאו. באמצעות יציאת וכבל USB, ניתן לחבר ציוד היקפי של המחשב דוגמת התקני עכבר, לוחות מקשים, מצלמות דיגיטליות, מדפסות, נגני מדיה, כונני הבזק וכוננים קשיחים חיצוניים. ברבים מהתקנים אלו, הפך ה- USB לשיטת החיבור הסטנדרטית.
# **לשם מה דרוש לי כבל USB?**

בעת שאתה מגדיר את המדפסת ברשת אלחוטית, נדרש חיבור זמני של המדפסת למחשב באמצעות כבל ה- USB. החיבור הזמני משמש לקביעת ההגדרות האלחוטיות של המדפסת.

**הערה:** לא נדרש כבל USB בעת חיבור לרשת אלחוטית באמצעות Setup Protected Fi Wi) WPS(.

## **כצד לחבר את כבל ה- USB?**

כבל ה- USB מתחבר ליציאת USB במחשב ולמחבר מרובע בחלק האחורי של המדפסת. חיבור זה מאפשר להגדיר את המדפסת להתקנה ברשת או להתקנה מקומית (USB(.

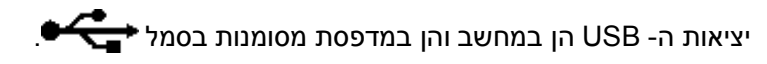

**הערה:** אל תחבר את כבל ה- USB עד שתתבקש לעשות זאת.

**1** אם יציאת ה- USB בחלקה האחורי של המדפסת מכוסה במדבקה, הקפד להסיר אותה.

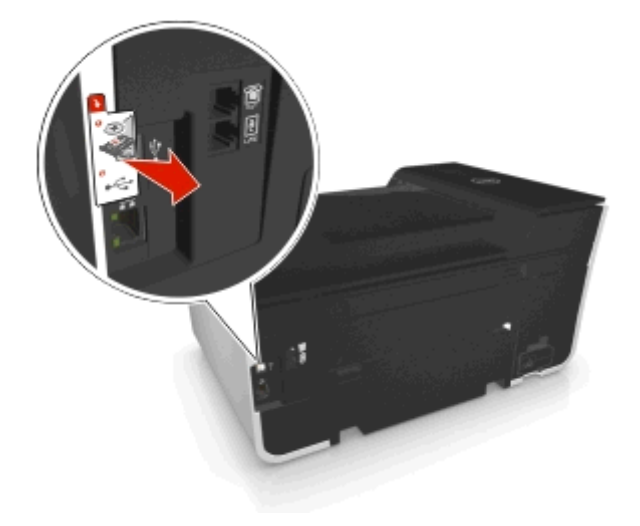

**2** חבר היטב את הקצה המרובע של כבל ה- USB לחלקה האחורי של המדפסת.

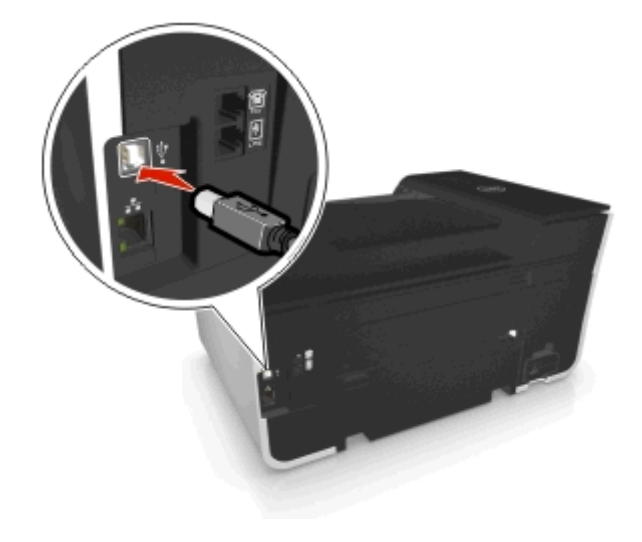

**3** חבר היטב את הקצה המלבני של כבל ה- USB ליציאת ה- USB במחשב.

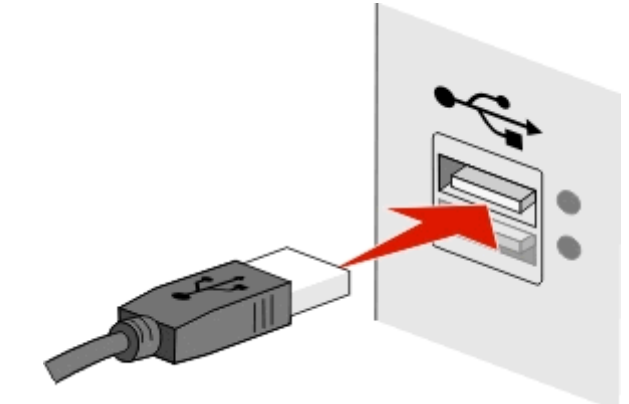

**4** בצע את ההוראות שעל מסך המחשב.

#### **במה שונות רשתות תשתית ואד-הוק**

רשתות אלחוטיות יכולות לפעול באחד משני מצבים: תשתית או אד-הוק.

במצב *תשתית* , כל ההתקנים ברשת האלחוטית יצרים תקשורת זה עם זה באמצעות נקודת גישה (נתב אלחוטי).

במצב *אד-הוק* , מחשב עם מתאם רשת אלחוטי יוצר תקשורת ישירות עם מדפסת המצוידת בשרת הדפסה אלחוטי.

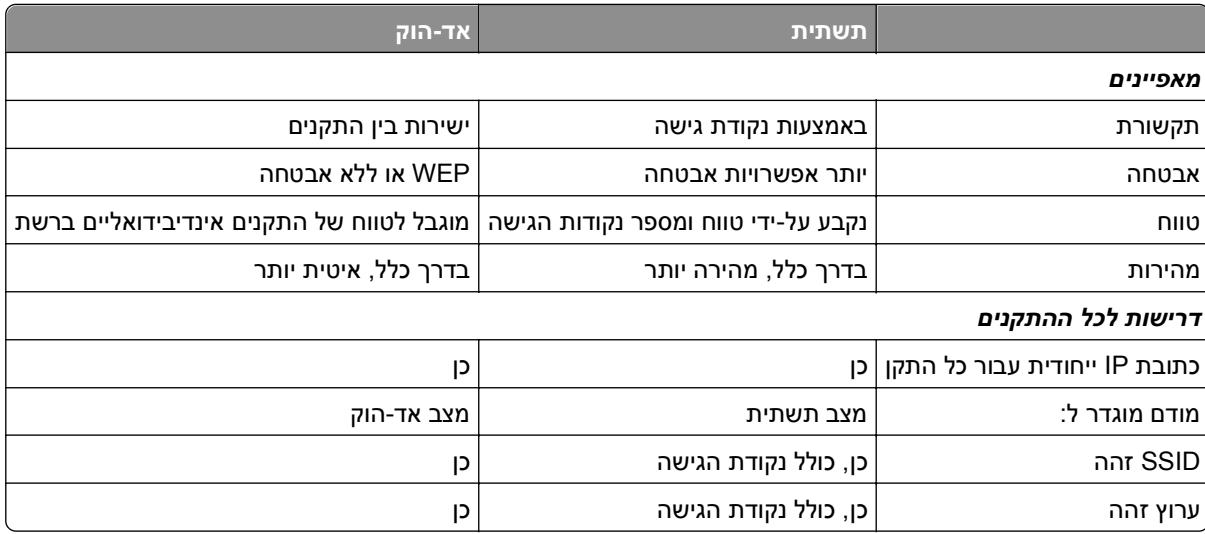

אנו ממליצים להגדיר את הרשת במצב תשתית באמצעות תקליטור התוכנה. מצב תשתית מספק:

- **•** אבטחת רשת משופרת יותר
	- **•** אמינות משופרת יותר
		- **•** ביצוע מהיר יותר
		- **•** הגדרה קלה יותר

#### **חיפוש עוצמת האות**

עוצמת האות אומרת באיזו עוצמה המחשב והמדפסת מקבלים את האות האלחוטי מהרשת האלחוטית. אות באיכות ירודה יכול להשפיע על הקישוריות במהלך ההגדרה.

#### **בדיקת קישוריות המחשב**

- **1** במגש המערכת של המחשב, לחץ על הסמל האלחוטי המתאים לתוכנה שמנהלת את מתאם הרשת האלחוטית.
	- **2** בדוק את איכות האות.

#### **בדיקת קישוריות המחשב**

- **•** מתוך המדפסת, הדפס דף הגדרות רשת. במקטע **אלחוטי**, חפש את **איכות**.
- **•** הצג את עוצמת האות מלוח הבקרה של המדפסת. נווט אל:

 > **הגדרה** > > **הגדרת רשת** > > **n/g/b 802.11 Wireless** < < **הגדרת חיבור רשת** > > **אלחוטית** > > **הצג איכות אות** >

כדי לשפר איכות אות, הסר מקורות הפרעה או העבר התקנים אלחוטיים קרוב יותר לנקודת הגישה (נתב אלחוטי).

# **כיצד אוכל לשפר עוצמת אות אלחוטי?**

סיבה נפוצה לכשל של מדפסות אלחוטיות ביצירת תקשורת באמצעות רשת היא איכות ירודה של אות אלחוטי. אם האות חלש מדי, או חסום על-ידי אובייקט, האות אינו יכול להעביר מידע בין נקודת הגישה (נתב אלחוטי) לבין המדפסת.

אם אתה סבור שעוצמת אות מהווה בעיה בין נקודת הגישה ובין המדפסת, נסה אחת או יותר מהאפשרויות הבאות:

#### **הערות:**

- **•** הפתרונות להלן מיועדים לרשתות תשתית. אם אתה משתמש ברשת אד-הוק, התאם את המחשב כאשר הפתרון מציע התאמה של נקודות הגישה.
	- **•** לרשתות אד-הוק טווח קצר בהרבה מזה של רשתות תשתית. אם נדמה שקיימת בעיית תקשורת בין המדפסת ובין המחשב, נסה להעביר את המדפסת קרוב יותר למחשב.

### **בדוק את איכות האות האלחוטי**

כדי לקבוע אם המדפסת מקבלת אות חזק מנקודת הגישה, הדפס דף הגדרות רשת. שדה האיכות מציין את העוצמה היחסית של האות האלחוטי שהמדפסת מקבלת. נפילות בעוצמת האות יכולות להתרחש לסירוגין, עם זאת, ולמרות שעוצמת האות נראית גבוהה, היא עלולה ליפול בתנאים מסוימים. אם איכות האות מפורטת כטובה או מעולה, הרי שגורם אחר יוצר את הבעיה.

לקבלת מידע נוסף על הדפסת דף הגדרות הרשת ראה את *המדריך למשתמש*.

### **העבר את המדפסת קרוב יותר לנקודת הגישה**

אם המדפסת נמצאת רחוק מדי מנקודת הגישה, היא לא תוכל ליצור תקשורת עם התקנים אחרים ברשת. ברוב הרשתות האלחוטיות המיועדות לשימוש פנים, המרחק המרבי בין נקודת הגישה ובין המדפסת הוא 30 מטרים בקירוב. המרחק יכול להיות גדול או קצר יותר, בהתאם לפריסת הרשת ומגבלות נקודת הגישה.

#### **הסר מכשולים בין נקודת הגישה ובין המדפסת**

האות האלחוטי מנקודת הגישה יעבור דרך רוב האובייקטים. רוב הקירות, הרצפות, הריהוט ואובייקטים אחרים לא יחסמו את האות האלחוטי. עם זאת, קיימים חומרים צפופים מדי מכדי שהאות יעבור דרכם, דוגמת אובייקטים המכילים מתכת ובטון. סדר את המדפסת ונקודת הגישה האלחוטית כך שהאות לא ייחסם על-ידי אובייקטים מסוג זה.

#### **הסר מקורות הפרעה**

סוגים אחרים של תדרי רדיו עלולים לגרום לבעיות באות האלחוטי ברשת, שיבואו לידי ביטוי בבעיות הדפסה שנראות לא אחידות.

- **•** אם אפשר, כבה מקורות פוטנציאליים של הפרעה.
- **•** בעת הדפסה ברשת אלחוטית, הימנע משימוש ב: תנורי מיקרוגל, טלפונים אלחוטיים (אולם לא טלפונים סלולריים), מנטרים לתינוק, כל מכשירי המטבח כמעט, ציוד מעקב אלחוטי, או כל מכשיר הכולל מנוע.
	- **•** אם רשת אלחוטית אחרת פועלת בסביבה, החלף את הערוץ האלחוטי בנקודת הגישה.
- **•** אל תציב את נקודת הגישה על המדפסת או על התקנים אלקטרוניים אחרים. התקנים מסוג זה עלולים להפריע לאות אלחוטי.

### **סדר את הרשת באופן שיפחית ספיגה של האות**

גם כאשר האות האלחוטי יכול לעבור דרך אובייקט, הוא נחלש קלות. אם האות עובר דרך אובייקטים רבים מדי, הוא יכול להיחלש משמעותית. כל האובייקטים סופגים חלק מהאות האלחוטי בעת שהוא עובר דרכם וסוגים מסוימים של אובייקטים סופגים כמות מספקת ליצירת בעיות תקשורת. הצב את נקודת הגישה גבוה ככל האפשר בחדר כדי למנוע ספיגת אות.

# **כיצד אוכל לוודא שהן המחשב והן המדפסת מחוברים לאותה רשת אלחוטית?**

אם המדפסת אינה באותה רשת אלחוטית כמו המחשב, לא תוכל להדפיס בצורה אלחוטית. ה- SSID של המדפסת חייב להתאים ל- SSID של המחשב, אם המחשב מחובר כבר לרשת האלחוטית.

#### **משתמשי Windows**

- **1** השג את ה- SSID של הרשת שאליה מחובר המחשב:
- **א** הקלד את כתובת ה- IP של נקודת הגישה (נתב אלחוטי) בשדה הכתובת של דפדפן האינטרנט.

אם כתובת ה- IP של נקודת הגישה אינה ידועה לך:

- **1** לחץ על או לחץ על **התחל** ולאחר מכן לחץ על **הפעלה**.
	- **2** בתיבה **התחל חיפוש** או **הפעלה**, הקלד **cmd**.
		- **3** לחץ על **Enter** או לחץ על **אישור**.
- **4** הקלד **ipconfig** ולאחר מכן לחץ על **Enter**. בדוק את המקטע "חיבור רשת אלחוטית" (Network Wireless :(Connection
	- **•** הערך "שער ברירת מחדל" (Gateway Default (הוא בדרך כלל נקודת הגישה.
	- **•** כתובת ה- IP מוצגת כארבע סדרות של מספרים המופרדים על-ידי נקודות, כגון .192.168.2.134
		- **ב** כשתתבקש, הקלד את שם המשתמש והסיסמה של הנתב.
			- **ג** לחץ על **אישור**.
			- **ד** במקטע **אלחוטי**, חפש את ה- SSID.
				- **ה** רשום את ה- SSID.

**הערה:** הקפד לרשום בצורה מדויקת, כולל אותיות רישיות.

- **2** השג את ה- SSID של הרשת שאליה מחוברת המדפסת:
	- **א** מתוך המדפסת, הדפס דף הגדרות רשת.
		- **ב** במקטע **אלחוטי**, חפש את **SSID**.
- **3** השווה את ה- SSID של המחשב ל- SSID של המדפסת.

אם ה- SSIDs זהים, המדפסת והמחשב מחוברים לאותה רשת אלחוטית.

אם ה- SSIDs אינם זהים, הפעל את כלי השירות שוב כדי להגדיר את המדפסת ברשת האלחוטית שמשמשת את המחשב.

#### **שימוש ב-Macintosh עם תחנת בסיס AirPort**

#### **עבור X OS Mac גרסה 10.5 או מתקדמת יותר**

**1** בתפריט Apple, נווט אל:

#### **System Preferences** > **Network** > **AirPort**

ה- SSID של הרשת שאליה המחשב מחובר מוצג בתפריט המוקפץ Name Network.

**2** רשום את ה- SSID.

#### **ב- X OS Mac גרסת 10.4 או גרסאות מוקדמות יותר**

**1** בתפריט Finder, נווט אל:

#### **Applications** > **Internet Connect** > **AirPort**

ה- SSID של הרשת שאליה המחשב מחובר מוצג בתפריט המוקפץ Network.

**2** רשום את ה- SSID.

#### **עבור משתמשי Macintosh עם נקודת גישה**

- **1** הקלד את כתובת ה- IP של נקודת הגישה בשדה כתובת האינטרנט של הדפדפן והמשך לשלב .2 אם כתובת ה- IP של נקודת הגישה אינה ידועה לך, בצע את הפעולות הבאות:
	- **א** בתפריט Apple, נווט אל:
	- **System Preferences** > **Network** > **AirPort**
		- **ב** לחץ על **Advanced** או **Configure**.
		- **ג** לחץ על **TCP/IP**. הערך "Router "הוא בדרך כלל נקודת הגישה.
	- **2** כשתתבקש, הקלד את שם המשתמש והסיסמה שלך ולאחר מכן לחץ על **אישור**.
		- **3** במקטע **אלחוטי**, חפש את ה- SSID.
	- **4** רשום את ה- SSID, סוג האבטחה ואת מפתח ה- WEP / ביטוי סיסמת WPA) אם מוצג).

#### **הערות:**

- **•** הקפד להעתיק בצורה מדויקת את פרטי הרשת, כולל אותיות רישיות כלשהן.
- **•** אחסן את ה- SSID ואת מפתח ה- WEP או ביטוי סיסמת WPA במקום בטוח לשימוש עתידי.

### **האם אוכל להשתמש במדפסת בחיבור USB ובחיבור רשת בו-זמנית?**

כן, המדפסת תומכת בחיבור USB ורשת בו-זמנית. ניתן להגדיר את המדפסת בדרכים הבאות:

- **•** מחוברת מקומית (מחוברת למחשב באמצעות כבל USB(
	- **•** רשת אלחוטית
	- **•** רשת Ethernet
	- **•** רשת אלחוטית ומחוברת מקומית בו-זמנית
	- **•** רשת Ethernet ומחוברת מקומית בו-זמנית

# **?MAC ADDRESS מהי**

כתובת בקרת גישה למדיה (MAC ADDRESS) היא מזהה של 54-bit המשויכת לחומרת של ציוד הרשת. ניתן לקרוא ל- MAC ADDRESS גם כתובת פיזית היות שהיא מחוברת לחומרה של ההתקן במקום לתוכנה שלו. כתובת ה- ADDRESS MAC מוצגת כמספר הקסדצימאלי בתבנית זו: AB.01-23-45-67-89-

למרות שניתן לשנות ADDRESS MAC של התקן רשת, אין זה מקובל לעשות זאת. בשל כך, ADDRESSES MAC נחשבות כקבועות. ניתן לשנות בקלות כתובות IP, לכן ADDRESSES MAC מהוות שיטה אמינה יותר לזיהוי התקן ספציפי ברשת.

נתבים בעלי יכולת אבטחה, עשויים לאפשר סינון של ADDRESSES MAC ברשתות. באופן זה מתאפשר לנהל רשימה של התקנים כדי לגשת לרשת, המזוהים באמצעות ADDRESSES MAC שלהם, וכן גם למנוע גישה מהתקנים בלתי רצויים. אם הרשת משתמשת בסינון ADDRESS MAC, הקפד להוסיף את ה- ADDRESS MAC של המדפסת לרשימת ההתקנים המורשים.

# **כיצד אוכל לחפש את ה- ADDRESS MAC**

להתקני רשת יש מספר זיהוי ייחודי לסוגי החומרה כדי לייחד אותם מהתקנים אחרים ברשת. מספר זה נקרא *MAC*) כתובת בקרת גישה למדיה). התקנים אחרים משתמשים לעיתים בסוג של ADDRESS MAC הנקרא *Administered Universally* .(UAA) *Address*

בעת התקנת המדפסת ברשת, ודא שאתה בוחר במדפסת עם ADDRESS MAC נכונה.

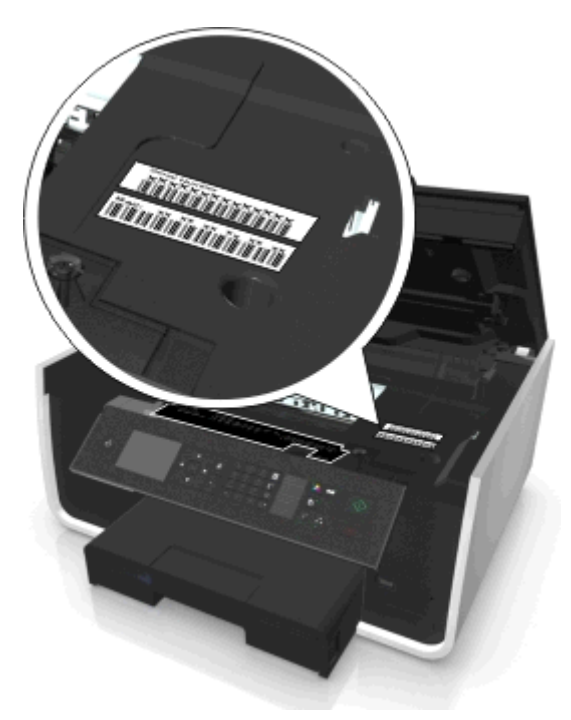

ADDRESS MAC של שרת הדפסה פנימי היא סדרה של אותיות ומספרים.

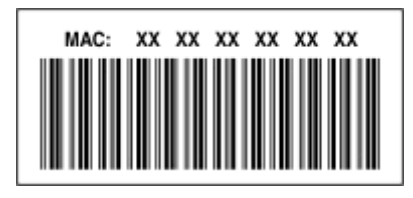

#### **הערות:**

- **•** ניתן להגדיר רשימה של ADDRESSES MAC בנקודת הגישה (נתב אלחוטי) כך שרק התקנים עם MAC ADDRESSES תואמות יורשו לפעול ברשת. פעולה זו נקראת *סינון MAC*. אם סינון MAC מאופשר בנקודת הגישה וברצונך להוסיף מדפסת לרשת, ה- ADDRESS MAC של המדפסת חייבת להיכלל ברשימת סינון ה- MAC.
- **•** אם אתה משתמש בתחנת בסיס של AirPort, ייתכן שההתייחסות אל ADDRESS MAC תהיה כאל *ID AirPort*, והגישה לסינון של ADDRESS MAC תהיה באמצעות *כתובת בקרת גישה למדיה (ADDRESS MAC(*.

### **מהי כתובת IP?**

כתובת IP היא מספר ייחודי המשמש את ההתקנים (דוגמת מדפסת אלחוטית, מחשב או נקודת גישה אלחוטית (נתב אלחוטי)) ברשת IP כדי לאתר זה את זה וליצור תקשורת זה עם זה. התקנים ברשת IP יכולים ליצור תקשורת זה עם זה רק אם יש להם כתובות IP ייחודיות וחוקיות. המשמעות של כתובת IP ייחודית היא שאין שני התקנים באותה הרשת שיש להם כתובת IP זהה.

כתובת IP היא קבוצה של ארבעה מספרים המופרדים על-ידי נקודה. דוגמה לכתובת IP היא .123,123,123,123

# **מה זה IP/TCP?**

רשתות יכולות לתפקד כאשר מחשבים, מדפסות והתקנים אחרים יכולים לשלוח נתונים זה לזה, באמצעות כבלים או באמצעות אותות אלחוטיים. העברת נתונים זו מתאפשרת באמצעות קבוצה של כללי שידור נתונים הנקראים *פרוטוקול*. ניתן לחשוב על פרוטוקול כעל שפה שיש בה כללים כך שהמשתתפים יוכלו לתקשר ביעילות זה עם זה.

סוגים שונים של רשתות משתמשים בפרוטוקולים שונים, אולם *Protocol Internet/Protocol Control Transmission*) IP/TCP( הוא הנפוץ ביותר. IP/TCP משמש כדי לשלוח נתונים באינטרנט וכן גם דרך רוב הרשתות הארגוניות והביתיות.

לכל התקן ברשת שמשתמש ב- IP/TCP חייבת להיות כתובת IP. במהותן, כתובות IP הן שמות מחשבים ייחודיים בתבנית נומרית, המשמשות כדי להעביר נתונים בחלקי הרשת. כתובות IP מאפשרות ל- IP/TCP לאשר בקשות עבור נתונים ולנמען של נתונים, באמצעות התקנים שונים ברשת.

# **כיצד אוכל לאתר כתובת IP?**

#### **משתמשי Windows**

- **1** לחץ על או לחץ על **התחל** ולאחר מכן לחץ על **הפעלה**.
	- **2** בתיבה **התחל חיפוש** או **הפעלה**, הקלד **cmd**.
		- **3** לחץ על **Enter** או לחץ על **אישור**.
		- **4** הקלד **ipconfig** ולאחר מכן לחץ על **Enter**.

כתובת ה- IP מוצגת כארבע סדרות של מספרים המופרדים על-ידי נקודות, כגון .192.168.0.100

#### **משתמשי Macintosh**

**1** בתפריט Apple, נווט אל:

**About This Mac** > **More Info**

- **2** בחלונית Contents, בחר **Network**.
- **3** אם אתה מחובר דרך רשת אלחוטית, בחר **AirPort** ברשימה Services Active.

#### **איתור כתובת ה- IP של המדפסת**

- **•** מתוך המדפסת, הדפס דף הגדרות רשת. במקטע IP/TCP, חפש את **כתובת**.
	- **•** הצג את הגדרות המדפסת. בלוח הבקרה של המדפסת, נווט אל:

 > **הגדרה** > > **הגדרת רשת** > > **n/g/b 802.11 Wireless** < < **הגדרת חיבור רשת** > > **IP/TCP**< > **כתובת IP** <

## **כיצד מוקצית כתובת IP?**

ייתכן שכתובת IP תוקצה אוטומטית על-ידי הרשת באמצעות DHCP. לאחר שהמדפסת מוגדרת במחשב, המחשב שולח את כל עבודות ההדפסה למדפסת דרך הרשת באמצעות כתובת זו.

אם כתובת ה- IP אינה מוקצית אוטומטית, תתבקש, במהלך ההגדרה האלחוטית, להזין ידנית כתובת ומידע נוסף על הרשת לאחר שתבחר במדפסת שברשותך ברשימת המדפסות הזמינות.

### **מהו אינדקס מפתחות?**

ניתן להגדיר נקודת גישה (נתב אלחוטי) באמצעות ארבעה מפתחות WEP לכל היותר. עם זאת, רק מפתח אחד משמש ברשת בזמן נתון. המפתחות ממוספרים, וההתייחסות אל מספר המפתח היא כאינדקס המפתח שלו. יש להגדיר את כל ההתקנים ברשת לשימוש באינדקס מפתח זהה כאשר מפתחות WEP מרובים מוגדרים בנקודת הגישה.

בחר במדפסת אינדקס מפתח זהה לזה שבו אתה משתמש בנקודת הגישה.

# **מהו ההבדל בין הגדרה מודרכת לבין הגדרה מתקדמת?**

השתמש בהגדרה מודרכת אם:

- **•** המחשב והמדפסת יוצרים תקשורת באותה רשת.
- **•** אתה רוצה ש- Utility Setup Wireless יזהה עבורך את הרשת בצורה אוטומטית.
- **•** אתה רוצה לחבר המדפסת לרשת אלחוטית באמצעות Setup Protected Fi Wi) WPS(.

השתמש בהגדרה מתקדמת אם:

- **•** המדפסת והמחשב המתקין אינם נמצאים באותה רשת אלחוטית, או אם למחשב אין גישה אלחוטית.
	- **•** הרשת האלחוטית מחייבת אישורים.
	- **•** אבטחה ברמת ארגון מופעלת ברשת האלחוטית.
	- **•** אם ה- SSID ופרטי האבטחה ידועים לך וברצונך להזין את הנתונים במסך יחיד.
		- **•** המדפסת תוגדר עבור רשת מרוחקת.
		- **•** פרטי הרשת ידועים לך וברצונך להזין אותם במהירות.
		- **•** אתה מגדיר מדפסת עבור רשת אלחוטית שמשתמשת באימות מסוג X.802.1

# **תחזוקת המדפסת**

# **תחזוקת מיכלי דיו**

בנוסף למטלות הבאות שבאפשרותך לבצע, המדפסת מבצעת מחזור תחזוקה אוטומטי - אם היא מחוברת לשקע חשמל מוארק כהלכה ופעיל. המדפסת תצא לרגע ממצב שינה או תופעל לרגע אם היא במצב מכובה.

### **בדיקת רמות דיו**

#### **שימוש בלוח הבקרה של המדפסת**

בלוח הבקרה של המדפסת, נווט אל:

> **הגדרה** > >**תחזוקה** > > **בדיקת רמות דיו** >

#### **שימוש בתוכנת המדפסת**

#### **משתמשי Windows**

- **1** לחץ על או על **התחל**.
- **2** לחץ על **כל התוכניות** או על **תוכניות** ולאחר מכן בחר ברשימה את תיקיית תוכנית המדפסת.
	- **3** נווט אל:

**דף הבית של המדפסת** > בחר את המדפסת שברשותך > **הכרטיסייה תחזוקה** > **מצב חומרים מכלים**

#### **משתמשי Macintosh**

**1** בתפריט Apple, נווט אל:

**Fax & Print** > **Preferences System** < בחר את המדפסת שברשותך

- **2** לחץ על **Supplies & Options** או על **Queue Print**.
	- **3** לחץ על **Levels Supply**.

#### **יישור ראש ההדפסה**

אם התווים מופיעים משוננים או גליים בתמונה המדפסת, ייתכן שעליך ליישר את ראש ההדפסה.

- **1** טען נייר רגיל.
- **2** בלוח הבקרה של המדפסת, נווט אל:

> **הגדרה** > >**תחזוקה** > > **יישור מדפסת** >

מודפס דף יישור.

**הערה:** אל תסיר את דף היישור עד לסיום ההדפסה.

אם יישרת את מכלי הדיו כדי לשפר את איכות ההדפסה, הדפס את המסמך שוב. אם איכות הדפסה לא השתפרה, נקה את חרירי ההדפסה של ראש ההדפסה.

### **ניקוי חרירי ראש ההדפסה**

אם לא השתמשת במדפסת בהמשך תקופה ארוכה, ייתכן שתצטרך לנקות את חרירי ראש ההדפסה כדי לשפר את איכות ההדפסות. השאר את המדפסת מחוברת לשקע חשמל פועל ומוארק כהלכה כדי לאפשר לה לבצע מחזורי תחזוקה אוטומטיים.

#### **הערות:**

- **•** ניקוי חרירי ראש ההדפסה צורך דיו, לכן נקה רק כאשר נדרש.
- **•** ניקוי עמוק צורך יותר דיו, לפיכך נסה תחילה את האפשרות **ניקוי ראש הדפסה** כדי לחסוך דיו.
- **•** אם רמות הדיו נמוכות מדי, עליך להחליף את מיכלי הדיו לפני שתוכל לנקות את חרירי ראש ההדפסה.

**1** טען נייר.

**2** בלוח הבקרה של המדפסת, נווט אל:

> **הגדרה** > > **תחזוקה** >

**3** לחץ על לחצן החץ למעלה או למטה כדי לגלול אל **ניקוי ראש הדפסה** או **ניקוי עמוק של ראש הדפסה** ולאחר מכן לחץ על **OK** 

מודפס דף ניקוי.

# **ניקוי החלק החיצוני של המדפסת**

**1** ודא שהמדפסת מכובה ומנותקת מהשקע בקיר.

**זהירות - סכנת התחשמלות:** כדי להימנע מסכנת התחשמלות בעת ניקוי החלק החיצוני של המדפסת, נתק את כבל החשמל מהשקע בקיר ונתק את כל הכבלים המחוברים למדפסת לפני שתמשיך.

- **2** הוצא את כל הנייר מהמדפסת.
- **3** לחלח מטלית נקייה נטולת סיבים במים.

**אזהרה-נזק אפשרי:** אל תשתמש בחומרי ניקוי ביתיים או דטרגנטים, היות שהם עלולים לפגום בגימור של המדפסת.

**4** נגב רק את החלק החיצוני של המדפסת. הקפד להסיר משקעי דיו כלשהם המצטברים במגש יציאת הנייר.

**אזהרה-נזק אפשרי:** שימוש במטלית לחה לניקוי החלק הפנימי של המדפסת עלול לגרום נזק למדפסת.

**5** ודא שהמדפסת יבשה לפני שתתחיל עבודת או הדפסה חדשה.

# **ניקוי משטח הזכוכית של הסורק**

נקה את משטח הזכוכית של הסורק וחלקים קשורים אחרים כאשר פסים אנכיים מופיעים בעמודים המודפסים או כאשר סימנים או כתמים על חלקים אלו.

- **1** לחלח מטלית נקייה נטולת סיבים במים.
- **2** נגב בעדינות את משטח הזכוכית של הסורק וחלקים קשורים אחרים.

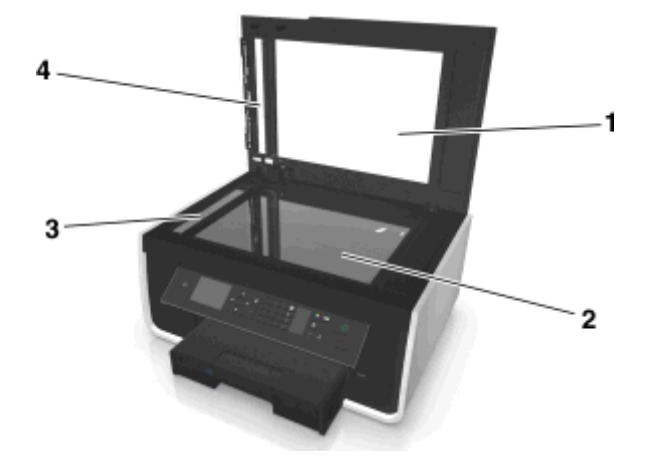

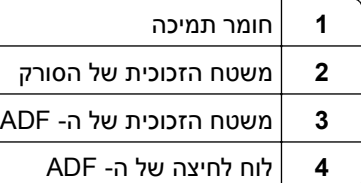

**הערה:** ודא שכל הדיו או נוזל התיקון שעל המסמך יבש לפני הנחת המסמך על משטח הזכוכית של הסורק.

# **העברת המדפסת למיקום אחר**

בעת העברת המדפסת למיקום אחר, בצע את אמצעי הזהירות הבאים:

- **•** ודא שהמדפסת מכובה.
- **•** כל עגלה המשמשת להעברת המדפסת חייבת להיות בעלת משטח היכול לתמוך בכל שטח וממדי המדפסת ומגשי הנייר.
	- **•** הסר את כל הנייר מהמגשים.
	- **•** ודא שמעצור הנייר ומגשי הנייר נמצאים במיקומם המקורי.

**•** שמור על המדפסת במצב זקוף כדי למנוע דליפת דיו.

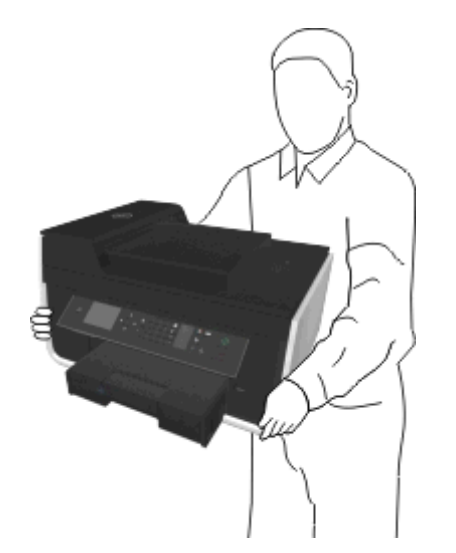

**•** הימנע מתנועות חדות.

# **פתרון בעיות**

# **לפני שתפתור בעיות**

השתמש ברשימת הבדיקה לפתרון רוב בעיות המדפסת:

- **•** ודא שכבל החשמל מחובר למדפסת ולשקע חשמל מוארק ופועל כנדרש.
	- **•** ודא שהמדפסת מופעלת.
- **•** ודא שהמדפסת מחוברת היטב למחשב, לשרת הדפסה או לנקודת גישה לרשת.
	- **•** בדוק אם מופיעות הודעות שגיאה במדפסת ופתור את השגיאות.
		- **•** בדוק שאין הודעות על חסימות נייר ונקה חסימות למיניהן.
		- **•** בדוק את מיכלי הדיו, ואם נדרש, התקן מיכלי דיו חדשים.
- **•** כבה את המדפסת, המתן 10 שניות לערך ולאחר מכן הפעל את המדפסת שוב.

**הערה:** ודא שהמדפסת אינה נמצאת במצב שינה. לחץ והחזק את הלחצן למשך שלוש שניות כדי לכבות את מדפסת.

# **אם פתרון בעיות אינו פותר את הבעיה**

בקר באתר האינטרנט שלנו בכתובת **[com.dell.support://http](http://support.dell.com)** וחפש את הדברים הבאים:

- **•** תמיכה טכנית חייה ומקוונת
- **•** מספרי טלפון לקבלת תמיכת לקוחות
	- **•** עדכוני תוכנה וחומרה

# **פתרון בעיות התקנה**

- **•** "שפה לא נכונה מופיעה בתצוגה" בעמוד 121
	- **•** "התוכנה לא [הותקנה](#page-121-0)" בעמוד [122](#page-121-0)
- **•** "עבודת [ההדפסה](#page-122-0) אינה מודפסת או שחסרים עמודים" בעמוד [123](#page-122-0)
	- **•** "[המדפסת](#page-123-0) מדפיסה עמודים ריקים" בעמוד [124](#page-123-0)
	- **•** "[המדפסת](#page-123-0) עסוקה או שאינה מגיבה" בעמוד [124](#page-123-0)
	- **•** "לא ניתן למחוק מסמכים מתור [ההדפסה](#page-124-0)" בעמוד [125](#page-124-0)
		- **•** "לא ניתן להדפיס [באמצעות](#page-124-0) [USB](#page-124-0) "[בעמוד](#page-124-0) [125](#page-124-0)

#### **שפה לא נכונה מופיעה בתצוגה**

אם רשימת הבדיקה "לפני שתפתור בעיות" אינה פותרת את הבעיה, נסה אחת או יותר מהאפשרויות הבאות:

#### **שנה את השפה באמצעות תפריטי המדפסת**

**1** בלוח הבקרה של המדפסת, נווט אל:

```
 > הגדרה > > הגדרת התקן > > שפה >
```
**2** לחץ על לחצן החץ למעלה או למטה כדי לגלול לשפה הרצויה ולאחר מכן לחץ על .

<span id="page-121-0"></span>**3** כדי לאשר את ההגדרה, לחץ על לחצן החץ שמאלה או ימינה כדי לגלול אל **כן** ולאחר מכן לחץ על .

## **מסך ההתקנה לא הופיע במהלך ההתקנה**

אם רשימת הבדיקה "לפני שתפתור בעיות" אינה פותרת את הבעיה, נסה אחת מהאפשרויות הבאות:

# **הפעל ידנית את תקליטור המדפסת**

#### **משתמשי Windows**

- **1** לחץ על או לחץ על **התחלה** ולאחר מכן לחץ על **הפעלה**.
- **2** בתיבה **התחל חיפוש** או **הפעלה**, הקלד **exe.setup\:D**, כאשר **D** היא אות כונן התקליטורים/DVD.
	- **3** לחץ על **Enter** או לחץ על **אישור**.
	- **4** לחץ על **התקנה** ובצע את ההוראות שעל מסך המחשב.

#### **משתמשי Macintosh**

- **1** בשולחן העבודה Finder, לחץ על סמל התקליטור.
- **2** לחץ פעמיים על לחץ על חבילת התקנת התוכנה ובצע את ההוראות שעל מסך המחשב.

## **התוכנה לא הותקנה**

אם תתקל בבעיות במהלך ההתקנה או אם המדפסת אינה מופיעה בתיקיית המדפסות או כאפשרות מדפסת בעת שליחת עבודת הדפסה, נסה להסיר את התקנת התוכנה ולהתקין מחדש.

לפני התקנה מחדש של התוכנה, בצע את הפעולות הבאות:

## **ודא שהמחשב שברשותך עונה לדרישות המינימום של המערכת**

## **נטרל זמנית תוכניות אבטחה ב- WINDOWS לפני התקנת התוכנה**

### **בדוק את חיבור ה- USB**

- **1** בדוק אם קיים נזק גלוי כלשהו בכבל ה- USB. אם הכבל פגום, השתמש בכבל חדש.
	- **2** חבר היטב את הקצה המרובע של כבל ה- USB לחלקה האחורי של המדפסת.
		- **3** חבר היטב את הקצה המלבני של כבל ה- USB ליציאת ה- USB במחשב. יציאת ה- USB מסומנת בסמל .

**הערה:** אם תמשיך להיתקל בבעיות, נסה יציאת USB אחרת במחשב. ייתכן שהתחברת ליציאה פגומה.

### **חבר מחדש את ספק הכוח של המדפסת**

**1** כבה את המדפסת.

**הערה:** ודא שהמדפסת אינה נמצאת במצב שינה. לחץ והחזק את הלחצן למשך שלוש שניות כדי לכבות את מדפסת.

**2** נתק את כבל ספק הכוח משקע החשמל שבקיר ולאחר נתק את כבל החשמל מספק הכוח.

- <span id="page-122-0"></span>**3** לאחר דקה, חבר חזרה את כבל החשמל לספק הכוח ולאחר מכן חבר את כבל החשמל לשקע בקיר.
	- **4** הפעל את המדפסת.

### **עבודת ההדפסה אינה מודפסת או שחסרים עמודים**

אם רשימת הבדיקה "לפני שתפתור בעיות" אינה פותרת את הבעיה, נסה אחת או יותר מהאפשרויות הבאות:

### **ודא שמיכלי הדיו מוכנסים בצורה נכונה**

- **1** הפעל את המדפסת ולאחר מכן פתח את המדפסת.
	- **2** ודא שמיכלי הדיו מוכנסים כשורה.

על מיכלי הדיו להיכנס היטב *בנקישה* לחריץ הצבע המתאים של ראש ההדפסה.

**3** סגור את המדפסת.

### **בחר את המדפסת בתיבת הדו-שיח הדפסה לפני שליחת עבודת ההדפסה**

**הערה:** פתרון זה חל על משתמשי Macintosh בלבד.

- **1** כאשר המסמך פתוח, לחץ על **קובץ** > **הדפסה**.
- **2** מהתפריט המוקפץ "מדפסת" בחר את המדפסת שברשותך ולאחר מכן לחץ על **הדפסה**.

אם המדפסת אינה נמצאת ברשימה "מדפסת", בחר **הוספת מדפסת**. ברשימת המדפסות שבכרטיסייה "ברירת מחדל", בחר את המדפסת שברשותך ולאחר מכן לחץ על **הוספה**.

אם המדפסת אינה נמצאת ברשימה, נסה אחד מהפתרונות הבאים:

- **•** למדפסת המחוברת באמצעות USB, הסר את כבל ה- USB ולאחר מכן חבר חזרה.
	- **•** עבור מדפסת המחוברת בצורה אלחוטית, עיין בקטע "פתרון בעיות אלחוטיות".

#### **ודא שעבודת ההדפסה אינה מושהית**

### **ודא שמדפסת מוגדרת כמדפסת ברירת המחדל**

### **חבר מחדש את ספק הכוח של המדפסת**

**1** כבה את המדפסת.

**הערה:** ודא שהמדפסת אינה נמצאת במצב שינה. לחץ והחזק את הלחצן למשך שלוש שניות כדי לכבות את מדפסת.

- **2** נתק את כבל ספק הכוח משקע החשמל שבקיר ולאחר נתק את כבל החשמל מספק הכוח.
- **3** לאחר דקה, חבר חזרה את כבל החשמל לספק הכוח ולאחר מכן חבר את כבל החשמל לשקע בקיר.
	- **4** הפעל את המדפסת.

## **הסר וחבר חזרה את כבל ה- USB שמחובר למדפסת**

### **בדוק את חיבור ה- USB**

- <span id="page-123-0"></span>**1** בדוק אם קיים נזק גלוי כלשהו בכבל ה- USB. אם הכבל פגום, השתמש בכבל חדש.
	- **2** חבר היטב את הקצה המרובע של כבל ה- USB לחלקה האחורי של המדפסת.
		- **3** חבר היטב את הקצה המלבני של כבל ה- USB ליציאת ה- USB במחשב. יציאת ה- USB מסומנת בסמל .

**הערה:** אם תמשיך להיתקל בבעיות, נסה יציאת USB אחרת במחשב. ייתכן שהתחברת ליציאה פגומה.

### **הסר את תוכנת המדפסת והתקן אותה מחדש**

#### **המדפסת מדפיסה עמודים ריקים**

הסיבה להדפסת עמודים ריקים עשויה להיות מיכלי דיו שלא הותקנו כשורה.

### **התקן מחדש את מיכלי הדיו ובצע ניקוי עמוק ויישור של ראש ההדפסה**

- **1** לקבלת מידע נוסף על התקנה מחדש של מיכלי הדיו, ראה "[החלפת](#page-12-0) מיכלי דיו" בעמוד .[13](#page-12-0) אם נראה שהמיכלים אינם מתאימים, ודא שראש ההדפסה מוכנס כשורה ולאחר מכן נסה שוב להתקין את מיכלי הדיו.
	- **2** טען נייר רגיל שאינו מסומן.
	- **3** בלוח הבקרה של המדפסת, נווט אל: > **הגדרה** > > **תחזוקה** >
	- **4** לחץ על לחצן החץ למעלה או למטה כדי לגלול אל **ניקוי עמוק של ראש הדפסה** ולאחר מכן לחץ על . מודפס דף ניקוי.
		- **5** טען נייר רגיל שאינו מסומן.
	- **6** בתפריט 'תחזוקה', לחץ על לחצן החץ למעלה או למטה כדי לגלול אל **יישור מדפסת** ולאחר מכן לחץ על . מודפס דף יישור.

**הערה:** *אל* תסיר את דף היישור עד לסיום ההדפסה.

#### **המדפסת עסוקה או שאינה מגיבה**

אם רשימת הבדיקה "לפני שתפתור בעיות" אינה פותרת את הבעיה, נסה אחת או יותר מהאפשרויות הבאות:

#### **ודא שהמדפסת אינה נמצאת במצב שינה**

אם נורית ההפעלה מהבהבת באיטיות, המדפסת נמצאת במצב שינה. לחץ על כדי לעורר את המדפסת.

אם המדפסת אינה יוצאת ממצב שינה, אפס את המדפסת.

- **1** נתק את כבל החשמל משקע החשמל שבקיר ולאחר מכן המתן 10 שניות.
- **2** חבר את כבל החשמל לשקע החשמל שבקיר ולאחר מכן הפעל את המדפסת.

אם הבעיה נמשכת, בדוק את אתר האינטרנט שלנו לראות אם קיימים עדכונים לתוכנת או לקושחת המדפסת.

## **חבר מחדש את ספק הכוח של המדפסת**

**1** כבה את המדפסת.

<span id="page-124-0"></span>**הערה:** ודא שהמדפסת אינה נמצאת במצב שינה. לחץ והחזק את הלחצן למשך שלוש שניות כדי לכבות את מדפסת.

- **2** נתק את כבל ספק הכוח משקע החשמל שבקיר ולאחר נתק את כבל החשמל מספק הכוח.
- **3** לאחר דקה, חבר חזרה את כבל החשמל לספק הכוח ולאחר מכן חבר את כבל החשמל לשקע בקיר.
	- **4** הפעל את המדפסת.

## **לא ניתן למחוק מסמכים מתור ההדפסה**

אם קיימות עבודות התקועות בתור ההדפסה ואינך יכול למחוק אותן כדי להדפיס עבודות אחרות, ייתכן שהמחשב והמדפסת אינם יוצרים תקשורת.

### **הפעל מחדש את המחשב ונסה שוב**

## **הסר וחבר חזרה את כבל ה- USB שמחובר למדפסת**

# **לא ניתן להדפיס באמצעות USB**

אם רשימת הבדיקה "לפני שתפתור בעיות" אינה פותרת את הבעיה, נסה אחת או יותר מהאפשרויות הבאות:

### **בדוק את חיבור ה- USB**

- **1** בדוק אם קיים נזק גלוי כלשהו בכבל ה- USB. אם הכבל פגום, השתמש בכבל חדש.
	- **2** חבר היטב את הקצה המרובע של כבל ה- USB לחלקה האחורי של המדפסת.
		- **3** חבר היטב את הקצה המלבני של כבל ה- USB ליציאת ה- USB במחשב.
			- יציאת ה- USB מסומנת בסמל .

**הערה:** אם תמשיך להיתקל בבעיות, נסה יציאת USB אחרת במחשב. ייתכן שהתחברת ליציאה פגומה.

# **ודא שיציאת ה- USB מאופשרת ב- WINDOWS**

- **1** לחץ על או לחץ על **התחל** ולאחר מכן לחץ על **הפעלה**.
- **2** בתיבה **התחל חיפוש** או **הפעלה**, הקלד **msc.devmgmt**.
	- **3** לחץ על **Enter** או לחץ על **אישור**. **מנהל ההתקנים** נפתח.
- **4** לחץ על סימן הפלוס (**+**) ליד בקר אפיק טורי כלל-עולמי. אם Controller Host USB) בקר USB של מחשב מארח) ו- Hub Root USB) רכזת בסיס USB (מופיעים ברשימה, יציאת ה- USB מאופשרת.

לקבלת מידע נוסף, ראה את תיעוד המחשב.

### **הסר את תוכנת המדפסת והתקן אותה מחדש**

# **הבנת הודעות המדפסת**

#### **בעיית יישור**

נסה אחת מהאפשרויות הבאות:

- **•** בדוק את מיכלי הדיו.
- **1** פתח את המדפסת ולאחר מכן הסר והתקן מחדש את מיכלי הדיו.
	- **2** טען נייר רגיל ולא מסומן בגודל 4A או letter.
- המדפסת תקרא סימנים כלשהם על נייר משומש ויש בכך כדי לגרום להודעה על שגיאת יישור להופיע שוב.
	- **3** סגור את המדפסת.
	- **4** גע ב- **אישור** או לחץ על כדי לנסות שוב, בהתאם לדגם המדפסת שברשותך.
		- לחץ על ⊗ כדי לנקות את ההודעה.

# **לא ניתן לאסוף עבודה**

נסה אחת או יותר מהאפשרויות הבאות:

- **•** לחץ על כדי להמשיך בהדפסת העמודים שנשמרו בזיכרון המדפסת ולאחר מכן אסוף את יתר עבודת ההדפסה.
	- **•** לחץ על לביטול עבודת ההדפסה הנוכחית.

# **שינוי [מקור נייר] לנייר [גודל]**

נסה אחת או יותר מהאפשרויות הבאות:

- **•** בחר במגש הנייר עם הגודל או הסוג הנכון.
- **•** לחץ על כדי להמשיך בהדפסה לאחר טעינת גודל וסוג הנייר הנכון למגש ברירת המחדל של הנייר.
	- **•** לחץ על כדי לבטל את העבודה הנוכחית.

# **שינוי [מקור נייר] לנייר [גודל] [סוג]**

נסה אחת או יותר מהאפשרויות הבאות:

- **•** בחר במגש הנייר עם הגודל או הסוג הנכון.
- **•** לחץ על כדי להמשיך בהדפסה לאחר טעינת גודל וסוג הנייר הנכון למגש ברירת המחדל של הנייר.
	- **•** לחץ על כדי לבטל את העבודה הנוכחית.

#### **סגור את המדפסת**

המדפסת פתוחה. סגור את המדפסת כדי לנקות את ההודעה.

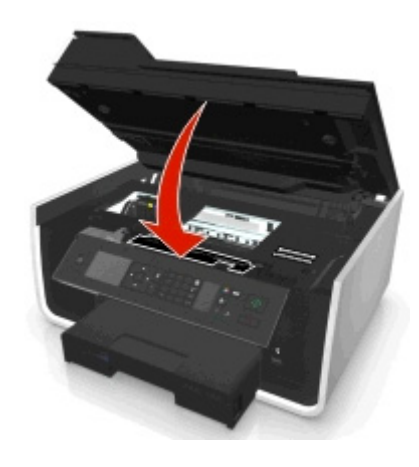

#### **שגיאת תקשורת**

המדפסת אינה יכולה ליצור תקשורת עם היעד המבוקש. נסה אחת או יותר מהאפשרויות הבאות:

- **•** ודא שהן המדפסת והן המחשב מחוברים לאינטרנט באמצעות חיבור Ethernet או חיבור אלחוטי.
	- **•** ודא שהמדפסת מחוברת היטב למחשב המארח, לשרת הדפסה או לנקודת גישה אחרת לרשת.
		- **•** גע ב- **אישור** כדי לנקות את ההודעה.

# **יחידת דופלקס חסרה**

נסה אחת או יותר מהאפשרויות הבאות:

**•** כדי לנקות את הודעה, ודא שיחידת הדופלקס מותקנת כשורה בחלקה האחורי של המדפסת.

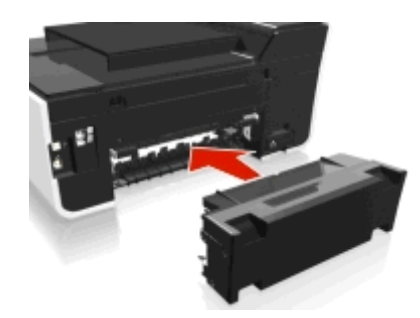

**•** בטל את העבודה הנוכחית.

#### **שגיאת מיכל דיו**

המדפסת אינה מסוגלת לאמת מיכל דיו אחד או יותר שמותקנים. נסה אחת או יותר מהאפשרויות הבאות:

- לחץ על ⊗ כדי לבטל את העבודה הנוכחית.
	- **•** התקן כשורה את מיכלי הדיו שצוינו.
- **•** כבה את המדפסת, המתן 10 שניות לערך ולאחר מכן הפעל את המדפסת שוב.

**הערה:** ודא שהמדפסת אינה נמצאת במצב שינה. לחץ והחזק את הלחצן למשך שלוש שניות כדי לכבות את מדפסת.

**•** ראה את *המדריך למשתמש* לקבלת מידע נוסף.

### **חסר מיכל דיו**

נסה אחת או יותר מהאפשרויות הבאות:

- **•** התקן את מיכל או מיכלי הדיו שצוינו כחסרים.
	- **•** התקן חזרה את מיכל או מיכלי הדיו שצוינו.
- לחץ על **⊠0 או על ⊗ כדי לנקות את הודעת השגיאה.**
- **•** ראה את ה*מדריך למשתמש* לקבלת רשימה של מיכלי דיו נתמכים.

### **מיכל דיו שאינו נתמך**

נסה אחת או יותר מהאפשרויות הבאות:

- **•** החלף את מיכל הדיו שאינו מזוהה במיכל שנתמך על-ידי המדפסת.
	- **•** לחץ על או כדי לנקות את ההודעה.
- **•** ראה את *המדריך למשתמש* לקבלת רשימה של מיכלי דיו נתמכים.

### **רמת דיו נמוכה**

ייתכן שעליך להחליף בקרוב את מיכל הדיו שצוין. נסה אחת או יותר מהאפשרויות הבאות:

**•** לחץ על או כדי לנקות את ההודעה ולהמשיך בהדפסה.

**הערה:** בהתאם להגדרות המדפסת, ייתכן שלא תוכל להמשיך בהדפסה עד להחלפת המיכל שצוין.

**•** ראה את *המדריך למשתמש* לקבלת רשימה של מיכלי דיו נתמכים.

# **טען [מקור נייר] בנייר [גודל]**

נסה אחת או יותר מהאפשרויות הבאות:

- **•** טען את הנייר שצוין במגש.
- **•** לחץ על כדי לנקות את ההודעה ולהמשיך בהדפסה.
	- **•** לחץ על כדי לבטל את העבודה הנוכחית.

# **טען [מקור נייר] בנייר [גודל] [סוג]**

נסה אחת או יותר מהאפשרויות הבאות:

- **•** טען את הנייר שצוין במגש.
- **•** לחץ על כדי לנקות את ההודעה ולהמשיך בהדפסה.
	- לחץ על ⊗ כדי לבטל את העבודה הנוכחית.

#### **שגיאת התקן זיכרון**

נסה אחת או יותר מהאפשרויות הבאות:

- **•** הסר את התקן הזיכרון ולאחר מכן הכנס אותו שוב בחריץ הכרטיס או ביציאת USB.
	- **•** גע ב- **אישור** או לחץ על כדי לנקות את ההודעה.

# **שגיאת תוכנת רשת [x[**

[x [הוא המספר של חיבור הרשת.

נסה אחת או יותר מהאפשרויות הבאות:

- לחץ על **₪ כדי לנקות את ההודעה.**
- **•** כבה ולאחר מכן הפעל את המדפסת כדי לאפס אותה.

# **הנייר אזל במגש [x[**

נסה אחת או יותר מהאפשרויות הבאות:

- **•** טען את הנייר שצוין במגש.
- לחץ על ⊗ כדי לבטל את העבודה הנוכחית.

# **מגש נייר [x [זוהה**

נסה אחת או יותר מהאפשרויות הבאות:

- **•** לחץ על כדי לנקות את ההודעה.
- **•** לחץ על לחצני החץ כדי לבחור **שינוי הגדרות**, ולאחר מכן בחר את גודל הנייר וסוג הנייר של המדיה שטעונה. לחץ על עבור כל בחירה.

# **מגש נייר [x [הוסר**

בצע אחת או יותר מהאפשרויות הבאות:

- **•** הכנס את מגש הנייר שצוין במדפסת.
- לחץ על **₪ כ**די לנקות את ההודעה.

# **זיכרון המדפסת מלא**

נסה אחת או יותר מהאפשרויות הבאות:

- **•** בהתאם לדגם המדפסת שברשותך, גע ב- **אישור** או לחץ על כדי לנקות את ההודעה ולנסות להדפיס שוב.
- **•** מתוך המחשב, התאם את הגדרות המדפסת כדי את להקטין את איכות עבודת ההדפסה, ולאחר מכן נסה להדפיס שוב.

### **ראש ההדפסה אינו יכול לזוז**

נסה אחת או יותר מהאפשרויות הבאות:

- **•** פתח את המדפסת כדי להסיר מכשולים כלשהם לראש ההדפסה ולאחר מכן סגור את המדפסת.
	- **•** לחץ על כדי לנקות את ההודעה.

### **שגיאת ראש הדפסה**

#### **הסר את ראש ההדפסה והכנס חזרה**

**אזהרה-נזק אפשרי:** אל תיגע במגעים של מיכל הדיו בידיים חשופות כדי למנוע נזק ובעיות של איכות הדפסה.

**1** פתח את המדפסת ולאחר מכן הרם את התפס.

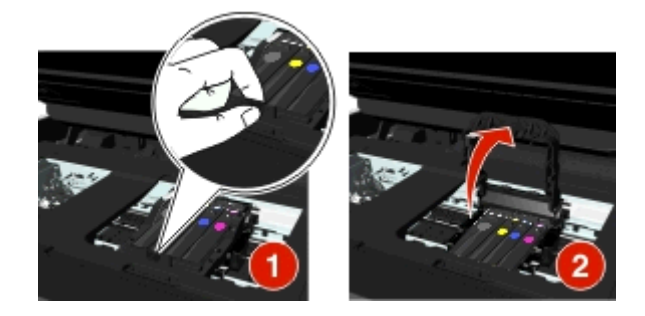

**2** הסר את ראש ההדפסה.

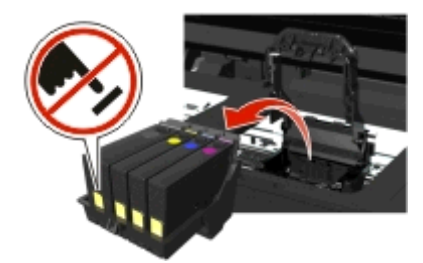

**3** נגב את מגעי ראש ההדפסה ואת המגעים שבתוך מנשא ראש ההדפסה באמצעות מטלית נקייה נטולת סיבים.

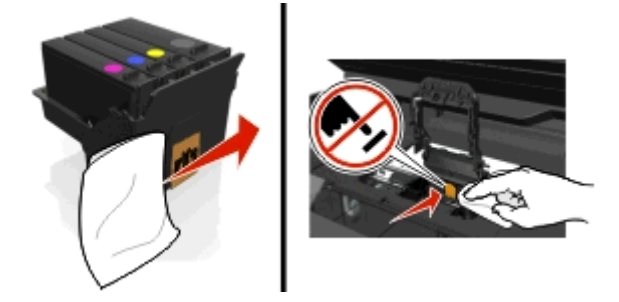

**4** הכנס חזרה את ראש ההדפסה ולאחר מכן סגור את התפס עד שייכנס *בנקישה* למקומו.

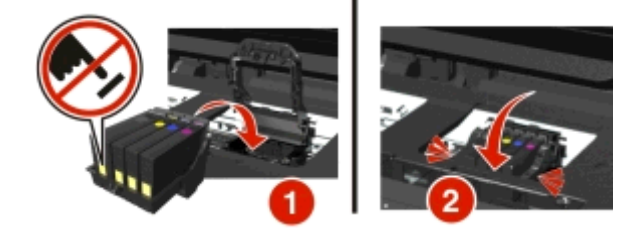

**5** סגור את המדפסת.

**הערה:** אם הסרה והתקנה מחדש של ראש ההדפסה אינה פותרת את השגיאה, כבה את המדפסת והפעל חזרה. אם הבעיה נמשכת פנה לתמיכת הלקוחות.

### **חסר ראש הדפסה**

נסה אחת או יותר מהאפשרויות הבאות:

- **•** התקן את ראש ההדפסה.
- **1** פתח את המדפסת ולאחר מכן הרם את תפס המנשא.

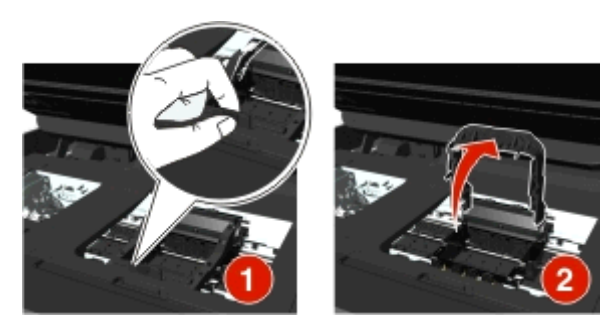

**2** הכנס את ראש ההדפסה ולאחר מכן סגור את התפס עד שייכנס *בנקישה* למקומו.

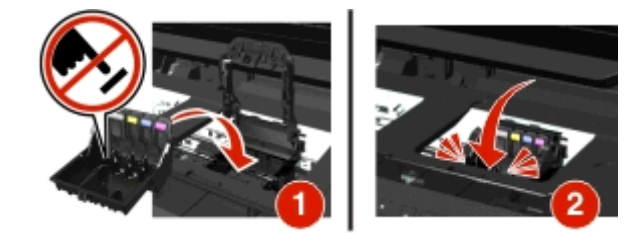

**הערה:** הקפד להתקין את מיכלי הדיו בתוך ראש ההדפסה. לקבלת מידע נוסף, ראה את ה"החלפת מיכלי דיו" ב*מדריך למשתמש*.

- **3** סגור את המדפסת.
- **•** לחץ על כדי לנקות את הודעת השגיאה.
- **•** אם ההודעה מופיעה גם אם ראש ההדפסה כבר הותקן, ראה את "שגיאת ראש הדפסה" ב*מדריך למשתמש"*.

#### **ראש הדפסה אינו נתמך**

נסה אחת או יותר מהאפשרויות הבאות:

- **•** כבה את המדפסת ולאחר מכן הפעל אותה שוב.
	- **•** התקן ראש הדפסה נתמך.
		- **1** פתח את המדפסת.
- **2** לחץ על לשונית השחרור ולאחר מכן הסר את מיכלי הדיו.

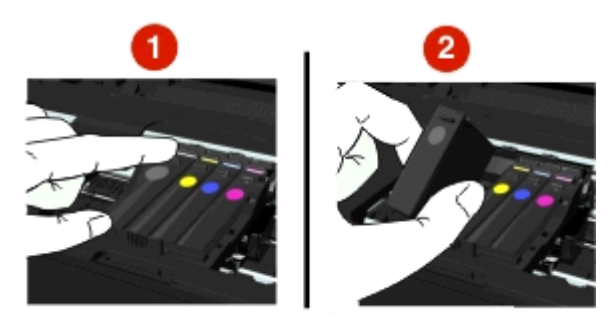

**3** הרם את תפס המנשא.

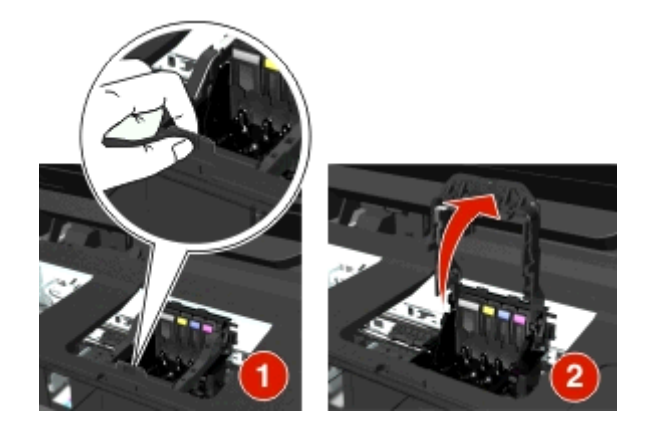

**4** הסר את ראש ההדפסה שאינו נתמך.

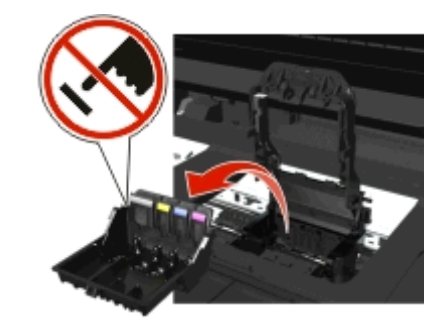

**5** הכנס את ראש ההדפסה שנתמך ולאחר מכן סגור את התפס עד שייכנס *בנקישה* למקומו.

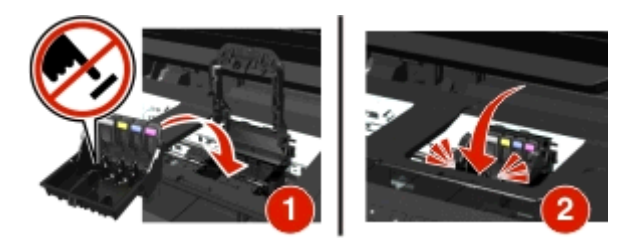

**הערה:** הקפד להתקין את מיכלי הדיו בתוך ראש ההדפסה. לקבלת מידע נוסף, ראה את ה"החלפת מיכלי דיו" ב*מדריך למשתמש*.

**6** סגור את המדפסת.

#### **אזהרת ראש הדפסה**

ייתכן שמיכל דיו אחד או יותר חסרים למשך יותר משעתיים מאז שהמדפסת הופעלה.

בצע ניקוי או ניקוי עמוק של ראש ההדפסה כדי לשקם את איכות ההדפסה.

מודפס דף ניקוי.

#### **הערות:**

- **•** ניקוי חרירי ראש ההדפסה צורך דיו, לכן נקה רק כאשר נדרש.
- **•** ניקוי עמוק צורך יותר דיו, לפיכך נסה תחילה את האפשרות **ניקוי ראש הדפסה** כדי לחסוך דיו.
- **•** אם רמות הדיו נמוכות מדי, עליך להחליף את מיכלי הדיו לפני שתוכל לנקות את חרירי ראש ההדפסה.

**•** ראה את *המדריך למשתמש* למידע נוסף על אופן הניקוי של חרירי ראש ההדפסה.

### **החלפת מיכל דיו**

נסה אחת או יותר מהאפשרויות הבאות:

- **•** החלף את מיכל הדיו במיכל שנתמך על-ידי המדפסת.
	- **•** לחץ על כדי לנקות את ההודעה.
- **•** ראה את *המדריך למשתמש* לקבלת רשימה של מיכלי דיו נתמכים.

#### **המסמך הנסרק ארוך מדי**

עבודת הסריקה חורגת ממספר העמודים המקסימלי. לחץ על <mark>⊗</mark> כדי לנקות את ההודעה ולבטל את עבודת הסריקה הנוכחית.

# **מכסה סורק ה- ADF פתוח**

נסה אחת או יותר מהאפשרויות הבאות:

- **•** סגור את מכסה ה- ADF כדי לנקות את ההודעה.
	- **•** לחץ על כדי לבטל את העבודה הנוכחית.

### **הסורק מנוטרל**

נסה אחת או יותר מהאפשרויות הבאות:

- **•** בדוק את הגדרות תוכנת המדפסת או את הגדרות הניהול מתוך המדפסת כדי לאפשר את הסורק. לקבלת מידע נוסף, פנה לתמיכת הלקוחות.
	- **•** לחץ על כדי לנקות את ההודעה.

#### **נייר קצר**

נסה אחת או יותר מהאפשרויות הבאות:

- **•** גע ב- **אישור** או לחץ על , בהתאם למדפסת שברשותך.
	- **•** ודא שגודל הנייר מוגדר כשורה.
	- **•** טען נייר בגודל הנכון במגש או בתומך הנייר.
- **•** בדוק את מכווני נייר, ולאחר מכן ודא שהנייר טעון כהלכה במגש או בתומך הנייר.
	- **•** בטל את עבודת ההדפסה.

#### **שגיאת תוכנת רשת סטנדרטית**

נסה אחת או יותר מהאפשרויות הבאות:

- **•** לחץ על כדי לנקות את ההודעה.
- **•** כבה ולאחר מכן הפעל את המדפסת כדי לאפס אותה.

## **שגיאת סריקה בלתי הפיכה**

נסה אחת או יותר מהאפשרויות הבאות:

- **•** הפעל מחדש את המדפסת.
- **•** עדכן את קושחת המדפסת. לקבלת מידע נוסף, בקר באתר **[com.dell.support://http](http://support.dell.com)**.

## **התקן USB אינו נתמך**

הסר את התקן ה- USB שאינו נתמך והחלף בהתקן נתמך.

# **רכזת USB אינה נתמכת**

הסר את רכזת ה- USB שאינה מזוהה.

# **ניקוי חסימות נייר**

- **•** "חסימת נייר במדפסת" בעמוד 134
- **•** "חסימת נייר ביחידת [הדופלקס](#page-136-0)" בעמוד [137](#page-136-0)
- **•** "[חסימת](#page-137-0) נייר ב- [ADF](#page-137-0)) דגמים [נבחרים](#page-137-0) בלבד)" בעמוד [138](#page-137-0)
	- **•** "נייר או מדיה [מיוחדת](#page-139-0) אינם מוזנים כהלכה" בעמוד [140](#page-139-0)

#### **חסימת נייר במדפסת**

**הערה:** החלקים שנמצאים בתוך המדפסת עדינים. הימנע מנגיעה שלא לצורך בחלקים אלה במהלך ניקוי חסימות.

#### **בדוק באזור ניקוי חסימת הנייר**

**1** הרם את יחידת הסורק.

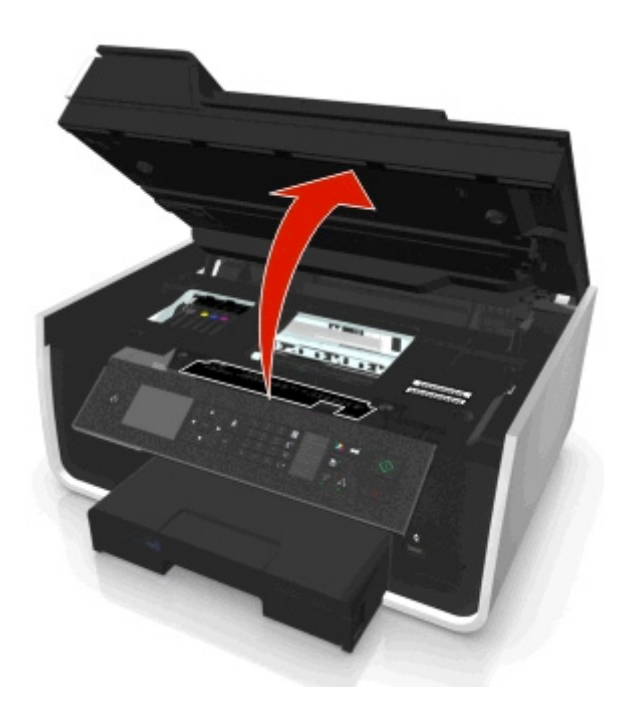

**2** הרם את מכסה ניקוי חסימת הנייר.

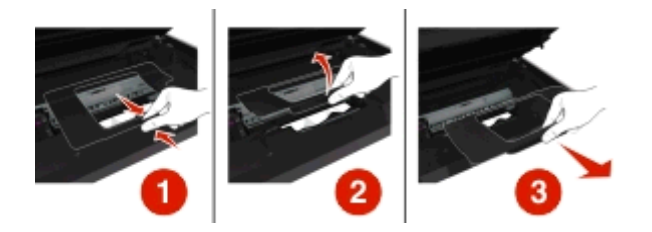

#### **הערות:**

- **•** לחץ על הלחצן כדי להרים מכסה ניקוי חסימת הנייר.
- **•** ודא שראש ההדפסה הוזז הצידה ונמצא הרחק מהנייר התקוע.
	- **3** אחוז היטב בנייר בשני הצדדים ולאחר מכן משוך החוצה בעדינות.

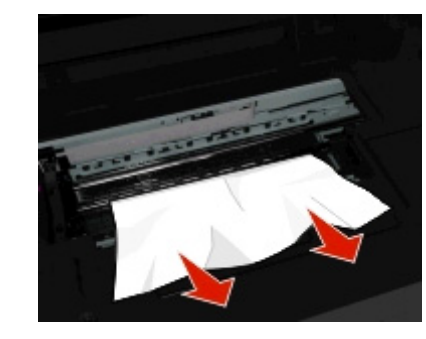

**הערה:** ודא שכל פיסות הנייר הוסרו.

**4** חבר חזרה את מכסה ניקוי חסימת הנייר עד שיכנס למקומו *בנקישה* .

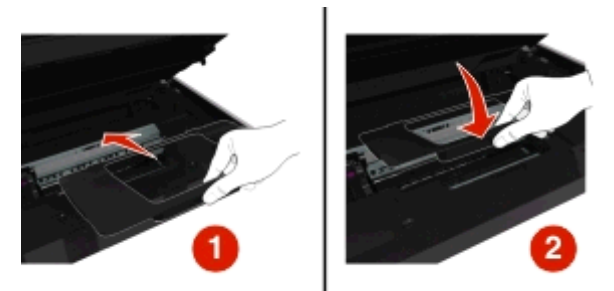

- **5** סגור את המדפסת.
- **6** גע ב- **אישור** או לחץ על , בהתאם למדפסת שברשותך.

#### **בדוק את מגש הנייר**

**הערה:** אם המגש מוסר, ודא שהחסימות נוקו לפני הכנסת המגש.

**1** הוצא את המגש לגמרי מתוך המדפסת.

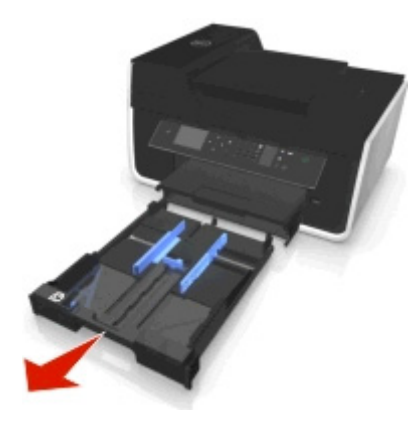

**2** אחוז היטב בנייר בשני הצדדים ולאחר מכן משוך החוצה בעדינות.

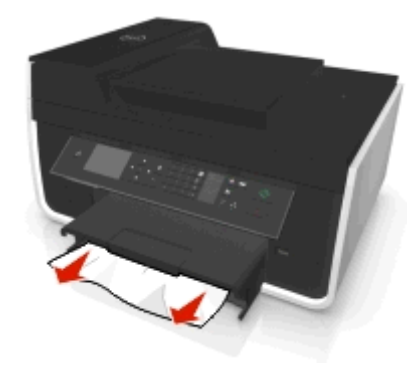

**הערה:** ודא שכל פיסות הנייר הוסרו.

**3** הכנס את המגש.

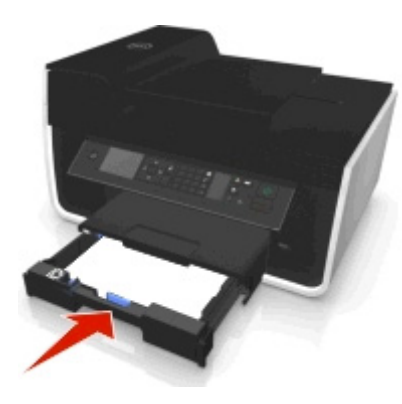

**4** גע ב- **אישור** או לחץ על , בהתאם למדפסת שברשותך.

### **חסימת נייר במגש היציאה**

**1** אחוז היטב בנייר ומשוך החוצה בעדינות.

<span id="page-136-0"></span>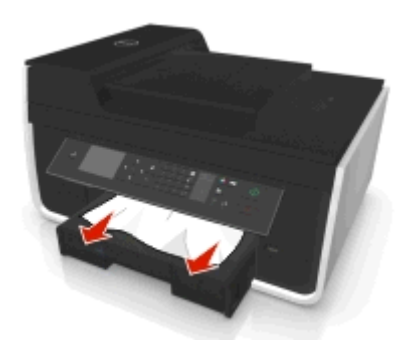

**הערה:** ודא שכל פיסות הנייר הוסרו.

**2** גע ב- **אישור** או לחץ על , בהתאם למדפסת שברשותך.

# **חסימת נייר ביחידת הדופלקס**

**הערה:** החלקים שנמצאים בתוך המדפסת עדינים. הימנע מנגיעה שלא לצורך בחלקים אלה במהלך ניקוי חסימות.

**1** לחץ כלפי מטה את תפסי הדופלקס ולאחר מכן הסר את יחידת הדופלקס.

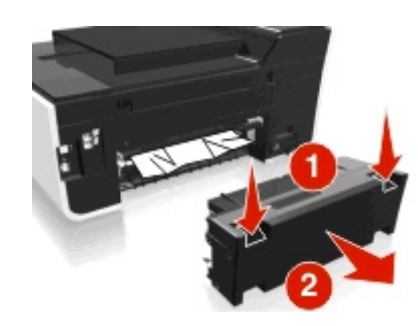

**2** אחוז היטב בנייר ומשוך החוצה בעדינות.

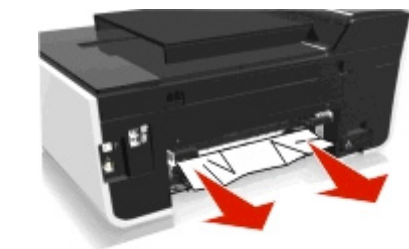

**הערה:** ודא שכל פיסות הנייר הוסרו.

**3** הכנס חזרה את יחידת הדופלקס.

<span id="page-137-0"></span>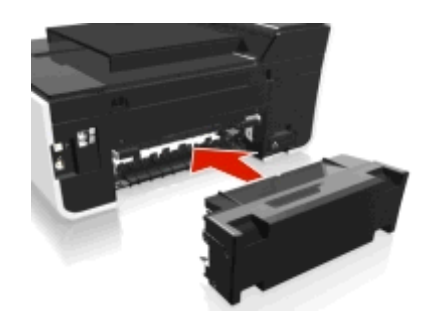

**4** גע ב- **אישור** או לחץ על , בהתאם למדפסת שברשותך.

# **חסימת נייר ב- ADF) דגמים נבחרים בלבד)**

**הערה:** החלקים שנמצאים בתוך המדפסת עדינים. הימנע מנגיעה שלא לצורך בחלקים אלה במהלך ניקוי חסימות.

### **בדוק את ה- ADF**

**1** לחץ על לחצן ה- ADF ולאחר מכן פתח את מכסה ה- ADF.

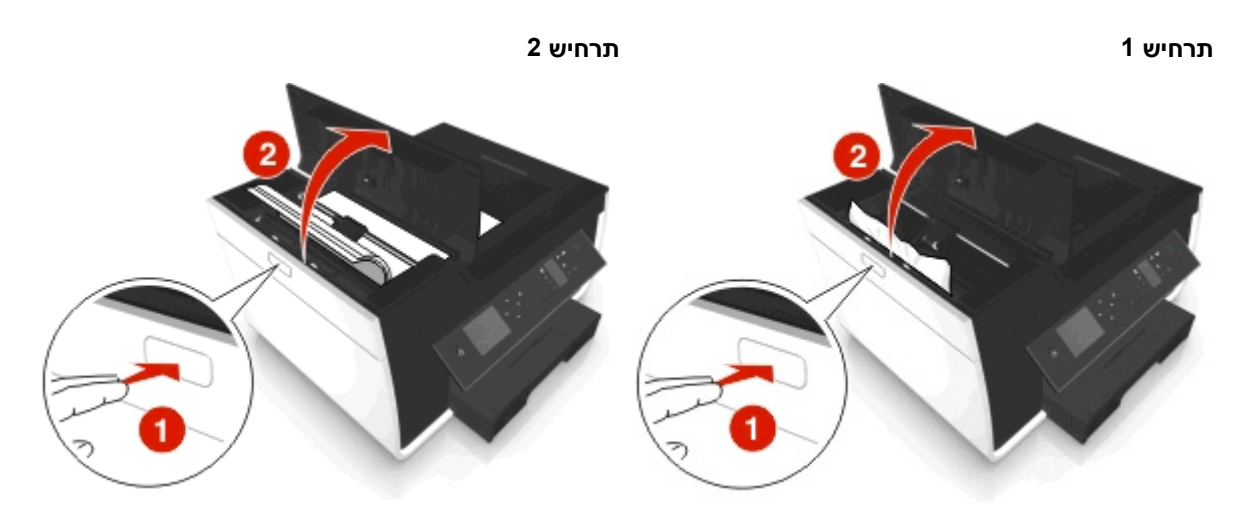

**2** אחוז היטב בנייר בשני הצדדים ולאחר מכן משוך החוצה בעדינות.

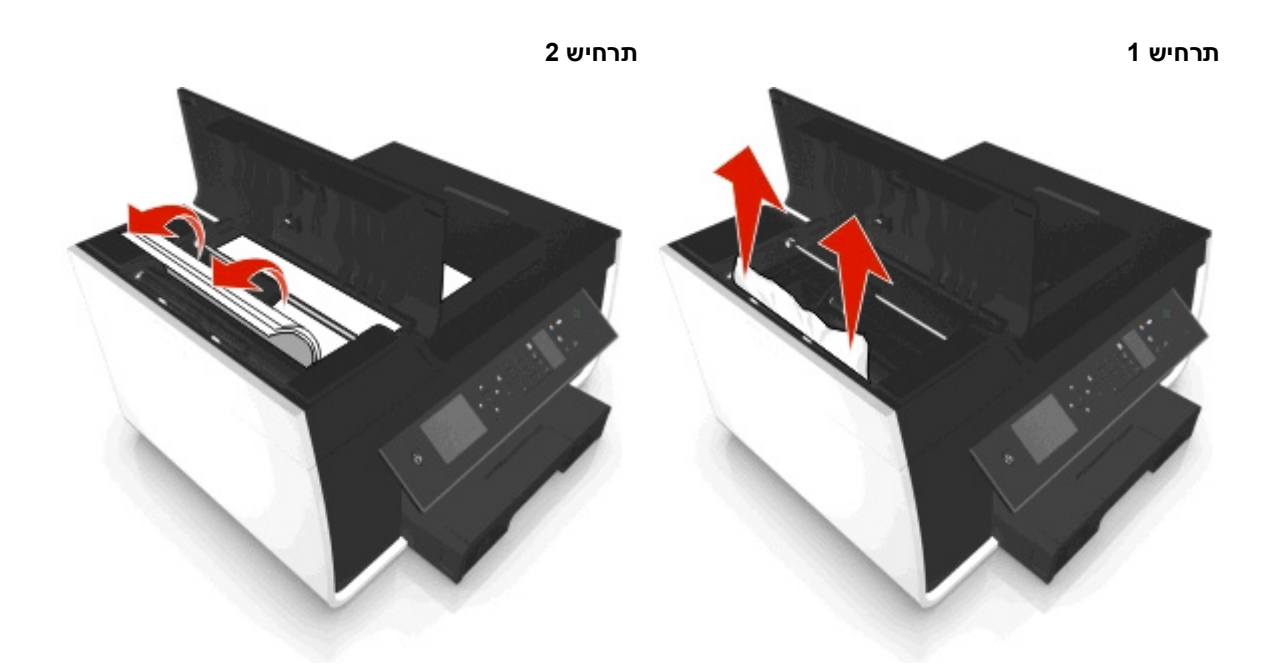

**הערה:** ודא שכל פיסות הנייר הוסרו.

**3** סגור את מכסה ה- ADF.

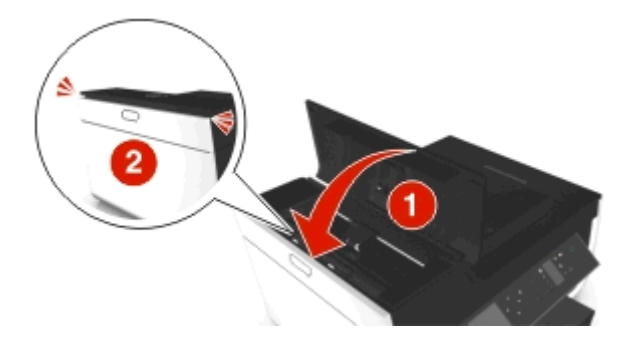

**4** גע ב- **אישור** או לחץ על , בהתאם למדפסת שברשותך.

# **בדוק מתחת למגש ה- ADF**

**1** הסר את מגש ה- ADF.

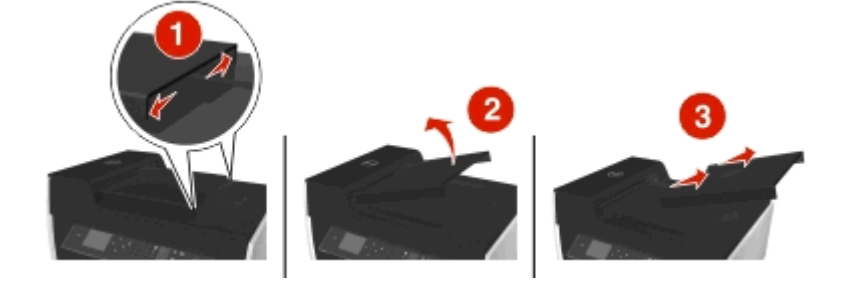

**2** אחוז היטב בנייר בשני הצדדים ולאחר מכן משוך החוצה בעדינות.

<span id="page-139-0"></span>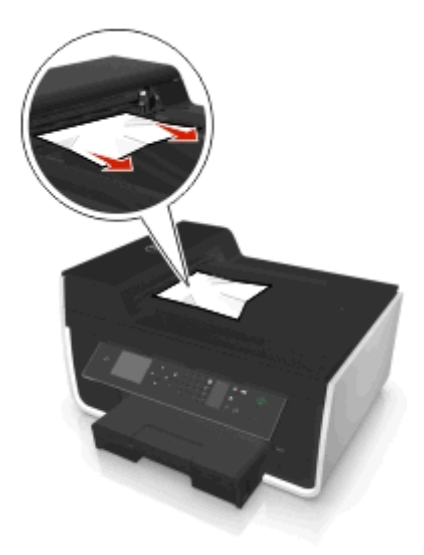

**הערה:** ודא שכל פיסות הנייר הוסרו.

**3** חבר חזרה את מגש ה- ADF עד שיכנס *בנקישה* למקומו.

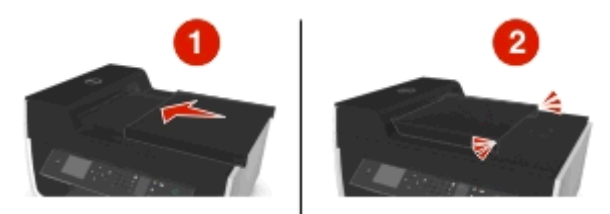

**4** גע ב- **אישור** או לחץ על , בהתאם למדפסת שברשותך.

### **נייר או מדיה מיוחדת אינם מוזנים כהלכה**

להלן פתרונות אפשריים אם נייר או מדיה מיוחדים אינם מוזנים כהלכה או מוטים או אם מספר גיליונות מוזנים יחד או נדבקים זה לזה. נסה אחת או יותר מהאפשרויות הבאות:

### **בדיקת מצב הנייר**

השתמש בנייר חדש בלבד שאינו מקומט.

### **בדיקת טעינת הנייר**

- **•** טען במדפסת כמויות נייר קטנות יותר.
- **•** טען נייר כאשר הצד להדפסה פונה כלפי מטה. (אם אינך בטוח איזה צד מיועד להדפסה, עיין בהוראות שמצורפות לנייר).
	- **•** בדוק את הוראות הטעינה עבור הנייר או המדיה המיוחדת.

### **הסרת כל עמוד מייד עם הדפסתו**

**התאמת מכווני הנייר לנייר הטעון**

# **פתרון בעיות הדפסה**

- **•** "איכות ההדפסה ירודה בשולי העמוד" בעמוד 141
	- **•** "פסים או קווים בתמונה [המודפסת](#page-141-0)" בעמוד [142](#page-141-0)
		- **•** "מהירות [ההדפסה](#page-141-0) איטית" בעמוד [142](#page-141-0)
		- **•** "[המחשב](#page-142-0) מואט בעת הדפסה" בעמוד [143](#page-142-0)

### **איכות ההדפסה ירודה בשולי העמוד**

אם רשימת הבדיקה "לפני שתפתור בעיות" אינה פותרת את הבעיה, נסה אחת או יותר מהאפשרויות הבאות:

### **בדיקת הגדרות הדפסה מינימליות**

אם אינך משתמש בתכונת ההדפסה ללא שוליים, השתמש בהגדרת שולי ההדפסה המזעריים:

- **•** שוליים שמאליים וימניים:
- **–** 6.35 מ"מ (0.25 אינץ') עבור נייר בגודל letter
- **–** 3.37 מ"מ (0.133 אינץ') עבור כל גודלי הנייר מלבד letter
	- **•** שוליים עליונים: 1.7 מ"מ (0.067 אינץ')
	- **•** שוליים תחתונים: 12.7 מ"מ (0.5 אינץ')

### **בחירה בתכונה הדפסה ללא שוליים**

#### **משתמשי Windows**

- **1** כאשר התצלום פתוח, לחץ על **קובץ** > **הדפסה**.
- **2** לחץ על **מאפיינים**, **העדפות**, **אפשרויות** או **הגדרה**.
	- **3** נווט אל:

**הכרטיסייה נייר/גימור** > בחר הגדרה ללא שוליים > **OK**

**4** לחץ על **הדפסה**.

#### **משתמשי Macintosh**

- **1** כאשר התצלום פתוח, לחץ על **קובץ** > **הגדרת עמוד**.
- **2** מהתפריט המוקפץ "עיצוב עבור" בחר את המדפסת.
- **3** בתפריט המוקפץ "גודל נייר", בחר גודל נייר הכולל "(ללא שוליים)" בשמו. לדוגמה, אם תטען גלוית תשלום בגודל 6x,4 בחר **6x4 US) ללא שוליים)**.
	- **4** לחץ על **אישור**.
	- **5** בשורת התפריט, לחץ על **קובץ** > **הדפסה**.
	- **6** מהתפריט המוקפץ "מדפסת" בחר את המדפסת.
	- **7** מהתפריט המוקפץ "אפשרויות הדפסה" בחר את **איכות ומדיה**.
		- **8** בתפריט המוקפץ "סוג נייר" בחר את סוג הנייר.

**9** מהתפריט המוקפץ "איכות הדפסה" בחר את **מיטבית** או **תצלום**.

**10** לחץ על **הדפסה**.

#### **פסים או קווים בתמונה המודפסת**

<span id="page-141-0"></span>אם רשימת הבדיקה "לפני שתפתור בעיות" אינה פותרת את הבעיה, נסה אחת או יותר מהאפשרויות הבאות:

#### **בדוק את רמות הדיו**

החלף מיכלי דיו עם רמת דיו נמוכה או מיכלים ריקים.

#### **בחר באיכות הדפסה גבוהה יותר בתוכנת המדפסת**

#### **ודא שמיכלי הדיו מותקנים כשורה**

#### **יישר את ראש ההדפסה**

#### **נקה או בצע ניקוי עמוק של חרירי ראש ההדפסה**

**הערה:** אם פתרונות אלה אינם מסירים את הפסים והקווים בתמונה המודפסת, פנה לתמיכה הטכנית.

#### **מהירות ההדפסה איטית**

אם רשימת הבדיקה "לפני שתפתור בעיות" אינה פותרת את הבעיה, נסה אחת או יותר מהאפשרויות הבאות:

#### **בחר באיכות הדפסה נמוכה יותר בתוכנת המדפסת**

### **בחר ידנית סוג נייר המתאים לסוג הנייר שבו אתה משתמש**

#### **הסר את תוכנת המדפסת והתקן אותה מחדש**

#### **מיקסום מהירות העיבוד של המחשב**

- **•** סגור את כל יישומים שאינם בשימוש.
- **•** מזער את כמות וגודל הגרפיקה והתמונות במסמך.

#### **הוסף זיכרון למחשב**

שקול שדרוג של זיכרון RAM.

### **המחשב מואט בעת הדפסה**

<span id="page-142-0"></span>אם רשימת הבדיקה "לפני שתפתור בעיות" אינה פותרת את הבעיה, נסה אחת או יותר מהאפשרויות הבאות:

# **בדוק את חיבור ה- USB בין המדפסת לבין המחשב**

אם המחשב מחובר למדפסת באמצעות כבל USB, נסה להשתמש בכבל USB אחר.

### **רענן את חיבורי הרשת**

- **1** אם המחשב מחובר לרשת Ethernet או לרשת אלחוטית, כבה את נקודת הגישה (נתב אלחוטי) ולאחר מכן הפעל חזרה.
	- **2** המתן דקה עד שהמדפסת והמחשב ייצרו מחדש חיבור.

#### **סגור את כל יישומים שאינם בשימוש**

סגור זמנית את כל היישומים שאינם בשימוש או סיים תהליכים שגוזלים יותר מדי זיכרון מהמחשב.

### **בדוק את ביצועי המחשב**

ייתכן שעליך לשנות את האופן שבו המחשב מנהל משאבים ותהליכים.

לקבלת מידע נוסף על שיפור ביצועי המחשב, ראה את התיעוד שמצורף למערכת ההפעלה שברשותך.

# **פתרון בעיות העתקה וסריקה**

- **•** "מכשיר ההעתקה או הסורק אינם מגיבים" בעמוד 143
	- **•** "יחידת הסורק אינה נסגרת" בעמוד 143
- **•** "איכות ירודה של תמונה [מועתקת](#page-143-0) או סרוקה" בעמוד [144](#page-143-0)
- **•** "סריקות או העתקים חלקיים של מסמכים [ותצלומים](#page-143-0)" בעמוד [144](#page-143-0)
	- **•** "[הסריקה](#page-143-0) לא הצליחה" בעמוד [144](#page-143-0)
- **•** "הסריקה נמשכת זמן רב מדי או [מקפיאה](#page-144-0) את המחשב" בעמוד [145](#page-144-0)
	- **•** "לא ניתן לסרוק [למחשב](#page-144-0) ברשת" בעמוד [145](#page-144-0)

## **מכשיר ההעתקה או הסורק אינם מגיבים**

אם רשימת הבדיקה "לפני שתפתור בעיות" אינה פותרת את הבעיה, נסה אחת או יותר מהאפשרויות הבאות:

### **הגדר את המדפסת כמדפסת ברירת המחדל**

### **הסר את תוכנת המדפסת והתקן אותה מחדש**

### **יחידת הסורק אינה נסגרת**

- **1** הרם את יחידת הסורק.
- **2** הסר כל מכשול המפריע לסגירת יחידת הסורק.
	- **3** הנמך את יחידת הסורק.

### **איכות ירודה של תמונה מועתקת או סרוקה**

<span id="page-143-0"></span>אם רשימת הבדיקה "לפני שתפתור בעיות" אינה פותרת את הבעיה, נסה אחת או יותר מהאפשרויות הבאות:

#### **נקה את משטח הזכוכית של הסורק**

### **התאם את איכות ההעתקה בתוכנת המדפסת**

**בחן את העצות להעתקה, סריקה ושיפור איכות ההדפסה**

**השתמש בגרסה ברורה של מסמך או תמונת המקור**

**ודא שהמסמך או התצלום מונחים עם הפנים כלפי מטה בפינה הנכונה על משטח הזכוכית של הסורק**

### **סריקות או העתקים חלקיים של מסמכים ותצלומים**

אם רשימת הבדיקה "לפני שתפתור בעיות" אינה פותרת את הבעיה, נסה אחת או יותר מהאפשרויות הבאות:

# **ודא שהמסמך או התצלום מונחים עם הפנים כלפי מטה בפינת ההנחה על משטח הזכוכית של הסורק**

**בחר בגודל נייר המתאים לנייר שטעון**

# **ודא שההגדרה "גודל מקורי" מתאימה לגודל המסמך שאתה סורק**

# **הסריקה לא הצליחה**

אם רשימת הבדיקה "לפני שתפתור בעיות" אינה פותרת את הבעיה, נסה אחת או יותר מהאפשרויות הבאות:

## **בדוק את חיבור ה- USB**

- **1** בדוק אם קיים נזק גלוי כלשהו בכבל ה- USB. אם הכבל פגום, השתמש בכבל חדש.
	- **2** חבר היטב את הקצה המרובע של כבל ה- USB לחלקה האחורי של המדפסת.
		- **3** חבר היטב את הקצה המלבני של כבל ה- USB ליציאת ה- USB במחשב. יציאת ה- USB מסומנת בסמל .

**הערה:** אם תמשיך להיתקל בבעיות, נסה יציאת USB אחרת במחשב. ייתכן שהתחברת ליציאה פגומה.

## **הפעל מחדש את המחשב**
## **הסריקה נמשכת זמן רב מדי או מקפיאה את המחשב**

<span id="page-144-0"></span>אם רשימת הבדיקה "לפני שתפתור בעיות" אינה פותרת את הבעיה, נסה אחת או יותר מהאפשרויות הבאות:

#### **סגור את התוכניות שאינן בשימוש**

**הפעל מחדש את המחשב**

# **לא ניתן לסרוק למחשב ברשת**

אם רשימת הבדיקה "לפני שתפתור בעיות" אינה פותרת את הבעיה, נסה אחת או יותר מהאפשרויות הבאות:

**ודא שהן המחשב והן מדפסת היעד מחוברים לאותה רשת**

**ודא שתוכנת המדפסת מותקנת במחשב היעד**

# **פתרון בעיות פקס**

- **•** "רשימת בדיקה לפתרון בעיות פקס" בעמוד 145
	- **•** "לא ניתן לשגר [פקסים](#page-145-0)" בעמוד [146](#page-145-0)
	- **•** "לא ניתן לקבל [פקסים](#page-146-0)" בעמוד [147](#page-146-0)
- **•** "לא ניתן [להפעיל](#page-147-0) את תוכנת הפקס" בעמוד [148](#page-147-0)
- **•** "הודעות שגיאת פקס בלוח הבקרה של [המדפסת](#page-147-0)" בעמוד [148](#page-147-0)

לקבלת תיאורים מפורטים על מונחים ומטלות נפוצים, עיין בקישורים הבאים:

- **•** "הגדרת [המדפסת](#page-66-0) לפקס" בעמוד [67](#page-66-0)
- **•** "[שאלות](#page-83-0) נפוצות על פקס" בעמוד [84](#page-83-0)

# **רשימת בדיקה לפתרון בעיות פקס**

אם תתקל בבעיות בשיגור ובקבלת פקסים, בדוק תחילה את החיבור:

- **1** בדוק אם קיים צליל חיוג בטלפון על-ידי חיבור טלפון אנלוגי לשקע בקיר, למסנן DSL, להתקן VoIP או למודם כבלים שאליהם חיברת את המדפסת. ודא שהטלפון מחובר לאותה היציאה. אם לא תשמע צליל חיוג, פנה לספק הקו.
	- **2** בעת שהמדפסת מחוברת לקו הטלפון, בדוק אם קיים צליל חיוג על-ידי חיבור טלפון אנלוגי ליציאה של המדפסת. אם לא תשמע צליל חיוג, השתמש ברשימת הבדיקה להלן. הקשב אם קיים צליל החיוג לאחר בדיקת כל פריט. אם תשמע צליל חיוג אולם עדיין תתקל בבעיות בשיגור ובקבלת פקסים, ראה את הנושאים האחרים בסעיף זה.

#### **רשימת בדיקה לחיבור**

- **•** ודא שהמדפסת והתקנים אחרים בקו (אם יישים) מותקנים ומוגדרים כשורה בהתאם לתרחיש ההגדרה שלך.
	- **•** ודא שהכבלים מחוברים ליציאות הנכונות.
		- **•** ודא שהכבלים מחוברים היטב.

בדוק את חיבורי הכבלים עבור החומרה להלן, אם יישים:

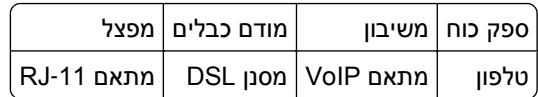

- <span id="page-145-0"></span>**•** אם המדפסת מחוברת אל Line Subscriber Digital, ודא שאת משתמש במסנן DSL עבור המדפסת.
- **•** אם המדפסת מחוברת למתאם VoIP או מודם כבלים, ודא שהמדפסת מחוברת ליציאת הטלפון הראשונה.
	- **•** אם אתה משתמש במפצל, ודא שאתה משתמש במפצל לטלפון. *אל* תשתמש במפצל קו.

# **לא ניתן לשגר פקסים**

אם "רשימת בדיקה לפתרון בעיות פקס" אינה פותרת את הבעיה, נסה אחת או יותר מהאפשרויות הבאות:

## **ודא שרשמת את מידע המשתמש שלך במדפסת**

אם לא הזנת את מידע המשתמש במהלך ההגדרה הראשונית, הזן את שם הפקס ומספר הפקס. במדינות מסוימות, לא ניתן לשגר פקס ללא הזנת שמך או שם החברה שלך.

# **הקטן את מהירות השידור של הפקס מודם**

מודם המדפסת משדר נתונים במהירות של bps .33,600 זו המהירות המרבית שבה המדפסת משגרת ומקבלת פקסים. עם זאת, אין זה הכרחי להגדיר את המודם למהירות השידור המהירה ביותר. מהירות המודם של המכשיר המקבל חייבת להתאים או להיות גדולה יותר מהמהירות שבה אתה משגר את הפקס. אחרת, הפקס שלך לא יתקבל.

**1** בלוח הבקרה של המדפסת, נווט אל:

```
 > הגדרה > > הגדרת פקס > > חיוג ושיגור > > מהירות שיגור מרבית >
```
**2** בחר מהירות שיגור ולאחר מכן לחץ על .

# **אפשר תיקון שגיאות**

שגיאות וטשטוש עלולים להופיע במסמכים ששוגרו בפקס אם קיים רעש רב מדי בקו. אפשרות זו מאפשרת למדפסת לשדר שוב בלוקים פגומים של נתונים ולתקן את השגיאות. כאשר הפקס מכיל שגיאות רבות מדי, הפקס עלול להידחות על-ידי המכשיר המקבל.

**1** בלוח הבקרה של המדפסת, נווט אל:

```
 > הגדרה > > הגדרת פקס > > חיוג ושיגור > > תיקון שגיאות >
```
**2** בדוק כדי לראות אם האפשרות **תיקון שגיאות** מוגדרת למצב **מופעל**.

אם האפשרות אינה מוגדרת למצב מופעל, לחץ על לחצני החץ כדי לבחור **מופעל** ולאחר מכן לחץ על .

### **אפשר המרת פקס אוטומטית**

אם הפקס המקבל אינו תומך בפקס צבעוני, אפשרות זו ממירה אוטומטית פקס יוצא צבעוני לפקס שחור-לבן. בנוסף, היא גם מקטינה אוטומטית את הרזולוציה לרזולוציית הפקס שבה המכשיר המקבל יכול לתמוך.

**1** בלוח הבקרה של המדפסת, נווט אל:

```
 > הגדרה > > הגדרת פקס > > חיוג ושיגור > > המרת פקס אוטומטית >
```
**2** בדוק כדי לראות אם האפשרות **המרת פקס אוטומטית** מוגדרת למצב **מופעל**.

אם האפשרות אינה מוגדרת למצב מופעל, לחץ על לחצני החץ כדי לבחור **מופעל** ולאחר מכן לחץ על .

## **ודא שהגדרת קידומת החיוג נכונה**

<span id="page-146-0"></span>קידומת החיוג היא המספר או סדרת המספרים שיש ללחוץ לפני שתוכל לחייג את מספר הפקס או הטלפון הממשיים. אם המדפסת מוגדרת למשרד או לרשת טלפון פרטית, זה עשוי להיות מספר ספציפי שעליך ללחוץ כדי שתוכל להתקשר מחוץ למשרד.

ודא שקידומת החיוג שהוזנה במדפסת נכונה עבור הרשת שברשותך.

- **1** בלוח הבקרה של המדפסת, נווט אל:
- > **הגדרה** > > **הגדרת פקס** > > **חיוג ושיגור** > > **קידומת חיוג** >
	- **2** לחץ על לחצני החץ כדי ליצור או לשנות את הקידומת.
	- **3** אם הקידומת אינה נכונה, הזן קידומת נכונה ולאחר מכן לחץ על .

# **לא ניתן לקבל פקסים**

אם "רשימת בדיקה לפתרון בעיות פקס" אינה פותרת את הבעיה, נסה אחת או יותר מהאפשרויות הבאות:

# **ודא שקבעת את הגדרות התצורה הנכונות עבור ההגדרה שלך**

הגדרות הפקס תלויות בשאלה אם המדפסת מחוברת לקו פקס המיוחד עבורה או שהיא משתפת קו עם התקנים אחרים.

אם המדפסת משתפת קו טלפון עם משיבון, ודא שהנושאים הבאים הוגדרו:

- **•** מענה אוטומטי **מופעל**.
- **•** המדפסת עונה לאחר מספר צלצולים הגדול מזה של המשיבון.
- **•** המדפסת עונה בצלצול המובחן הנכון (אם אתה מנוי לשירות צלצול מובחן).

אם המדפסת משתפת קו טלפון עם מנוי טלפוני לדואר קולי, ודא שהנושאים הבאים הוגדרו:

- **•** מענה אוטומטי **מכובה** (אם יש מספר אחד בלבד בקו הטלפון).
- **•** המדפסת עונה בצלצול המובחן הנכון (אם אתה מנוי לשירות צלצול מובחן).

# **ודא שהמדפסת מחוברת ליציאה אנלוגית**

המדפסת היא התקן אנלוגי. אם אתה משתמש במערכת PBX, ודא שהמדפסת מחוברת ליציאה אנלוגית ב- PBX. ייתכן שתזדקק לממיר קו דיגיטלי כדי להמיר אותות דיגיטליים לאותות אנלוגיים.

### **ודא שזיכרון המדפסת אינו מלא**

המדפסת שומרת את הפקס הנכנס בזיכרון המדפסת לפני הדפסתו. אם הדיו או הנייר במדפסת אוזלים במהלך קבלת פקס, המדפסת שומרת את הפקס כדי שתוכל להדפיסו מאוחר יותר. עם זאת, אם זיכרון המדפסת מלא, ייתכן שהמדפסת לא תוכל לקבל פקסים נכנסים נוספים. הודעת שגיאה מופיעה בתצוגה כאשר זיכרון המדפסת מלא. פתור את השגיאה כדי לפנות מקום בזיכרון המדפסת.

# **ודא שהעברת הפקס מנוטרלת**

**1** בלוח הבקרה של המדפסת, נווט אל:

> **הגדרה** > > **הגדרת פקס** > > **צלצול ומענה** > > **העברת פקס** >

**2** לחץ על לחצני החץ כדי לגלול אל **מכובה** ולאחר מכן לחץ על .

# **הגבר את עוצמת הקול של הצלצול**

<span id="page-147-0"></span>אם הגדרת את המדפסת לקבלת הפקסים ידנית (מענה אוטומטי מכובה), הגבר את עוצמת הקול של הצלצול.

## **ודא שיש לך קוד מענה ידני נכון**

כאשר תגדיר את המדפסת לקבלת פקסים ידנית (מענה אוטומטי מכובה), עליך ללחוץ על הקוד הנכון כשפקס נכנס כדי שהמדפסת תוכל לקבל אותו.

**1** בלוח הבקרה של המדפסת, נווט אל:

```
 > הגדרה > > הגדרת פקס > > צלצול ומענה > > קוד מענה ידני >
```
**2** העתק את קוד המענה הידני שמופיע בתצוגה.

**הערה:** להגדלת האבטחה, תוכל לשנות את המענה למספר שידוע לך בלבד. ניתן להזין 7 תווים לכל היותר עבור הקוד. תווים חוקיים עבור הקוד הם המספרים ,0-9 והתווים # ו- \*.

# **לא ניתן להפעיל את תוכנת הפקס**

המדפסת חייבת להיות מחוברת לטלפון, DSL, VoIP או שירות כבלים לפני שתוכל לקבוע את תצורת הגדרות הפקס בתוכנה.

# **ודא שהמדפסת מחוברת לקו טלפון**

עליך לחבר את המדפסת לקו טלפון (באמצעות שקע רגיל בקיר, מסנן DSL, מתאם VoIP או מודם כבלים) לפני שתוכל לפתוח את תוכנת הפקס ולקבוע את הגדרות הפקס.

# **הודעות שגיאת פקס בלוח הבקרה של המדפסת**

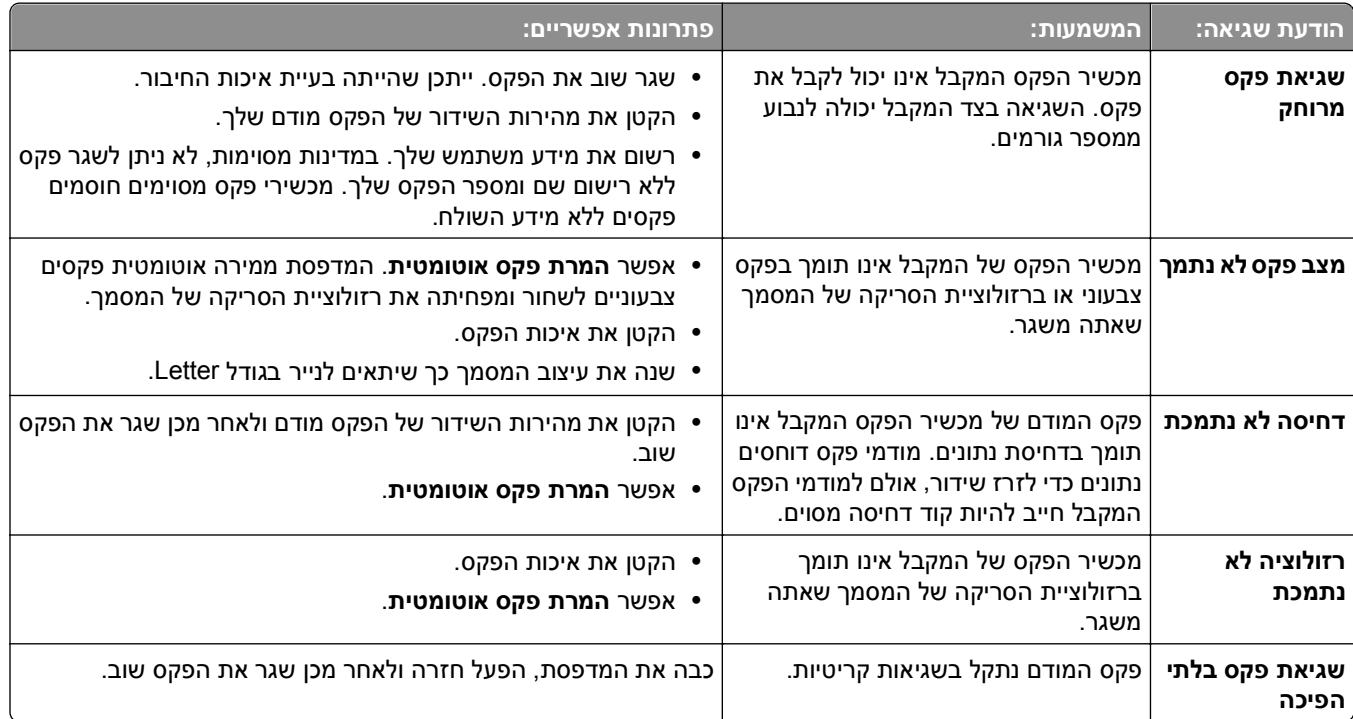

<span id="page-148-0"></span>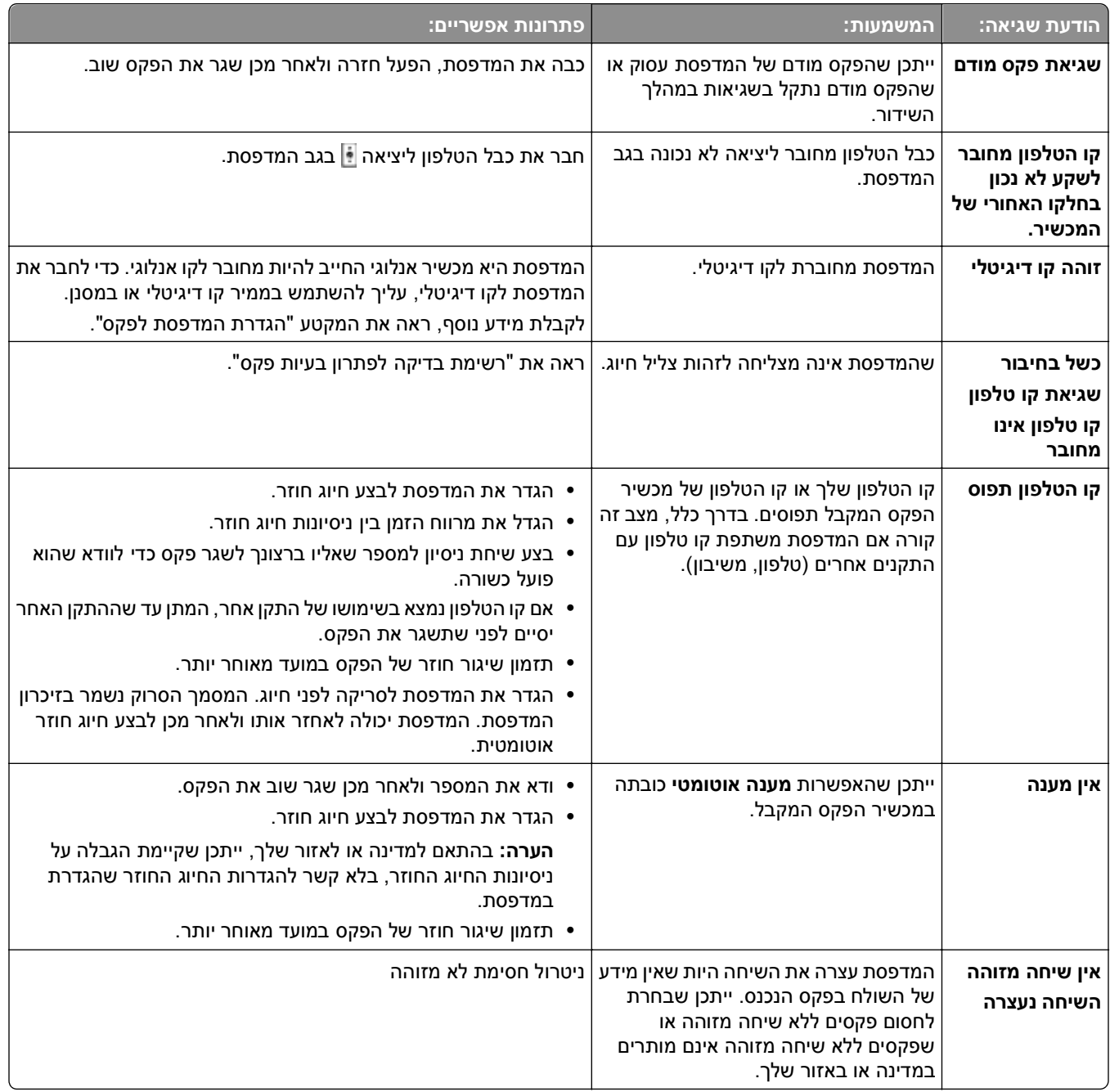

כדי לפתור הודעות שגיאה בתוכנת הפקס לחץ על **עזרה** כדי להציג את מידע העזרה עבור תוכנת הפקס.

# **פתרון בעיות רשת**

- **•** "[רשימת](#page-149-0) בדיקה לפתרון בעיות רשת" בעמוד [150](#page-149-0)
	- **•** "הלחצן המשך אינו זמין" [בעמוד](#page-150-0) [151](#page-150-0)
- **•** "חומת האש של המחשב חוסמת תקשורת עם [המדפסת](#page-151-0)" בעמוד [152](#page-151-0)
- **•** "[התקשורת](#page-151-0) עם המדפסת נותקה עם החיבור לרשת וירטואלית פרטית [\(VPN](#page-151-0) "([בעמוד](#page-151-0) [152](#page-151-0)

# **רשימת בדיקה לפתרון בעיות רשת**

לפני שתפתור בעיות של מדפסת אלחוטית, ודא את הנקודות הבאות:

#### **עבודה כללית ברשת**

ודא כי:

- **•** המדפסת, המחשב ונקודת הגישה (נתב אלחוטי) כולם מחוברים ומופעלים.
	- **•** הרשת האלחוטית פועלת כשורה.

<span id="page-149-0"></span>נסה לגשת למחשבים אחרים ברשת אלחוטית. אם יש לך גישה לאינטרנט, נסה להתחבר לאינטרנט באמצעות חיבור אלחוטי.

- **•** מנהל התקן המדפסת מותקן במחשב שממנו אתה מבצע את המטלה.
	- **•** נבחרה יציאת המדפסת הנכונה.
	- **•** כתובת ה- IP, השער ומסיכת הרשת כולם נכונים עבור הרשת.

הדפס דף הגדרות רשת מתוך המדפסת ובדוק את הגדרות הרשת.

**•** כל המתגים הרכזות והתקני חיבור אחרים מופעלים.

#### **עבודה ברשת Ethernet**

ודא כי:

- **•** כבל ה- Ethernet והמחברים אינם פגומים. בדוק אם קיים נזק גלוי במחברים בשני הקצוות. אם אפשר, השתמש בכבל חדש.
	- **•** כבל ה-Ethernet מחובר היטב למדפסת ולרכזת הרשת או לחיבור בקיר.

#### **עבודה ברשת אלחוטית**

ודא כי:

**•** ה- SSID נכון.

הדפס דף הגדרות רשת מתוך המדפסת ובדוק את הגדרות הרשת.

**•** הגדרות האבטחה האלחוטית נכונות.

כנס לנקודת הגישה בדוק את הגדרות האבטחה.

אם אינך בטוח שמידע האבטחה נכון, הפעל את ההגדרה האלחוטית שוב.

- **•** המדפסת והמחשב נמצאים בטווח הרשת האלחוטית.
- **•** הן המחשב והן המדפסת מחוברים לאותה רשת אלחוטית.
- **•** המדפסת ממוקמת הרחק מאובייקטים או מהתקנים אלקטרוניים העלולים להפריע לאות האלחוטי.

ודא שהמדפסת ונקודת הגישה האלחוטית אינן מופרדות על-ידי עמודים, קירות או עמודי תמיכה המכילים מתכת או בטון. התקנים רבים עלולים להפריע לאות האלחוטי, כולל מוניטורים לתינוקות, מנועים, טלפונים אלחוטיים, מצלמות מערכות אבטחה, רשתות אלחוטיות אחרות והתקני Bluetooth מסוימים.

- **•** המחשב מחובר ל- VPN) רשת וירטואלית פרטית) הנכונה.
- **•** חומו אש במחשב מעודכנת לגרסה האחרונה ומאפשרות לתוכנת המדפסת ליצור תקשורת ברשת.

# **הלחצן המשך אינו זמין**

נסה את הפתרונות הבאים בסדר הופעתם עד שהלחצן **המשך** יהפוך לפעיל ולזמין.

# <span id="page-150-0"></span>**בדוק אם כבל ה- USB מחובר היטב ליציאות ה- USB הן במחשב והן במדפסת**

יציאות ה- USB מסומנות בסמל .

## **ודא שהמדפסת מחוברת ומופעלת**

ודא שהלחצן דולק. אם הפעלת את המדפסת זה עתה, ייתכן שעליך לנתק את כבל ה- USB ולאחר מכן לחברו חזרה.

# **ודא שיציאת ה- USB במחשב פועלת**

בדוק את יציאת ה- USB על-ידי חיבור התקנים אחרים ליציאה. אם אתה מצליח להשתמש בהתקנים אחרים ביציאה זו, היציאה פועלת.

**הערות:**

- **•** ייתכן שהיציאה פועלת כשורה, אך התנגשויות מסוימות מתרחשות עם התקני USB מרובים. נסה לנתק אחד מהתקני ה- USB.
	- **•** אם יציאת ה- USB במחשב אינה פועלת, נסה להשתמש ביציאת USB אחרת במחשב.

# **ודא שכבל ה- USB פועל**

נסה להשתמש בכבל USB אחר. אם אתה משתמש בכבל העולה באורכו על 3 מטרים, נסה להשתמש בכבל קצר יותר.

**הערה:** רכזות USB, כבלי הארכה, משכפלי יציאות ותחנות עגינה עלולים לגרום לבעיות חיבור. נסה לנתק התקנים אלו כך שהמדפסת תחובר ישירות למחשב.

# **ודא שאתה משתמש בתקליטור הנכון עבור דגם המדפסת שברשותך**

השווה את דגם המדפסת שעל התקליטור לדגם המדפסת שעל המדפסת. המספרים צריכים להתאים בדיוק או להיות במסגרת אותה סדרה.

אם אינך בטוח, חפש גרסה מעודכנת של תוכנת המדפסת באתר האינטרנט שלנו. לקבלת מידע נוסף, ראה את *המדריך למשתמש*.

### **חבר מחדש את ספק כוח**

**1** כבה את המדפסת.

**הערה:** ודא שהמדפסת אינה נמצאת במצב שינה. לחץ והחזק את הלחצן למשך שלוש שניות כדי לכבות את מדפסת.

- **2** נתק את כבל ספק הכוח משקע החשמל שבקיר ולאחר נתק את כבל החשמל מספק הכוח.
- **3** לאחר דקה, חבר חזרה את כבל החשמל לספק הכוח ולאחר מכן חבר את כבל החשמל לשקע בקיר.
	- **4** הפעל את המדפסת.

## **הפעל שוב את תוכנית ההתקנה**

- **1** סגור את תוכנית ההתקנה.
- **2** הסר את התקליטור ולאחר מכן הפעל מחדש את המחשב.
- **3** הכנס את התקליטור ולאחר מכן הפעל שוב את תוכנית ההתקנה.

# **ודא שהמחשב מזהה פעילות USB ביציאת ה- USB**

<span id="page-151-0"></span>פתח את **מנהל ההתקנים** כדי לבדוק אם קיימת פעילות בכל עת שבה התקן מחובר ליציאת USB.

- **1** לחץ על או לחץ על **התחל** ולאחר מכן לחץ על **הפעלה**.
- **2** בתיבה **התחל חיפוש** או **הפעלה**, הקלד **msc.devmgmt**.
	- **3** לחץ על **Enter** או לחץ על **אישור**.
- **4** הבט בחלון **מנהל ההתקנים** בעת חיבור כבל USB או התקן אחר ליציאת ה- USB. החלון מתרענן כאשר **מנהל ההתקנים** מזהה חיבור USB.
	- **•** אם קיימת פעילות ב**מנהל ההתקנים** אולם אף אחד מהפתרונות הקודמים אינו פועל, פנה לשירות לקוחות.
- **•** אם לא קיימת פעילות ב**מנהל ההתקנים**, ייתכן שקיימת בעיה במחשב ובתמיכת המחשב ב- USB. המחשב חייב לזהות חיבור USB על מנת שההתקנה תפעל.

# **חומת האש של המחשב חוסמת תקשורת עם המדפסת**

ייתכן שהגדרות חומת אשר עצרו את יצירת התקשורת של המדפסת למחשב.

אם במחשב מותקנת חומת אש, בצע אחת מהפעולות הבאות:

- **•** כבה את חומת האש של המחשב.
- **•** עדכן את חומת האש במחשב לגרסה האחרונה ולאחר מכן אפשר לתוכנת המדפסת ליצור תקשורת ברשת.

למידע נוסף על כיבוי, הפעל, ועדכון חומת האש, ראה את דפי העזרה של מערכת ההפעלה שברשותך.

# **התקשורת עם המדפסת נותקה עם החיבור לרשת וירטואלית פרטית (VPN(**

החיבור למדפסת אלחוטית ינותק ברשת המקומית שלך בעת החיבור לרוב *הרשתות הוירטואליות הפרטיות* (VPNs(.

רוב הרשתות הוירטואליות הפרטיות מאפשרות למחשבים ליצור תקשורת עם ה- VPN בלבד ולא עם רשת אחרת בו-זמנית. התנתק מה- VPN לפני התקנת מנהל ההתקן במחשב או לפני הפעלת ההגדרה האלחוטית במחשב.

כדי לבדוק אם המחשב מחובר כעת ל-VPN, פתח את תוכנת הלקוח של ה- VPN ובדוק את חיבורי ה- VPN. אם תוכנת לקוח VPN אינה מותקנת, בדוק את החיבורים ידנית באמצעות Client VPN Windows.

אם תרצה יכולת להתחבר בו-זמנית לרשת המקומית ול- VPN, איש התמיכה במערכת המטפל ב- VPN חייב לאפשר מינהור מפוצל (tunneling split(. עליך להיות מודע לכך שארגונים מסוימים אינם מאפשרים מינהור מפוצל בשל שיקולי אבטחה או שיקולים טכניים.

אם ברצונך להתחבר ל- VPN בלבד, המסמכים שתרצה להדפיס לא יודפסו עד שתסיים את הפעלת ה- VPN. אם ברצונך להמשיך להדפיס ולהישאר מחובר ל- VPN, חבר את המדפסת למחשב באמצעות כבל UBS. לקבלת מידע נוסף, ראה את *המדריך למשתמש*.

# **פתרון בעיות אלחוטיות**

- **•** "איפוס ההגדרות האלחוטיות להגדרות ברירת המחדל של היצרן" בעמוד 153
	- **•** "לא ניתן להדפיס ברשת אלחוטית" בעמוד 153
	- **•** "שרת [הדפסה](#page-154-0) אלחוטי לא מותקן" בעמוד [155](#page-154-0)
	- **•** "הודעת 'תקשורת אינה זמינה' מופיעה בעת הדפסה [אלחוטית](#page-154-0)" בעמוד [155](#page-154-0)
- <span id="page-152-0"></span>**•** "[התקשורת](#page-151-0) עם המדפסת נותקה עם החיבור לרשת וירטואלית פרטית [\(VPN](#page-151-0) "([בעמוד](#page-151-0) [152](#page-151-0)
	- **•** "פתרון בעיות תקשורת אלחוטית [המתרחשות](#page-156-0) לסירוגין" בעמוד [157](#page-156-0)

### **איפוס ההגדרות האלחוטיות להגדרות ברירת המחדל של היצרן**

- **1** בלוח הבקרה של המדפסת, נווט אל:
- >**הגדרה** > >**שחזור ברירות המחשל של היצרן** >
- **2** לחץ על לחצן החץ למעלה או למטה כדי לגלול אל **שחזור הגדרות רשת** ולאחר מכן לחץ על .
- **3** לחץ על לחצן החץ שמאלה או ימינה כדי לגלול אל **כן** ולאחר מכן לחץ על . המדפסת מופעלת מחדש אוטומטית לאחר איפוס ההגדרות האלחוטיות להגדרות ברירת המחדל של היצרן.
- **4** כשתתבקש להגדיר את ההגדרות הראשוניות עבור המדפסת, בצע את הבחירות באמצעות לחצני לוח הבקרה של המדפסת. **הגדרה ראשונית הושלמה** מופיע בתצוגה.

### **לא ניתן להדפיס ברשת אלחוטית**

אם תתקל בבעיות במהלך ההתקנה או שהמדפסת אינה מופיעה בתיקיית המדפסות או כאפשרות מדפסת בעת שליחת עבודת הדפסה, ניתן לנסות להסיר את התקנת התוכנה ולאחר מכן להתקין מחדש.

לפני שתתקין מחדש את התוכנה, בדוק את רשימת הבדיקה לפתרון בעיות ולאחר מכן בצע את הפעולות הבאות:

### **כבה את נקודה הגישה (נתב אלחוטי) ולאחר מכן הפעל אותה**

המתן דקה עד שהמדפסת והמחשב ייצרו מחדש חיבור. לעתים, פעולה זו יכולה לרענן את החיבורים ולפתור את בעיות הקישוריות.

#### **ניתוק מהפעלת VPN**

בעת שאתה מחובר לרשת אחרת באמצעות חיבור VPN, לא תוכל לגשת למדפסת באמצעות הרשת האלחוטית. סיים את הפעלת ה- VPN ונסה להדפיס שוב.

#### **ודא שמצב ההדגמה מכובה**

תכונות מדפסת נבחרות אינן זמינות כאשר מצב הדגמה מופעל.

בלוח הבקרה של המדפסת, נווט אל:

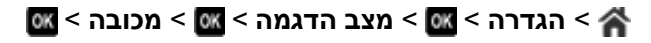

### **בדוק את מפתח WEP או ביטוי סיסמת WPA**

אם נקודת הגישה האלחוטית משתמשת באבטחת WEP, מפתח ה- WEP צריך להיות:

- **•** 10 או 20 תווים הקסדצימאליים בדיוק. תווים הקסדצימאליים הם F-A, f-a וכן .0-9 *או*
- **•** 5 או 13 תווי ASCII בדיוק. תוויי ASCII הם אותיות, מספרים וסימנים המצויים בלוח המקשים. תוויי ASCII במפתח WEP תלויי רישיות.

אם נקודת הגישה האלחוטית משתמשת באבטחת WPA או 2WPA ביטוי סיסמת ה- WPA צריך להיות:

- **•** בדיוק 64 תווים הקסדצימאליים. תווים הקסדצימאליים הם F-A, f-a וכן .0-9
	- *או*
- **•** בין 8 עד 63 תווי ASCII. תוויי ASCII הם אותיות, מספרים וסימנים המצויים בלוח המקשים. תוויי ASCII בביטוי סיסמת WPA תלויי רישיות.

**הערה:** אם אינך יודע פרטים אלה, עיין בתיעוד שמצורף לנקודת הגישה או פנה לאיש התמיכה במערכת.

### **בדוק אם בנקודת הגישה קיים לחצן שיוך/הרשמה**

באירופה, במזרח התיכון ובאפריקה, ייתכן שקופסאות אלחוטיות בפס רחב דוגמת LiveBox, AliceBox, Box UF9N, FreeBox או Internet Club מחייבות לחיצה על לחצן שיוך/הרשמה עם הוספת המדפסת לרשת אלחוטית.

אם אתה משתמש באחת מהקופסאות האלה וזקוק למידע נוסף, ראה את התיעוד שמצורף לקופסה או פנה אל ספק שירותי האינטרנט (IPS(.

#### **הרחק את נקודת הגישה מהתקנים אלקטרונים אחרים**

ייתכן שקיימת הפרעה זמנית מהתקנים אלקטרוניים דוגמת תנורי מיקרוגל או מכשירים אחרים, טלפונים אלחוטיים, מנטרים לתינוק ומצלמות מערכת אבטחה. ודא שנקודת הגישה אינה ממוקמת קרוב מדי להתקנים אלה.

#### **העבר את המחשב ו/או המדפסת קרוב יותר לנקודת הגישה**

טווח הרשת האלחוטית תלוי בגורמים רבים, כולל יכולות נקודת הגישה ומתאמי הרשת. אם תתקבל בבעיות בהדפסה, נסה למקם את המחשב והמדפסת במרחק שאינו עולה על 33 מטרים.

#### **בדוק את איכות האות האלחוטי**

הדפס את דף הגדרת הרשת ובדוק אתאיכות האות. אם איכות האות מפורטת כטובה או מעולה, הרישגורם אחר יוצר את הבעיה.

#### **בדיקת הגדרות אבטחה מתקדמות**

- **•** אם אתה משתמש בסינון ADDRESS MAC) או Control Access Media (כדי להגביל גישה לרשת האלחוטית, עליך להוסיף את ה- ADDRESS MAC של המדפסת לרשימת הכתובות המורשות להתחבר לנקודת הגישה.
- **•** אם תגדיר את נקודת הגישה להקצאת מספר מוגבל של כתובות IP, עליך לשנות הגדרה זו כדי שניתן יהיה להוסיף את המדפסת.

**הערה:** אם אינך יודע כיצד לבצע שינויים אלה, עיין בתיעוד שמצורף לנקודת הגישה או היוועץ עם האדם שהגדיר את הרשת האלחוטית.

#### **ודא שהמחשב מחובר לנקודת הגישה**

- **•** בדוק אם יש לך גישה לאינטרנט על-ידי פתיחת הדפדפן וגישה לאתר כלשהו.
- **•** אם קיימים מחשבים או משאבים אחרים ברשת האלחוטית, בדוק אם באפשרותך לגשת אליהם מתוך המחשב.

#### **ודא שהן המחשב והן המדפסת מחוברים לאותה רשת אלחוטית**

<span id="page-154-0"></span>אם המדפסת אינה באותה רשת אלחוטית כמו המחשב, לא תוכל להדפיס בצורה אלחוטית. ה- SSID של המדפסת חייב להתאים ל- SSID של המחשב, אם המחשב מחובר כבר לרשת האלחוטית.

- **1** השג את SSID של הרשת שבה נמצא המחשב.
- **א** הקלד את כתובת ה- IP של נקודת הגישה בשדה הכתובת של דפדפן האינטרנט.

אם כתובת ה- IP של נקודת הגישה אינה ידועה לך:

- **1** לחץ על או לחץ על **התחל** ולאחר מכן לחץ על **הפעלה**.
	- **2** בתיבה **התחל חיפוש** או **הפעלה**, הקלד **cmd**.
		- **3** לחץ על **Enter** או לחץ על **אישור**.
- **4** הקלד **ipconfig** ולאחר מכן לחץ על **Enter**. בדוק את המקטע "חיבור רשת אלחוטית" (Network Wireless :(Connection
	- **•** הערך "שער ברירת מחדל" (Gateway Default (הוא בדרך כלל נקודת הגישה.
	- **•** כתובת ה- IP מוצגת כארבע סדרות של מספרים המופרדים על-ידי נקודות, כגון .192.168.2.134
		- **ב** כשתתבקש, הקלד את שם המשתמש והסיסמה שלך עבור נקודת הגישה.
			- **ג** לחץ על **אישור**.
			- **ד** במקטע **אלחוטי**, חפש את ה- SSID.
				- **ה** רשום את ה- SSID.

**הערה:** הקפד לרשום בצורה מדויקת, כולל אותיות רישיות.

- **2** השג את ה- SSID של הרשת שאליה מחוברת המדפסת:
	- **א** מתוך המדפסת, הדפס דף הגדרות רשת.
		- **ב** במקטע **אלחוטי**, חפש את **SSID**.
- **3** השווה את ה- SSID של המחשב ל- SSID של המדפסת.

אם ה- SSIDs זהים, המדפסת והמחשב מחוברים לאותה רשת אלחוטית.

אם ה- SSIDs אינם זהים, הפעל את כלי השירות שוב כדי להגדיר את המדפסת ברשת האלחוטית שמשמשת את המחשב.

#### **שרת הדפסה אלחוטי לא מותקן**

ייתכן שבמהלך ההתקנה תראה הודעה המציינת שאין במדפסת שרת הדפסה אלחוטי מותקן אם המדפסת מצוידת ביכולת הדפסה אלחוטית, נסה את ההצעה הבאה:

#### **בדיקת אספקת חשמל**

ודא שנורית הלחצן דולקת.

### **הודעת "תקשורת אינה זמינה" מופיעה בעת הדפסה אלחוטית**

נסה אחת או יותר מהאפשרויות הבאות:

## **ודא שלמחשב ולמדפסת יש כתובת IP חוקית עבור הרשת**

אם אתה משתמש במחשב נייד והגדרות חיסכון בצריכת החשמל מופעלות, ייתכן שתראה את ההודעה"תקשורת אינה זמינה" על מסך המחשב בעת ניסיון להדפיס בצורה אלחוטית. הבעיה מתרחשת כאשר אספקת החשמל לדיסק הקשיח של המחשב הנייד מכובה. אם תראה את ההודעה, המתן מספר שניות ולאחר מכן נסה להדפיס שוב. למחשב הנייד והמדפסת נדרשות מספר שניות להפעלה מחודשת ולהתחברות לרשת האלחוטית.

אם תראה את ההודעה שוב, לאחר שהמתנת למשך הזמן שנדרש למדפסת ולמחשב הנייד להתחבר לרשת, ייתכן שקיימת בעיה ברשת האלחוטית.

ודא שהן המחשב הנייד והן המדפסת קיבלו כתובת IP:

- **1** לחץ על או לחץ על **התחל** ולאחר מכן לחץ על **הפעלה**.
	- **2** בתיבה **התחל חיפוש** או **הפעלה**, הקלד **cmd**.
		- **3** לחץ על **Enter** או לחץ על **אישור**.
		- **4** הקלד **ipconfig** ולאחר מכן לחץ על **Enter**.

כתובת ה- IP מוצגת כארבע סדרות של מספרים המופרדים על-ידי נקודות, כגון .192.168.0.100

#### **איתור כתובת ה- IP של המדפסת**

- **•** מתוך המדפסת, הדפס דף הגדרות רשת.
	- במקטע IP/TCP, חפש את **כתובת**.
		- **•** הצג את הגדרות המדפסת.

בלוח הבקרה של המדפסת, נווט אל:

 > **הגדרה** > > **הגדרת רשת** > > **n/g/b 802.11 Wireless** < < **הגדרת חיבור רשת** > > **IP/TCP**< > **כתובת IP** <

אם למדפסת ו/או למחשב הנייד אין כתובת IP או אם לאחד מהם יש כתובת של y.x169.254.) כאשר x ו- y הם כל אחד משני מספרים בין 0 ובין 255), בצע את הפעולות הבאות:

- **1** כבה את ההתקן שאין לו כתובת IP חוקית (מחשב נייד, מדפסת או שניהם).
	- **2** הפעל את ההתקנים ולאחר מכן בדוק שוב את כתובת ה- IP.

אם המחשב הנייד או המדפסת עדיין לא קיבלו כתובת IP חוקית, קיימת בעיה ברשת האלחוטית. נסה את האפשרויות הבאות:

- **•** ודא שנקודת הגישה (נתב אלחוטי) מופעלת ופועלת.
- **•** הסר אובייקטים כלשהם העלולים לחסום את האות.
- **•** כבה זמנית את כל ההתקנים האלחוטיים שאינם נדרשים ברשת והשהה כל פעילות עתירת פעילויות רשת, דוגמת העברות של קבצים גדולים או משחקי רשת. אם הרשת עסוקה מדי, ייתכן שהמדפסת אינה מקבלת את כתובת ה- IP במסגרת הזמן המותרת.
	- **•** ודא ששרת ה- DHCP, העשוי להיות גם הנתב האלחוטי שלך, פועל ומוגדר להקצאת כתובות IP. אם אינך בטוח כיצד לעשות זאת, עיין במדריך המצורף לנתב האלחוטי.

אם למחשב ולמדפסת יש כתובות IP חוקיות והרשת פועלת כשורה, המשך בפתרון הבעיות.

#### **ודא שנבחרה היציאה האלחוטית**

- **1** לחץ על או לחץ על **התחל** ולאחר מכן לחץ על **הפעלה**.
- **2** בתיבה **התחל חיפוש** או **הפעלה**, הקלד **printers control) בקרת מדפסות)**.
	- **3** לחץ על **Enter** או לחץ על **אישור**.
- **4** לחץ לחיצה ימנית על המדפסת ולאחר מכן בחר **מאפיינים** או **מאפייני מדפסת** בתפריט.
	- **5** לחץ על **יציאות** ולאחר מכן אתר את היציאה שנבחרה.
	- ליד היציאה שנבחרה יש סימן ביקורת בעמודה 'יציאה'.
- <span id="page-156-0"></span>**6** אם העמודה **תיאור** של היציאה שנבחרה מציינת שזו יציאת USB, גלול ברשימה ובחר את היציאה שבעמודת ה**התיאור** שלה רשום **יציאת מדפסת**. בדוק את דגם המדפסת בעמודה **מדפסת** כדי לוודא את היציאה הנכונה של המדפסת.
	- **7** לחץ על **אישור** ונסה להדפיס שוב.

#### **ודא שתקשורת דו-כיוונית מאופשרת**

- **1** לחץ על או לחץ על **התחל** ולאחר מכן לחץ על **הפעלה**.
- **2** בתיבה **התחל חיפוש** או **הפעלה**, הקלד **printers control) בקרת מדפסות)**.
	- **3** לחץ על **Enter** או לחץ על **אישור**.
- **4** לחץ לחיצה ימנית על המדפסת ולאחר מכן בחר **מאפיינים** או **מאפייני מדפסת** בתפריט.
	- **5** לחץ על **הכרטיסייה יציאות** .
	- **6** לחץ על התיבה שליד **אפשר תקשורת דו-כיוונית** אם אינה מסומנת עדיין.
		- **7** לחץ על **החל** > **אישור** ונסה להדפיס שוב.

#### **פתרון בעיות תקשורת אלחוטית המתרחשות לסירוגין**

ייתכן שתשים לב שהמדפסת פועלת למשך זמן קצר ולאחר מכן מפסיקה לפעול, למרות, שלמראית עין, לא השתנה דבר ברשת האלחוטית.

בעיות רבות ושונות יכולות להפריע לתקשורת רשת ולעיתים קיימת יותר מבעיה אחת בו-זמנית. נסה אחת או יותר מהאפשרויות הבאות:

### **התנתק מכל ה- VPNS בעת ניסיון להשתמש ברשת אלחוטית**

רוב הרשתות הוירטואליות הפרטיות (VPNs (מאפשרות למחשבים ליצור תקשורת עם ה- VPN בלבד ולא עם רשת אחרת בו- זמנית. התנתק מה- VPN לפני התקנת מנהל ההתקן במחשב או לפני הפעלת ההגדרה האלחוטית במחשב.

כדי לבדוק אם המחשב מחובר כעת ל-VPN, פתח את תוכנת הלקוח של ה- VPN ובדוק את חיבורי ה- VPN. אם תוכנת לקוח VPN אינה מותקנת, בדוק את החיבורים ידנית באמצעות Client VPN Windows.

אם תרצה יכולת להתחבר בו-זמנית לרשת המקומית ול- VPN, איש התמיכה במערכת המטפל ב- VPN חייב לאפשר מינהור מפוצל (split tunneling). עליך להיות מודע לכך שארגונים מסוימים אינם מאפשרים מינהור מפוצל בשל שיקולי אבטחה או שיקולים טכניים.

#### **כבה את נקודת הגישה (נתב אלחוט) והפעל אותה שוב**

המתן דקה עד שהמדפסת והמחשב ייצרו מחדש חיבור. לעתים, פעולה זו יכולה לרענן את החיבורים ולפתור את בעיות הקישוריות.

#### **סלק עומס מהרשת**

אם רשת אלחוטית עסוקה מדי, ייתכן שלמחשב ולמדפסת יהיו קשיים ביצירת תקשורת זה עם זו. חלק מהגורמים לעומס ברשת אלחוטית יכולים לכלול:

- **•** העברת קבצים גדולים ברשת
	- **•** משחקי רשת
- **•** יישומים להחלפת קובץ peer-to-peer
	- **•** הזרמת וידיאו
- **•** מחשבים רבים מדי הנמצאים בו-זמנית ברשת

#### **סלק מקורות הפרעה**

פריטים ביתיים רבים יכולים, באופן פוטנציאלי, להפריע לתקשורת ברשת אלחוטית. טלפונים אלחוטיים (אולם לא טלפונים סלולריים), תנורי מיקרוגל, מנטרים לתינוק, כל מכשירי המטבח כמעט, ציוד מעקב אלחוטי, רשתות אלחוטיות סמוכות, וכל מכשיר המכיל מנוע יכולים להפריע לתקשורת ברשת אלחוטית.

נסה להפעיל כל אחד ממקורות ההפרעה הפוטנציאליים ולראות אם הוא גורם את הבעיה. אם כן, הפרד את הרשת האלחוטית מהתקן זה.

#### **שנה את הערוץ המשמש את נקודת הגישה**

לעיתים, ניתן לסלק הפרעה ממקור לא ידוע על-ידי שינוי הערוץ המשמש את נקודת הגישה כדי לשדר. קיימים שלושה ערוצים נפרדים בנתב. לבדיקת שלושת הערוצים היישימים, ראה את התיעוד שמצורף לנתב. ערוצים אחרים מוצעים כאפשרויות, אולם הם חופפים. אם הנתב מוגדר לשימוש בהגדרות ברירת המחדל, שנה את הגדרת הערוץ כדי להשתמש בערוץ נפרד אחר. אם בטוח כיצד לשנות ערוץ, עיין בתיעוד שמצורף לנקודת הגישה.

#### **הגדרת נקודת הגישה באמצעות SSID ייחודית**

רשתות אלחוטיות רבות משתמשות ב- SSID שהיצרן הגדיר במקור לשימוש בנתב. שימוש ב- SSID ברירת מחדל עלול ליצור בעיות כאשר יותר מרשת אחת פועלת באותו האזור עם אותו ה- SSID. ייתכן שהמדפסת או המחשב ינסו להצטרף לרשת שגויה, למרות, שלמראית עין, יראה שהם מנסים להתחבר לרשת הנכונה.

כדי למנוע סוג זה של הפרעה, שנה את ברירת המחדל של ה- SSID בנקודת הגישה. אם בטוח כיצד לשנות את ה- SSID, עיין בתיעוד שמצורף לנקודת הגישה.

> **הערה:** אם תשנה את ה- SSID בנקודת הגישה, עליך לשנות את ה- SSID בכל יתר ההתקנים הניגשים לרשת האלחוטית.

#### **הקצאת כתובת IP סטטית לכל ההתקנים ברשת**

רוב הרשתות האלחוטיות משתמשות בשרת DHCP) שרת פרוטוקול תצורת מארח דינמי) המוכלל בנתב האלחוטי כדי להקצות כתובות IP ללקוחות ברשת האלחוטית. כתובות DHCP מוקצות כאשר הן נדרשות, למשל כאשר התקן חדש מתווסף לרשת האלחוטית או כאשר הוא מופעל. התקנים אלחוטיים חייבים לשלוח בקשה לנתב ולקבל בתגובה כתובת IP כדי שיוכלו לתפקד ברשת. היות שנתב האלחוטי מבצע משימות רבות אחרות נוסף על הקצאת כתובות, לעיתים אין הוא מגיב במהירות הנדרשת עם הכתובת. לעיתים, ההתקן המבקש "מוותר" לפני שהוא מקבל את הכתובת.

כדי לפתור בעיה זו, נסה להקצות כתובות IP סטטיות להתקנים ברשת.

כדי להקצות כתובת IP סטטית למדפסת:

- **1** השלם את ההגדרה האלחוטית. אפשר למדפסת לקבל כתובת DHCP משרת ה- DHCP ברשת.
	- **2** הדפס את דף הגדרת הרשת כדי לראות את כתובת ה-IP המוקצית כעת למדפסת.
- **3** פתח את דפדפן האינטרנט ולאחר מכן הקלד את כתובת ה- IP של המדפסת בשדה הכתובת. לחץ על **Enter**.
	- **4** לחץ על **הגדרת תצורה** > **IP/TCP** < **הגדרת כתובת IP סטטית**.
	- **5** בשדה **כתובת**, הקלד את כתובת ה- IP שברצונך להקצות למדפסת ולאחר מכן לחץ על **שלח**.

אמת שכתובת ה- IP מעודכנת על-ידי הקלדת כתוב ה- IP בשדה הכתובת של הדפדפן ובדוק לראות אם דף האינטרנט של המדפסת נטען מחדש. לקבלת מידע נוסף על הקצאת כתובת IP סטטית , ראה את התיעוד שמצורף לנתב ולמערכת ההפעלה.

#### **בדוק אם קיימות בעיות ידועות בנקודת הגישה**

לחלק מהנתבים האלחוטיים ישנם פגמים מתועדים שזוהו ונפתרו על-ידי היצרנים. בקר באתר האינטרנט של החברה של יצרן הנתב. בדוק אם קיימים עדכוני קושחה ועצות אחרות של היצרן. אם אינך בטוח כיצד לאתר האינטרנט של היצרן, עיין במדריך המצורף לנתב האלחוטי.

#### **בדוק אם קיימים עדכונים למתאם רשת אלחוטית**

אם אתה נתקל בבעיות הדפסה ממחשב מסוים, בדוק את אתר האינטרנט של יצרן כרטיס המתאם הרשת האלחוטית במחשב זה. ייתכן שזמין מנהל התקן מעודכן היכול לפתור את הבעיה.

#### **שנה את של התקני הרשת לאותו הסוג**

למרות שאפשר לערבב בהצלחה התקני b,802.11 g802.11 וכן n802.11 בחלק מהרשתות האלחוטיות, ההתקנים המהירים יותר ימנעו לעיתים תקשורת של ההתקנים האיטיים יותר.

נסה להפעיל התקני רשת מאותו הסוג בלבד כדי לראות אם התקשורת ברשת משתפרת. אם זו אכן הבעיה, ייתכן שתרצה לשדרג את ההתקנים הישנים באמצעות מתאם מתאמי רשת אלחוטית חדשים יותר.

#### **רכוש נתב חדש**

אם הנתב שלך בן מספר שנים, ייתכן שאינו תואם במלואו להתקנים אלחוטיים חדשים יותר ברשת. שקול רכישת נתב חדש התואם במלואו למפרט 802.11 IEEE.

# **הודעות**

### **מידע מוצר**

שם מוצר: Dell V725w סוג מכשיר: 4449 דגם (דגמים): 7d1, 7dE

#### **הודעת מהדורה**

ינואר 2012

<span id="page-159-0"></span>**הפסקה הבאה אינה חלה על אף מדינה בה תנאים שכאלה סותרים את החוק המקומי:** פרסום זה מסופק "כמו שהוא" ללא אחריות מכל סוג, בין אם מפורשת או מכללא, כולל, אך לא מוגבל, לאחריות מכללא לסחירות או התאמה למטרה מסוימת. מדינות מסוימות אינן מאפשרות ויתור על אחריות מפורשת או מכללא בטרנסקציות מסוימות, לכן ייתכן שהצהרה זו אינה חלה עליך.

פרסום זה עלול לכלול חוסר דיוק טכני או שגיאות דפוס. במידע הכלול בזאת נערכים שינויים תקופתיים; שינויים אלה ייכללו במהדורות מאוחרות יותר. שיפורים או שינויים במוצרים או בתוכניות המתוארים יכולים להיעשות בכל עת.

# **הודעה לגבי רכיב מודולרי**

מוצר זה עשוי לכלול את הרכיבים המודולריים הבאים:

LEX-M03-002; FCC ID: US:2G2CN00BM03002; Industry Canada IC:2376A-M03002 תקינה סוג/דגם Lexmark LEX-M01-004; FCC ID: IYLM01004; Industry Canada IC:2376A-M01004 תקינה דגם סוג

# **הודעות לגבי רישיון**

ניתן לראות את כל הערות הרישיון הנוגעות למוצר זה מהתקליטור:הספריה \LEGAL של תקליטור התקנת התוכנה.

# **רמות פליטת רעש**

המדידות שלהלן נערכו בהתאם לתקן 7779 ISO ודווחו בהתאמה לתקן 9296 ISO.

**הערה:** ייתכן שמצבים מסוימים אינם יישימים למוצר שברשותך.

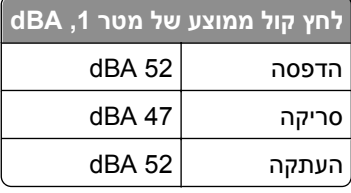

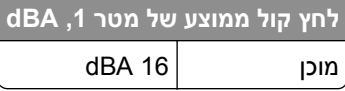

# <span id="page-160-0"></span>**Waste from Electrical and Electronic Equipment (WEEE) directive**

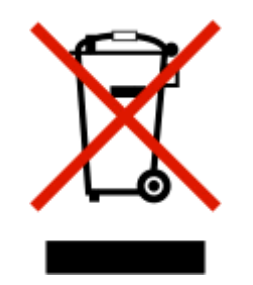

The WEEE logo signifies specific recycling programs and procedures for electronic products in countries of .the European Union. We encourage the recycling of our products

# **השלכת מוצרים**

אין להשליך את המדפסת או חומרים מתכלים ביחד עם פסולת ביתית רגילה. צור קשר עם הרשויות המקומיות לבירור אפשרויות השלכה ומיחזור.

# **הודעה לגבי סוללה**

מוצר זה כולל חומר פרכלורטי. ייתכן שיידרש טיפול מיוחד. לקבלת מידע נוסף, עבור אל, .**[/http://www.dtsc.ca.gov/hazardouswaste/perchlorate](http://www.dtsc.ca.gov/hazardouswaste/perchlorate/)**

# **הודעה על רגישות לחשמל סטטי**

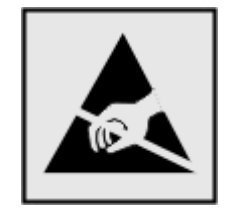

סמל זה מזהה חלקים הרגישים לחשמל סטטי. אין לגעת באזורים הסמוכים לסמלים אלה בלי לגעת תחילה במסגרת המתכת של המדפסת.

# **נתוני טמפרטורה**

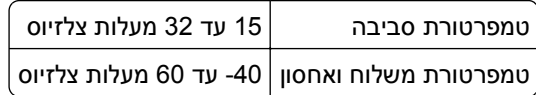

# **צריכת חשמל**

#### **צריכת החשמל של המוצר**

הטבלה הבאה מתעדת את מאפייני צריכת החשמל של המוצר.

**הערה:** ייתכן שמצבים מסוימים אינם יישימים למוצר שברשותך.

<span id="page-161-0"></span>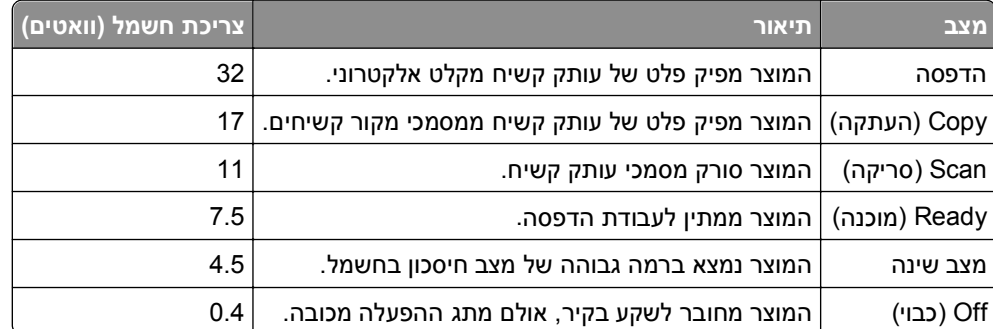

רמות צריכת החשמל המפורטות בטבלה הקודמת מייצגות מדידות זמן ממוצע. צריכת חשמל ברגע מסוים עשויה להיות גבוהה בצורה משמעותית מהממוצע.

#### **מצב שינה**

מוצר זה מתוכנן עם מצב חיסכון בצריכת אנרגיה הנקרא *מצב שינה*. מצב השינה חוסך אנרגיה באמצעות הורדת צריכת החשמל בפרקי זמן ארוכים שבהם אין פעילות. מצב השינה מופעל אוטומטית לאחר שמוצר זה אינו נמצא בשימוש למשך זמן שצוין, הנקרא *פסק-זמן לשינה*.

```
ברירת המחדל של היצרן עבור פסק-זמן לשינה למוצר זה (בדקות): 60
```
באמצעות תפריטי התצורה, ניתן להתאים את פסק הזמן לשינה בין דקה 1 לבין 240 דקות. הגדרת פסק הזמן לשינה לערך נמוך מפחיתה מצריכת האנרגיה, אך עלולה לגדיל את זמן התגובה של המוצר. הגדרת פסק הזמן לשינה לערך גבוה שומרת על תגובה מהיר, אך צורכת יותר אנרגיה.

#### **מצב כיבוי**

במוצר זה קיים מצב כיבוי אשר צורך עדיין כמות קטנה של חשמל. כדי להפסיק לחלוטין את צריכת החשמל של המוצר, נתק את ספק הכוח משקע הקיר.

#### **צריכת אנרגיה כוללת**

לעיתים, שימושי לחשב את צריכת האנרגיה הכוללת של המוצר. היות שדרישות צריכת החשמל ניתנות ביחידות מתח או בוואטים, כדי לחשב את צריכת האנרגיה, יש להכפיל את צריכת החשמל בזמן שבו המוצר נמצא בכל מצב. צריכת האנרגיה הכוללת של המוצר היא סכום השימוש באנרגיה של כל מצב.

## **הודעות תקינה עבור מוצרים אלחוטיים**

סעיף זה כולל את מידע התקינה הבא המתייחס למוצרים אלחוטיים המכילים משדרים, לדוגמה, אולם לא מוגבל לכרטיסי רשת אלחוטיים או לקוראי כרטיסים חכמים.

# **חשיפה לקרינת תדר רדיו**

<span id="page-162-0"></span>עוצמת הקרינה של התקן זה נמוכה בהרבה ממגבלות החשיפה לתדר רדיו של ה- FCC וסוכנויות תקינה אחרות. יש לשמור על הפרדה מינימלית של 20 ס"מ בין האנטנה ובין אדם כלשהו על מנת שהתקן זה יעמוד בדרישות החשיפה ל- RF של ה- FCC ושל סוכנויות תקינה אחרות.

# **אינדקס**

# **A**

AliceBox

# **C**

Club Internet

# **D**

 (DSL) Digital Subscriber Line הגדרת פקס

# **E**

 EAP EAP‑MD5 EAP‑TLS EAP-TTLS Ethernet נורית מחוון רשת

# **F**

Freebox

# **L**

[, 98](#page-97-0) LEAP LiveBox

# **M**

 MAC ADDRESS חיפוש Macintosh USB אלחוטי התקנת מדפסת ברשת אלחוטית MSCHAPv2

# **N**

N9UF Box

# **P**

PDF יצירה מסריקה [, 98](#page-97-0) PEAP

# **S**

**SSID** איתור

חיפוש רשת אלחוטית

# **T**

TCP/IP

 USB Macintosh כבל

# **V**

**U**

VPN הדפסה מקומית ניתוק חיבור למדפסת

# **W**

[, 97](#page-96-0) WEP Wi Fi Protected Setup הגדרה ידנית שימוש Windows התקנת מדפסת ברשת אלחוטית [, 97](#page-96-0) WPA WPA2

# **א**

אבטחה הגדרה רשת אלחוטית אבטחת רשת אות אלחוטי עוצמה אזהרת ראש הדפסה אזור גישה למיכל דיו מיקום אזור גישה לראש הדפסה מיקום איכות אות אלחוטי איכות ההדפסה ירודה בשולי העמוד איכות העתקה, התאמה איכות ירודה של תמונה סרוקה איכות פקס הגדרה אימות 802.1X

אימות X802.1 אינדקס מפתחות איסוף עותקים איפוס הגדרות אלחוטיות לברירת המחדל של היצרן איפוס לערכי ברירת המחדל של היצרן איתור SSID מפתח WEP מפתח משותף מראש/ביטוי סיסמת WPA/WPA2 אלחוטי Macintosh נורית מחוון רשת אנרגיה חיסכון אשף הגדרת הפקס אתר אינטרנט חיפוש

# **ב**

בדיקה רמות דיו בדיקת מדפסת שאינה מגיבה בדיקת צליל החיוג בחירת היציאה האלחוטית בחירת מפצל, פקס ביטול דואר אלקטרוני עבודות הדפסה עבודת העתקה עבודת סריקה בעיות מדפסת, פתרונות בסיסיים בעיית יישור בקשות אישור בריטניה הוראות מיוחדות להתקנה אלחוטית ברירות מחדל שחזור ערכי ברירת המחדל של היצרן

# **ג**

גיליון שפה החלפה

גלויות טעינה

#### **ד**

דו-צדדית העתקה, אוטומטית העתקה, ידנית דואר אלקטרוני ביטול דואר קולי הגדרה דואר קולי, הגדרות פקס דוח TX, פקס דוח היסטוריית קבלה דוח היסטוריית שיגור דוח פעילות פקס דוח שידור, פקס דוחות היסטוריית פקס דוחות, פקס הגדרה דיו חיסכון דף אישור, פקס דף הגדרות רשת הדפסה דף קיצורים הפעלה דפוס שיחה מזוהה, פקס הגדרה דרישות מערכת מינימליות

הארכת משך הייבוש של הדפסה דו- **<sup>ה</sup>** צדדית הגדלת תמונה הגדרה Transmit Terminal Identification (TTI) איכות פקס הגדרות פקס [79](#page-78-0) [78,](#page-77-0) כותרת עליונה ותחתונה של פקס כתובת IP מהירות שיגור מרבית מידע השולח מענה אוטומטי שיחה מזוהה הגדרה אלחוטית מודרכת מידע נדרש עבור מתקדמת [116](#page-115-0) ,

הגדרה אלחוטית מתקדמת הגדרות אלחוטיות איפוס לערכי ברירת המחדל של היצרן שינוי לאחר התקנה (Macintosh) שינוי לאחר התקנה (Windows( הגדרות ברירת מחדל לנייר שמירה הגדרות ברירת מחדל של היצרן שחזור הגדרות המדפסת הגדרות פקס הגדרה [79](#page-78-0) [78,](#page-77-0) עבור דואר קולי עבור משיבון הגדרת Ethernet מידע נדרש עבור Wi Fi Protected Setup הגדרת Personal Identification שיטת (PIN) Number Push Button Configuration שיטת (PBC) הגדרת המדפסת ברשת אלחוטית (Macintosh( ברשת אלחוטית (Windows ( ברשת חוטית (Macintosh( ברשת חוטית (Windows ( פקס הגדרת משך הייבוש של הדפסה דו- צדדית הגדרת פקס VoIP חיבור DSL חיבור VoIP חיבור קו טלפון רגיל ספציפית לארץ או אזור שירות טלפון דיגיטלי הגדרת תצורת אבטחה הדפסה איסוף עותקים דו-צדדית דף הגדרות רשת מדבקות ממצלמה מאופשרת Partridge מסמכים מסמכים מכונן הבזק מעטפות נייר בגודל מותאם אישית על שני צדי הנייר עמוד ראשון תחילה עמודים מרובים על גיליון אחד

עצות תצלומים מכונן הבזק הדפסה דו-צדדית הדפסה, אוטומטית העתקה, אוטומטית העתקה, ידנית פקס הדפסה משותפת הדפסת דוח שידור הדפסת דף אישור הודעות [,160](#page-159-0) [,161](#page-160-0) ,[162](#page-161-0) הודעות FCC הודעות המדפסת אזהרת ראש הדפסה בעיית יישור החלפת מיכל דיו המסמך הנסרק ארוך מדי הנייראזל במגש [x] [129](#page-128-0) הסורק מנוטרל התקן USB אינו נתמך זיכרון המדפסת מלא חסר מיכל דיו חסר ראש הדפסה טען [מקור נייר] בנייר [גודל] טען [מקור נייר] בנייר [גודל] [סוג] יחידת דופלקס חסרה לא ניתן לאסוף עבודה מגש נייר [x] הוסר [129](#page-128-0) מגש נייר [x] זוהה [129](#page-128-0) מיכל דיו שאינו נתמך מכסה סורק ה- ADF פתוח נייר קצר סגור את המדפסת ראש הדפסה אינו נתמך ראש ההדפסה אינו יכול לזוז רכזת USB אינה נתמכת רמת דיו נמוכה שגיאת גישה להתקן זיכרון שגיאת מיכל דיו שגיאת סריקה בלתי הפיכה שגיאת תקשורת שינוי [מקור נייר] לנייר [גודל] שינוי [מקור נייר] לנייר [גודל] [סוג] הודעות פליטה [163](#page-162-0) [,](#page-162-0) הודעות שגיאה פקס אין מענה אין שיחה מזוהה דחיסה לא נתמכת זוהה קו דיגיטלי כשל בחיבור

מצב פקס לא נתמך קו הטלפון מחובר לשקע לא נכון בחלקו האחורי של המכשיר קו הטלפון תפוס קו טלפון אינו מחובר רזולוציה לא נתמכת שגיאת פקס בלתי הפיכה שגיאת פקס מודם שגיאת פקס מרוחק שגיאת קו טלפון הורדת מנהל התקן מדפסת אוניברסלי הורדת מנהלי התקן PCL הורדת מנהלי התקן PS הזנה מידע המשתמש בפקס החלפת גיליון השפה החלפת מיכל דיו החלפת מיכלי דיו החלק החיצוני של המדפסת ניקוי הכנסת כונן הבזק הלחצן המשך אינו זמין המדפסת אינה מגיבה המדפסת מדפיסה עמודים ריקים המחשב מואט בעת הדפסה המסמך הנסרק ארוך מדי המרת פקס אוטומטית הגדרה הנייר אזל במגש [x[ הסורק מנוטרל הסריקה לא הצליחה הסריקה נמשכת זמן רב מדי או מקפיאה את המחשב הסרת תוכנת המדפסת העברת המדפסת העברת פקס העברת פקסים העמוד אינו מודפס העתקה איסוף עותקים הבהרה או הכהייה של העתק הגדלת תמונה הוספת גיליונות הפרדה בין העתקים הוספת הודעת שכבה הסרת רקע הקטנת תמונה התאמת איכות על שני צדי הנייר עמודים לגיליון עמודים מרובים על גיליון אחד

עצות תעודות זהות העתקה וסריקה, פתרון בעיות איכות ירודה של תמונה סרוקה הסריקה לא הצליחה הסריקה נמשכת זמן רב מדי או מקפיאה את המחשב לא ניתן לסרוק למחשב ברשת מכשיר ההעתקה או הסורק אינם מגיבים נסרקים חלקי מסמך או תצלום העתקים הכנה הפרעה רשת אלחוטית הקטנת תמונה הקצאת כתובת IP השהייה עבודות הדפסה התאמת עוצמת הקול הצלצול והחיוג התאמת עוצמת קול הרמקול התוכנה לא הותקנה התקן USB אינו נתמך התקנה כבל מדפסת רשת התקנת מדפסת ברשת אלחוטית (Macintosh( ברשת אלחוטית (Windows ( ברשת חוטית (Macintosh( ברשת חוטית (Windows ( התקנת מדפסת אלחוטית מחשבים נוספים התקנת מדפסת ברשת חוטית (Macintosh) התקנת מדפסת ברשת חוטית (Windows) התקנת תוכנה אופציונלית התקנת תוכנת המדפסת

### **ז**

זיכרון המדפסת פקס זיכרון המדפסת מלא זמן חיוג חוזר, פקס הגדרה

#### **ח**

חומר תמיכה ניקוי

חומת אש במחשב חיבור תצורות חיבור USB עם חיבור רשת חיבור רשת עם USB חידוש עבודות הדפסה חיוג לקבוצה הגדרה חיוג מהיר הגדרה חיסכון באנרגיה חיסכון באנרגיה, דיו ונייר חיסכון בנייר חיפוש MAC ADDRESS אתר אינטרנט מידע פרסומים תור הדפסה חיפוש כתובת IP של המחשב חיפוש חלקי המדפסת תרשים חסימת נייר ב- ADF חסימת נייר ביחידת הדופלקס חסימת נייר במגש היציאה חסימת נייר במדפסת חסימת פקס הגדרה חסימת פקסים חסר מיכל דיו חסר ראש הדפסה חרירי ראש הדפסה ניקוי

#### **ט**

טעינה מגש נייר מסמכים במזין מסמכים אוטומטי (ADF) מסמכים על משטח הזכוכית של הסורק מעטפות מעטפות או נייר צילום סוגי נייר שונים טען [מקור נייר] בנייר [גודל] טען [מקור נייר] בנייר [גודל] [סוג]

יחידת דופלקס **<sup>י</sup>** מיקום יחידת דופלקס חסרה יחידת הסורק מיקום יחידת הסורק אינה נסגרת יישומים רשת אלחוטית יישור ראש ההדפסה יציאת Ethernet מיקום יציאת EXT מיקום יציאת LINE מיקום יציאת PictBridge ו- USB מיקום יציאת USB מיקום יציאת ספק כוח מיקום

## **כ**

כבל USB התקנה כבל USB הגדרה כונן הבזק הדפסת מסמכים מתוך הכנסה סריקה אל כותרת עליונה ותחתונה של פקס הגדרה כותרת עליונה של פקס הגדרה כותרת תחתונה של פקס הגדרה כרטיס זיכרון סריקה אל כרטיסיות טעינה כתובת IP הגדרה כתובת IP של המחשב חיפוש כתובת IP, הקצאה

# **ל**

לא ניתן לאסוף עבודה

לא ניתן להדפיס באמצעות USB לא ניתן להדפיס ברשת אלחוטית לא ניתן להפעיל את תוכנת הפקס לא ניתן למחוק מסמכים מתור ההדפסה לא ניתן לסרוק למחשב ברשת לא ניתן לקבל פקסים לא ניתן לשגר פקסים Wi Fi Protected Setup לוגו זיהוי לוח בקרה של המדפסת לחצנים מיקום שימוש לוח לחיצה של ה- ADF ניקוי לחצנים לוח בקרה של המדפסת

# **מ**

מגש טעינת נייר מגש ה- ADF מיקום מגש יציאה של ה- ADF מיקום מגש יציאת נייר מיקום מגש נייר חסימת נייר במדפסת טעינת מעטפות או גלויות תצלום מיקום מגש נייר [x] הוסר [129](#page-128-0) מגש נייר [x] זוהה [129](#page-128-0) מדבקות הדפסה טעינה מדפסת העברה שיתוף שיתוף ב- Windows מדפסת ברירת מחדל, הגדרה מדפסת רשת התקנה מדפסת, קביעה כברירת מחדל מהירות ההדפסה איטית מהירות שיגור פקס הגדרה מזין מסמכים אוטומטי (ADF ( טעינת מסמכים מיקום

ניקוי חסימת נייר ב: קיבולת נייר מחשבים נוספים התקנת מדפסת אלחוטית מידע חיפוש מידע אבטחה רשת אלחוטית מידע המשתמש, פקס הגדרה מידע הנדרש כדי להגדיר את המדפסת ברשת Ethernet מידע השולח רישום מידע על בטיחות מידע שתזדקק לו במהלך הגדרת אלחוטית מיחזור הצהרת WEEE מוצרי Dell מיכל דיו שאינו נתמך מיכלי דיו הזמנה החלפה הסרה התקנה מכוון נייר של ה- ADF מיקום מכסה הסורק מיקום מכסה ניקוי חסימות נייר מיקום מכסה סורק ה- ADF פתוח מכשיר ההעתקה או הסורק אינם מגיבים מנהל התקן מדפסת אוניברסלי הורדה מנהלי התקנים הורדה מסך ההתקנה לא הופיע אוטומטית מסמכים הדפסה טעינה במזין מסמכים אוטומטי (ADF) טעינה על משטח הזכוכית של הסורק סריקה באמצעות לוח הבקרה של המדפסת סריקה באמצעות מסך המגע סריקת לעריכה שיגור פקס באמצעות המחשב

שיגור פקס באמצעות לוח הבקרה מסנן DSL מסנן קו מספר פקס מעבר מ- Ethernet ל- USB באמצעות Windows לאלחוטי, באמצעות Windows מעבר מ- USB ל- Ethernet באמצעות Windows לאלחוטי, באמצעות OS Mac X לאלחוטי, באמצעות Windows מעבר מאלחוטי ל- Ethernet באמצעות Windows Mac OS X באמצעות USB -ל ל- USB באמצעות Windows מעטפות הדפסה טעינה [40](#page-39-0) [34,](#page-33-0) [,](#page-33-0) מענה אוטומטי מתי להפעיל מעצור נייר מיקום מערכת הפעלה נתמכות מפצל טלפון מפצל, בחירה מפתח WEP אינדקס מפתחות איתור מפתח אבטחה מפתח משותף מראש/ביטוי סיסמת WPA/WPA2 איתור מפתח שידור WEP מפתח שידור WEP מפתחות WEP מרובים מצב הדפסה ברירת מחדל שינוי מצב מדפסת קביעה מצלמה חיבור מצלמה מאופשרת PictBridge, חיבור משטח הזכוכית של ה- ADF ניקוי משטח הזכוכית של הסורק מיקום

ניקוי משיבון הגדרה הגדרות טובות ביותר לפקס משך הייבוש של הדפסה דו-צדדית הגדרה משך ייבוש הדפסה דו-צדדית הגדרה מתאם 11‐RJ מתאם VoIP

**נ**

נורית מחוון רשת נייר חיסכון טעינה [34](#page-33-0) [28,](#page-27-0) נייר או מדיה מיוחדת אינם מוזנים כהלכה נייר בגודל מותאם אישית הדפסה על נייר גיהוץ לחולצות טעינה נייר מבריק טעינה נייר מצופה טעינה נייר צילום טעינה [35](#page-34-0) [34,](#page-33-0) [,](#page-33-0) נייר קצר ניסיונות חיוג חוזר, פקס הגדרה ניקוי החלק החיצוני של המדפסת ניקוי חרירי ראש הדפסה נסרקים חלקי מסמך או תצלום

#### **ס**

סגור את המדפסת סדר הדפסה שינוי סדר עמודים שינוי סוגי קבצים נתמכים סוגי קבצים נתמכים MAC ADDRESS סינון סיסמה ספיגת אות אלחוטי ספר טלפונים הגדרה סריקה PIN

בשחור ולבן יצירת PDF מסריקה לכונן הבזק לכרטיס זיכרון למחשב מקומי למחשב רשת לרשת מסמכים לעריכה מסמכים לשליחה בדוא"ל עצות שימוש בלוח הבקרה של המדפסת שימוש במסך המגע שיפור איכות תצלומים לעריכה סריקה בשחור ולבן סריקת רשת

### **ע**

עבודה ברשת שיתוף מדפסת עם מחשב Macintosh שיתוף מדפסת עם מחשב Windows עבודה ברשת חוטית (Ethernet (עבור Macintosh עבודה ברשת חוטית (Ethernet (עבור Windows עבודות הדפסה ביטול השהייה חידוש עבודת העתקה ביטול עבודת סריקה ביטול עוצמת אות חיפוש עוצמת קול, התאמה צלצול וצליל החיוג רמקול עמודים לגיליון עמודים מרובים לגיליון, הדפסה עצות עבור הדפסה העתקה סריקה קבלת פקסים שיגור פקסים שליחה בדוא"ל

**פ**

פונקציית דוא"ל הגדרה פנקס כתובות הגדרה פנקס כתובת, פקס הגדרה פסים או קווים בתמונה המודפסת פסק זמן לשינה שינוי פקס באמצעות לוח הבקרה דו-צדדית דוח שידור דף אישור הגדרה הדפסה דו-צדדית היסטוריית פקס זיכרון המדפסת חסימה כרטיס חיוג, שימוש מענה ב: מתוזמן עצות, קבלה עצות, שיגור פנקס כתובות צלצול מובחן צלצולים קבלה אוטומטית קבלה ידנית קידומת חיוג שיגור באמצעות לוח הבקרה שימוש במחשב שליחה מיידית של פקס לקבוצה פקס זבל חסימה פקס כשהשפופרת מונחת פקס לקבוצה, שיגור מייד פקס מתוזמן שיגור פקס, עצות קבלת פקסים אוטומטית פקסים דו-צדדיים הגדרה פקסים כושלים אחזור פרוטוקול פרוטוקול העברת קול באינטרנט (VoIP) הגדרת פקס

פרסומים חיפוש פתרון בעיות בדיקת מדפסת שאינה מגיבה הלחצן המשך אינו זמין יצירת עם תמיכת הלקוחות פתרון בעיות מדפסת בסיסיות רשימת בדיקה לפקס רשת אלחוטית פתרון בעיות אלחוטיות המדפסת פועלת לסירוגין ברשת האלחוטית לא ניתן להדפיס ברשת אלחוטית מדפסת ומחשב ברשתות שונות ניתוק חיבור למדפסת שינוי הגדרות אלחוטיות לאחר התקנה (Macintosh( שינוי הגדרות אלחוטיות לאחר התקנה (Windows( פתרון בעיות הדפסה איכות ההדפסה ירודה בשולי העמוד הדפסה, מהירות איטית המחשב מואט בעת הדפסה לא ניתן למחוק מסמכים מתור ההדפסה פסים או קווים בתמונה המודפסת פתרון בעיות העתקה יחידת הסורק אינה נסגרת פתרון בעיות התקנה המדפסת אינה מגיבה המדפסת מדפיסה עמודים ריקים העמוד אינו מודפס התוכנה לא הותקנה לא ניתן להדפיס באמצעות USB מסך ההתקנה לא הופיע אוטומטית שגיאת ראש הדפסה שפה לא נכונה מופיעה בתצוגה פתרון בעיות חסימה והזנת נייר חסימת נייר ב- ADF חסימת נייר ביחידת הדופלקס חסימת נייר במגש היציאה חסימת נייר במדפסת נייר או מדיה מיוחדת פתרון בעיות פקס הודעות שגיאה, לוח הבקרה של המדפסת

לא ניתן להפעיל את תוכנת הפקס לא ניתן לקבל פקסים לא ניתן לשגר פקסים פתרון בעיות, אלחוטיות לא ניתן להדפיס ברשת אלחוטית פתרון בעיות תקשורת שינוי הגדרות אלחוטיות לאחר התקנה (Macintosh( שינוי הגדרות אלחוטיות לאחר התקנה (Windows( פתרון בעיות, הגדרה המדפסת אינה מגיבה המדפסת מדפיסה עמודים ריקים העמוד אינו מודפס התוכנה לא הותקנה לא ניתן להדפיס באמצעות USB מסך ההתקנה לא הופיע אוטומטית שגיאת ראש הדפסה שפה לא נכונה מופיעה בתצוגה פתרון בעיות, הדפסה איכות ההדפסה ירודה בשולי העמוד הדפסה, מהירות איטית המחשב מואט בעת הדפסה לא ניתן למחוק מסמכים מתור ההדפסה פסים או קווים בתמונה המודפסת פתרון בעיות, העתקה יחידת הסורק אינה נסגרת פתרון בעיות, העתקה וסריקה איכות ירודה של תמונה סרוקה הסריקה לא הצליחה הסריקה נמשכת זמן רב מדי או מקפיאה את המחשב לא ניתן לסרוק למחשב ברשת מכשיר ההעתקה או הסורק אינם מגיבים נסרקים חלקי מסמך או תצלום פתרון בעיות, חסימות והזנת נייר חסימת נייר ב- ADF חסימת נייר ביחידת הדופלקס חסימת נייר במגש היציאה חסימת נייר במדפסת נייר או מדיה מיוחדת

פתרון בעיות, פקס הודעות שגיאה, לוח הבקרה של המדפסת לא ניתן להפעיל את תוכנת הפקס לא ניתן לקבל פקסים לא ניתן לשגר פקסים

## **צ**

צליל חיוג בדיקה צליל חיוג, עוצמת קול התאמה צלצול מובחן צלצול, עוצמת קול התאמה צרפת הוראות מיוחדות להתקנה אלחוטית

# **ק**

קביעת הגדרות דואר אלקטרוני קבלת פקסים אוטומטית ידנית מענה אוטומטי, הגדרה [84](#page-83-0) , עצות [84](#page-83-0) [,](#page-83-0) קידומת חיוג קיצור יצירה מחיקה שינוי קיצורים [21](#page-20-0) [20,](#page-19-0) שימוש בקיצורים במדפסת

# **ר**

ראש הדפסה יישור ראש הדפסה אינו נתמך ראש ההדפסה אינו יכול לזוז רזולוציה, פקס הגדרה רישום Transmit Terminal Identification (TTI) מידע המשתמש בפקס רכזת USB אינה נתמכת רמות דיו בדיקה רמות פליטת רעש

רמקול, עוצמת קול התאמה רמת דיו נמוכה רקע, הסרה רשימת אנשי קשר הגדרה רשימת אנשי קשר, דוא"ל הגדרה יצירה רשימת בדיקה לפני שתפתור בעיות פתרון בעיות פקס רשימת בדיקה לפתרון בעיות פקס רשת Ethernet מידע הנדרש כדי להגדיר הדפסה באמצעות Ethernet רשת אד-הוק רשת אד-הוק אלחוטית הוספת מדפסת רשת אלחוטית SSID אבטחה הגדרה מתקדמת הוספת מדפסת לרשת אד-הוק קיימת הפרעה התקנת מדפסת (Macintosh( התקנת מדפסת (Windows( מידע אבטחה מידע שתזדקק לו להגדרת הדפסה אלחוטית סוגים של רשתות אלחוטיות עוצמת אות פתרון בעיות פתרון בעיות תקשורת תצורות ביתיות נפוצות רשת וירטואלית פרטית רשת תשתית

# **ש**

שאלות נפוצות כבל USB שגיאת גישה להתקן זיכרון שגיאת מיכל דיו שגיאת סריקה בלתי הפיכה שגיאת ראש הדפסה שגיאתתוכנת רשת [x] [129](#page-128-0) שגיאת תוכנת רשת סטנדרטית שגיאת תקשורת שיגור פקס מתוזמן שיגור פקסים, עצות

שיחה מזוהה Personal Identification שיטת Number שימוש Push Button Configuration שיטת שימוש שיטת חיוג, פקס הגדרה שינוי [מקור נייר] לנייר [גודל] שינוי [מקור נייר] לנייר [גודל] [סוג] שינוי הגדרות אלחוטיות לאחר התקנה (Macintosh) שינוי הגדרות אלחוטיות לאחר התקנה (Windows) שינוי מצב הדפסה ברירת מחדל שינוי סדר הדפסה שינוי סדר עמודים שינוי פסק זמן לשינה שיפור איכות סריקה שירות טלפון דיגיטלי הגדרת פקס שיתוף מדפסת ב- Windows שליחה בדוא"ל הגדרת פונקציית הדוא"ל מסמכים סרוקים עצות פנקס כתובות קביעת הגדרות דואר אלקטרוני שמירת הגדרות ברירת מחדל לנייר שפה שינוי שפה לא נכונה מופיעה בתצוגה שקפים טעינה שרת הדפסה אלחוטי לא מותקן

# **ת**

תאימות רשת אלחוטית תאריך ושעה הגדרה תוכנה, אופציונלית חיפוש, התקנה תוכנת Windows Abbyy Sprint OCR Ink Management System Printer Setup Utility Tools for Office Wireless Setup Utility דף הבית של מדפסת

העדפות הדפסה סטטוס ר מסנג' מרכז ניטור מצב ספר טלפונים תוכנת המדפסת הסרת התקנה התקנה תוכנת המדפסת של Macintosh שימוש תור הדפסה חיפוש יצירה שיח Print תיבת הדו- הפעלה תיקון שגיאות, פקס הגדרה תמיכה בלקוחות תעודות זהות העתקה תצלומים הדפסה מכונן הבזק הכנת העתקים ללא שוליים סריקת לעריכה תקע הטלפון תקשורת אינה זמינה הודעה כיוונית תקשורת דו- איפשור